# NAVIGANT' T M

# **Guide d'utilisation**

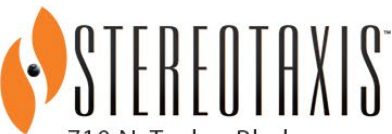

710 N. Tucker Blvd Suite 110 St. Louis, MO 63101 **USA** 1-866-646-2346 1-314-678-6100

www.stereotaxis.com

**Made In USA**

© Stereotaxis 2021, 2023

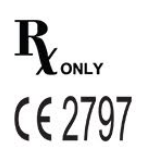

#### **Nous contacter**

Stereotaxis, Inc. 710 N. Tucker Blvd Suite 110 St. Louis, MO 63101 USA www.stereotaxis.com 1-314-678-6100 (*Stereotaxis - États-Unis*) 0031.75.77.133.13 (*Stereotaxis - Europe*) 1-314-678-6200 (*Service d'assistance télérobotique - États-Unis*)

#### **Représentant européen autorisé**

MDSS (Medical Device Safety Service GmbH) Schiffgraben 41 30175 Hannover, Allemagne

#### **Importateur**

MedEnvoy Prinses Margrietplantsoen 33 - Suite 123, 2595 AM The Hague Netherlands

#### **Brevets**

#### *Navigant*

Couvert par un ou plusieurs des brevets américains suivants : 7,516,416; 7,537,570; 7,540,288; 7,540,866; 7,543,239; 7,627,361; 7,630,752; 7,657,075; 7,708,696; 7,751,867; 7,756,308; 7,761,133; 7,769,428; 7,831,294; 7,853,306; 8,024,024; 8,192,374; 8,369,934; 8,721,655; 9,314,222 Couvert par les brevets européens suivants : EP 1 682 024, délivré en Allemagne, en France et au Royaume-Uni ; EP 1 769 390, délivré en Allemagne, en France et au Royaume-Uni.

#### *Niobe*

Couvert par un ou plusieurs des brevets américains suivants : 6,975,197; 7,019,610; 7,161,453; 7,305,263; 7,313,429; 7,495,537; 7,772,950; 7,966,059 Couvert par le brevet européen suivant : EP 1 488 431 délivré en Allemagne, en France et au Royaume-Uni.

*Genesis RMN* Couvert par le brevet américain suivant :

7 774 046

Autres brevets déposés et en instance.

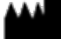

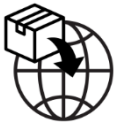

**EC REP** 

#### **Date Effective : 10 novembre 2023**

#### **Marques déposées de Stereotaxis**

- *Navigant*, *Niobe* et *Cardiodrive* sont des marques déposées de Stereotaxis, Inc. enregistrées aux États-Unis, dans la Communauté européenne, au Royaume-Uni et au Japon.
- *Genesis RMN* est une marque déposée de Stereotaxis, Inc, enregistrée aux États-Unis.
- *iConnect* est une marque déposée de Stereotaxis, Inc, enregistrée aux États-Unis.
- *Odyssey* est une marque déposée de Stereotaxis, Inc, enregistrée aux États-Unis, dans la Communauté européenne et au Royaume-Uni.
- *Odyssey Cinema* est une marque déposée de Stereotaxis, Inc. enregistrée dans la Communauté européenne et au Royaume-Uni.
- *Odyssey Vision*, *e-Contact*, *Vdrive*, *Bullseye*, *NaviLine*, *NaviView*, *QuikCAS* et *TargetNav* sont des marques déposées de Stereotaxis, Inc.

#### **Autres marques déposées**

- CARTO 3, Lasso, Pentaray, Soundstar, Navistar, Thermocool, Celsius, et Celsius Thermocool sont des marques déposées de Biosense Webster.
- AcQMap est une marque déposée d'Acutus Medical.

Tous les autres noms de marques, noms de produits et/ou marques déposées figurant dans ce document sont la propriété de leurs détenteurs respectifs.

#### **Avis de conformité à la Directive relative à la compatibilité électromagnétique**

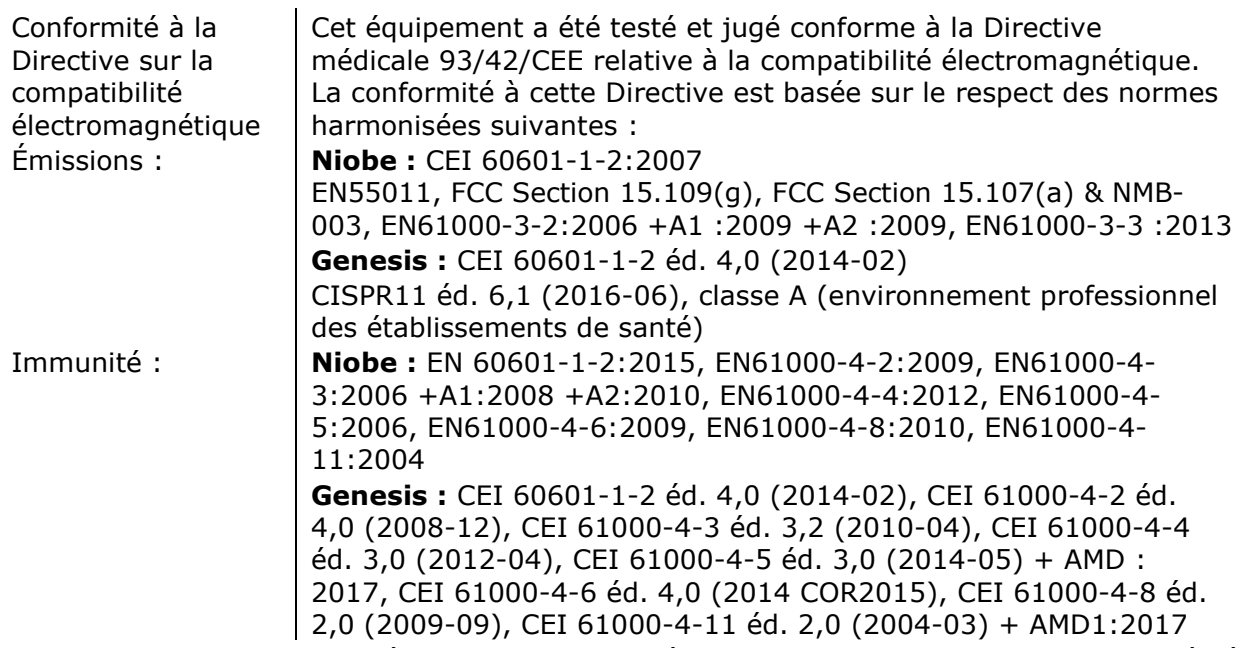

Lors de l'utilisation de cet équipement, veillez à ce que les autres appareils installés à proximité soient conformes aux normes en matière de compatibilité électromagnétique applicables à ce dispositif. Navigant et le SNMR de Stereotaxis sont conçus pour être installés et utilisés dans un environnement professionnel d'établissement de santé.

#### **Date Effective : 10 novembre 2023**

#### **Avis de conformité aux normes de sécurité**

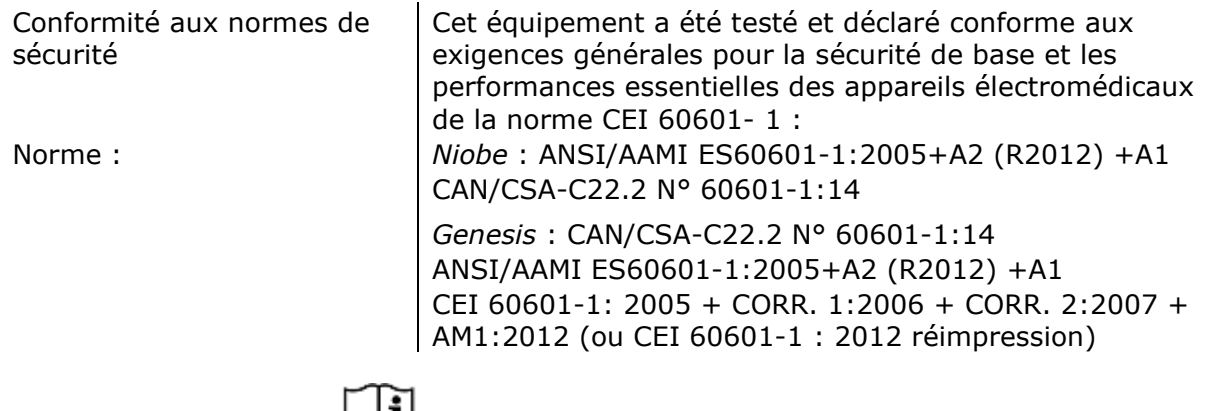

### **Documents associés**

Guide d'utilisation du dispositif Niobe HDW-0312 Guide d'utilisation du module e-Contact HDW-0331 Guide d'utilisation du dispositif Genesis RMN HDW-0358 Guide d'utilisation du dispositif iConnect HDW-0367 Documentation respective pour les appareils et/ou les systèmes compatibles.

#### **Systèmes connexes Stereotaxis**

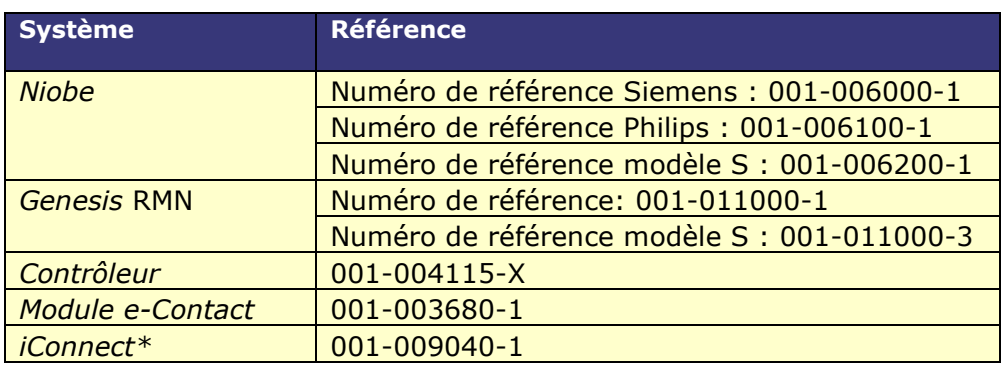

\*Disponible uniquement dans l'UE.

#### **Avis à l'utilisateur et/ou au patient**

Tout incident grave survenu en lien avec le dispositif doit être signalé au fabricant et à l'autorité compétente de l'État membre dans lequel l'utilisateur et/ou le patient est établi.

### **Illustration de couverture**

Illustration en couverture © 2021, 2023 Stereotaxis, Inc.

Date Effective : 10 novembre 2023

# **Sommaire**

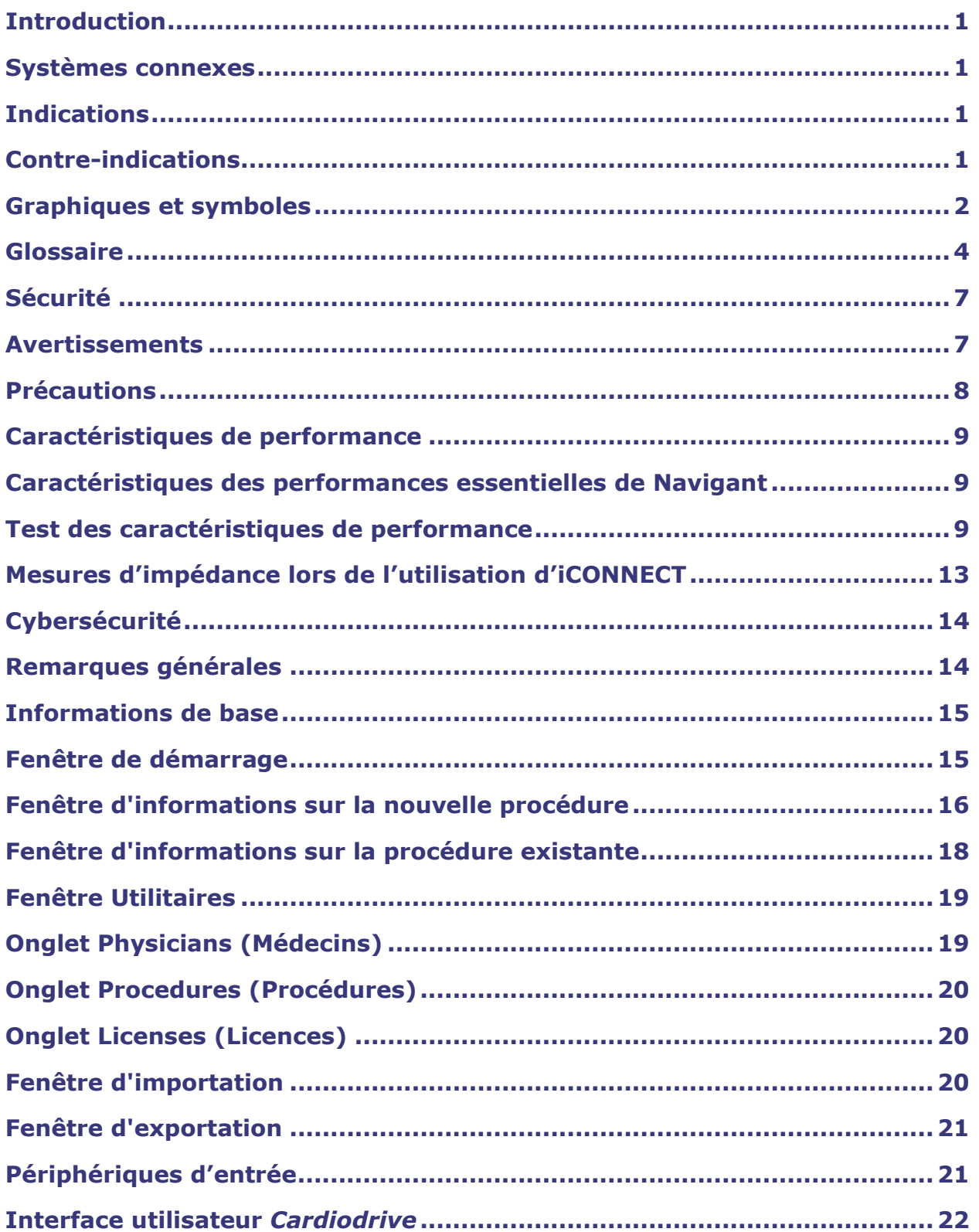

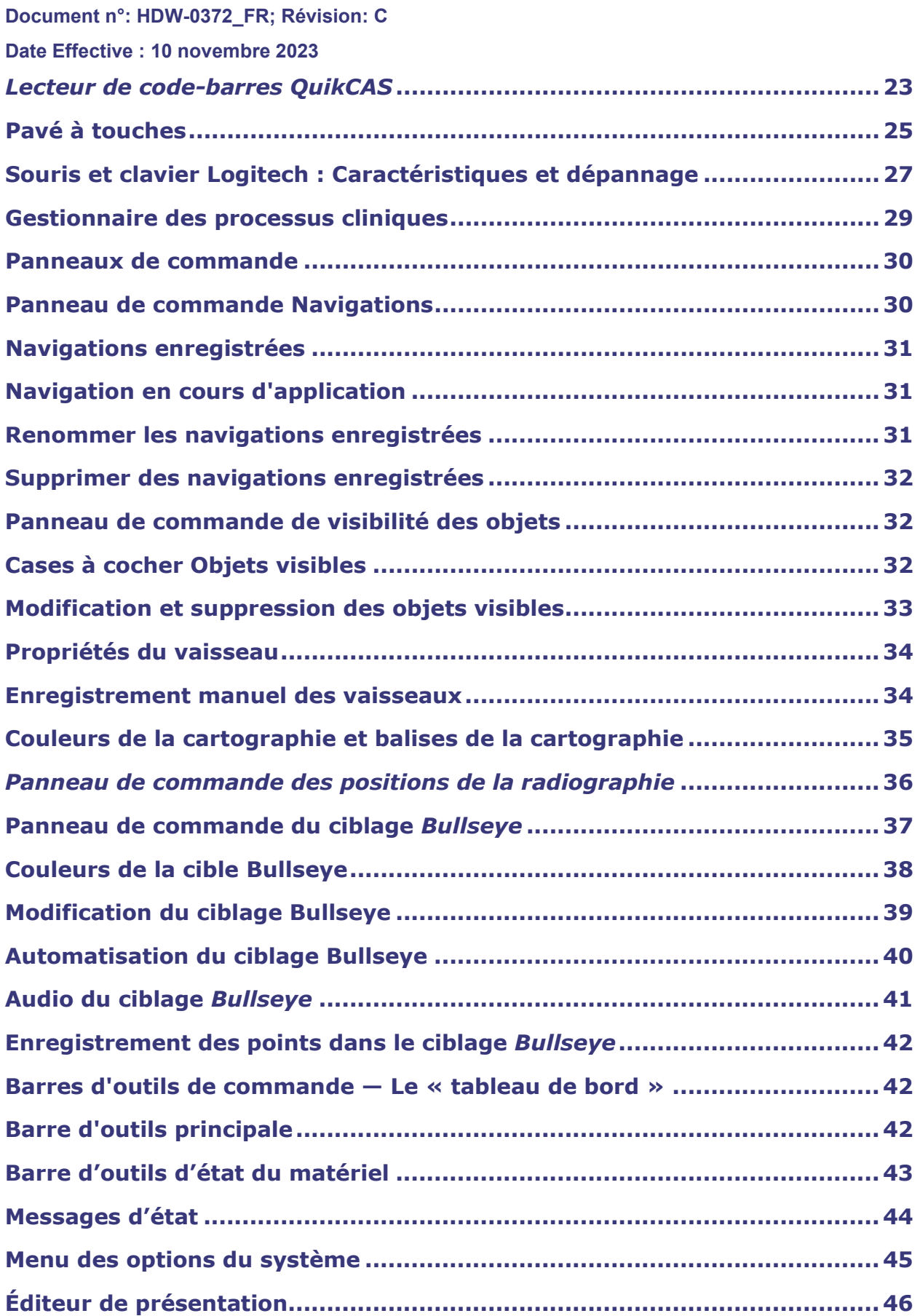

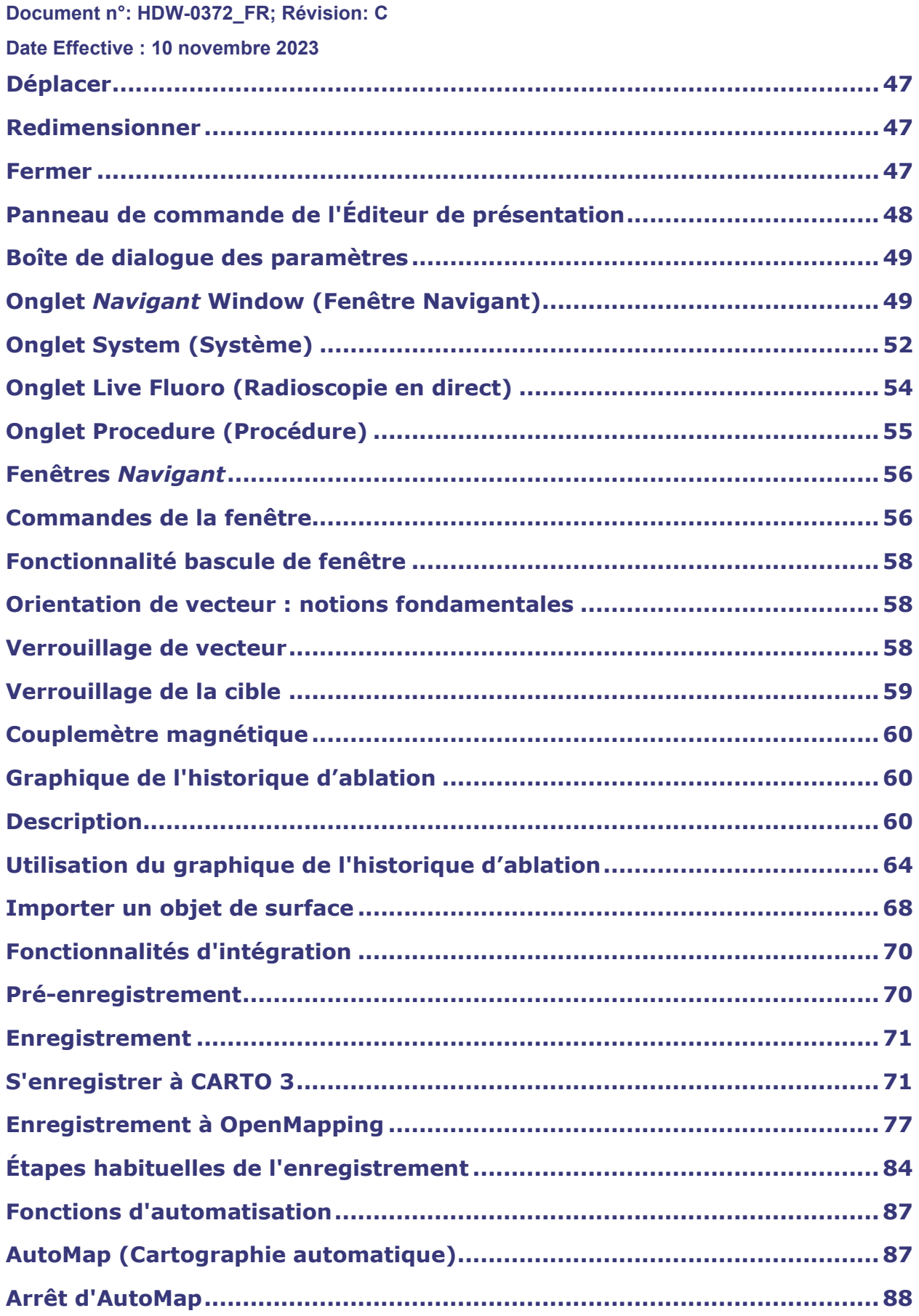

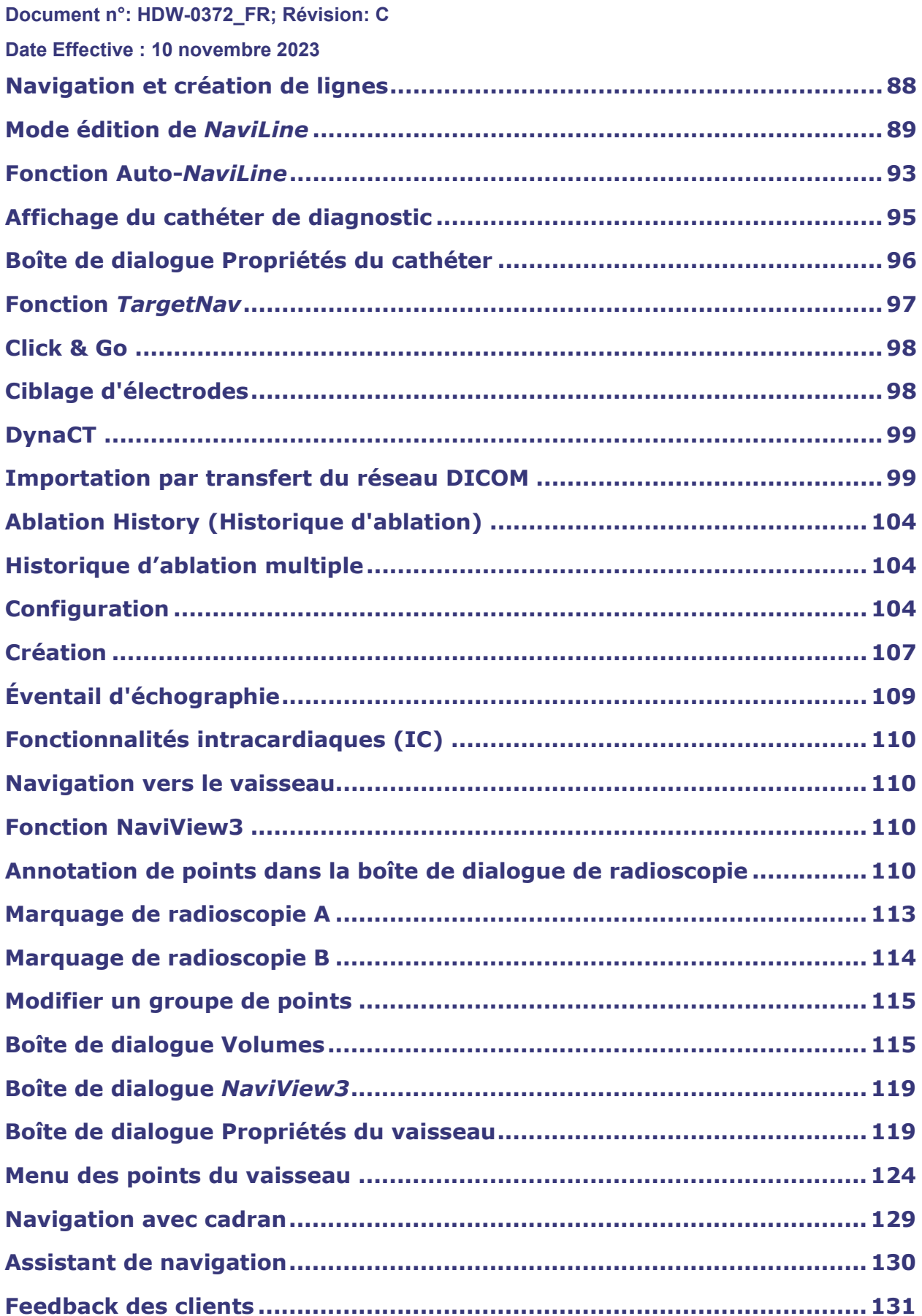

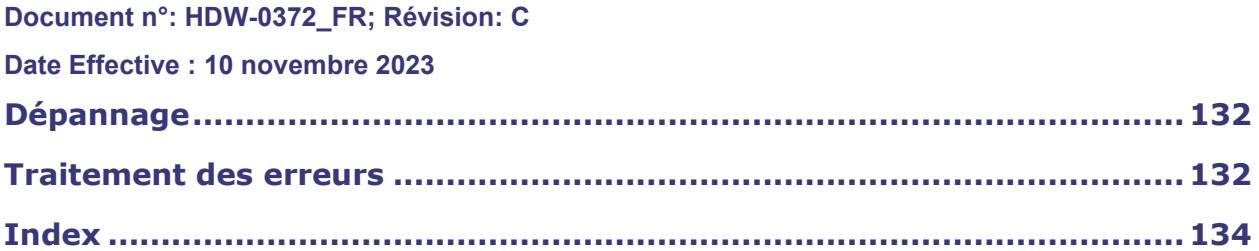

**Date Effective : 10 novembre 2023**

# <span id="page-9-0"></span>**Introduction**

Navigant™ Workstation (NWS) est une plateforme d'applications logicielles conçue pour simplifier les processus cliniques. *Navigant* fonctionne conjointement avec un système de navigation magnétique robotique de Stereotaxis (SNMR) (p. ex., Niobe™ ou Genesis RMN™) pour améliorer l'intégration des salles de cathétérisme et d'électrophysiologie et une meilleure automatisation lors de la navigation magnétique robotique des dispositifs médicaux. Cette plateforme est disponible uniquement dans les laboratoires magnétiques. *Navigant* s'intègre à un système de radioscopie numérique compatible afin d'assurer un guidage en direct au médecin au cours des procédures interventionnelles, et communique avec les systèmes de cartographie pour permettre une cartographie et une navigation intégrées. Pour plus d'informations, voir la section suivante concernant les systèmes connexes.

**Remarque :** Le système Niobe inclut les systèmes *Niobe* MNS, *Navigant* et *Cardiodrive*. Le système Genesis inclut les systèmes *Genesis RMNS*, *Navigant* et *Cardiodrive*. Les fonctionnalités de *Navigant* peuvent être spécifiques au SNMR de Stereotaxis utilisé.

# <span id="page-9-1"></span>**Systèmes connexes**

Pour déterminer quels dispositifs compatibles magnétiquement, générateurs d'ablation par radiofréquence (RF) et systèmes de radioscopie numérique peuvent être utilisés avec *Navigant* et le SNMR, voir les guides d'utilisation des systèmes *Niobe* ou *Genesis RMN*.

*Navigant* communique avec le système CARTO® 3 de Biosense Webster pour assurer une cartographie et une navigation intégrées. La fonction OpenMapping API permet la communication entre *Navigant* et les systèmes de cartographie dont la compatibilité a été testée, comme le système d'imagerie et de cartographie haute résolution Acutus AcQMap®.

La documentation de chaque système connexe est fournie par son fabricant et n'est pas reprise dans le présent manuel.

# <span id="page-9-2"></span>**Indications**

Le logiciel *Navigant* Workstation est destiné à être utilisé avec un système SNMR de Stereotaxis, *Cardiodrive*, *Odyssey* Vison, et/ou *Vdrive*.

Lorsqu'ils sont utilisés en combinaison avec Cardiodrive ou Vdrive, le SNMR de Stereotaxis et le logiciel *Navigant* Workstation permettent au médecin de diriger, d'avancer et de retirer les cathéters depuis une salle de commande.

# <span id="page-9-3"></span>**Contre-indications**

Il n'existe aucune contre-indication connue.

**Date Effective : 10 novembre 2023**

# <span id="page-10-0"></span>**Graphiques et symboles**

Les mentions Avertissement et Mise en garde précèdent le texte et toute procédure impliquant un risque évident pour le(s) opérateur(s), le patient ou le matériel. Les avertissements généraux figurent dans la synthèse des avertissements et précautions d'emploi, qui se trouve dans la section *Sécurité*. Lire attentivement les instructions associées aux avertissements, remarques et symboles. Les graphismes et symboles suivants sont utilisés dans ce Guide d'utilisation :

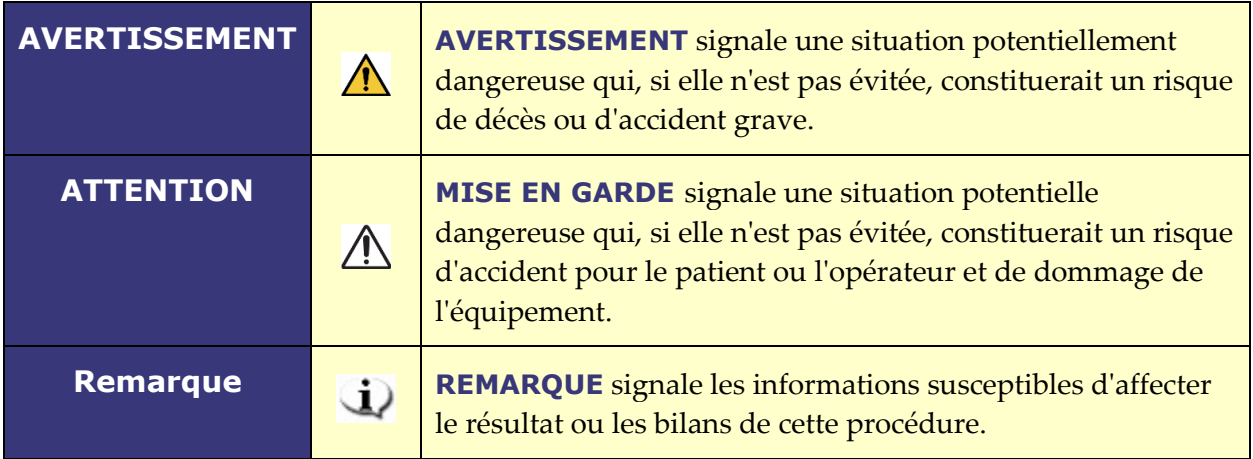

Les symboles graphiques suivants sont utilisés dans le présent document et/ou sur les composants du système.

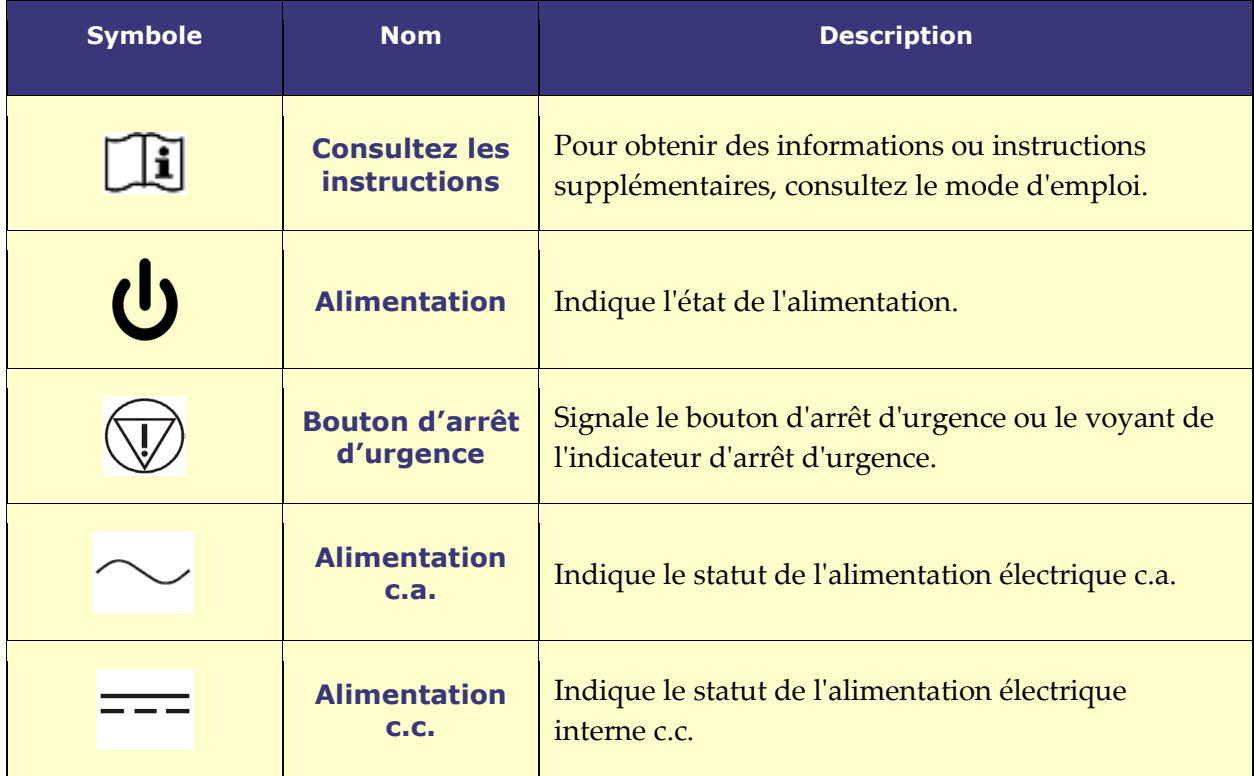

#### **Date Effective : 10 novembre 2023**

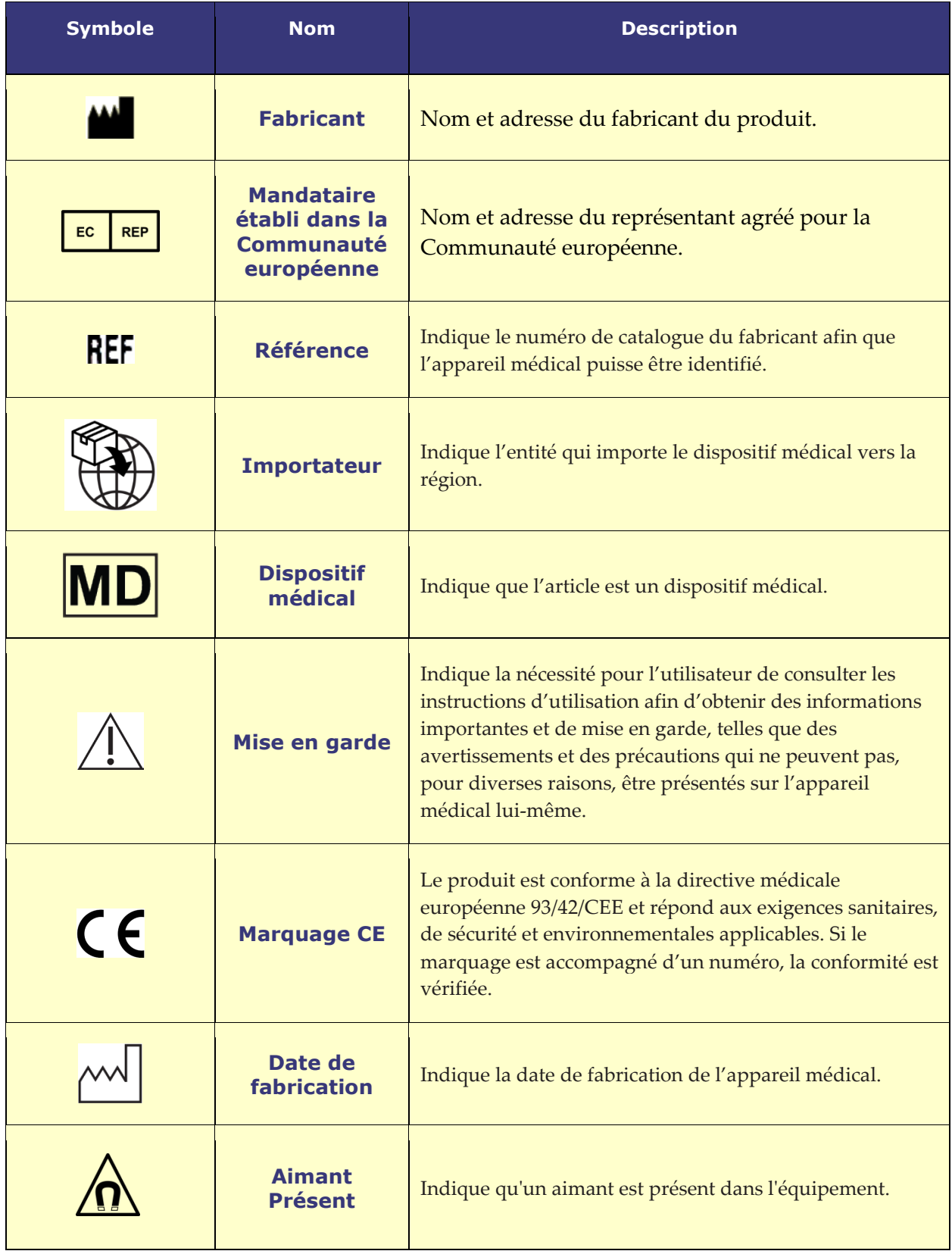

#### **Date Effective : 10 novembre 2023**

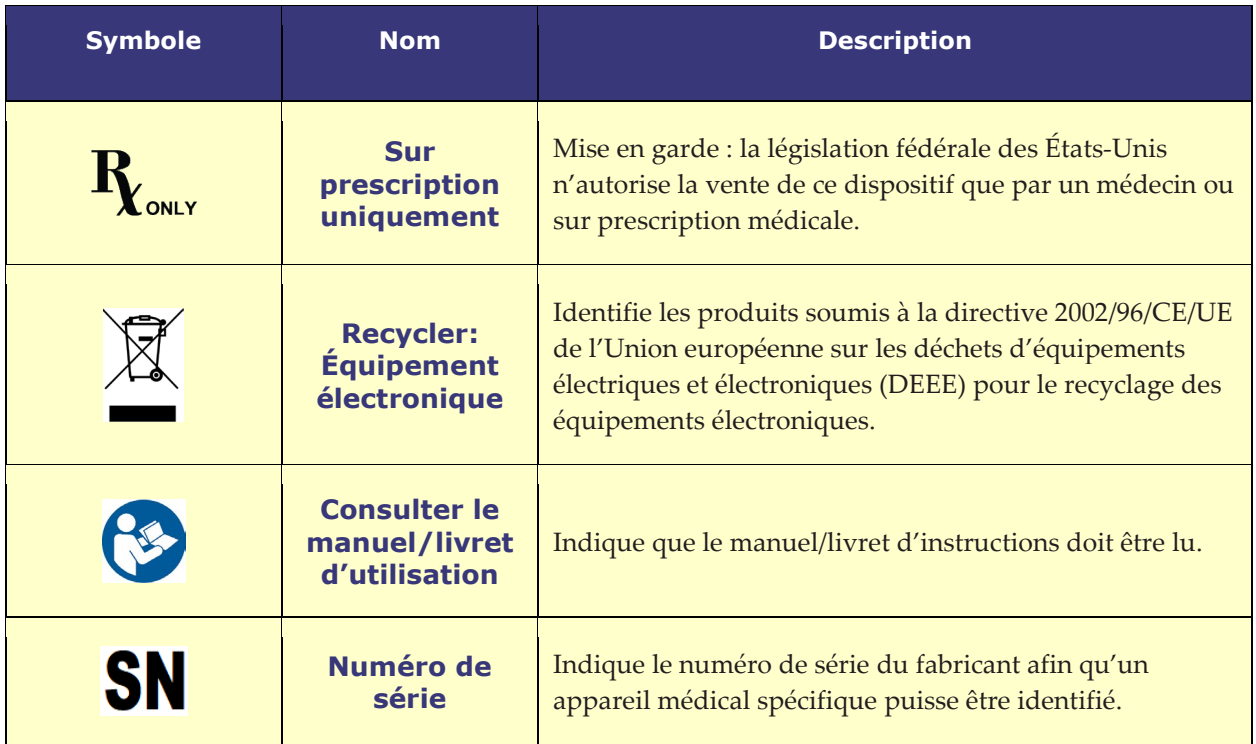

# <span id="page-12-0"></span>**Glossaire**

Les termes suivants peuvent apparaître dans ce document :

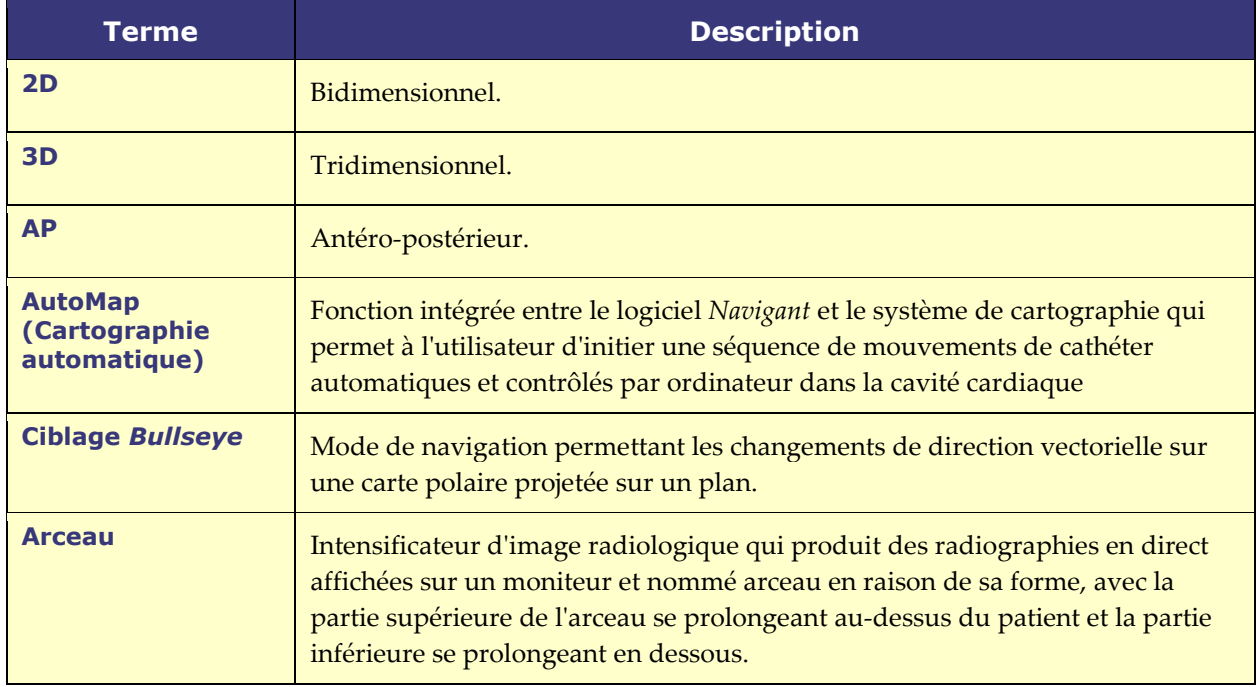

#### **Date Effective : 10 novembre 2023**

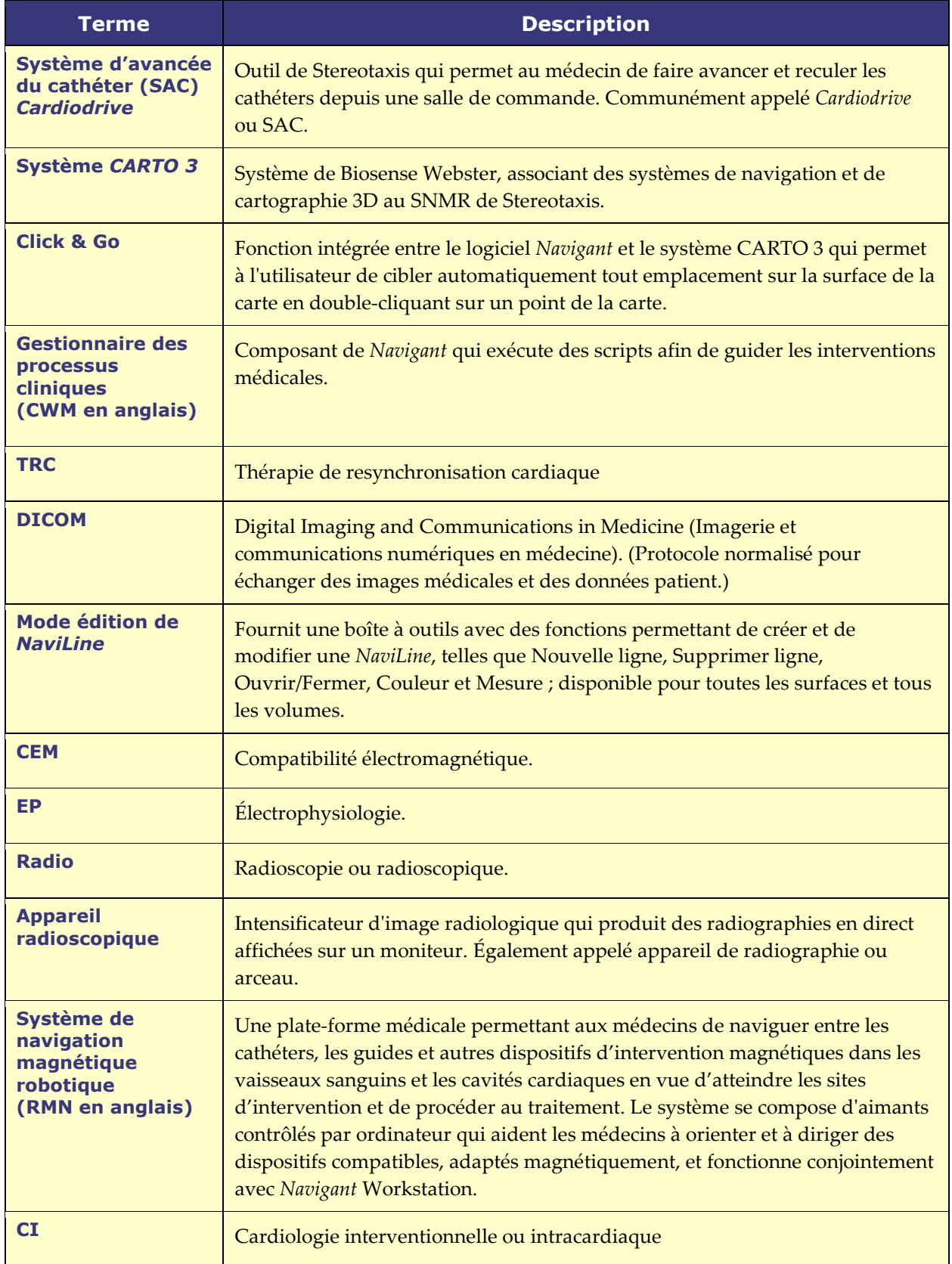

#### **Date Effective : 10 novembre 2023**

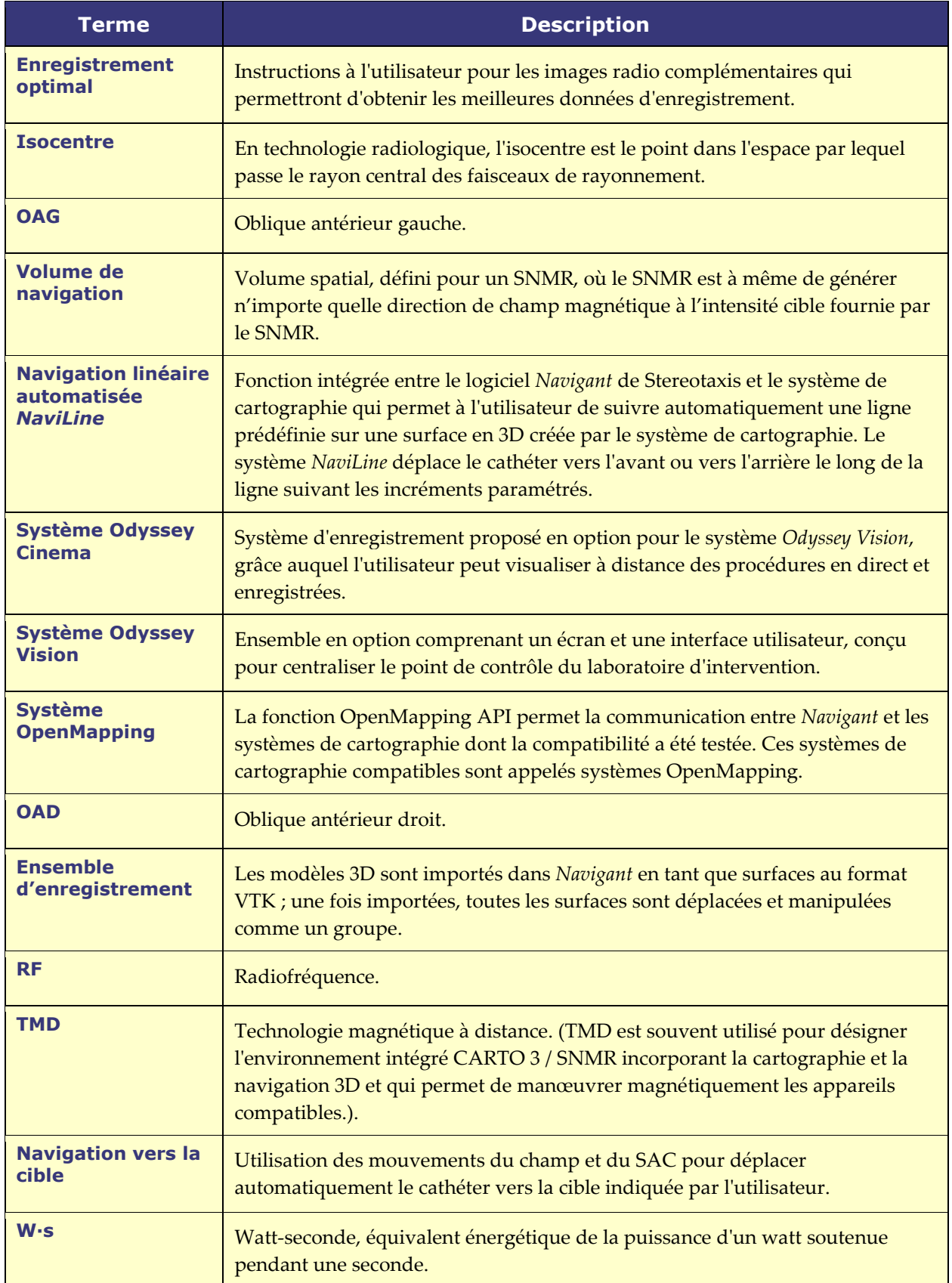

#### **Date Effective : 10 novembre 2023**

**Remarque :** La documentation antérieure de Stereotaxis utilise le terme de *Système de navigation magnétique* (p. ex., Niobe [en anglais]) au lieu de *Système de navigation magnétique robotique* (par exemple, Genesis RMNS [en anglais]), bien que les deux systèmes soient comparables.

# <span id="page-15-0"></span>**Sécurité**

# <span id="page-15-1"></span>**Avertissements**

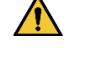

**AVERTISSEMENT :** Les lois fédérales (américaines) limitent la vente de ce dispositif à un médecin ou sur l'ordre d'un médecin.

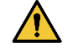

**AVERTISSEMENT :** *Navigant* ne doit être utilisé que par des professionnels de la médecine qualifiés et parfaitement formés à son utilisation.

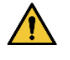

**AVERTISSEMENT :** L'utilisateur ne doit en aucun cas tenter de mettre à niveau, de configurer ou d'exécuter des programmes logiciels autres que ceux mentionnés explicitement dans la documentation produit sur les ordinateurs *Navigant*.

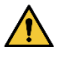

**AVERTISSEMENT :** Tout équipement introduit dans la salle d'intervention (par exemple potences pour intraveineuse, équipements de monitorage des patients, bonbonnes d'oxygène, etc.) doit pouvoir être utilisé sans danger dans un environnement magnétique. Tous les équipements « compatibles IRM » répondent à ces critères.

**AVERTISSEMENT :** L'utilisateur ne doit pas toucher simultanément le moniteur de la salle d'intervention et le patient.

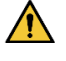

 $\bigwedge$ 

**AVERTISSEMENT :** La navigation vers la cible est particulièrement efficace dans le cadre d'une navigation en chambre ouverte. La navigation vers la cible ne tient pas directement compte de l'anatomie du patient et n'est pas destinée à prévoir la navigation à travers une valve.

 $\bigwedge$ 

**AVERTISSEMENT :** Lorsqu'une représentation graphique de l'extrémité et de la gaine du cathéter s'affiche sur l'écran du système *Navigant*, celle-ci indique la forme du cathéter calculée selon l'emplacement et l'orientation d'origine de la base du cathéter et selon la distance de l'avancée (ou du retrait) de la gaine du cathéter opérée par le système *Cardiodrive*.

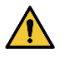

**AVERTISSEMENT :** La représentation graphique du cathéter sur l'écran de *Navigant* indique l'emplacement et l'orientation approximatifs du cathéter à l'intérieur du cœur du patient après l'acquisition par l'utilisateur d'une nouvelle image radioscopique et son transfert de l'appareil de radiologie à l'aide du bouton « Transférer Radio ».

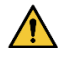

**AVERTISSEMENT :** Le mode de navigation vers la cible est destiné à assister le médecin dans le guidage du dispositif magnétique compatible jusqu'à l'emplacement prévu au sein des cavités cardiaques. Le champ de navigation est

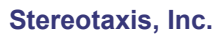

#### **Date Effective : 10 novembre 2023**

statique. Par conséquent, les résultats peuvent varier en raison des pulsations cardiaques. Stereotaxis ne peut ni garantir ni quantifier la précision de l'emplacement de l'extrémité du dispositif en mode de navigation vers la cible. Les médecins doivent surveiller la visualisation radioscopique et l'ECG afin d'établir une corrélation entre la représentation visuelle et la position finale résultante de l'extrémité du dispositif.

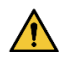

**AVERTISSEMENT :** L'opérateur doit toujours confirmer l'emplacement du dispositif à l'aide de l'image radioscopique en direct.

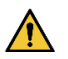

**AVERTISSEMENT :** Si le dispositif est déplacé manuellement et non avec le système *Cardiodrive*, toutes données de position enregistrée précédemment peuvent devenir incorrects. Le médecin doit supprimer tout repère défini précédemment après avoir déplacé le dispositif manuellement.

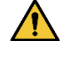

**AVERTISSEMENT :** Vérifiez toujours le déplacement du cathéter sous radioscopie directe. Interrompez immédiatement toute intervention si le déplacement du cathéter ne peut plus être confirmé.

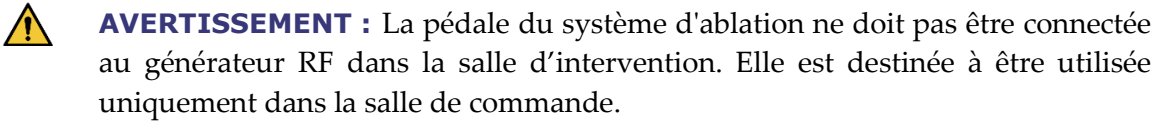

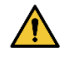

 $\bigwedge$ 

**AVERTISSEMENT :** Si un mouvement inattendu du cathéter se produit pendant l'ablation, arrêtez la transmission d'énergie RF.

**AVERTISSEMENT :** En cas de violation de la sécurité informatique pendant une intervention, appuyez sur le bouton d'arrêt d'urgence pour stopper toutes activités de l'appareil. Contactez le centre d'appel d'urgence pour signaler l'activité suspecte avant la reprise de l'intervention.

# <span id="page-16-0"></span>**Précautions**

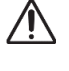

**ATTENTION :** Le système SNMR de Stereotaxis utilise un champ magnétique pour orienter l'extrémité du cathéter dans le sens intracardiaque souhaité.

 $\bigwedge$ **ATTENTION :** Les points figurant sur l'écran du système CARTO 3 sont uniquement fournis à titre de référence. Vérifiez toujours l'orientation de l'emplacement du cathéter à l'aide de méthodes de localisation, telles que la radioscopie, en plus des électrogrammes.

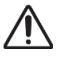

**ATTENTION :** L'emplacement des points du système CARTO 3 et de l'extrémité du cathéter affiché sur l'écran CARTO 3 peut être transféré vers l'écran *Navigant*. L'extrémité du cathéter affichée sur l'écran *Navigant* n'est utilisée qu'à titre de référence visuelle pour faciliter la navigation, et non pour identifier l'emplacement de l'extrémité du cathéter dans le cœur. Vérifiez toujours l'orientation de l'emplacement du cathéter à l'aide de méthodes de localisation, telles que la radioscopie, en plus des électrogrammes.

#### **Date Effective : 10 novembre 2023**

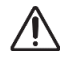

**ATTENTION :** Si le médecin estime que le cathéter peut être mal positionné, il doit actualiser l'image radioscopique. En cas de divergence, le médecin doit enregistrer à nouveau le système de cartographie auprès de *Navigant*, repérer la base du cathéter et recalibrer le système *Cardiodrive*.

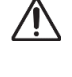

 $\bigwedge$ 

**ATTENTION :** Les fonctions automatisées ne sont disponibles qu'après activation du code-barres sur l'emballage QuikCAS.

**ATTENTION :** Ne posez rien sur le pavé de touche et ne le retournez pas. Cela permet d'éviter qu'une touche soit maintenue enfoncée, ce qui entraîne des mouvements répétitifs indésirables.

# <span id="page-17-0"></span>**Caractéristiques de performance**

# <span id="page-17-1"></span>**Caractéristiques des performances essentielles de Navigant**

Navigant fournit plusieurs fonctions d'interface utilisateur décrites dans ce document pour permettre au médecin de déplacer et de diriger des dispositifs activés magnétiquement. Chacune de ces fonctionnalités prend en charge l'une des caractéristiques de performance de base du logiciel.

- 1) Fournir des affichages graphiques à l'utilisateur afin que l'opérateur puisse comprendre la direction du champ magnétique créé par le système de résonance magnétique en référence au patient.
- 2) Permettre à l'utilisateur de changer la direction du champ magnétique créé par le système de stimulation magnétique afin de pointer dans une direction qui déplacera un appareil activé magnétiquement comme prévu par l'opérateur.
- 3) Donner à l'opérateur la possibilité d'insérer et de rétracter le dispositif activé magnétiquement de manière contrôlée pour permettre le positionnement du dispositif activé magnétiquement comme prévu par l'opérateur.
- 4) Lorsque la cartographie intégrée est utilisée, afficher la position de l'appareil sur l'interface utilisateur et fournir une superposition des informations de cartographie sur des images radioscopiques pré-acquises.

## <span id="page-17-2"></span>**Test des caractéristiques de performance**

Comprendre la direction du champ par référence au patient

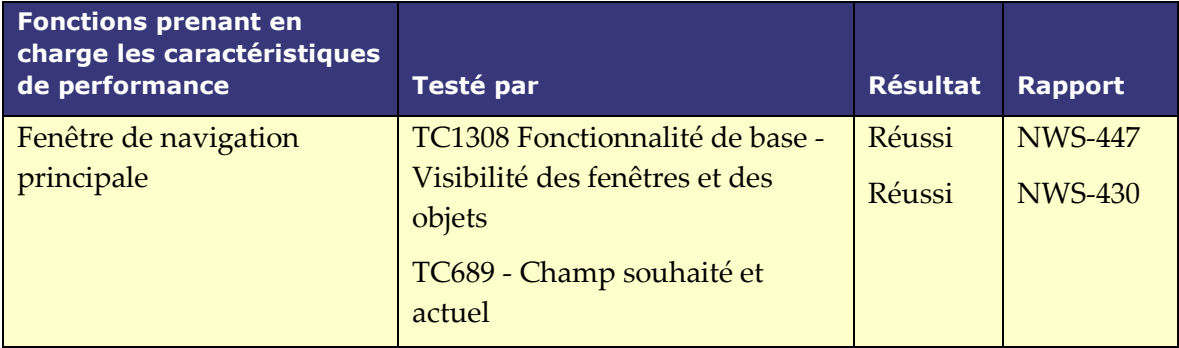

#### **Date Effective : 10 novembre 2023**

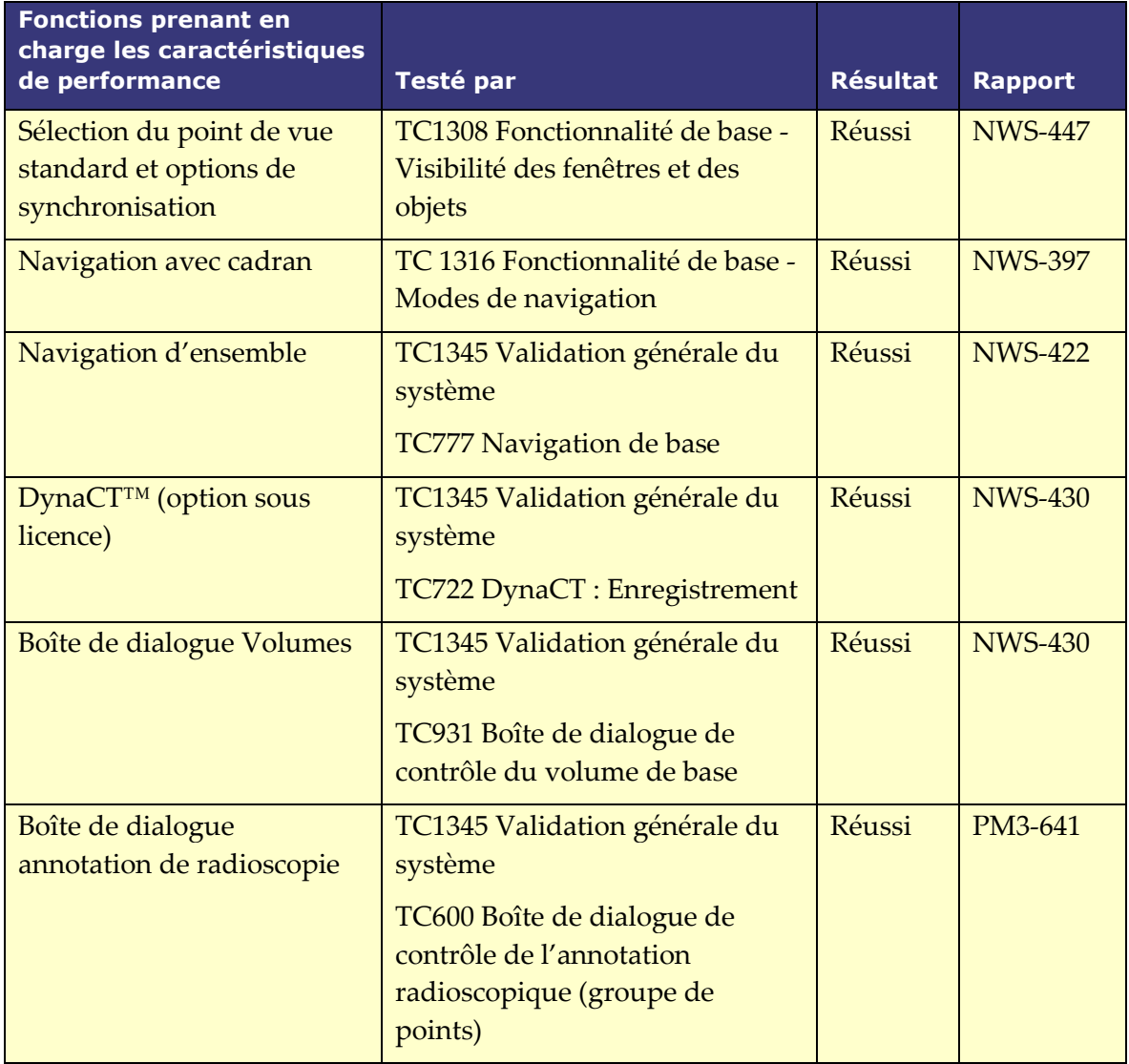

#### **Date Effective : 10 novembre 2023**

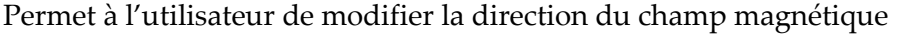

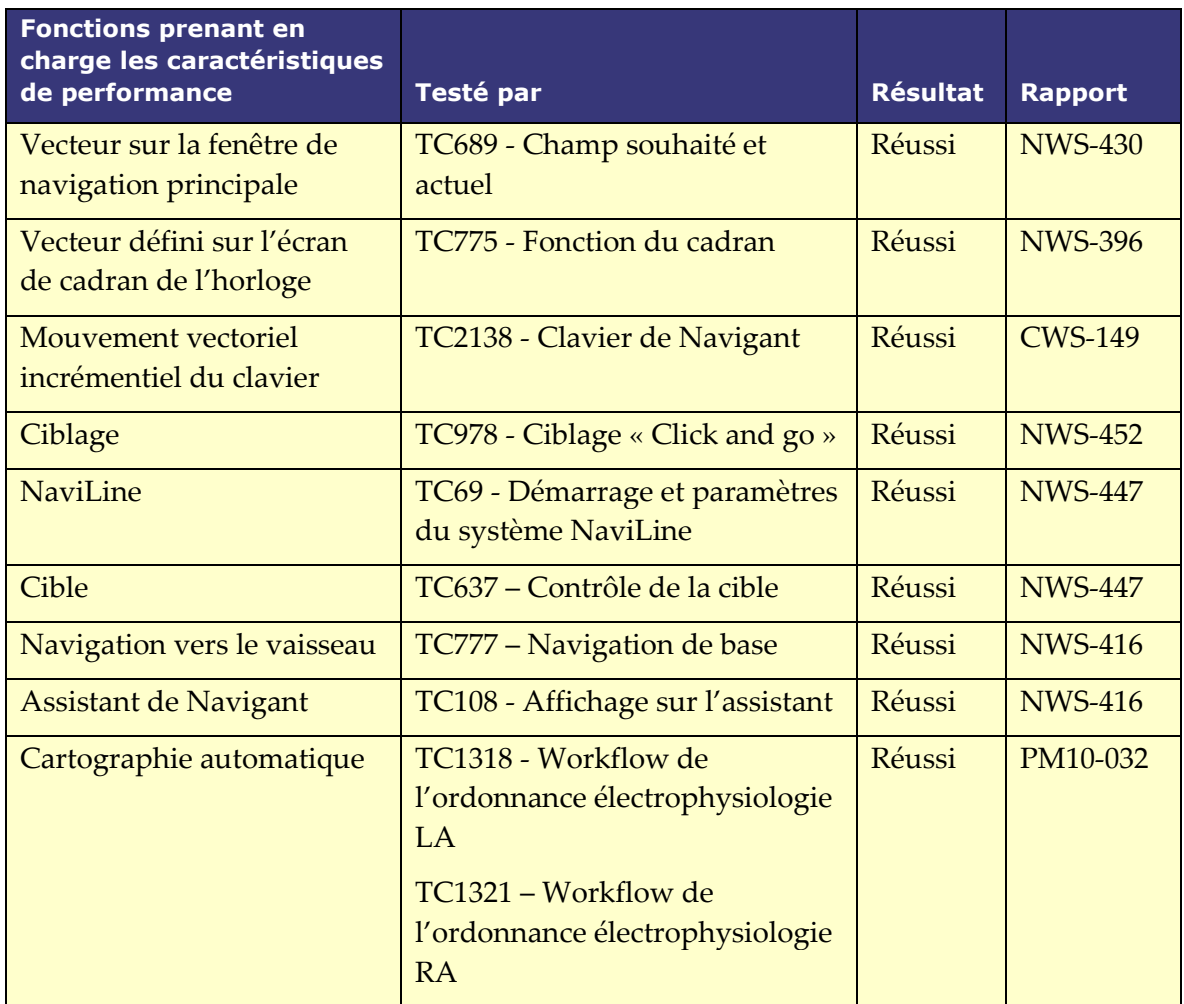

Permet à l'utilisateur d'avancer et de rétracter le cathéter

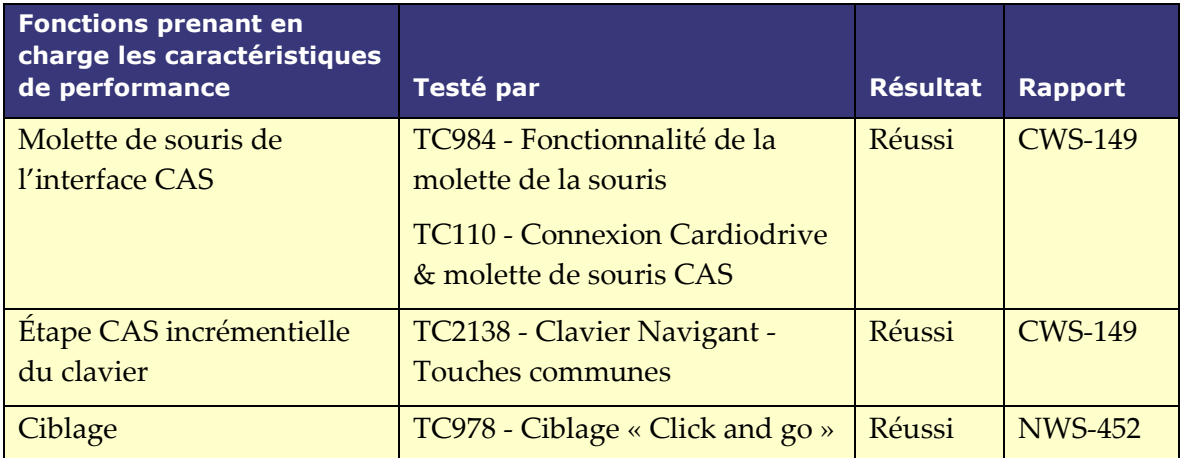

#### **Date Effective : 10 novembre 2023**

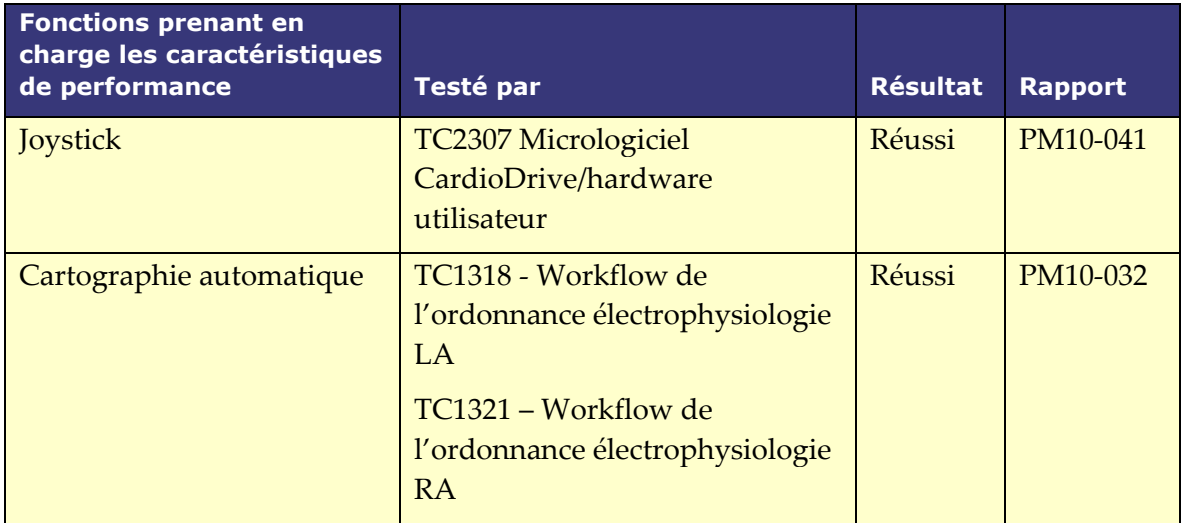

#### **Date Effective : 10 novembre 2023**

Permet à l'utilisateur de visualiser la position du dispositif et la superposition radioscopique avec intégration de système de cartographie

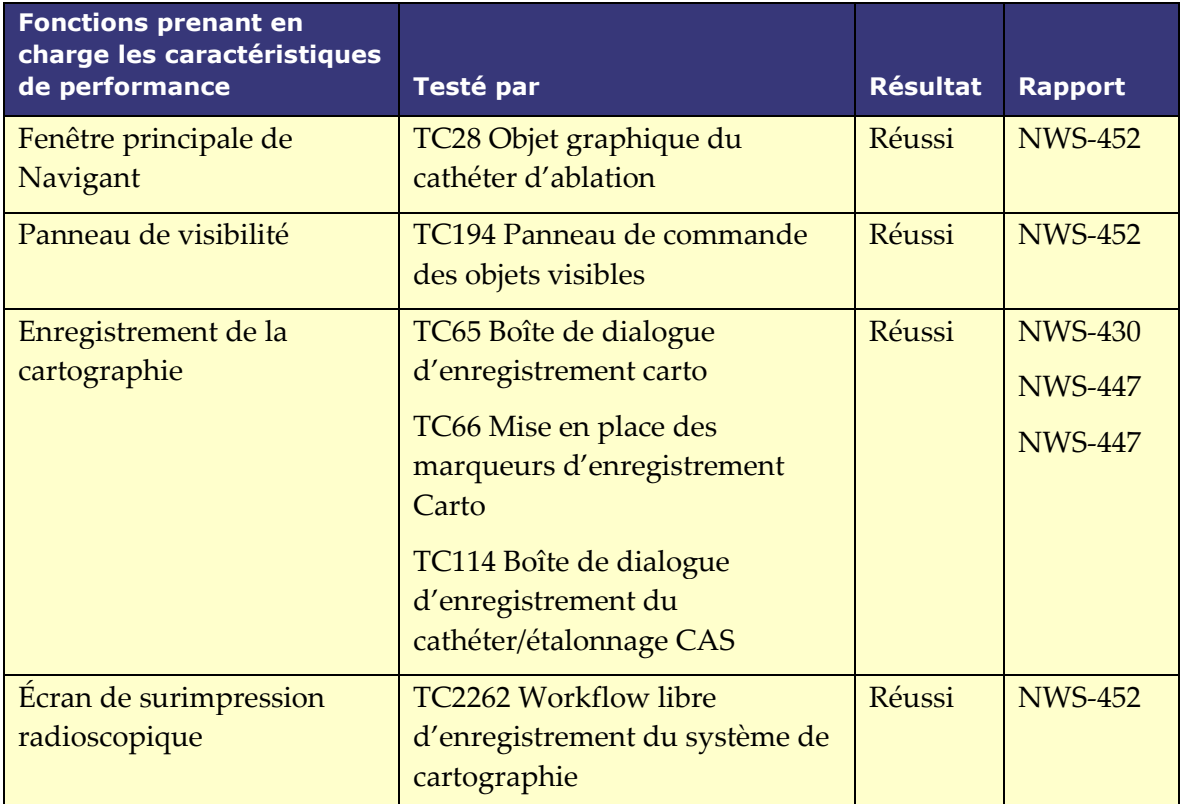

# <span id="page-21-0"></span>**Mesures d'impédance lors de l'utilisation d'iCONNECT**

Lorsqu'il est utilisé avec le système iCONNECT en option, les mesures d'impédance du cathéter peuvent être affichées si l'opérateur le souhaite. Les valeurs d'impédance cardiaque constituent un moyen utile d'aider à comprendre le contact avec le tissu et à évaluer les changements au fil du temps.

Avec les valeurs d'impédance, il existe une variabilité significative entre les patients en ce qui concerne les valeurs d'impédance de base pour le sang et les tissus cardiaques. Pour cette raison, ce n'est pas une valeur d'impédance numérique réelle qui est significative, mais plutôt les changements mesurés qui se produisent entre ces tissus et le sang au fur et à mesure du déplacement du cathéter et, au fil du temps, de l'administration des traitements. Les mesures d'impédance iCONNECT sont conçues pour être d'une exactitude et d'une précision suffisantes pour évaluer ces changements.

Utilisé avec le système Genesis, le système iCONNECT est conçu pour fournir une mesure d'impédance comme suit :

**Date Effective : 10 novembre 2023**

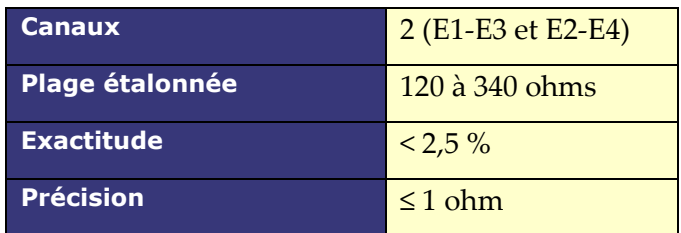

# <span id="page-22-0"></span>**Cybersécurité**

- Les contrôles de cybersécurité fonctionnent en arrière-plan de *Navigant* Workstation. Aucune action de l'utilisateur n'est requise pour maintenir la sécurité du système, mais tout incident suspect lié à la cybersécurité doit être signalé au service d'assistance télérobotique de Stereotaxis (SAT).
- Seuls les utilisateurs de confiance doivent être autorisés à accéder physiquement à *Navigant* et au SNMR de Stereotaxis.
- La confidentialité des mots de passe du système doit être maintenue. Seuls les utilisateurs de confiance doivent y avoir accès.
- Il convient d'être prudent lors de l'utilisation de supports amovibles, p. ex. des CD, DVD, disques Blu-ray, lecteurs flash, disques durs USB, avec le SNMR de Stereotaxis. Il est recommandé de procéder à une analyse antivirus indépendante avant l'insertion ou la connexion au système.

# <span id="page-22-1"></span>**Remarques générales**

- Assurez-vous toujours que les images radioscopiques correspondent au patient présent.
- Les images ayant fait l'objet d'un zoom et/ou d'un panoramique électronique ne peuvent pas être transférées vers le SNMR de Stereotaxis .
- les images acquises lors d'un déplacement de la table ou de l'arceau ne peuvent pas être transférées vers le SNMR de Stereotaxis .
- Avant une ablation, vérifiez l'application du champ pour assurer que l'appareil fonctionne correctement.

**Document n°: HDW-0372\_FR; Révision: C Date Effective : 10 novembre 2023**

# <span id="page-23-0"></span>**Informations de base**

# <span id="page-23-1"></span>**Fenêtre de démarrage**

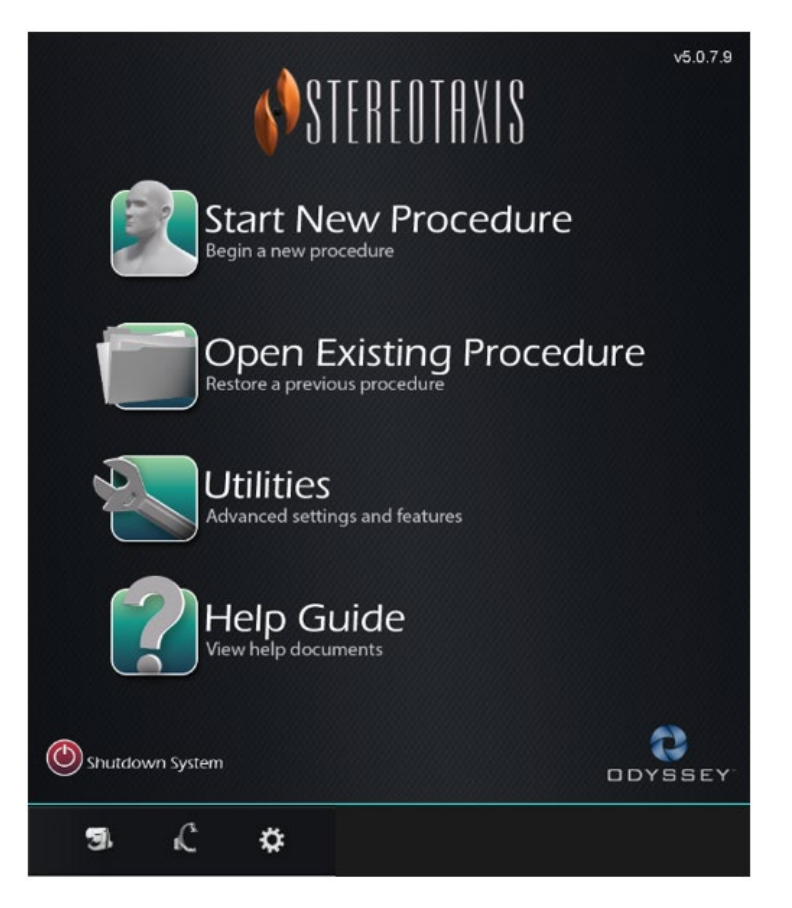

**Figure 1. Fenêtre de démarrage**

### **Explicatif de fenêtre de démarrage**

- **Start New Procedure (Lancer une nouvelle procédure).** Cliquez sur ce bouton pour lancer une nouvelle procédure. Une fenêtre New Procedure Information (Informations sur la nouvelle procédure) vierge s'affiche. Remplir la section des informations, sélectionner un type de procédure, cliquer sur **OK** et passer à l'écran principal.
- **Open Existing Procedure (Ouverture d'une procédure existante).** Cliquez sur ce bouton pour restaurer une procédure antérieure. La fenêtre Existing Procedure (Procédures existantes) s'affiche avec une liste des interventions existantes. Sélectionnez une procédure et la section Procedure Information (Informations sur la procédure) se charge pour la vérification. Cliquer sur **Open** (Ouvrir) pour passer à l'écran principal.
- **Utilities** (Utilitaires)**.** Cliquez sur ce bouton pour accéder à la fenêtre Utilities (Utilitaires) avec trois onglets : Physicians (Médecins), Procedures (Procédures) et Licenses (Licences). Dans l'onglet Physicians (Médecins), il est possible de renommer ou de supprimer des noms de médecins. Dans l'onglet Procedures (Procédures), il est possible de visualiser, d'importer,

#### **Date Effective : 10 novembre 2023**

d'exporter ou d'effacer des procédures. Dans l'onglet Licenses (Licences), il est possible de visualiser et d'installer des licences. Cliquez sur **Close** (Fermer) pour revenir à l'écran de démarrage.

- **Help Guide** (Aide)**.** Cliquez sur ce bouton pour afficher les documents d'aide à l'écran. L'utilisateur peut également cliquer sur un point d'interrogation dans un cercle orange sur n'importe quel écran pour afficher des informations utiles sur la page actuelle.
- **Shutdown System (Arrêt du système).** Cliquez sur ce bouton pour éteindre le système. Une boîte de dialogue de confirmation s'affiche. Cliquez sur **Yes** (Oui) ou sur **No** (Non).
- **System Indicators (Indicateurs des systèmes)**
	- o Icône **Stereotaxis RMNS** (SNMR de Stereotaxis) l'icône affiche les messages, les avertissements ou les erreurs du SNMR de Stereotaxis.
	- o Icône **X-ray** (Radiographie) l'icône affiche les messages, les avertissements ou les erreurs de l'appareil de radiographie.
	- o Icône **System info** (Information système) l'icône affiche les messages, les avertissements ou les erreurs de du SNMR de Stereotaxis.

**Remarque :** Tous les indicateurs du système peuvent s'afficher dans trois états :

- **Clair** (Pas d'indication) Le système est prêt.
- Symbole **"No" (non)** Le système n'est pas prêt à être utilisé.
- **Warning** (Avertissement) Un message d'avertissement est disponible. Double-cliquez sur l'icône pour afficher le message.

# <span id="page-24-0"></span>**Fenêtre d'informations sur la nouvelle procédure**

Lors du démarrage d'une nouvelle procédure ou de l'ouverture d'une procédure existante, l'affichage suivant la fenêtre de démarrage est la fenêtre d'informations sur la nouvelle procédure (**[Figure 2](#page-25-0)**). La figure ci-dessous montre une interface utilisateur du QuadHD *Odyssey*®. (L'interface utilisateur classique d'*Odyssey* ne dispose pas du champ **Profile** (Profil) mais contient tous les autres champs).

**Date Effective : 10 novembre 2023**

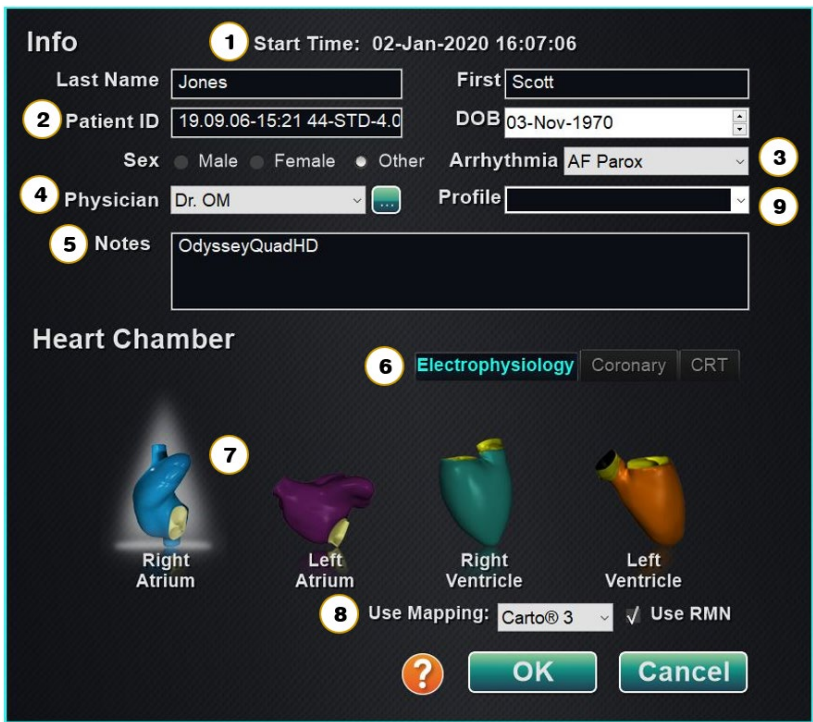

**Figure 2. Fenêtre d'informations sur la nouvelle procédure**

#### <span id="page-25-0"></span>**Explicatif de la fenêtre d'informations sur la nouvelle procédure**

- **①** Champ **Start Time** (Heure de démarrage). La date et l'heure de début d'une nouvelle procédure sont automatiquement enregistrées.
- **②** Champs **Patient information** (Patients). Fournissez les informations patient (Nom, Prénom, ID Patient, Date de naissance et Sexe) dans les champs voulus.
- **③** Champ **Arrhythmia** (Arythmie). Utilisez le menu déroulant pour sélectionner le type d'arythmie concerné.
- **④** Champ **Physician** (Médecin). Cliquez sur la flèche vers le bas pour sélectionner un nom *ou* cliquez sur le bouton pour ajouter un médecin via l'onglet Utilities  $\rightarrow$  Physicians  $(Utilti)$  is  $\rightarrow$  Médecins).
- **⑤** Champ **Notes** (Commentaires). Saisissez toute information voulue concernant le cas ou la procédure.
- **⑥** Onglets **Procedure Type** (Type de procédure). Les procédures sont divisées par onglets en trois types. Sélectionnez l'onglet approprié : Electrophysiologie (EP), Coronaire pour cardiologie interventionnelle (CI), ou TRC (Thérapie de resynchronisation cardiaque).
- **⑦** Panneau **Heart Chamber** (Cavités du cœur)**.** Les types de procédures sont ensuite divisés par cavité cardiaque (le cas échéant). Pour sélectionner la cavité cardiaque, cliquez simplement sur l'icône anatomie voulue. **[Figure 2](#page-25-0)** La figure 2 affiche une procédure EP lorsque l'orifice auriculoventriculaire est sélectionné.

**Date Effective : 10 novembre 2023**

- EP : Right Atrium (oreillette droite), Left Atrium (oreillette gauche), Right Ventricle (ventricule droit) ou Left Ventricle (ventricule gauche)
- Coronary (Coronaire) : Coronary arteries (artères coronaires)
- CRT (TRC) : Coronary sinus (sinus coronaire).
- **⑧ Mapping System** (Système de cartographie). La liste déroulante permet de sélectionner le système de cartographie à utiliser avec la procédure. Tous les systèmes de cartographie compatibles qui sont connectés s'affichent dans la liste. S'affiche uniquement sur l'onglet EP.
- **⑨** Champ **Profile** (Profil). Cliquez sur la flèche vers le bas se trouvant sur la droite du champ pour choisir une procédure en cas d'utilisation d'informations saisies au préalable. Si vous ne travaillez pas avec des informations précédemment saisies, ce champ ne sera pas disponible.
- Bouton **Help Dialog** (Boîte de dialogue d'aide). Affiche la boîte de dialogue d'aide pour les champs de cet écran.
- **Remarque :** Vous pouvez entrer de nouvelles informations dans les champs Médecin et Profil, à enregistrer pour des procédures futures. Les champs Médecin et Profil sont utilisés pour afficher les présentations personnalisées créées par le médecin.

# <span id="page-26-0"></span>**Fenêtre d'informations sur la procédure existante**

Le panneau supérieur **Procedures** (Procédures) (**[Figure 3](#page-27-2)**) répertorie toutes les procédures précédentes, la procédure la plus récente figurant en premier. L'utilisateur doit sélectionner une procédure. Le panneau inférieur affiche les informations que l'utilisateur a saisies au début de la procédure en surbrillance : date et heure de début, informations sur le patient, nom du médecin et commentaires.

**Remarque :** L'utilisateur peut modifier le nom du patient et les commentaires après l'ouverture de la procédure. Allez à System options (Options du système) → Settings  $(Réglages) \rightarrow Proceedings$  (Procédures).

#### **Date Effective : 10 novembre 2023**

| <b>Procedures</b>    |                      |                            |                   |           |                  |
|----------------------|----------------------|----------------------------|-------------------|-----------|------------------|
| <b>Start Time</b>    |                      | <b>Patient</b>             | <b>Patient ID</b> | Physician | Arrhythmia       |
| 17-Feb-2021 13:24:33 |                      | Ring, Julia                | 2468              | Melinda   | <b>AF</b> Redo   |
| 17-Feb-2021 13:23:28 |                      | Adams, Jeff                | 555               | Genevieve | A Flutter        |
| 17-Feb-2021 13:17:18 |                      | Smith, Linda               | 321               | Diane     | <b>SVT</b>       |
|                      | 17-Feb-2021 13:15:28 |                            | 12345             | Carla     | <b>A Flutter</b> |
| 17-Feb-2021 13:14:16 |                      | Jones, Steve               | 123               | Alex      | <b>A Flutter</b> |
|                      |                      |                            |                   |           |                  |
|                      |                      |                            |                   |           |                  |
|                      |                      |                            |                   |           |                  |
| $\checkmark$         |                      |                            |                   |           | $\rightarrow$    |
| Start:               |                      | 17-Feb-2021 13:23:28       |                   |           |                  |
| Patient:             | Adams, Jeff          |                            |                   |           |                  |
| ID:                  | 555                  |                            |                   |           |                  |
| Sex:                 | М                    | Date of Birth: 01-Jan-1970 |                   |           |                  |
| Physician:           | Genevieve            |                            |                   |           |                  |
|                      |                      |                            |                   |           |                  |
| Notes:               |                      |                            |                   |           |                  |
|                      |                      |                            |                   |           |                  |
|                      |                      |                            |                   |           |                  |
|                      |                      |                            |                   |           |                  |
|                      |                      |                            |                   |           |                  |

**Figure 3. Fenêtre d'informations sur la procédure existante**

# <span id="page-27-2"></span><span id="page-27-0"></span>**Fenêtre Utilitaires**

La fenêtre Utilitaires présente des fonctions sur trois onglets : **Physicians** (Médecin), **Procedures** (Procédures), et **Licenses** (Licences) (ainsi qu'un quatrième, *Odyssey*, si ce système est actif). Ces onglets servent à configurer les aspects de la plateforme *Navigant* qui ne sont pas liés à la procédure, tels que les licences, par exemple.

## <span id="page-27-1"></span>**Onglet Physicians (Médecins)**

Dans l'onglet **Physicians** (Médecins), une liste de médecins est affichée par ordre alphabétique. Lorsqu'un utilisateur lance une procédure, il doit sélectionner ou cliquer sur **Add** (Ajouter) un nom de médecin. L'utilisateur peut **Delete** (Supprimer) ou **Rename** (Renommer) un nom de médecin en cliquant avec le bouton droit de la souris sur le nom et en sélectionnant **Delete** (Supprimer)**/Rename** (Renommer), ou en utilisant les boutons fonctionnels au bas de l'onglet.

Après avoir sélectionné **Rename** (Renommer), le champ Modifier permettra à l'utilisateur de modifier le nom. Appuyez sur **Enter** (Entrée) pour enregistrer le changement. Pour ajouter un nom de médecin, cliquez sur **Add** (Ajouter) et saisissez le nom dans le champ Nom du médecin. Appuyez sur **OK** pour enregistrer l'ajout. L'écran précédent s'affiche de nouveau avec ce médecin sélectionné. Cependant, si le nom du médecin est un doublon d'une entrée existante, le message "*That name already exists"* (Ce nom existe déjà) apparaîtra. L'utilisateur doit alors modifier le

#### **Date Effective : 10 novembre 2023**

champ de manière à créer un nom unique puis cliquer sur **OK** ou cliquer sur **Cancel** (Annuler) pour revenir à l'onglet Médecins. Une fois toutes les modifications effectuées, sélectionnez **Close** (Fermer) pour fermer la fenêtre.

### <span id="page-28-0"></span>**Onglet Procedures (Procédures)**

Liste **Procedures** (Procédures) (**[Figure 4](#page-28-3)**). L'utilisateur doit sélectionner une procédure. Il est possible de sélectionner plusieurs procédures en appuyant sans relâcher sur la touche **Ctrl** pour les sélections non séquentielles ou sur la touche **Majuscule** pour les sélections séquentielles. La liste des procédures affiche les procédures enregistrées et peut être triée en cliquant sur l'en-tête de la colonne pour l'heure de début, le patient, le médecin ou le type de procédure.

L'utilisateur peut **Delete** (Supprimer), **Import** (Importer) ou **Export** (Exporter) des procédures en sélectionnant les boutons fonctionnels situés au bas de l'onglet. Cliquez sur **Import** (Importer) pour afficher la fenêtre **Select source folder for Import** (Sélectionner le dossier source pour l'importation) où l'utilisateur peut sélectionner les dossiers à importer. Pour exporter une procédure, sélectionnez une procédure et cliquez sur **Export** (Exporter). La fenêtre **Select destination folder for Export** (Sélectionner le dossier cible pour l'exportation) s'affiche. Une fois que toutes les modifications ont été effectuées, cliquez sur **Close** (Fermer) pour fermer la fenêtre.

|                      | Physicians   | <b>Procedures</b> | Licenses<br>Odyssey |
|----------------------|--------------|-------------------|---------------------|
|                      |              |                   |                     |
| <b>Start Time</b>    | Patient      | Physician         | Procedure Type      |
| 17-Feb-2021 13:24:33 | Ring, Julia  | Melinda           | IC/IC_Niobe_C       |
| 17-Feb-2021 13:23:28 | Adams, Jeff  | Genevieve         | EP/EP Niobe         |
| 17-Feb-2021 13:17:18 | Smith, Linda | Diane             | EP/EP_Niobe         |
| 17-Feb-2021 13:15:28 | Jenkins, De  | Carla             | EP/EP Niobe         |
| 17-Feb-2021 13:14:16 | Jones, Steve | Alex              | EP/EP_Niobe_        |
|                      |              |                   |                     |
|                      |              |                   |                     |
|                      |              |                   |                     |
|                      |              |                   |                     |
|                      |              |                   |                     |
|                      |              |                   |                     |
|                      |              |                   |                     |
|                      |              |                   |                     |
|                      |              |                   |                     |
|                      |              |                   |                     |
|                      |              |                   |                     |
|                      |              |                   |                     |
|                      |              |                   |                     |
|                      |              |                   |                     |
| <b>Delete</b>        |              | Import            | Export              |
|                      |              |                   |                     |
|                      |              |                   |                     |
|                      |              |                   | <b>Close</b>        |
|                      |              |                   |                     |

**Figure 4. Onglet Procedures (Procédures)**

# <span id="page-28-3"></span><span id="page-28-1"></span>**Onglet Licenses (Licences)**

L'onglet Licences présente la liste des licences acquises avec *Navigant*. Chaque entrée comprend le nom, la date de début, la date d'expiration et le statut (**Active** [Actif] ou **Expired** [Expiré]). Seuls les représentants de Stereotaxis doivent utiliser le bouton **Install** (Installer).

### <span id="page-28-2"></span>**Fenêtre d'importation**

La fenêtre **Select source folder for Import** (Sélectionner le dossier source pour l'importation) permet à l'utilisateur de naviguer vers le lecteur ou le répertoire qui contient le dossier de procédures à importer. Une fois les sélections effectuées, cliquez sur **OK** pour importer la procédure ou **Cancel** sur (Annuler) pour annuler l'importation.

**Date Effective : 10 novembre 2023**

### <span id="page-29-0"></span>**Fenêtre d'exportation**

La fenêtre **Select destination folder for the Export** (Sélectionner le dossier de destination pour l'exportation) (**[Figure 5](#page-29-2)**) permet à l'utilisateur de naviguer vers le lecteur ou le répertoire où le fichier de procédure exporté doit être enregistré. Cet outil doit être utilisé pour effectuer des sauvegardes car *Navigant* n'effectue pas de sauvegardes automatiquement. Le fichier peut être enregistré sur lecteur USB ou sur CD. L'utilisateur doit sélectionner le niveau d'exportation pour la procédure. Une fois toutes les sélections effectuées, cliquez sur **OK** pour exporter ou sur **Cancel** (Annuler) pour annuler l'exportation.

#### **Niveau d'exportation**

- **Full Procedure (Procédure complète)**
- **De-Identified**, (Sans identification) *Une intervention ne contenant aucune donnée d'identification du patient*
- **Image only**, (Image seulement) *Uniquement les captures d'écran enregistrées pendant la procédure*

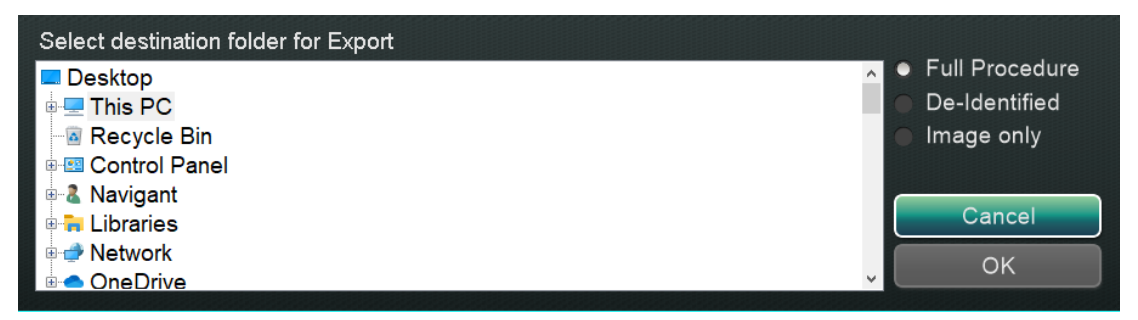

<span id="page-29-2"></span>**Figure 5. Fenêtre Select destination folder for Export (Sélectionner le dossier cible pour l'exportation)**

**Remarque :** L'utilisateur est seul responsable de l'exportation des données selon les procédures internes. En l'absence de directives sur site, Stereotaxis recommande de procéder à une sauvegarde complète tous les 3 mois.

# <span id="page-29-1"></span>**Périphériques d'entrée**

Les dispositifs d'entrée suivants sont fournis dans la salle de commande : une souris à molette standard, un clavier standard, un pavé de touches, un lecteur de CD/DVD, l'interface utilisateur *Cardiodrive* et un lecteur de codes-barres QuikCAS. En plus des fonctions standard, la souris à molette contrôle la progression et le retrait du cathéter lorsque la souris est déplacée vers l'avant ou vers l'arrière, respectivement.

Si une souris Logitech PRO est installée sur un site, elle remplace la souris à molette existante et possède les mêmes fonctions. Voir *[Souris Logitech PRO](#page-35-1)* ci-dessous pour plus d'informations.

#### **Date Effective : 10 novembre 2023**

## <span id="page-30-0"></span>**Interface utilisateur** *Cardiodrive (Si présent)*

L'interface utilisateur Système d'avancée du cathéter (SAC) *Cardiodrive* (**[Figure 6](#page-30-1)**) fournit les commandes SAC et d'autres méthodes de navigation. Cette interface est l'un des trois instruments pour faire avancer et reculer le cathéter du SAC. Les deux autres sont la souris à molette et les boutons spécifiques sur le pavé à touches *Navigant* dans la salle de commande.

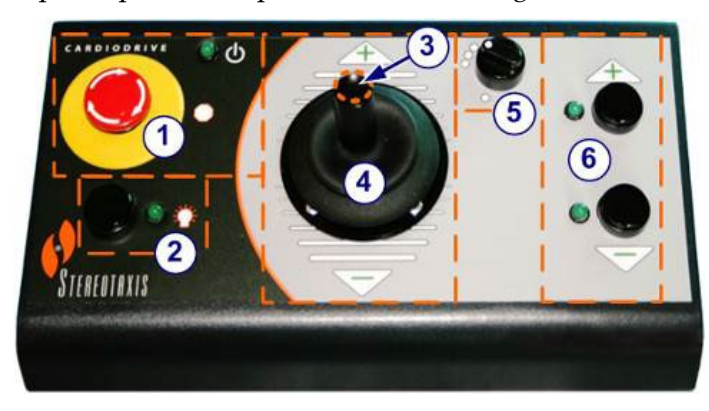

**Figure 6. Interface utilisateur** *Cardiodrive* **(SAC)**

### <span id="page-30-1"></span>**Explicatif de l'interface utilisateur Cardiodrive (SAC)**

- Bouton **d'arrêt d'urgence**. Appuyez sur le bouton rouge pour interrompre l'alimentation vers l'interface du SAC. Lorsque le bouton est enfoncé, l'alimentation est coupée et le voyant vert est éteint. Pour rétablir le courant, tournez le bouton dans le sens des aiguilles d'une montre ; le voyant vert doit s'allumer. (Si le bouton d'arrêt d'urgence du SNMR est sur marche, le voyant vert d'arrêt d'urgence du SAC ne s'allume pas.)
- Bouton de **Sélection**. Appuyez sur ce bouton pour activer le SAC. Lorsque le SAC est activé, le voyant vert est allumé. Utilisez aussi ce bouton pour prendre les commandes dans la salle d'intervention ou de commande.
- Bouton de la **manette**. Appuyez sans relâcher sur ce bouton pour activer la manette. Ce graphique présente la manette vue de haut. Le contour du bouton s'inscrit dans le cercle orange en pointillés.
- **Manette.** Inclinez la manette vers l'avant (vers le **+**) pour faire progresser le cathéter et vers l'arrière (vers le **–**) pour le rétracter. Le mouvement est ralenti près du centre de la manette et s'accélère plus la manette est inclinée dans chaque direction.
- **Contrôleur de la taille de l'incrément.** Ce bouton contrôle la taille de l'incrément. Tournez le bouton dans le sens contraire des aiguilles d'une montre pour le pointer sur le réglage de 1 mm et dans le sens des aiguilles d'une montre pour le réglage de 3 mm.
- Boutons d'**incrément unique**. Appuyez sur ces boutons pour faire avancer (**+**) ou reculer (**–** ) le SAC d'un incrément à la fois (1 mm ou 3 mm). Ou double-cliquez sur ces boutons pour faire avancer ou reculer le dispositif de deux fois la distance réglée (2 mm ou 6 mm).

#### **Date Effective : 10 novembre 2023**

- GD.
	- **Remarque :** Le *Cardiodrive* SAC permet aux médecins de faire avancer/reculer des cathéters d'électrophysiologie (EP) magnétiques compatibles depuis une salle de commande. Avant d'utiliser le SAC, les cathéters compatibles doivent être enregistrés.

### <span id="page-31-0"></span>*Lecteur de code-barres QuikCAS*

Le Système d'avancée du cathéter *QuikCAS*™ permet de faire avancer et reculer à distance les cathéters en cours de navigation magnétique.

Il est nécessaire de scanner le code d'activation de chaque unité *QuickCAS* avant de pouvoir l'utiliser. Cette procédure permet de s'assurer que seuls les dispositifs autorisés sont utilisés durant la navigation magnétique et d'empêcher toute utilisation accidentelle de produits stériles périmés. Un lecteur de codes-barres est situé dans la salle de commande. Ce lecteur doit être utilisé pour scanner un code d'activation valide du *QuikCAS*. Le code d'activation du *QuikCAS* (**[Figure](#page-31-1) 7**) est situé sur la boîte jetable CAS II à deux endroits : sur l'étiquette de la boîte externe et sur l'étiquette du plateau interne. L'une ou l'autre étiquette doit être scannée pour activer le dispositif *QuikCAS*. Il est possible de scanner un code d'activation à tout moment **avant** une demande de direction de champ magnétique.

<span id="page-31-1"></span>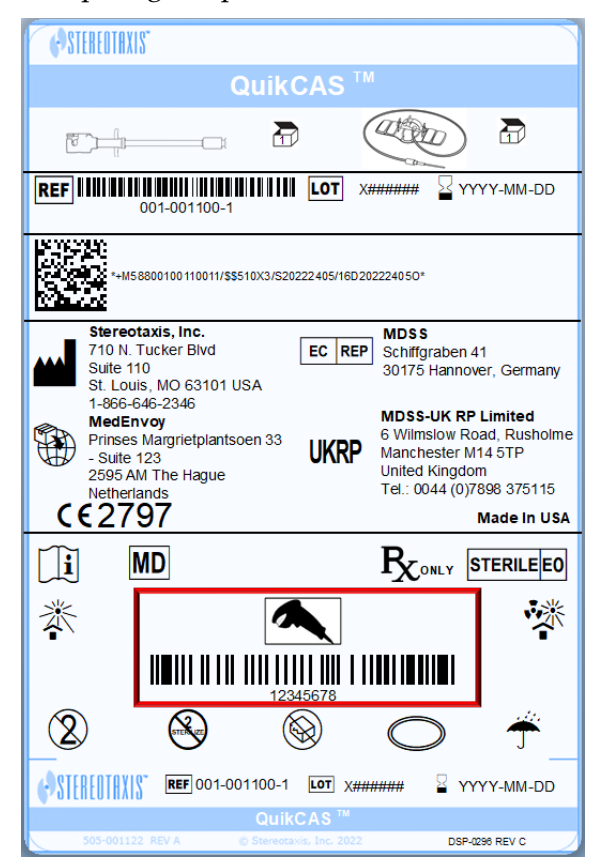

**Figure 7. Code d'activation QuikCAS**

#### **Date Effective : 10 novembre 2023**

Pour confirmer que l'étiquette a bien été scannée, notez les messages d'état appropriés. Avant le début de l'intervention, des messages d'état sont affichés au-dessus des indicateurs du système dans la fenêtre de démarrage. Le message d'état d'une analyse réussie du code d'activation est indiqué dans la **[Figure 8](#page-32-0)**.

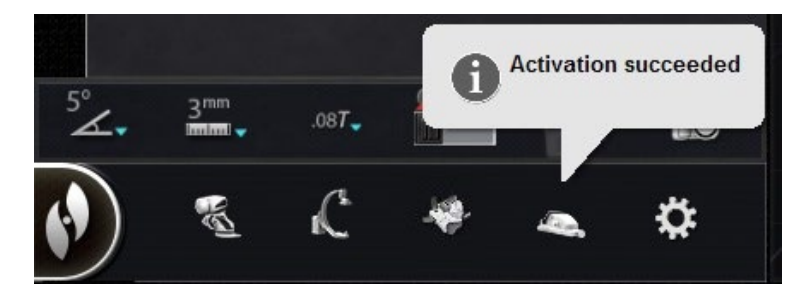

**Figure 8. Activation succeeded (Activation réussie)**

<span id="page-32-0"></span>Le code d'activation s'affiche dans la zone de texte au bas de la boîte de dialogue Sélection du dispositif (**[Figure 9](#page-32-1)**). Si la lecture est réussie, la zone de texte est désactivée. Aucune saisie utilisateur n'est requise. Si la lecture n'est pas valide, la zone de texte sera activée et l'utilisateur pourra saisir un code de lecture correct. Il est également possible de vérifier l'état du SAC en cliquant sur l'icône du SAC (entourée dans la **[Figure 10](#page-32-2)**) sur la barre d'état du matériel.

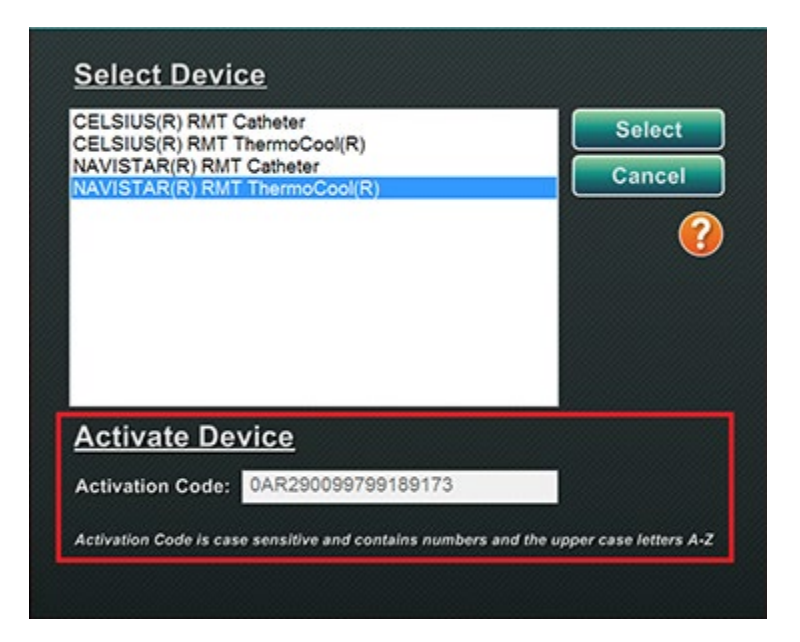

**Figure 9. Boîte de dialogue Sélection du dispositif avec Activation code (code d'activation) affiché**

<span id="page-32-2"></span><span id="page-32-1"></span>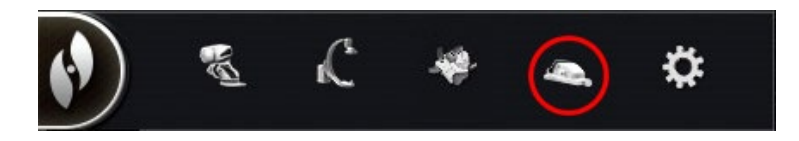

**Figure 10. Indicateur de procédure SAC**

**Date Effective : 10 novembre 2023**

# <span id="page-33-0"></span>**Pavé à touches**

Le pavé numérique prolonge le clavier standard. Plusieurs fonctions *Navigant* disponibles sur ce pavé de touche sont décrites ci-dessous.

### **Légende de la [Figure 11](#page-33-1)**

- **①** Appliquer le champ
- **②** Réduire le champ
- **③** Transférer l'image
- **④** Réduire la déflexion du dispositif
- **⑤** Augmenter la déflexion du dispositif
- **⑥** Rotation du dispositif dans le sens inverse des aiguilles d'une montre (imite le couple)
- **⑦** Rotation du dispositif dans le sens des aiguilles d'une montre (imite le couple)
- **Remarque :** Les touches de déflexion et de rotation du dispositif imitent les actions d'un dispositif à déflexion standard (non magnétique). Utilisez-les pour effectuer de petits réglages.

<span id="page-33-1"></span>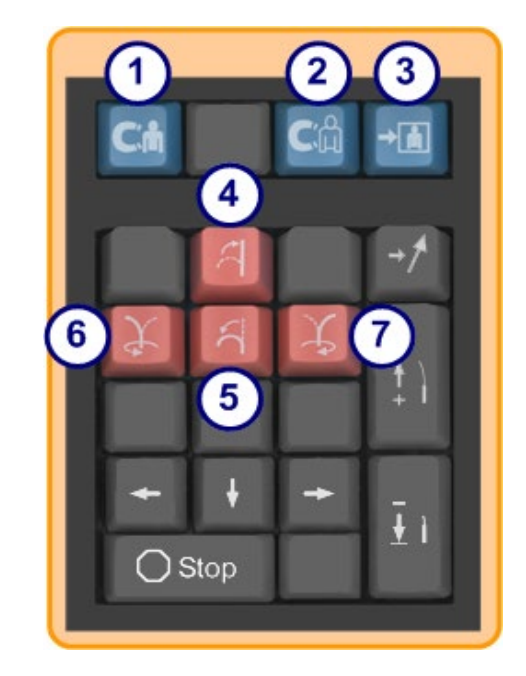

**Figure 11. Touches supérieures bleues et touches oranges**

#### **Date Effective : 10 novembre 2023**

#### **Légende de la [Figure 12](#page-34-0)**

- **⑧** Flèche vers le haut pour la déflexion du champ magnétique
- **⑨** Flèche vers le bas pour la déflexion du champ magnétique
- **⑩** Flèche vers la droite pour la déflexion du champ magnétique
- **⑪** Flèche vers la gauche pour la déflexion du champ magnétique
- **Remarque :** Ces touches concernent la fenêtre sélectionnée depuis le panneau de configuration. Les déflexions de champ droite et gauche sont exécutées par réglage rotationnel sur l'axe vertical. Pour effectuer la déflexion des champs magnétiques, appuyez sur la touche fléchée correspondante et relâchez. **Figure 12. Touches vertes**

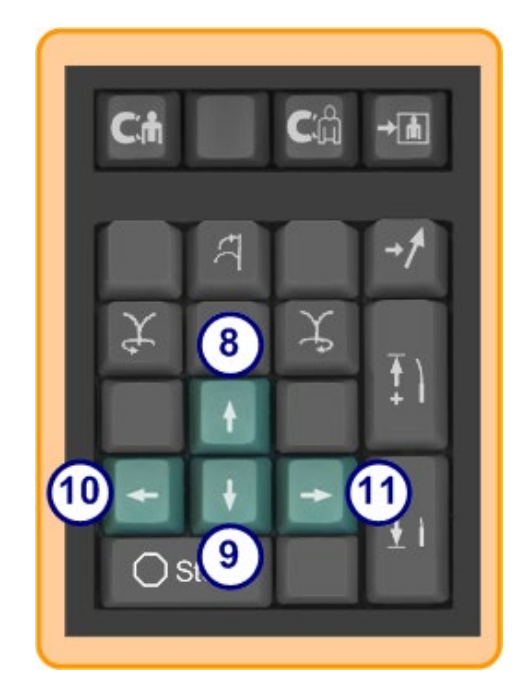

### **Légende de la [Figure 13](#page-34-1)**

- **⑫** Enregistrer la navigation
- **⑬** Faire avancer le *Cardiodrive* d'un incrément
- **⑭** Reculer le *Cardiodrive* d'un incrément
- **⑮** Arrêter l'automatisation pour :
	- Ciblage de la cavité
	- Navigation en configuration de ciblage *Bullseye*
	- Séquençage de vaisseau
	- Cartographie automatique

<span id="page-34-1"></span><span id="page-34-0"></span>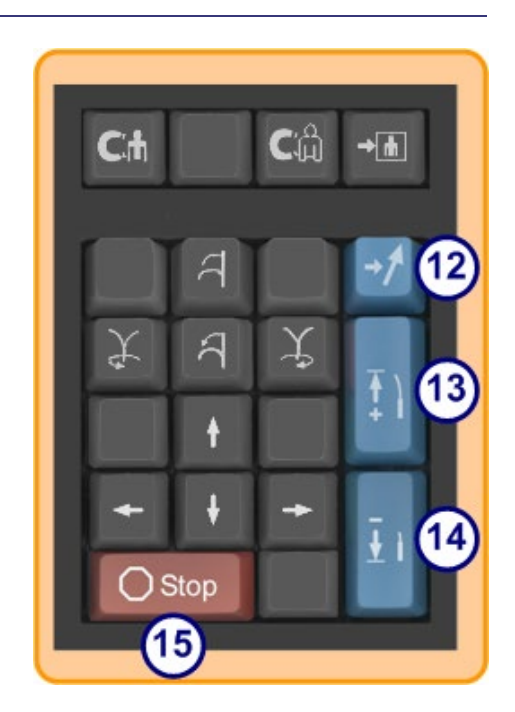

**Figure 13. Touche Arrêt et touches bleues droites**

**Date Effective : 10 novembre 2023**

# <span id="page-35-0"></span>**Souris et clavier Logitech : Caractéristiques et dépannage**

### <span id="page-35-1"></span>**Souris Logitech PRO**

La souris Logitech PRO dispose d'un bouton **DPI Cycle** (Cycle des DPI) situé à côté de la molette de défilement. Chaque fois que vous appuyez sur le bouton, la vitesse de la souris (la vitesse à laquelle elle se déplace sur l'écran par rapport à la vitesse de déplacement de l'appareil) alterne entre 4 niveaux.

#### **Dépannage**

- Si l'utilisateur trouve la souris trop rapide ou trop lente, il lui est conseillé de cliquer sur le bouton **DPI Cycle** (Cycle des DPI) jusqu'à trouver une vitesse satisfaisante.
- Si la souris a changé de vitesse de façon inattendue, l'utilisateur a peut-être cliqué accidentellement sur le bouton **DPI Cycle** (Cycle des DPI). Cliquez sur le bouton pour régler la vitesse.

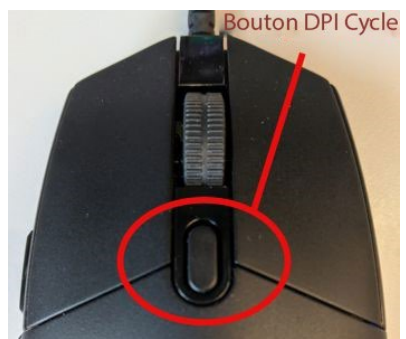

**Figure 14. Souris Logitech PRO - bouton « DPI Cycle »(Cycle des DPI).**

### **Clavier Logitech G512 - touches spéciales FN**

Le clavier Logitech G512 possède des touches FN qui, lorsqu'elles sont enfoncées, offrent des fonctions spéciales à l'utilisateur lors du dépannage. L'utilisateur ne doit **PAS** appuyer sur les touches FN, sauf pour essayer de résoudre un problème. Consultez la section ci-dessous pour plus de détails.

- **Si la touche Windows ne fonctionne plus**, vérifiez les voyants lumineux du clavier au-dessus du pavé numérique. Si le voyant de droite est allumé, le clavier est en *Game Mode* (Mode jeu) et, dans ce mode, la touche Windows est désactivée.
	- ο Pour activer ou désactiver le mode jeu, appuyez simultanément sur les touches **FN** et **F8**.

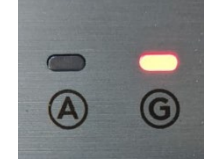

**Figure 15. Voyants lumineux du clavier**
#### **Date Effective : 10 novembre 2023**

- **Si la luminosité du clavier est faible ou sombre** alors que l'éclairage de la souris est en couleur, vérifiez le réglage de la luminosité du clavier.
	- ο Appuyez simultanément sur les touches **FN** et **F7** pour faire varier la luminosité entre 0 et 100 %.
- **Si la luminosité du clavier est faible alors que l'éclairage de la souris est en couleur ET que la suggestion précédente** (**FN+F7**) **ne fonctionne pas**, essayez ceci :
	- ο Appuyez simultanément sur les touches **FN** et **F5**.
	- ο Vérifiez que le **clavier a été branché correctement** (**[Figure 16](#page-36-0)**).
- **Si l'éclairage du clavier est d'une couleur qui ne correspond pas à celle de la souris (y compris aucune couleur),** l'utilisateur a probablement appuyé sur les touches **FN** et **F5**, ce qui fait basculer les configurations de couleurs de l'éclairage du clavier.
	- ο Pour rétablir les couleurs de l'éclairage du clavier, déplacez l'aimant de manière à ce que l'effet de couleur sur la souris change, et les couleurs de l'éclairage du clavier seront mises à jour.

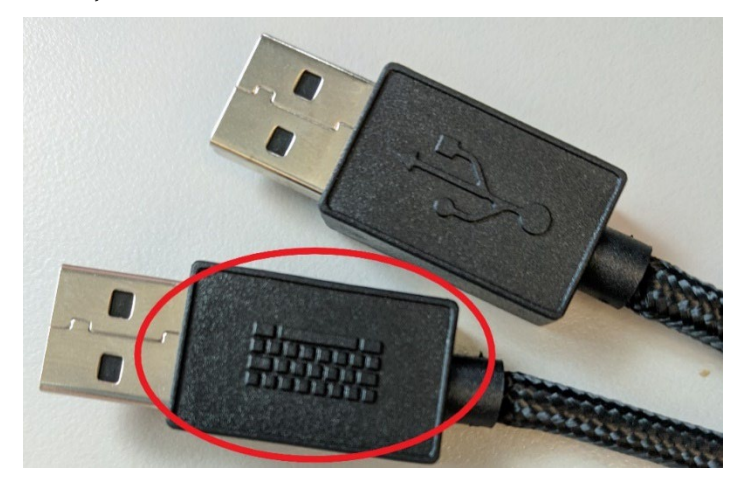

**Figure 16. Câble pour clavier Logitech G512**

<span id="page-36-0"></span>**Remarque :** Le clavier Logitech G512 est doté d'un cordon avec 2 prises USB. Lorsque vous Œ. branchez le clavier sur l'UIC, utilisez le cordon qui comporte un symbole de clavier (**[Figure](#page-36-0)  [16](#page-36-0)**).

#### **Date Effective : 10 novembre 2023**

#### **Communication entre le clavier et l'aimant**

En fonctionnement normal, lorsque Navigant peut communiquer avec les aimants, l'éclairage du clavier et de la souris est bleu clair et reste fixe. Lorsque les aimants se déplacent ou sont dans certaines positions, l'éclairage du clavier et de la souris est différent. Le tableau ci-dessous détaille la relation entre l'état de l'aimant et l'éclairage du clavier/souris.

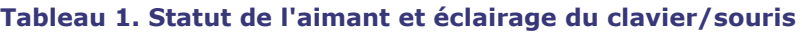

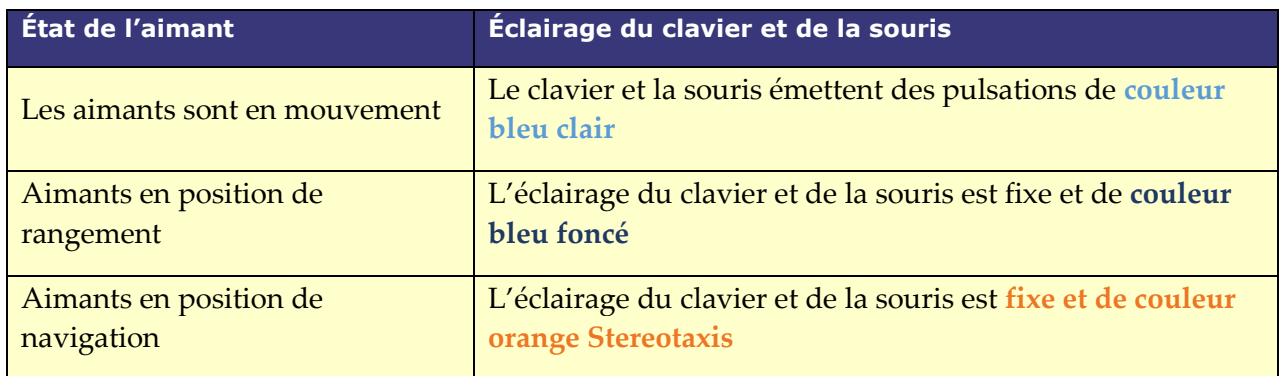

# **Gestionnaire des processus cliniques**

Le gestionnaire des processus cliniques (GPC) représente la carte du processus clinique. Il est affiché à gauche de la fenêtre principale pendant toute la procédure. Le GPC peut être utilisé pour suivre une procédure complète, ou l'ignorer et suivre un processus personnalisé. Les processus peuvent être modifiés, il suffit de sélectionner un des processus marqués d'un astérisque répertorié sous l'onglet Start (Démarrer) (**[Figure 17](#page-37-0)**).

<span id="page-37-0"></span>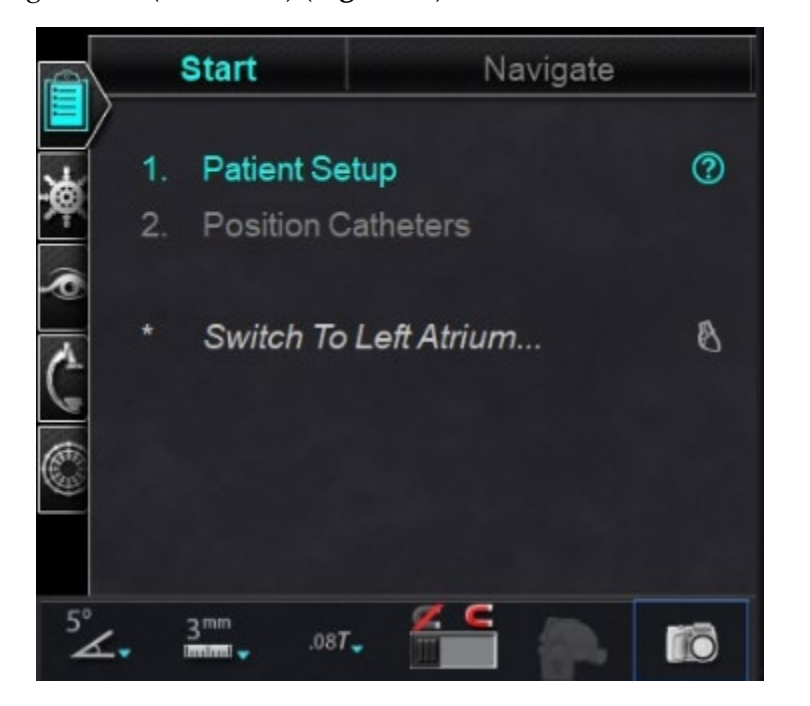

**Figure 17. Gestionnaire des processus cliniques (GPC)**

#### **Date Effective : 10 novembre 2023**

Dans la configuration par défaut, le GPC est le premier onglet ouvert lors du démarrage d'une procédure. Les icônes suivantes représentent des onglets :

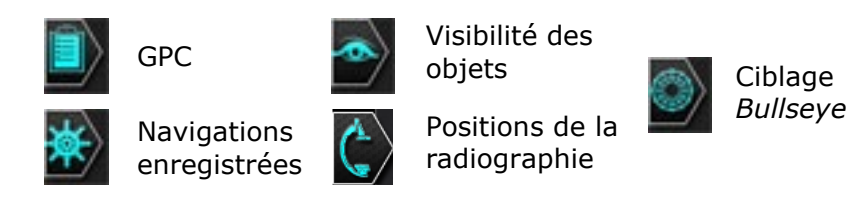

## **Panneaux de commande**

## **Panneau de commande Navigations**

Le panneau de commande Navigations affiche des catégories permettant d'afficher des **navigations préréglées**. La liste des navigations préréglées change en fonction des processus.

Pour afficher les navigations préréglées, cliquez sur la flèche située à côté du nom de catégorie. Pour sélectionner une navigation prédéfinie, cliquez pour mettre la préférence en surbrillance. Une fois que la navigation prédéfinie est en surbrillance, le bouton **Apply** (Appliquer) devient disponible (**[Figure 18](#page-38-0)**). Les navigations préréglées représentent des *directions de champ* communément utilisées. Pour affiner ces réglages, l'utilisateur peut déplacer légèrement le vecteur de champ. Une fois que l'utilisateur a sélectionné **Apply** (Appliquer), l'option permettant de stocker la navigation devient alors disponible.

<span id="page-38-0"></span>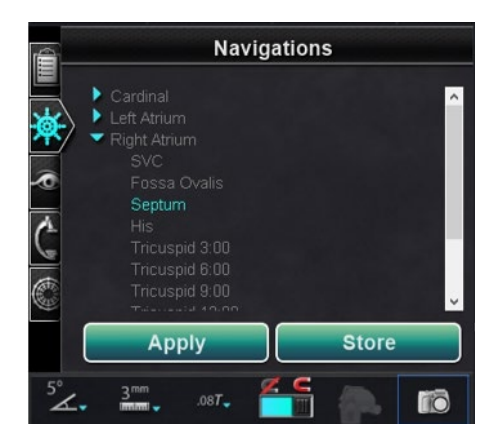

**Figure 18. Navigations prédéfinies, septum sélectionné** 

**Date Effective : 10 novembre 2023**

### **Navigations enregistrées**

Pour enregistrer une nouvelle direction de champ, cliquez sur **Store** (Enregistrer) ou appuyez sur le bouton **Store Navigation** (Enregistrer navigation) du pavé de touche (**[Figure 19](#page-39-0)**). Les navigations enregistrées s'affichent sous un nouveau titre, **Stored Navigations** (Navigations enregistrées) et les champs sont nommés séquentiellement : Navigation #1, Navigation #2, etc. Les navigations enregistrées stockent les directions (de vecteur) de champ, **et non** les positions.

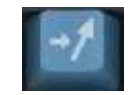

#### **Figure 19. Bouton d'enregistrement de la navigation**

### <span id="page-39-0"></span>**Navigation en cours d'application**

Dans la **[Figure 20](#page-39-1)**, *à gauche*, la navigation 1 est sélectionnée mais n'est pas en **gras** car la navigation 1 n'a pas encore été appliquée. La navigation n°1 est en **gras** dans la **[Figure 20](#page-39-1)** *à droite*, car il s'agit de la navigation actuellement appliquée. Si l'utilisateur souhaite explorer d'autres navigations enregistrées, celles-ci peuvent être sélectionnées (et mises en surbrillance) avant d'être appliquées.

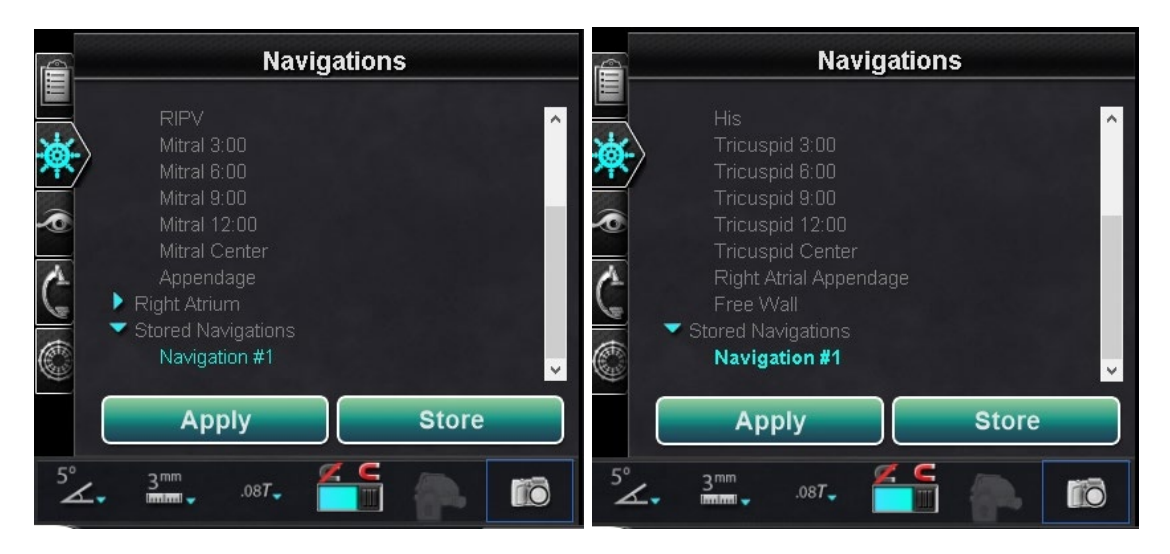

**Figure 20. À gauche : Navigation sélectionnée mais non appliquée ; À droite : Navigation sélectionnée et appliquée**

### <span id="page-39-1"></span>**Renommer les navigations enregistrées**

Pour renommer une navigation enregistrée, faites un clic droit sur son nom et sélectionnez **Rename** (Renommer). Taper un nouveau nom et cliquer sur **Apply** (Appliquer). La navigation enregistrée est renommée.

#### **Date Effective : 10 novembre 2023**

### **Supprimer des navigations enregistrées**

Pour supprimer une navigation enregistrée, faites un clic droit sur son nom et sélectionnez **Delete** (Supprimer). Un message de confirmation s'affiche au milieu du panneau de navigation. Cliquez sur **Yes** (Oui) pour confirmer ou sur **No** (Non) pour annuler.

## **Panneau de commande de visibilité des objets**

À l'ouverture d'une nouvelle procédure, le panneau de commande Visibilité des objets est vide. Le champ du panneau de commande est renseigné au fur et à mesure que des reconstructions de vaisseaux, des groupes de points, des points de surface et des cartes sont créés (si l'outil de cartographie est utilisé). Voici les types de boîte de dialogue et les objets visibles créés :

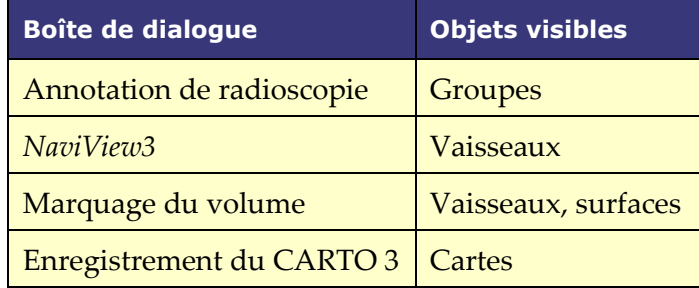

**Remarque :** Au cours d'une procédure, le positionnement du curseur sur les cathéters, vecteurs et groupes de points aura pour effet de mettre ces derniers en surbrillance. Cliquez sur l'objet pour le sélectionner.

### **Cases à cocher Objets visibles**

Les cases à cocher pour **Navigant** et **LiveXRay** (Radiographies en direct) servent de filtres. Lorsqu'elles sont cochées, les objets sélectionnés s'affichent sur les moniteurs de *Navigant* et de *LiveXRay*. Lorsqu'elles ne sont pas cochées, les objets ne sont pas affichés. Il est possible de sélectionner ou de désélectionner une colonne entière de cases à cocher en cliquant sur la case à cocher près d'un titre dans la barre de menus : **Navigant** ou **LiveXRay** (**[Figure 21](#page-40-0)**).

<span id="page-40-0"></span>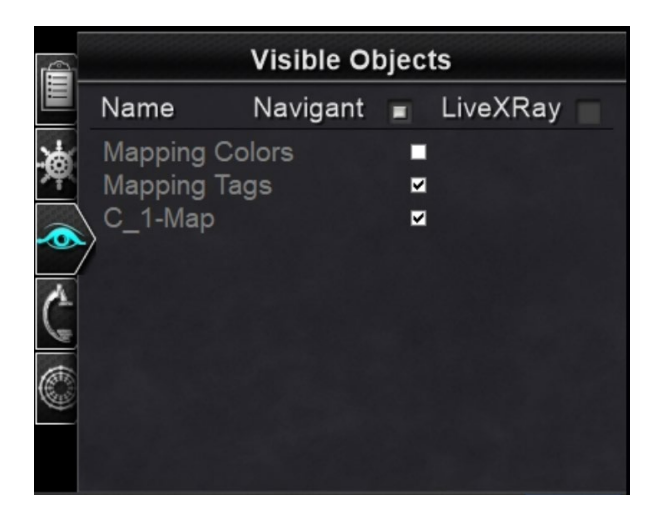

**Figure 21. Affichage des cases à cocher pour les objets visibles**

**Date Effective : 10 novembre 2023**

### **Modification et suppression des objets visibles**

Chaque type d'objet visible a un menu à clic droit différent. Toutefois, ils ont tous une commande de suppression. Pour supprimer un objet, cliquer avec le bouton droit sur son nom dans la liste des objets et sélectionner **Delete** (Supprimer). Pour modifier un objet, double-cliquez sur son nom dans la liste des objets visibles ou cliquez à droite et sélectionnez **Edit Geometry** (Modifier la géométrie). Sa boîte de dialogue de guide de source s'ouvre pour la modification (**[Figure 22](#page-41-0)**). Les vaisseaux sont les seuls objets visibles pour lesquels les commandes **Properties** (Propriétés) et **Manual Registration** (Enregistrement manuel) s'affichent dans le menu à clic droit (**[Figure](#page-41-1)  [23](#page-41-1)**).

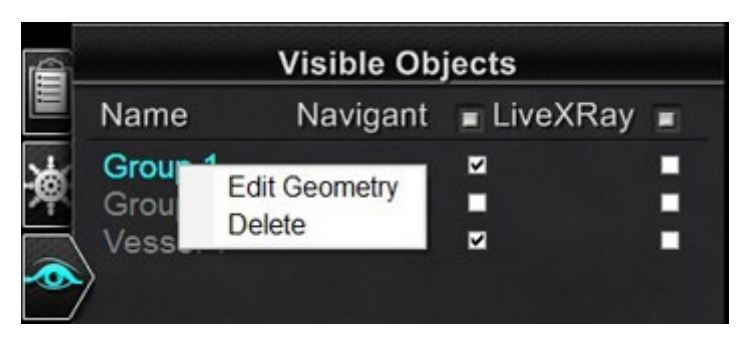

**Figure 22. Modifier la géométrie et supprimer**

<span id="page-41-1"></span><span id="page-41-0"></span>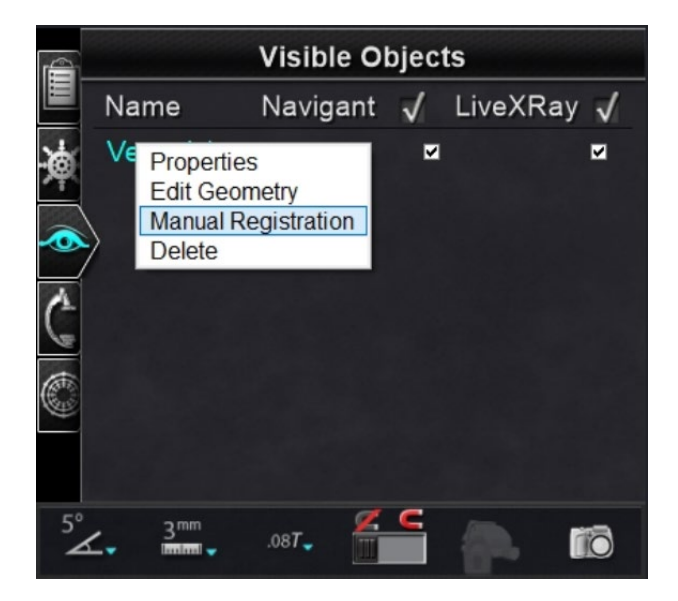

**Figure 23. Menu à clic droit pour les vaisseaux**

**Date Effective : 10 novembre 2023**

### **Propriétés du vaisseau**

Cliquer sur **Properties** (Propriétés) dans le menu à clic droit des objets visibles pour les vaisseaux. La boîte de dialogue Propriétés du vaisseau affiche (**[Figure 24](#page-42-0)**) **Name** (Le nom), **Opacity** (L'opacité), **Diameter** (Le diamètre) et **Color** (La couleur) qui peuvent être modifiés. Le nom existant est mis en surbrillance par défaut, mais l'utilisateur peut saisir un nouveau nom. L'opacité se situe dans un intervalle de 0 à 100 %, utilisez les flèches pour choisir le pourcentage souhaité. La plage de diamètres va de 1 à 12 mm. Cliquez sur le bouton de déroulement pour sélectionner le numéro souhaité. Cliquez sur la couleur existante pour afficher la palette de couleurs dans laquelle vous pouvez sélectionner la couleur souhaitée. La case à cocher **Apply changes to branches** (Appliquer les changements aux branche) n'est cliquable que si des branches de vaisseaux existent. Une fois toutes les sélections effectuées, cliquez sur **Save** (Enregistrer) pour sauvegarder les modifications ou sur **Cancel** (Annuler) pour fermer la boîte de dialogue sans enregistrer les modifications.

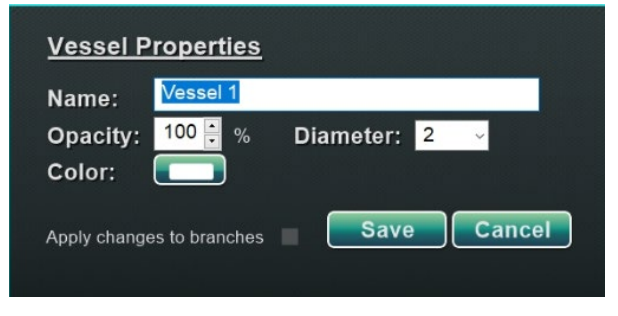

**Figure 24. Boîte de dialogue Propriétés du vaisseau**

### <span id="page-42-0"></span>**Enregistrement manuel des vaisseaux**

Dans le panneau de commande des objets visibles, cliquez avec le bouton droit de la souris sur **Vessel** (Vaisseau) et sélectionnez **Manual Registration** (Enregistrement manuel). La boîte de dialogue Vessel Registration (Enregistrement des vaisseaux) s'affiche (**[Figure 25](#page-43-0)**). **Load Fluoro** (Chargez la radioscopie) ou **Transfer Fluoro** (Transférer radioscopie) des images A et B dans les fenêtres respectives. (Les icônes sont encadrées par des rectangles rouges dans la figure cidessous).

Sélectionner un vaisseau. Cliquer et déplacer le vaisseau dans n'importe quelle direction (si ce n'est rotative). Le déplacement de l'image sur une radiographie peut entraîner le mouvement simultané de l'image de la deuxième radiographie. Après avoir manipulé le vaisseau, cliquez sur **Accept** (Accepter) pour enregistrer les modifications, ou sur **Cancel** (Annuler) pour fermer la boîte de dialogue.

Cette fonctionnalité peut être utilisée en cas d'extraction d'un vaisseau d'un volume ou du marquage d'un vaisseau ne correspondant pas aux images de radioscopie en cours. Cette fonction permet de déplacer des images de vaisseaux pour afficher la position d'un guide.

#### **Date Effective : 10 novembre 2023**

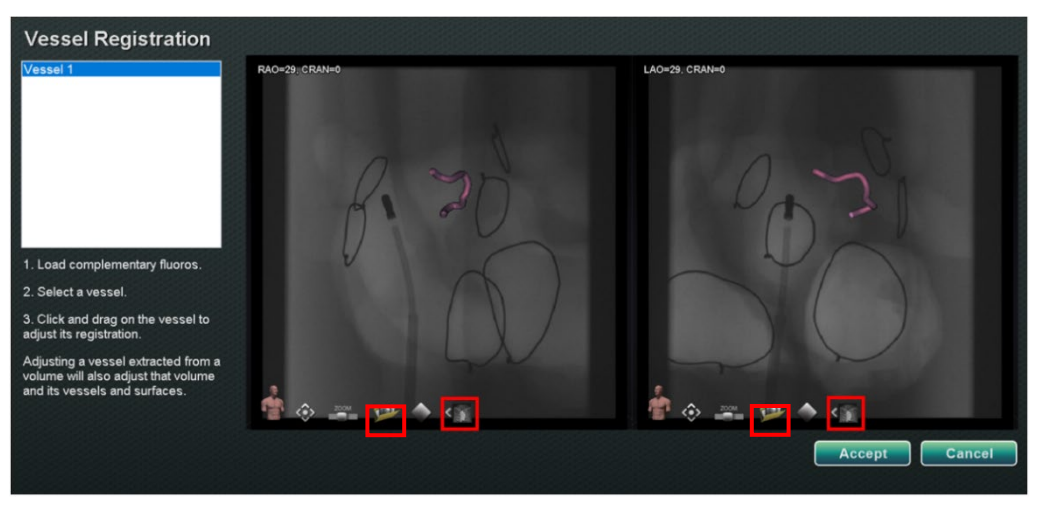

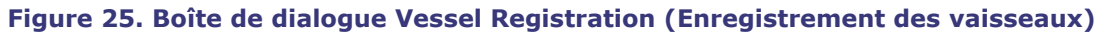

<span id="page-43-0"></span>GD. **Remarque :** Le fait d'ajuster un vaisseau extrait d'un volume permet également d'ajuster ce volume et ses vaisseaux et surfaces.

### **Couleurs de la cartographie et balises de la cartographie**

Les éléments **Mapping Colors** (Couleurs de la cartographie) et **Mapping Tags** (Balises de cartographie) peuvent être cochés ou décochés dans la colonne *Navigant* du panneau Objets visibles une fois l'enregistrement de la cartographie configuré. Deux options d'affichage peuvent être visualisées ci-dessous (**[Figure 26](#page-43-1)** et **[Figure 27](#page-44-0)**) mais plusieurs options d'affichage sont disponibles.

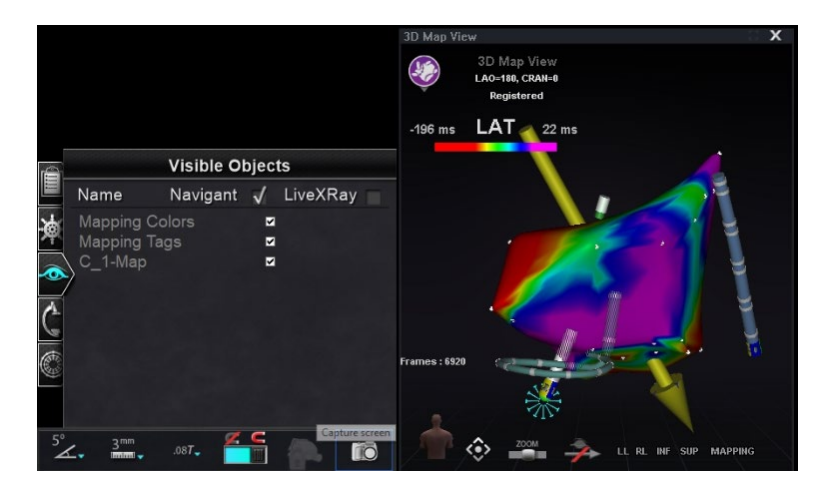

<span id="page-43-1"></span>**Figure 26. Couleurs de la cartographie et balises de la cartographie**

#### **Date Effective : 10 novembre 2023**

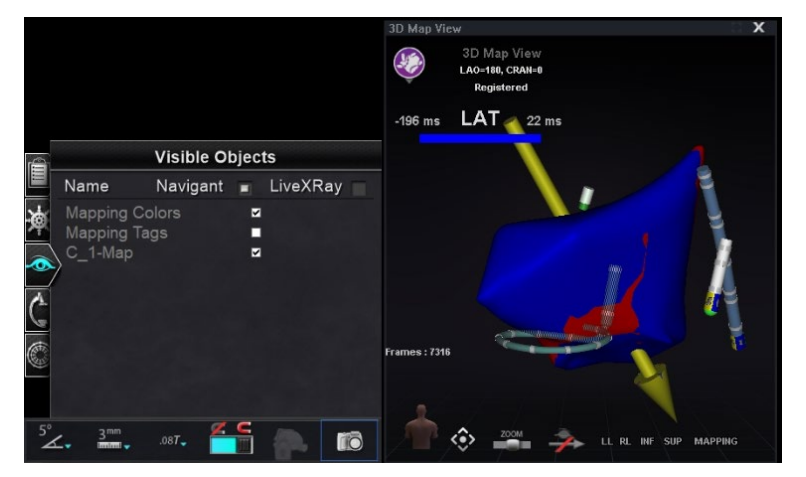

**Figure 27. Couleurs de la cartographie sans balises de la cartographie**

## <span id="page-44-0"></span>*Panneau de commande des positions de la radiographie*

Sur ce panneau de commande, l'utilisateur peut voir les positions de la radiographie une fois que la connexion à un système radiologique a été établie. Les systèmes de radiographie peuvent ne pas afficher toutes les positions. Voir le tableau ci-dessous pour les spécificités du système.

**Tableau 2. Panneau de commande des positions de la radiographie**

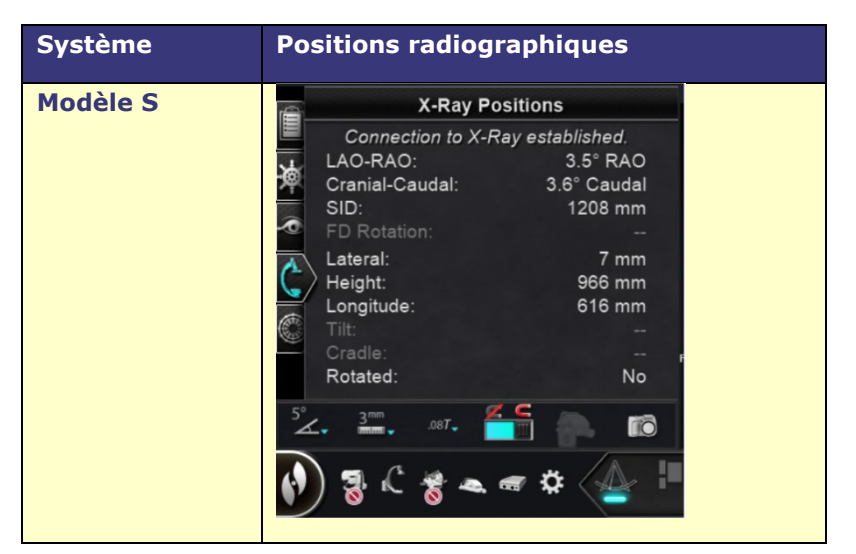

#### **Date Effective : 10 novembre 2023**

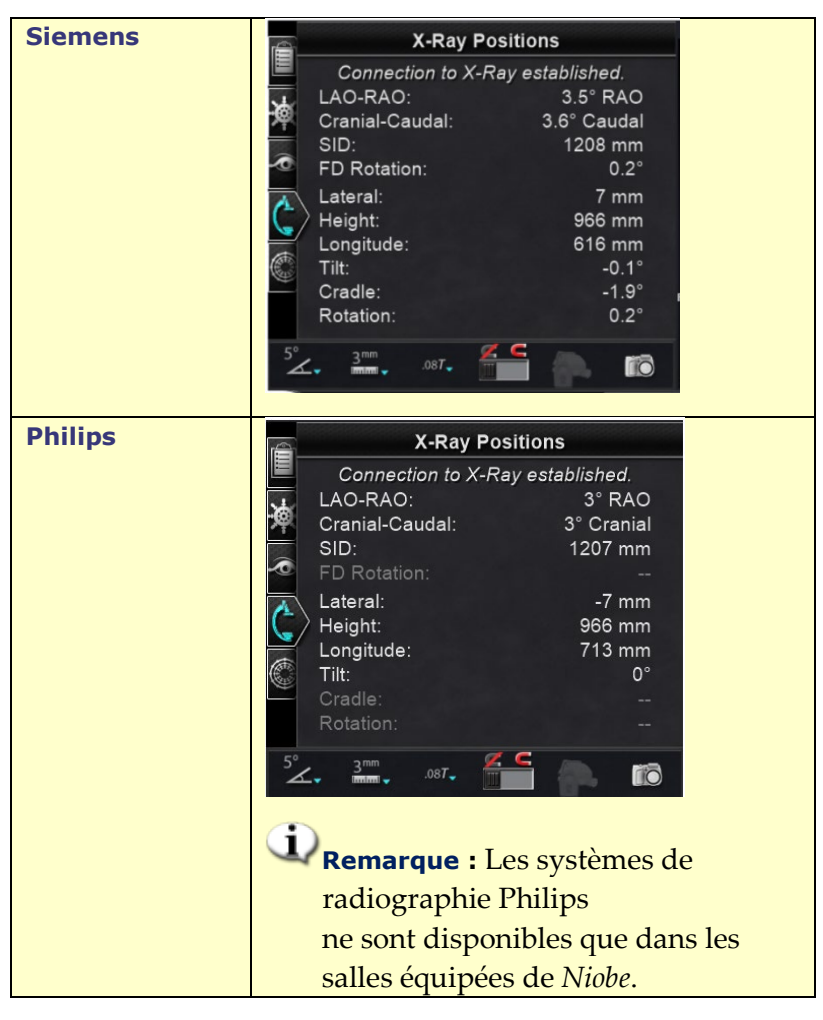

## **Panneau de commande du ciblage** *Bullseye*

Le panneau de commande de ciblage *Bullseye™* (**[Figure 28](#page-46-0)**) fournit une interface simple permettant de faire naviguer le cathéter autour d'un point central. Le système de Stereotaxis *Bullseye* fait appel au concept de cible « bull's eye » (dans le mille) pour favoriser le mouvement directionnel du cathéter par rapport à une position centrale. Les mouvements autour d'un axe central sont réalisés en double-cliquant sur une surface cible ou via un séquençage automatique. Le mouvement *Bullseye* est visible simultanément en deux endroits sur l'écran. (1) dans la cible *Bullseye* elle-même et (2) dans l'affichage Anatomie idéale.

**Date Effective : 10 novembre 2023**

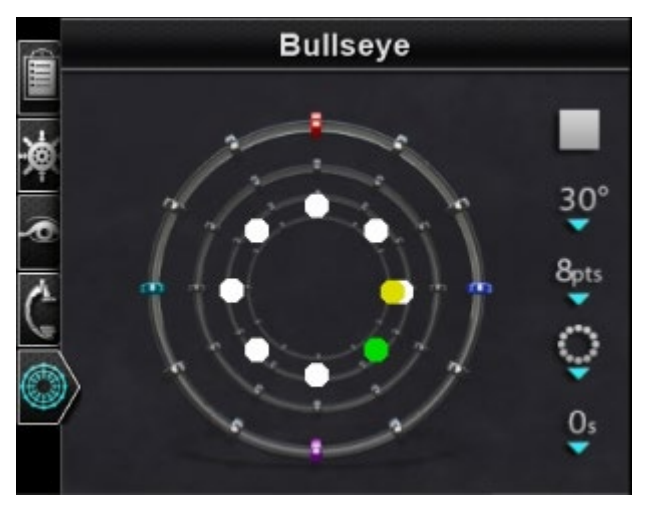

**Figure 28. Panneau de commande du ciblage** *Bullseye*

<span id="page-46-0"></span>Il est possible d'utiliser l'outil de ciblage *Bullseye* avec les cathéters magnétiques pour les procédures d'électrophysiologie ou les guides pour les procédures vasculaires :

- Pour l'électrophysiologie, le ciblage *Bullseye* permet l'évaluation circonférentielle de signaux électriques dans les vaisseaux principaux du cœur, tels que les veines pulmonaires, ou la cartographie régionale systématique d'une paroi cardiaque pour identifier un signal d'intérêt, tel qu'un écart de conduction ou un électrogramme fractionné complexe de l'oreillette.
- Dans les procédures vasculaires, le ciblage *Bullseye* peut être utilisée pour localiser une ouverture de branche spécifique ou un canal dans un vaisseau malade.

## **Couleurs de la cible Bullseye**

La cible *Bullseye* comporte quatre repères colorés qui correspondent aux quatre repères aux deux extrémités des vecteurs de direction de champ : rouge, bleu, violet et turquoise. Comme indiqué précédemment, il est possible de naviguer de deux façons avec le ciblage *Bullseye* :

- Double-cliquez sur la surface du *Bullseye* pour indiquer l'emplacement voulu du vecteur. Double-cliquez sur n'importe quel point dans le champ *Bullseye* pour déplacer le vecteur dans cette direction.
- Cliquez sur le bouton du lecteur automatique pour que les vecteurs se déplacent conformément à la configuration sélectionnée.

Avec les repères en couleurs, double-cliquez sur le repère *Bullseye* rouge pour que les vecteurs se déplacent dans la direction du repère rouge. Double-cliquez entre les couleurs pour que les vecteurs se déplacent en direction de la position située entre ces deux couleurs. Avec la lecture automatique, il est possible de mieux visualiser la position, l'angle, la rotation et la direction des vecteurs en observant la direction du vecteur par rapport aux repères sur la surface du *Bullseye* et les vecteurs.

#### **Date Effective : 10 novembre 2023**

Dans cette configuration radiale (**[Figure 29](#page-47-0)**), le vecteur jaune se déplace vers le vecteur vert pointé vers le bas à droite. Les vecteurs suivent le guidage *Bullseye* en se déplaçant vers un point situé entre les repères bleus et violets.

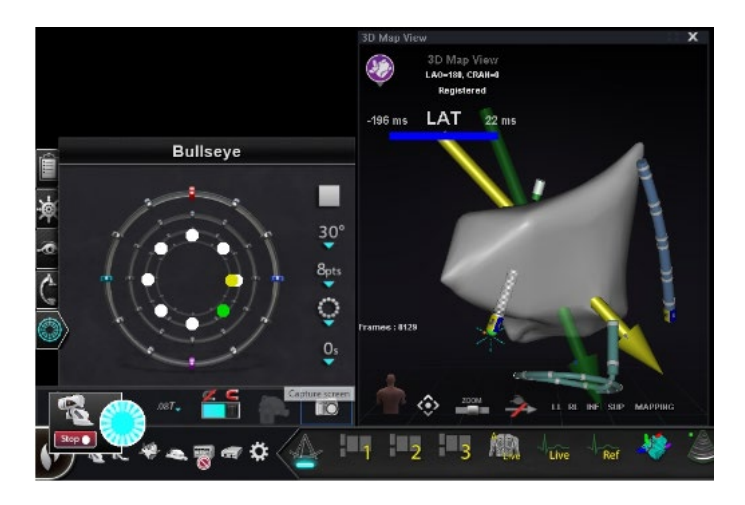

**Figure 29. La cible** *Bullseye* **et les repères de vecteurs facilitent la navigation**

### <span id="page-47-0"></span>**Modification du ciblage Bullseye**

La cible *Bullseye* représente le canevas où l'axe et les points centraux sont indiqués. Les boutons à droite contrôlent les variations de l'apparence des points et les mouvements sur la cible. Le **[Tableau 3](#page-47-1)** détaille les paramètres par défaut et montre les changements au fur et à mesure que les options du menu sont appliquées. La ou les coches blanches ont été ajoutées pour indiquer la ou les caractéristiques qui ont changé sur chaque image.

**Remarque :** Le bouton **Play/Stop** (Lecture/Arrêt) initie et arrête automatiquement le mouvement du cathéter dans une configuration définie. Ce bouton est une touche basculante qui affiche une action future et non pas une activité actuelle.

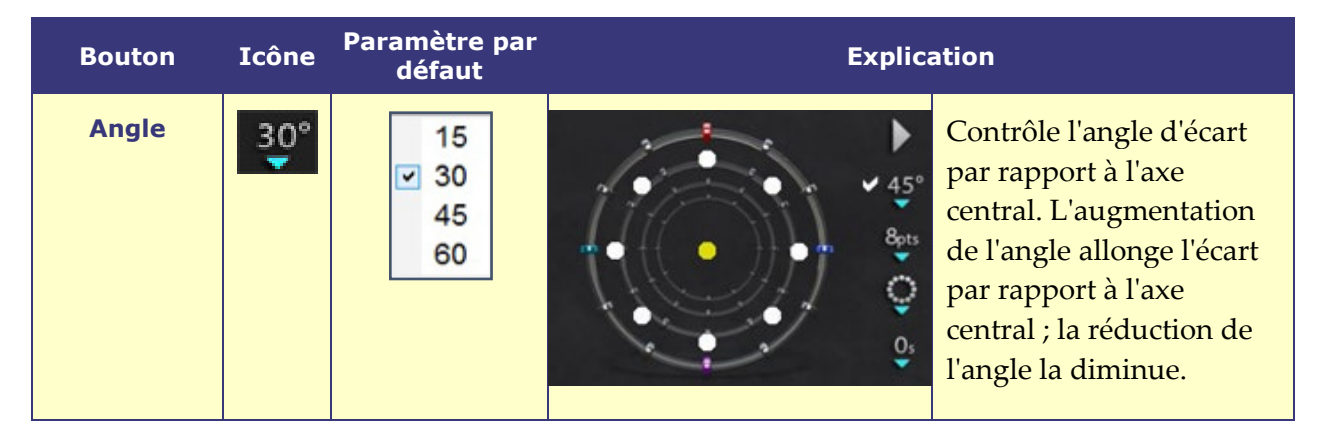

#### <span id="page-47-1"></span>**Tableau 3. Paramètres de ciblage Bullseye**

#### **Date Effective : 10 novembre 2023**

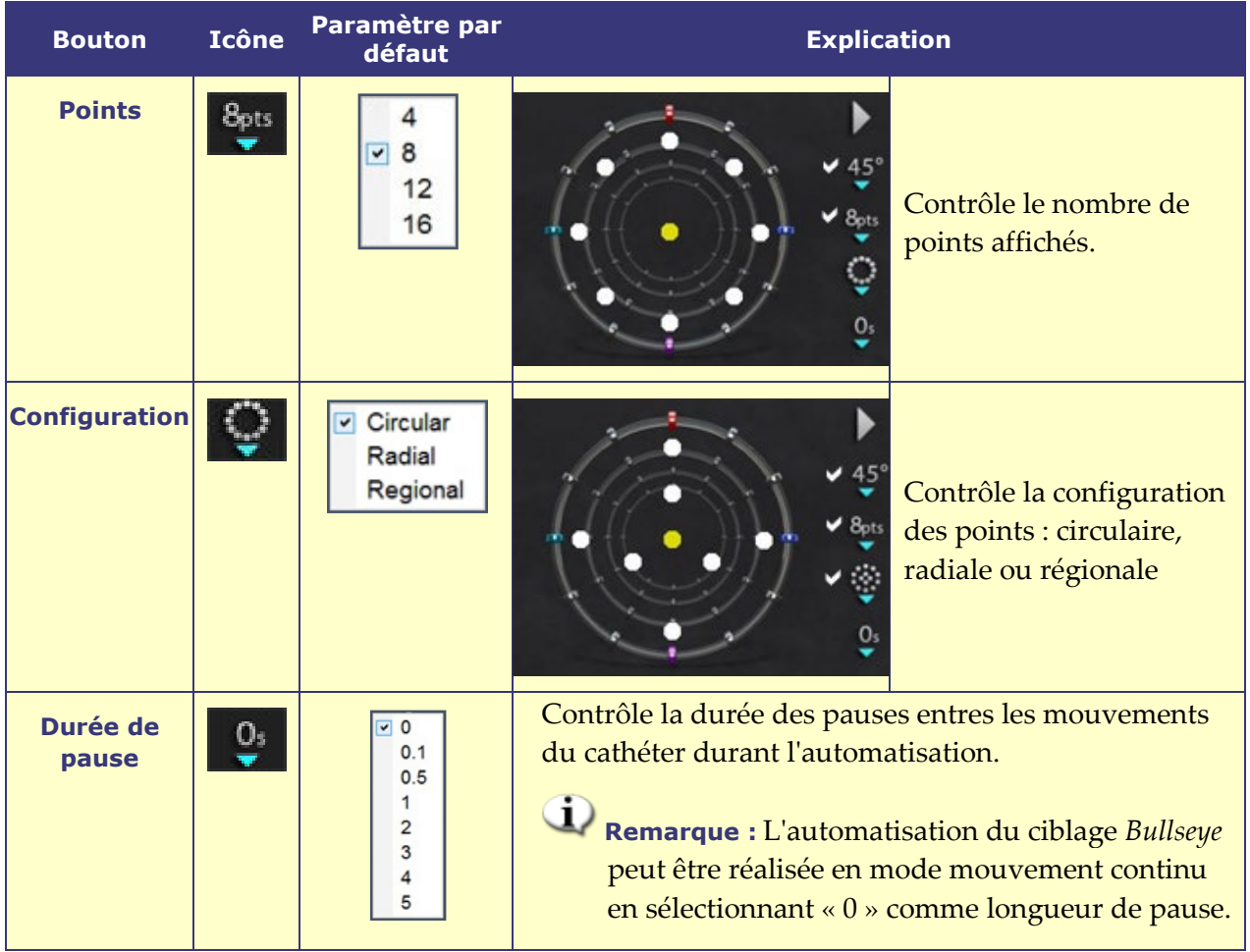

## **Automatisation du ciblage Bullseye**

Après avoir spécifié les réglages, cliquez sur le bouton **Play** (Lecture) pour lancer la navigation automatique. L'indicateur d'automatisation s'affiche avec un disque tournant. Il est possible de cliquer sur le bouton **Stop** (Arrêt) à tout moment pour interrompre l'automatisation(**[Figure 30](#page-49-0)**). Cliquer sur **Stop** (Arrêt) arrêtera **toute l'automatisation**, pas seulement le ciblage *Bullseye*.

Les points vert et jaune indiquent la direction magnétique du ciblage *Bullseye*. Comme pour les vecteurs, le vert représente la direction de la cible et le jaune la direction actuelle. Le point vert se déplace en premier, indiquant la prochaine cible, et le point jaune suit la cible (**[Figure 30](#page-49-0)** et **[Figure](#page-49-1)  [31](#page-49-1)**).

#### **Date Effective : 10 novembre 2023**

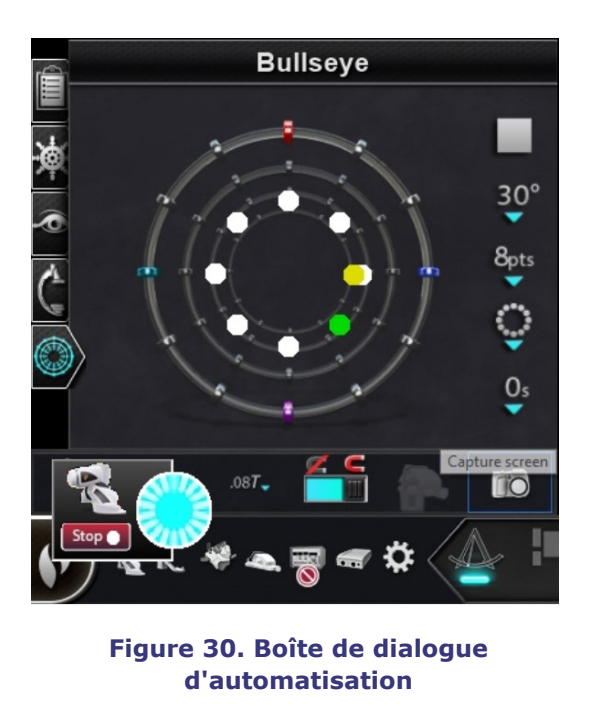

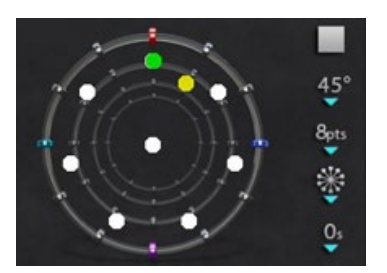

**Figure 31. Configuration radiale**

<span id="page-49-2"></span><span id="page-49-1"></span>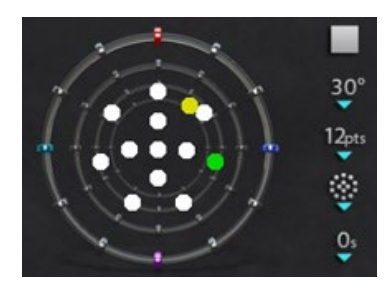

**Figure 32. Configuration régionale**

<span id="page-49-0"></span>Les mouvements varient en fonction de la configuration sélectionnée :

- Si la configuration circulaire par défaut a été acceptée, les points se déplacent dans un cercle dans le sens des aiguilles d'une montre.
- Si la configuration radiale a été sélectionnée, les points se déplacent du centre vers la circonférence, pour revenir au centre, puis sur le point suivant de la circonférence.
- Avec la configuration régionale (**[Figure 32](#page-49-2)**), les points ont tendance à se déplacer d'abord autour d'un cercle externe, suivi d'un cercle interne. Si la configuration régionale est sélectionnée, augmenter le nombre de points affichés permet d'obtenir une configuration plus uniforme.

### **Audio du ciblage** *Bullseye*

Si l'audio est activée, un *ping* se fait entendre à chaque fois que le point jaune atteint la cible (point vert). Le son peut être coupé dans l'icône Options du système → Settings → System → Audio Settings → Play sounds on field apply (Réglages \ Système \ Réglages audio \ Appliquer les sons de lecture sur le champ) : *Never* (Jamais) (**[Figure 33](#page-49-3)**). Les barres à curseur de réglage du volume des salles d'intervention et de commande se trouvent juste au-dessus du menu déroulant.

<span id="page-49-3"></span>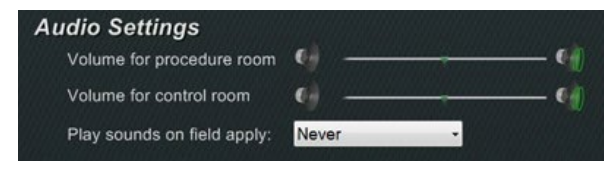

**Figure 33. Réglages audio**

**Date Effective : 10 novembre 2023**

### **Enregistrement des points dans le ciblage** *Bullseye*

Aussi, lorsque le point jaune atteint une cible, le bouton **Store** (Enregistrer) est activé sur le panneau Navigations. Cliquez sur ce bouton pour enregistrer la direction de champ en cours – ou appuyez sur le bouton **Store Navigation** (Enregistrement de la navigation) sur le pavé à touches. Il est possible de régler la vitesse du mouvement pour disposer de davantage de temps pour cliquer sur le bouton **Store** (Enregistrer) lorsqu'il est activé. Dès que le point vert reprend son déplacement, la fonction **Store** (Enregistrer) est désactivée.

# **Barres d'outils de commande — Le « tableau de bord »**

Les deux barres d'outils situées dans le coin inférieur gauche de la fenêtre principale affichent des boutons fonctionnels et des informations sur le système.

## **Barre d'outils principale**

La barre d'outil principale (**[Figure 34](#page-50-0)**) est la première des deux barre d'outils sur le tableau de bord. Le **[Tableau 4](#page-50-1)** détaille les paramètres et les fonctionnalités de la barre d'outils principale.

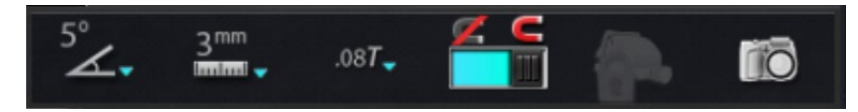

**Figure 34. Barre d'outils principale**

#### <span id="page-50-1"></span><span id="page-50-0"></span>**Tableau 4. Paramètres de la barre d'outils principale**

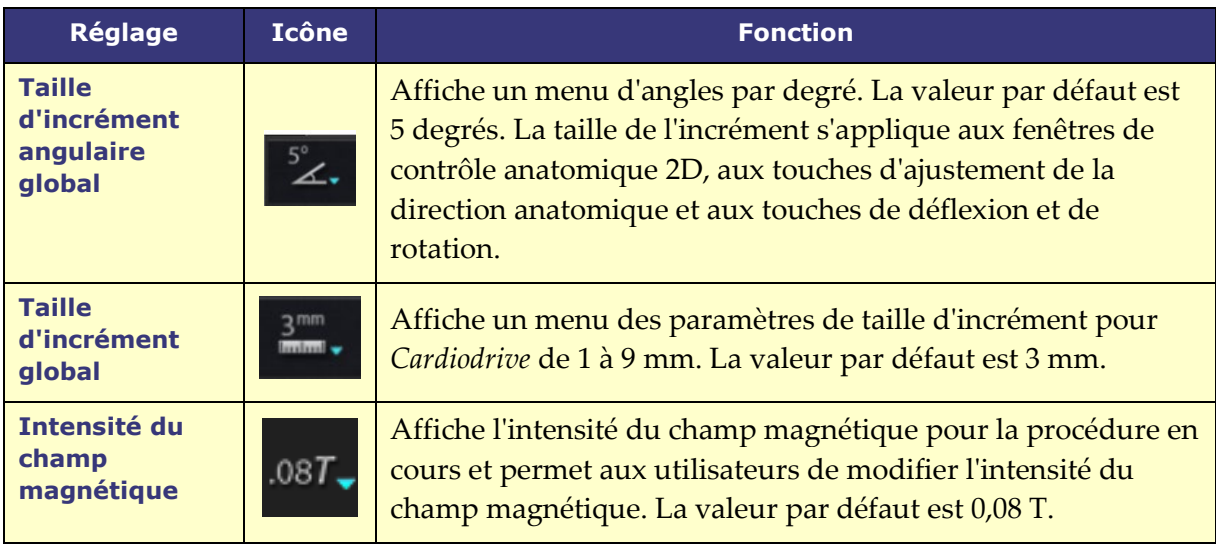

#### **Date Effective : 10 novembre 2023**

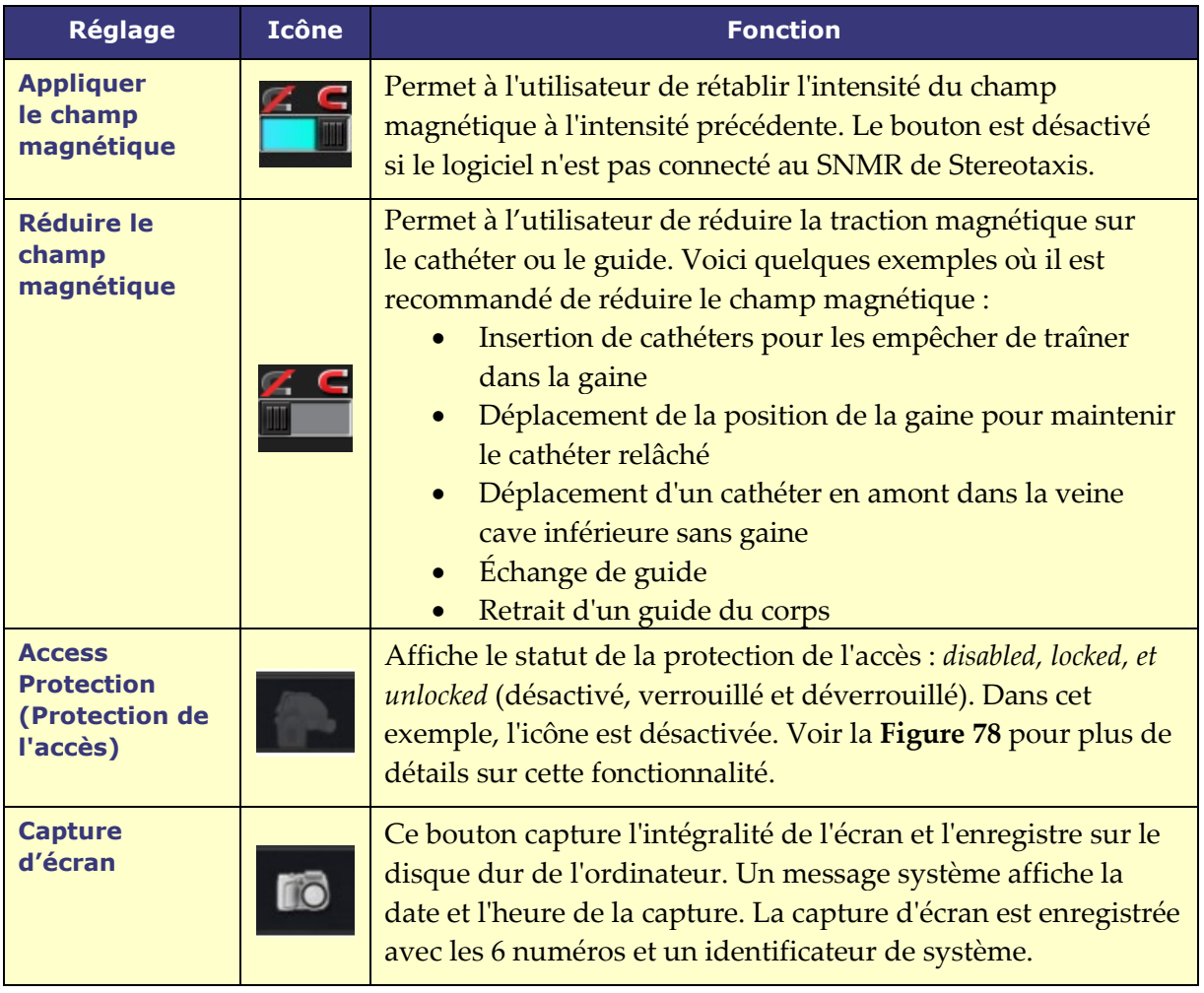

La barre d'outils principale apparaît comme sur la **[Figure 35](#page-51-0)** lorsqu'aucun dispositif n'est sélectionné. Les boutons de champ magnétique et de protection d'accès sont désactivés.

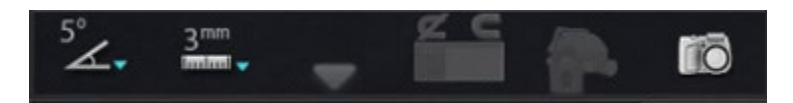

**Figure 35. Affichage de la barre d'outil principale — Aucun dispositif sélectionné**

## <span id="page-51-0"></span>**Barre d'outils d'état du matériel**

La barre d'outils d'état du matériel (**[Figure 36](#page-52-0)**) affiche plusieurs icônes, en fonction des dispositifs connectés. Chaque icône fonctionne comme un indicateur de l'état et un bouton. Chacune d'entre elles indique un état parmi trois : **bon** (*icône transparente*), **information** (*icône plus triangle doré*) et **non connecté** (*icône plus symbole « non »*). Le **[Tableau 5](#page-52-1)** détaille les fonctionnalités de la barre d'outils d'état du matériel

**Date Effective : 10 novembre 2023**

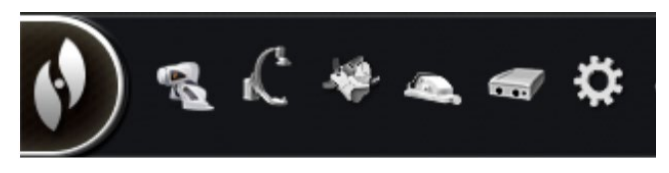

**Figure 36. Barre d'outils d'état du matériel**

#### <span id="page-52-1"></span><span id="page-52-0"></span>**Tableau 5. Paramètres de la barre d'outils d'état du matériel**

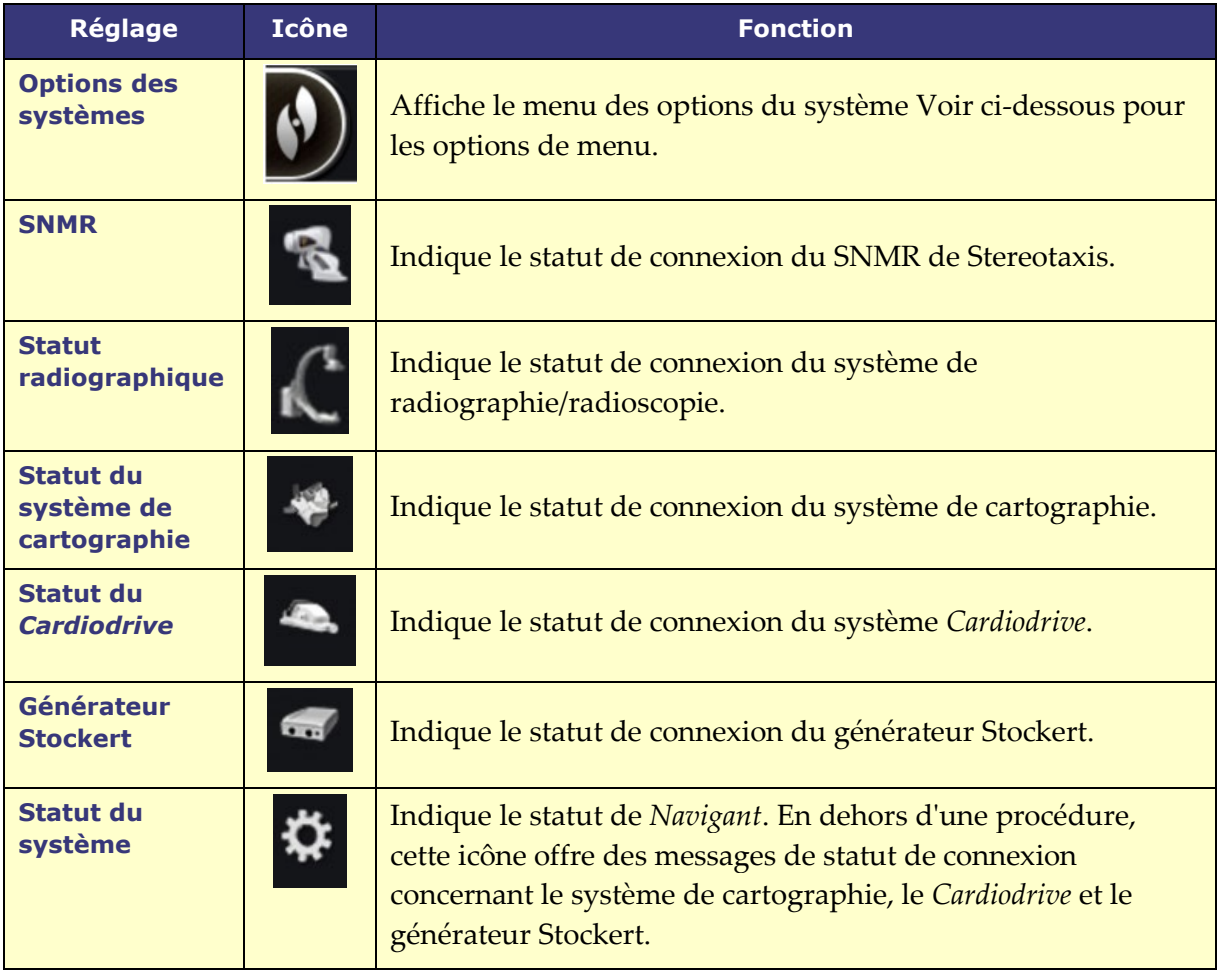

### **Messages d'état**

Il y a trois façons de visualiser les messages d'état du matériel :

**Infobulles** (**[Figure 37](#page-52-2)**) : Tenez le curseur sur le bouton pour voir le résumé du message d'état dans une infobulle.

<span id="page-52-2"></span>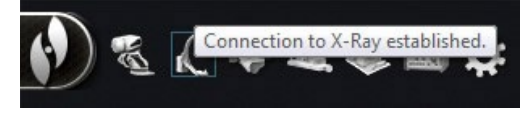

**Figure 37. Message d'état infobulle** 

#### **Date Effective : 10 novembre 2023**

#### **Messages contextuels**

(**[Figure 38](#page-53-0)**) : *Navigant* affiche des messages selon le besoin. Ils s'affichent à partir d'une icône de matériel qui représente le système affecté.

**Boîtes de dialogue** (**[Figure 39](#page-53-1)**) : Double-cliquez sur un bouton pour ouvrir une boîte de dialogue avec les informations concernant

Les trois types de messages sont

le système en question.

repérés par des icônes :

**Informations**

**Avertissement**

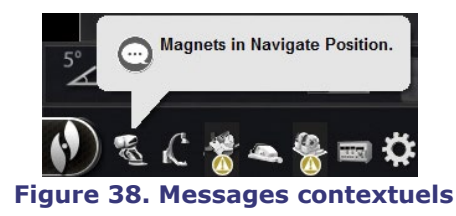

<span id="page-53-0"></span>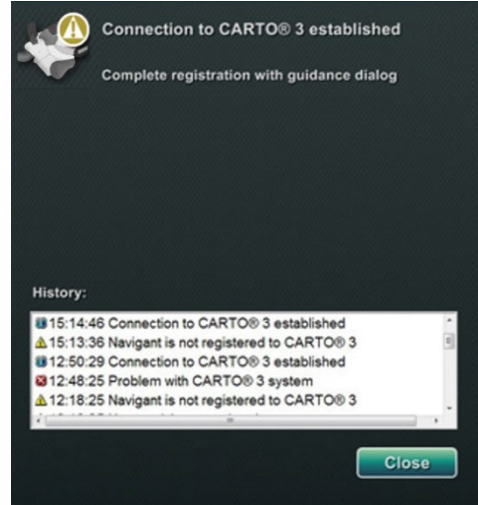

**Erreur Figure 39. Messages de la boîte de dialogue CARTO 3**

## **Menu des options du système**

<span id="page-53-2"></span>Accédez au menu des options du système en cliquant sur le bouton **System options** (Options du système) (tout à gauche) sur la barre d'outils d'état du matériel. Plusieurs options s'affichent (**[Figure 40](#page-53-2)**).

<span id="page-53-1"></span>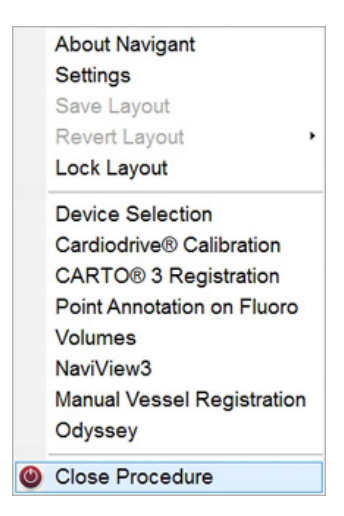

**Figure 40. Menu des options du système**

#### **Date Effective : 10 novembre 2023**

La boîte de dialogue À propos de *Navigant* affiche les informations relatives au logiciel, telles que le nom, le nom de la société, les le numéro de version et les droits d'auteur (**[Figure](#page-54-0) 41**). Vous pouvez y accéder depuis le bouton **System options** (Options du système) sur la barre d'outils d'état du matériel.

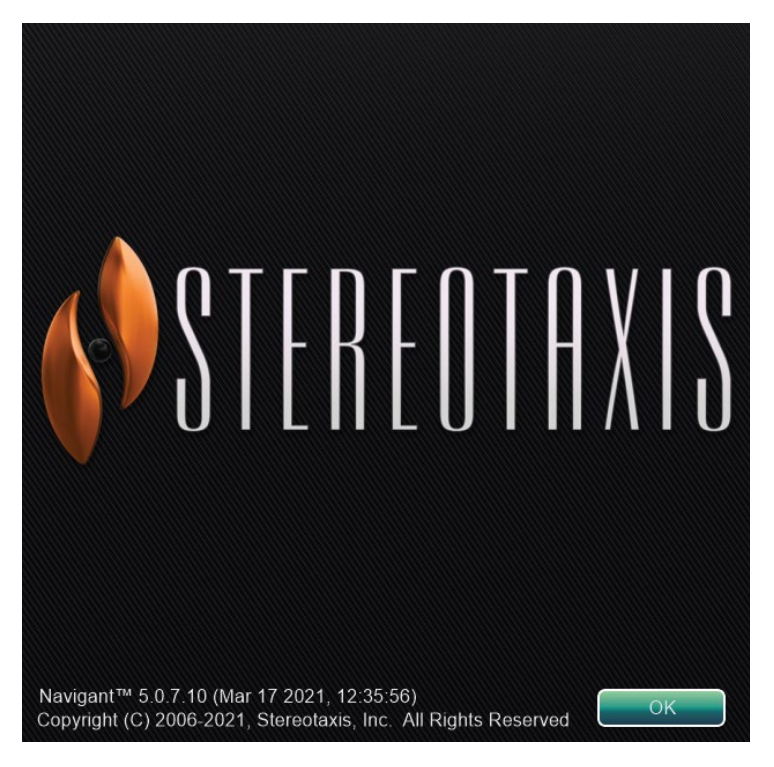

**Figure 41. Boîte de dialogue À propos de** *Navigant*

# <span id="page-54-0"></span>**Éditeur de présentation**

<span id="page-54-1"></span>La fonction Éditeur de présentation (**[Figure 42](#page-54-1)**) permet de personnaliser la présentation de la procédure affichée. La section suivante explique comment modifier la présentation.

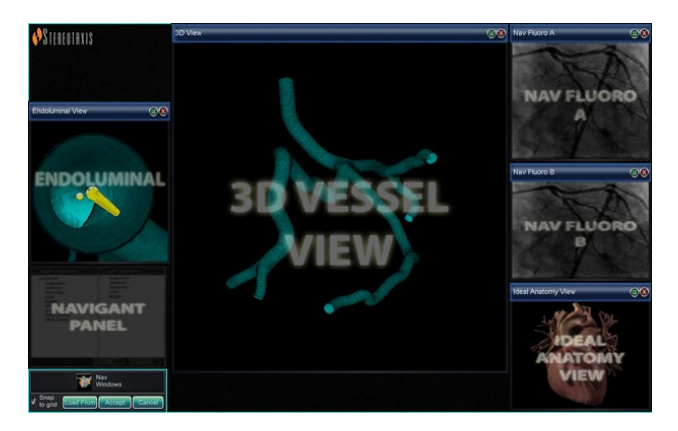

**Figure 42. Éditeur de présentation**

#### **Date Effective : 10 novembre 2023**

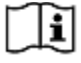

L'éditeur de présentation est disponible sur les systèmes **Traditional** et **Magnetic HD**. Les instructions permettant de modifier les présentations dans les systèmes **Magnetic Quad** sont fournies dans le guide d'utilisation d'*Odyssey Vision* ou dans le guide d'utilisation d'*Odyssey Vision* QHD.

## **Déplacer**

Déplacez une fenêtre ou un panneau de commande dans l'Éditeur de présentation en appuyant et en faisant glisser n'importe où dans l'élément, sauf sur le **X** dans le cercle rouge (coin supérieur droit). Lorsqu'un élément est sélectionné, un bord bleu vif s'affiche autour de lui. Lorsqu'il est tiré dans une position où il chevauche un autre élément, le bord de l'élément sélectionné et celui de l'élément sur lequel il chevauche deviennent rouge vif. (**[Figure 43](#page-55-0)**). Il n'est pas possible d'enregistrer une présentation lorsque des éléments se chevauchent.

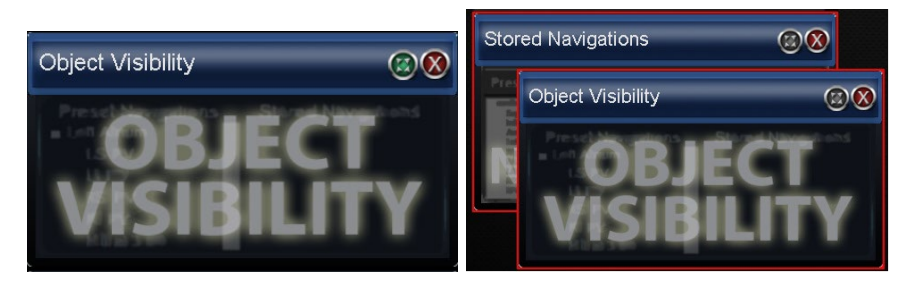

**Figure 43.** *À gauche* **: Panneau de commande sélectionné ;** *À droite* **: Panneaux de commande qui se chevauchent**

<span id="page-55-0"></span>**Remarque :** Le Gestionnaire des processus cliniques étant en position statique dans *Navigant*, il n'est pas possible de le déplacer, de le fermer ou de le redimensionner dans l'Éditeur de présentation.

## **Redimensionner**

Pour redimensionner une fenêtre ou un panneau de commande, tenez le curseur sur une partie du bord. Le curseur passe du format pointeur à une double flèche. Cliquez sur le bord et faites-le glisser comme souhaité. Si l'élément est redimensionné de façon à chevaucher sur un autre élément, son bord devient rouge. Il n'est pas possible d'enregistrer une présentation lorsque des éléments se chevauchent.

## **Fermer**

Fermez un élément dans l'Éditeur de présentation en cliquant sur le **X** dans le cercle rouge ( ) dans le coin supérieur droit.

#### **Date Effective : 10 novembre 2023**

# **Panneau de commande de l'Éditeur de présentation**

#### **Paramètres de l'éditeur de présentation**

- Bouton de **Nav Windows** (Fenêtres de navigation) Affiche une liste des fenêtres *Navigant* disponibles et affichées.
- Bouton de **Nav Controls** (Commandes de navigation) Affiche les panneaux de commande *Navigant* disponibles et affichés.
- Bouton **Accept** (Accepter). Enregistre la présentation sélectionnée.
- Bouton **Cancel** (Annuler) Annule les modifications apportées à la présentation et revient à l'écran précédent.
- Bouton **Load From** (Charger depuis) Permet à l'utilisateur de copier la présentation d'un autre utilisateur pour la même présentation.

# **Remarques :**

- Il n'est pas possible de répéter une fenêtre ou un panneau de commande (p. ex. radioscopie A en direct) dans une présentation.
- Sélectionnez une fenêtre ou une commande dans le menu pour l'ajouter à la présentation. Si nécessaire, déplacez ou redimensionnez d'autres éléments de la présentation. (Les éléments superposés sont indiqués par une bordure de couleur rouge.) Si vous préférez une présentation existante, cliquez sur le bouton **Load From** (Charger depuis).

#### **Boîte de dialogue Load From (Charger depuis)**

Pour importer une présentation configurée par autre médecin, utiliser la boîte de dialogue « Load From » (Charger depuis). Sélectionner le nom d'un médecin (et/ou un profil pour la présentation) et cliquez sur **OK**. Pour utiliser la présentation par défaut d'*Odyssey*, laissez les champs Nom du médecin et Type de procédure vides, puis cliquez sur **OK**. Lorsque la présentation est satisfaisante, cliquez sur le bouton **Accept** (Accepter) dans le panneau de commande de l'Éditeur de présentation. (Les boutons **Accept** [Accepter] et **Cancel** [Annuler] sont disponibles uniquement après la modification d'une présentation). Après avoir cliqué sur le bouton **Accept** (Accepter), la boîte de dialogue d'enregistrement s'affiche.

- Cliquez sur **For This Procedure Only** (Pour cette procédure uniquement) pour utiliser la présentation pour la procédure en cours *uniquement*.
- Cliquez sur le bouton **As My New Default** (Nouvelle présentation par défaut) si la présentation doit être disponible pour toutes les procédures *ultérieures* de ce *type* et avec ce *médecin*.

**Date Effective : 10 novembre 2023**

# **Boîte de dialogue des paramètres**

La boîte de dialogue des paramètres contient quatre onglets (un ou deux onglets supplémentaires s'affichent si un système *Odyssey® Vision* est connecté). Chacun d'entre eux permet de contrôler les divers éléments de *Navigant* :

- *Navigant* Window (Fenêtre Navigant)
- System (Système)
- Live Fluoro (Radio en direct)
- Procedure (Procédure)

## **Onglet** *Navigant* **Window (Fenêtre Navigant)**

Les réglages de l'onglet *Navigant* Window (Fenêtre Navigant) (**[Figure 44](#page-57-0)**) doivent être enregistrés par Médecin *et* par Type de procédure. Par exemple, le Dr Nestor peut avoir plusieurs réglages par défaut différents enregistrés par type de procédure. Chacun d'entre eux permet de contrôler les divers éléments de *Navigant*. Dans **Please select window** (Veuillez sélectionner une fenêtre), l'utilisateur peut sélectionner la fenêtre souhaitée parmi celles qui sont affichées. Ensuite, l'utilisateur peut modifier les paramètres (**[Figure 44](#page-57-0)**).

<span id="page-57-0"></span>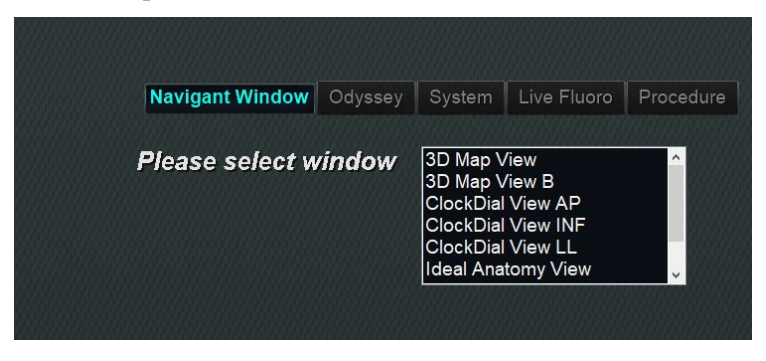

**Figure 44. Fenêtre des paramètres – onglet Navigant**

#### **Date Effective : 10 novembre 2023**

Dans la **[Figure 45](#page-58-0)**, la vue cartographique 3D a été sélectionnée. 3D Map View (Vue cartographie 3D) et 3D Map View B (Vue cartographie 3D B) affichent les éléments du système de cartographie. Lors de l'enregistrement dans un système de cartographie, les données de radioscopie (rayons X) s'affichent. Par ailleurs, lorsqu'une autre fenêtre est sélectionnée, telle que Ideal Anatomy View (Affichage anatomie idéale), les éléments radioscopiques (rayons X) s'affichent. Lors de l'enregistrement dans un système de cartographie, les données du système de cartographie s'affichent.

<span id="page-58-0"></span>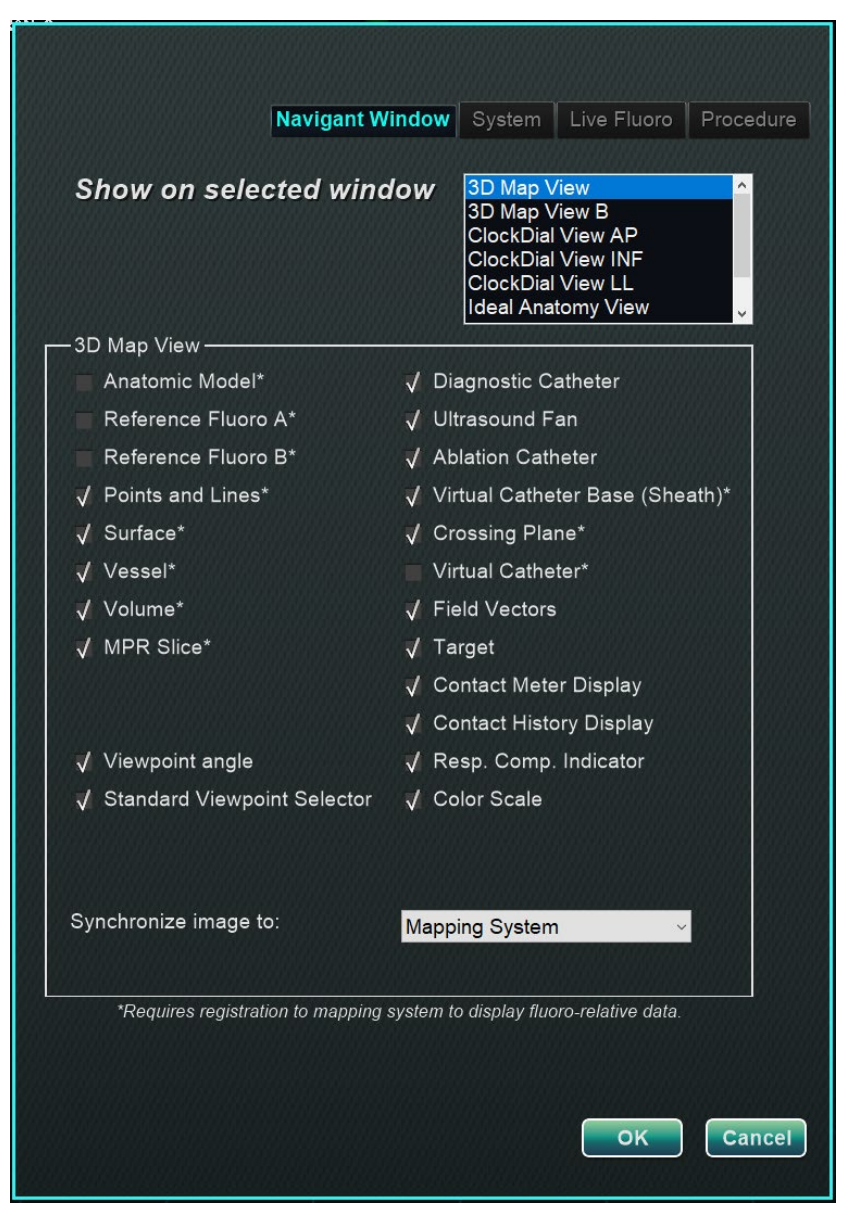

**Figure 45. Paramètres de la fenêtre Navigant**

### **Document n°: HDW-0372\_FR; Révision: C Date Effective : 10 novembre 2023 Explicatif de l'onglet Fenêtre Navigant**

#### **Options d'affichage sélectionnées pour la fenêtre**

Les utilisateurs peuvent sélectionner les éléments qu'ils souhaitent consulter ; les éléments sélectionnés affichent un **√**. L'exemple de fenêtre de vue cartographique 3D sur la **[Figure 45](#page-58-0)** affiche des sélections typiques pour la fenêtre de cartographie 3D.

#### **Options générales de la fenêtre**

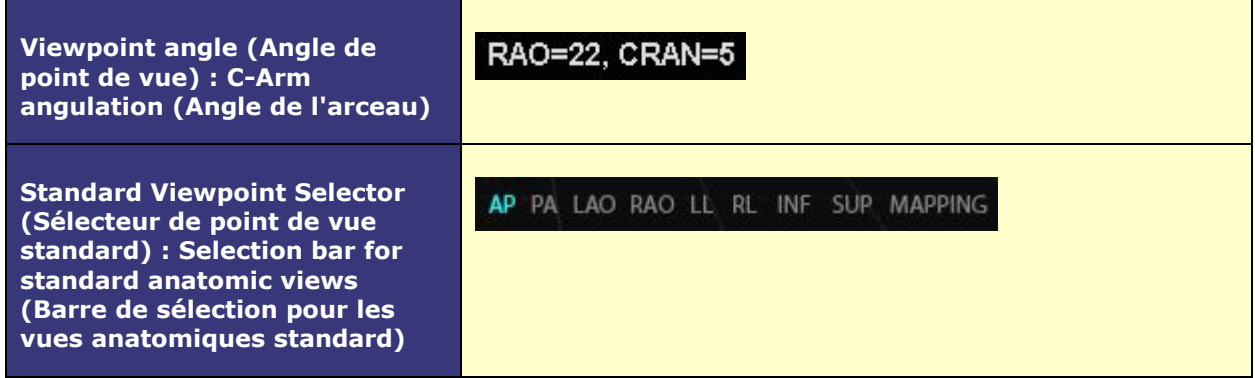

#### **Menu déroulant « Synchronize image to » (Synchroniser l'image avec)**

Menu de sélection pour la synchronisation d'image. Les options sont les suivantes : **C-Arm**  (Arceau), **Fluoro A** (Radioscopie A), **Fluoro B** (Radioscopie B), ou **None** (Aucun).

#### **OK / Cancel (Annuler)**

Cliquez sur **OK** pour accepter les modifications ou sur **Cancel** (Annuler) pour fermer la fenêtre sans enregistrer les modifications.

**Date Effective : 10 novembre 2023**

## **Onglet System (Système)**

Seul le médecin peut enregistrer les réglages de l'onglet Système (**[Figure 46](#page-60-0)**) et les modifier. Sous la **[Figure 46](#page-60-0)**, les paramètres General (Généraux), *NaviLine*, Audio et Ablation History (Historique d'ablation) sont expliqués plus en détail.

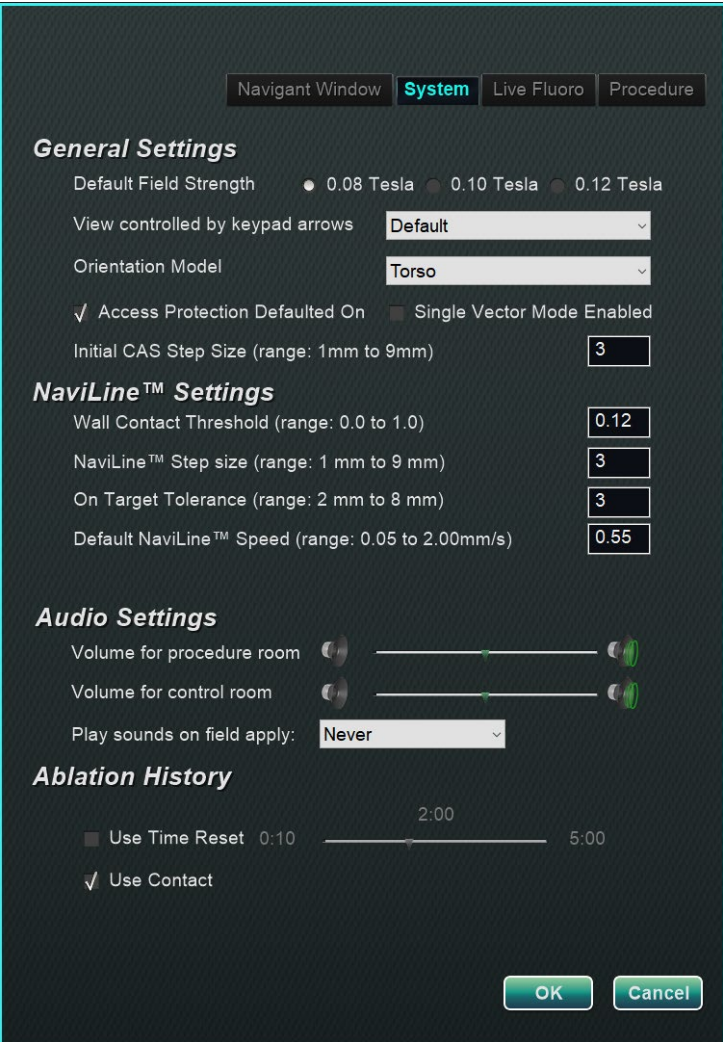

**Figure 46. Fenêtres Réglages – Onglet System (Système)**

#### <span id="page-60-0"></span>**Paramètres généraux**

• **Default Field Strength (Intensité du champ par défaut).** Champ magnétique du volume de navigation au niveau de l'isocentre. Selon la licence du système, plusieurs forces de champ magnétique peuvent être affichées. En cas de multiplicité au niveau des choix proposés, le réglage par défaut peut être modifié en sélectionnant la puissance souhaitée. La modification de l'intensité du champ magnétique par défaut n'entraîne *pas* la modification de l'intensité du champ de la procédure en cours, mais celle de la procédure suivante.

#### **Date Effective : 10 novembre 2023**

- **View controlled by keypad arrows (Affichage contrôlé par les flèches du pavé de touches).** Sélectionnez la fenêtre pouvant être contrôlée par les flèches du pavé de touches *Navigant* : haut, bas, gauche, droite. Les choix possibles varient en fonction du processus.
- **Orientation Model (Modèle d'orientation).** Le menu déroulant propose trois options pour qui s'affiche parmi les icônes de commandes de la fenêtre : torse, tête et cavité. Le choix correspond au modèle anatomique voulu pour le processus spécifique et reste le choix par défaut jusqu'à modification.
- **Access Protection Defaulted On (Protection de l'accès activée par défaut).** Par défaut, la case est cochée. La protection de l'accès est un dispositif de rétraction dans les interventions conduite sur l'oreillette gauche qui empêche le cathéter de se rétracter au-delà d'une certaine position. Décochez la case pour désactiver la protection de l'accès pour la procédure suivante.
- **Single Vector Mode Enabled** (Mode vecteur unique activé). Par défaut, la case est décochée, ou *désactivée*. Cochez la case pour utiliser le mode vecteur unique pour la procédure suivante.
- **Initial CAS Step Size (Taille d'incrément initial du SAC)**(plage : 1 à 9 mm). La valeur par défaut est 3mm. Le médecin a la possibilité de choisir la taille d'incrément initial du SAC, ou la distance initiale pour faire avancer/reculer le cathéter. Le médecin peut modifier la taille du pas à tout moment pendant la procédure en utilisant la règle qui se trouve dans la barre d'outils principale.

#### **Paramètres de** *NaviLine***™**

- **Wall Contact Threshold (Seuil de contact de paroi)** (plage : 0,0 à 1,0). Contact maximal autorisé entre le cathéter et la paroi. La valeur représente un pourcentage. Par exemple :  $1 = 100 \%$ ,  $0.5 = 50 \%$ .
- *NaviLine* **Step size** (Taille d'incrément de *NaviLine*) (plage : 1 mm à 9 mm). Longueur des incréments avec *NaviLine*.
- **On Target Tolerance** (Tolérance d'accès à la cible) (plage : 2 mm à 8 mm). Marge autorisée pour l'accès à la cible.
- **Default** *NaviLine* **Speed (Vitesse** *NaviLine* **par défaut)** (plage : 0,10 à 2,00 mm/s). Vitesse initiale, ou par défaut, de l'outil curseur utilisé pour plusieurs commandes de fenêtre et autres options d'icône.

#### **Audio Settings (Réglages audio)**

- **Volume for procedure room (Volume pour la salle d'intervention).** Niveau de volume sonore pour *Navigant* au sein de la salle d'examen.
- **Volume for control room (Volume pour la salle de commande).** Niveau de volume sonore pour *Navigant* au sein de la salle des commandes.
- **Play sounds on field apply (Sons lors de l'application d'un champ).** Le déclenchement des sons du système lors de l'application d'un champ. Choix proposés : **Always (Toujours)**, *Bullseye* **only (Bullseye uniquement)**, et **Never (jamais)**.

#### **Date Effective : 10 novembre 2023**

#### **Ablation History (Historique d'ablation)**

- **Use Time Reset (Utiliser remise à zéro).** Par défaut, la case n'est pas cochée. Cochez la case pour que l'historique d'ablation soit remis à zéro lorsque cette zone est restée au repos pendant la durée spécifiée.
- 
- **Remarque :** L'intensité du champ, la taille d'incrément du SAC, la vitesse *NaviLine* et la protection de l'accès peuvent être modifiées ailleurs dans *Navigant* sans modifier les préférences du médecin.

## **Onglet Live Fluoro (Radioscopie en direct)**

Dans l'onglet **Live Fluoro** (Radioscopie en direct) (**[Figure 47](#page-62-0)**), il est possible d'ajuster l'affichage des graphiques sur les fenêtres de radioscopie. Seul le médecin peut enregistrer les réglages de l'onglet Radioscopie en direct.

#### **Paramètres de Live Fluoro (Radioscopie en direct)**

- **Show Graphic On Monitor (Afficher le graphique sur le moniteur).** Cette option fait référence au moniteur de radiographie en direct. Spécifiez l'affichage des graphiques sur le système Live X-Ray (Radiologie en direct), Last Image Hold (Dernière image acquise) ou les deux.
- **Show Graphic Type (Afficher le type de graphique).** Cette option fait également référence au moniteur en direct du système de radiographie. Sélectionnez les images graphiques à afficher sur l'écran de radiologie. Les choix sont les suivants : Points and Lines (Points et lignes), Vessels (Vaisseaux), Virtual Catheter (Cathéter virtuel), Target Circle (Cercle cible), Magnetic Field Vector (Vecteur de champ magnétique) et Navigation Status (État de navigation).
- **OK/Cancel (Annuler).** Cliquez sur **OK** pour accepter les modifications ou sur **Cancel** (Annuler) pour fermer la fenêtre sans enregistrer les modifications.

<span id="page-62-0"></span>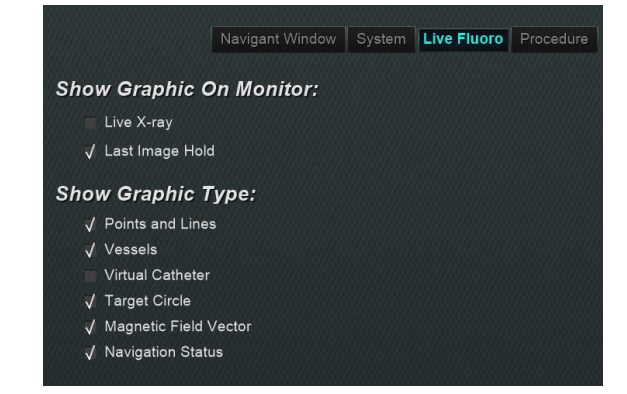

**Figure 47. Fenêtres Réglages – Onglet Live Fluoro (Radioscopie en direct)**

**Date Effective : 10 novembre 2023**

## **Onglet Procedure (Procédure)**

L'onglet **Procedure** (Procédure) (**[Figure 48](#page-63-0)**) affiche des informations relatives à la procédure et reflète les informations précédemment saisies. Les éléments suivants peuvent être modifié ici : nom du patient et commentaires, type de procédure et anatomie, sélection d'un système de cartographie et utilisation de la SMR (navigation magnétique robotique) si la procédure utilise un système magnétique compatible. Le nom du médecin et l'heure de démarrage ne peuvent pas être modifiés sous l'onglet Procedure (Procédure).

#### **Paramètres de procédure**

- Nom du patient.
- **Commentaires.** Information spéciale concernant le cas ou la procédure.
- **Type de procédure et d'anatomie.** Cliquez sur l'onglet souhaité et sélectionnez l'anatomie.
- **Electrophysiology** (Electrophysiologie), **Coronary** (Coronaire), ou **CRT** (TRC). Pour sélectionner un type d'anatomie (Anatomy Type), cliquez sur l' icône souhaitée.
- **Use Mapping** (Utiliser la cartographie) (s'affiche uniquement sur l'onglet EP) et **Use RMN** (Utiliser NMR). **Use Mapping** (Utiliser la cartographie) permet à l'utilisateur de sélectionner n'importe quel système de cartographie compatible (et le cathéter) qui est connecté. Sélectionner **Use RMN** (Utiliser NMR) indique que la procédure est une procédure magnétique.
- **OK/Cancel (Annuler).** Cliquez sur **OK** pour accepter les modifications ou sur **Cancel** (Annuler) pour fermer la fenêtre sans enregistrer les modifications.

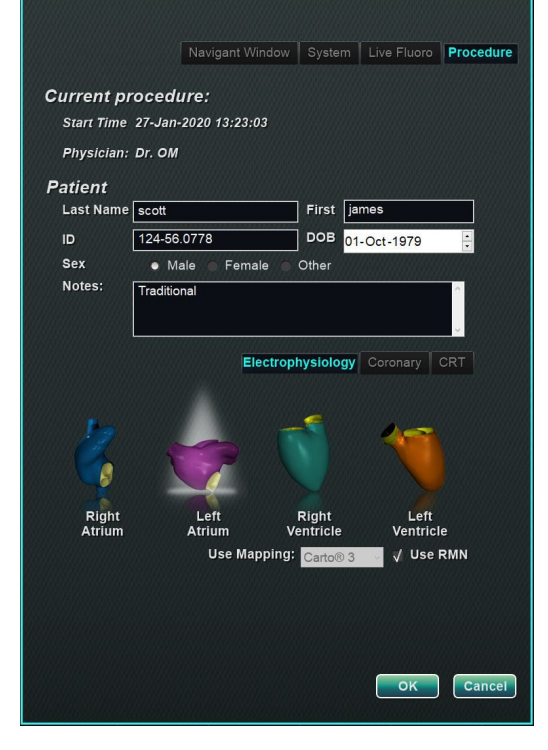

<span id="page-63-0"></span>**Figure 48. Fenêtres Réglages – Onglet Procedure (Procédure)**

**Date Effective : 10 novembre 2023**

# **Fenêtres** *Navigant*

Le nombre, le type et la présentation des fenêtres varient en fonction du type de procédure et de l'étape du processus. Chaque procédure ouvre une présentation par défaut, qu'il est possible de modifier. Les fenêtres disponibles sont présentées ci-dessous :

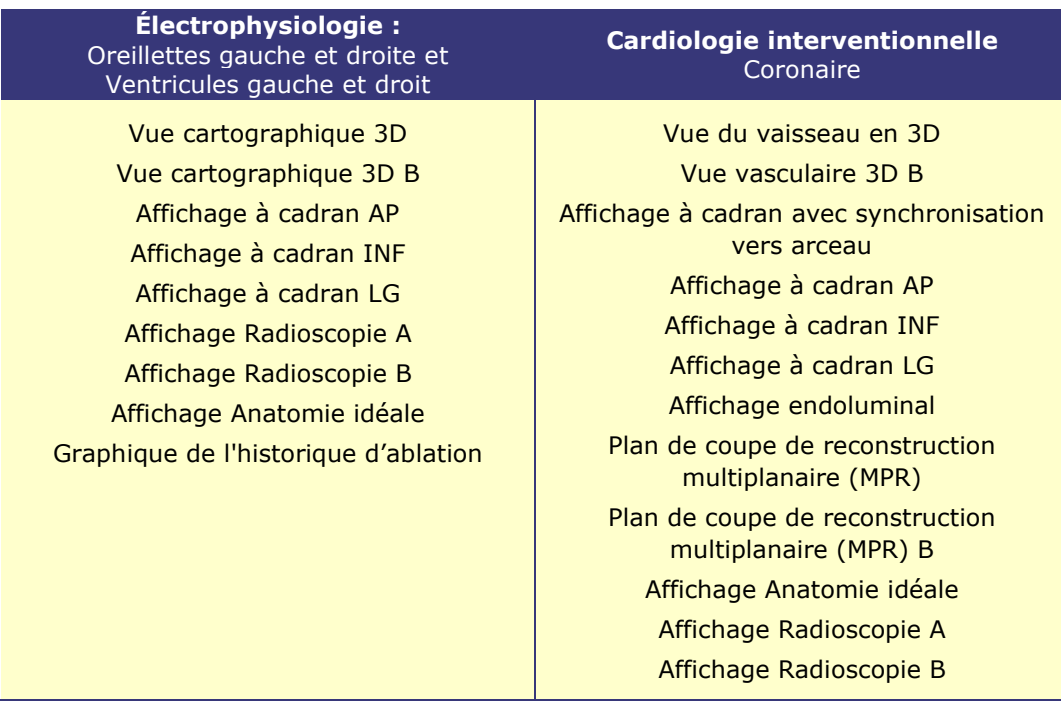

## **Commandes de la fenêtre**

La plupart des fenêtres ont une barre d'outils semi-transparente, appelée « Commandes de la fenêtre ». Cette barre d'outils est présente au bas de la fenêtre et affiche les contrôles pour cette fenêtre. Le nombre de boutons sur les commandes de la fenêtre (**[Figure 49](#page-64-0)**) dépend du type de fenêtre et de l'objet sélectionné.

<span id="page-64-0"></span>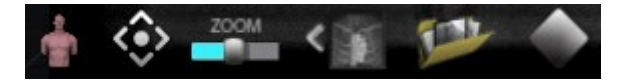

**Figure 49. Exemple des commandes de la fenêtre pour la fenêtre de radioscopie**

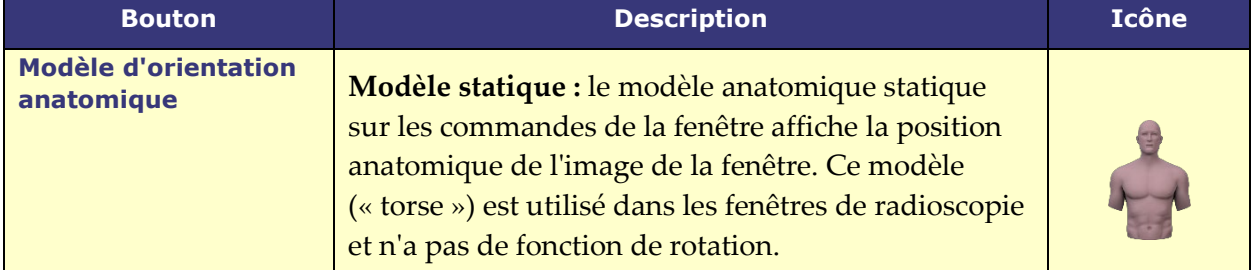

#### **Tableau 6. Boutons des commandes de la fenêtre**

#### **Date Effective : 10 novembre 2023**

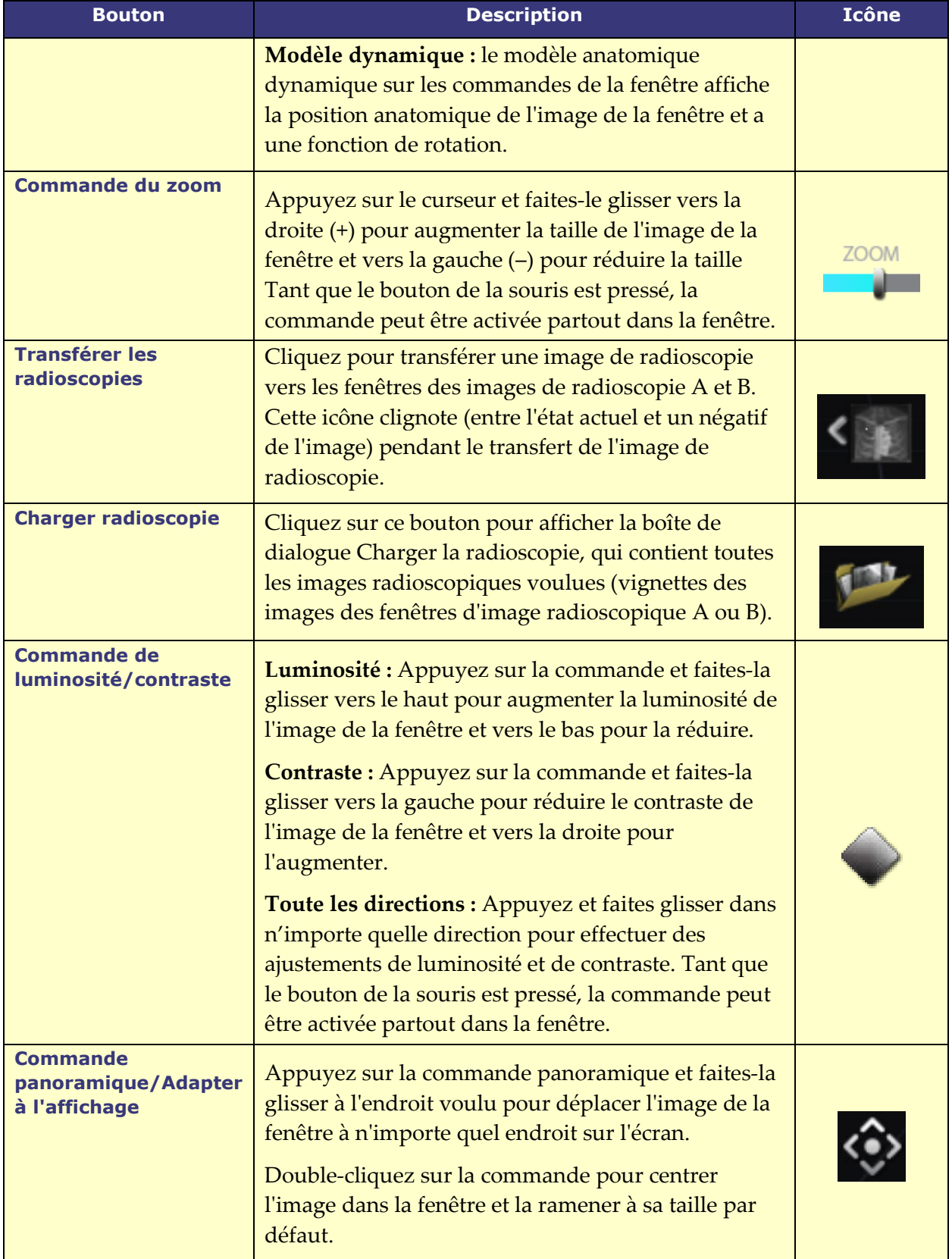

#### **Date Effective : 10 novembre 2023**

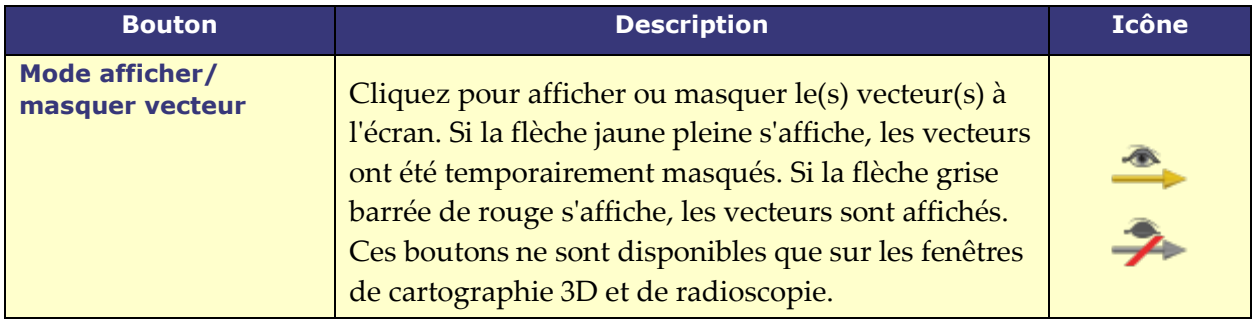

**Remarque :** Les fenêtres à cadran (ClockDial) pour les procédures de cardiologie interventionnelle (CI) ne comportent pas de commandes de fenêtre.

## **Fonctionnalité bascule de fenêtre**

Sur les fenêtres *Navigant*, il est possible de basculer entre les affichages en utilisant le menu déroulant de l'icône d'identifiant de fenêtre (**[Figure 50](#page-66-0)**) :

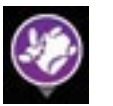

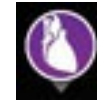

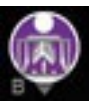

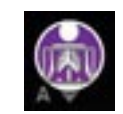

<span id="page-66-0"></span>**Cartographie 3D Anatomie idéale Nav Radioscopie A Nav Radioscopie B**

**Figure 50. Exemples d'icône d'identifiant de fenêtre**

**Remarque :** Lorsque l'on bascule d'une fenêtre *Navigant* à une autre fenêtre, la fenêtre originale disparaît de l'écran *Navigant*.

## **Orientation de vecteur : notions fondamentales**

Les vecteurs de champ magnétique représentent les directions actuelles et ciblées, respectivement. Lorsque l'on modifie le vecteur cible à l'aide de la souris, le vecteur en cours suit. Lorsque le vecteur en cours (jaune) rattrape le vecteur cible (vert), le vecteur vert disparaît. La visibilité et le comportement des vecteurs sont les mêmes dans le système *Navigant* et dans le système de cartographie. **Single-vector mode (mode vecteur unique)** affiche uniquement le vecteur de champ cible et les couleurs en jaune, et masque le vecteur en cours (sauf dans quelques cas).

### **Verrouillage de vecteur**

Au cours d'une procédure, il est possible d'activer le mode **Vector Lock** (Verrouillage de vecteur) en sélectionnant le vecteur de champ souhaité, ou cible (vert), et de le verrouiller de façon à ce qu'il ne réponde pas aux mouvements de la souris (**[Figure 51](#page-67-0)**). Pour activer ce mode, appuyez sans relâcher sur la touche **Ctrl** et cliquez avec le bouton gauche de la souris sur le vecteur de champ. Le curseur de la souris change pour indiquer que le mode est actif. Déplacez la souris autour de la fenêtre dans ce mode pour ajuster le vecteur cible dans le sens du

#### **Date Effective : 10 novembre 2023**

mouvement de la souris. Pour désactiver le mode **Vector Lock** (Verrouillage de vecteur), cliquez n'importe où dans la fenêtre ailleurs que sur le vecteur cible ou le modèle, ou de déplacer la souris en dehors de la fenêtre. Cette fonction est assortie d'une temporisation automatique qui se déclenche lorsque le vecteur ou le dispositif *Cardiodrive* n'ont plus été déplacés à l'aide de la souris pendant 10 secondes.

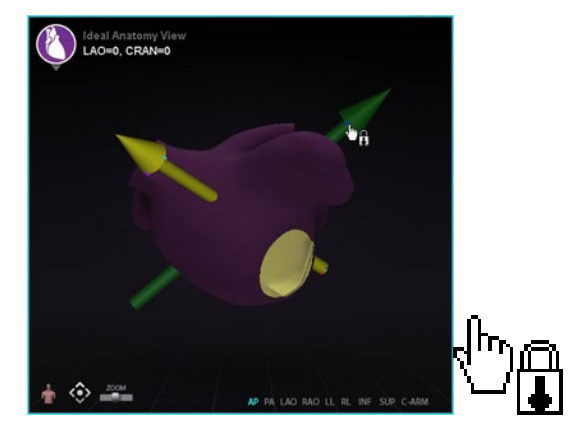

**Figure 51. À gauche : Verrouillage de vecteur activé ; À droite : Icône de verrouillage de vecteur**

### <span id="page-67-0"></span>**Verrouillage de la cible**

La fonctionnalité de verrouillage de la cible permet à l'utilisateur de verrouiller la cible au curseur en enfonçant la touche **Ctrl** et en cliquant sur la cible. Une fois la cible verrouillée au curseur, l'icône de verrouillage s'affiche (**[Figure 52](#page-67-1)**), et la cible suit le mouvement de la souris et croise le volume.

Le verrouillage de la cible est automatiquement annulé si (**1**) elle quitte la surface, (**2**) elle quitte la fenêtre, (**3**) l'utilisateur clique sur la souris ou (**4**) l'utilisateur ne déplace pas la souris pendant 10 secondes.

<span id="page-67-1"></span>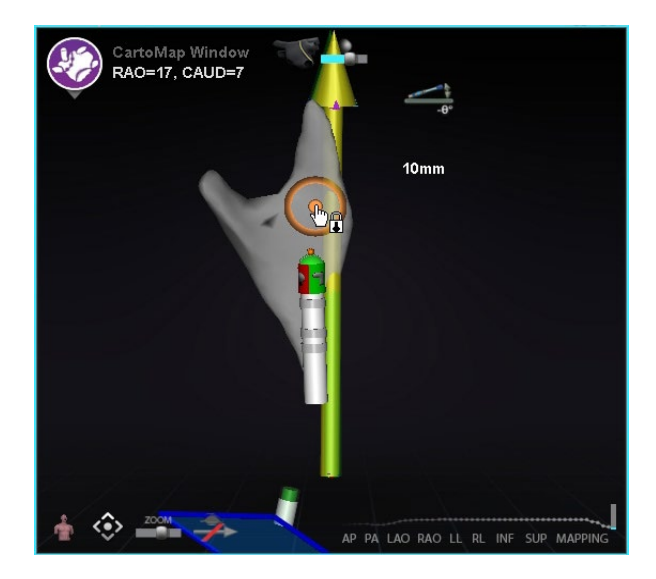

**Figure 52. Verrouillage de la cible** *(l'icône de verrouillage est affichée)* 

**Date Effective : 10 novembre 2023**

### **Couplemètre magnétique**

La courbe du couplemètre magnétique (encadrée par un rectangle rouge) est illustrée ci-dessous (**[Figure 53](#page-68-0)**). La courbe du couplemètre magnétique affiche les 120 dernières secondes. La courbe permet de voir comment le couple magnétique évolue dans le temps, la partie droite affichant les données les plus récentes. Les points blancs sur le tracé du couplemètre sont appelés points de déclenchement. Le système de cartographie génère un point une fois par battement de cœur.

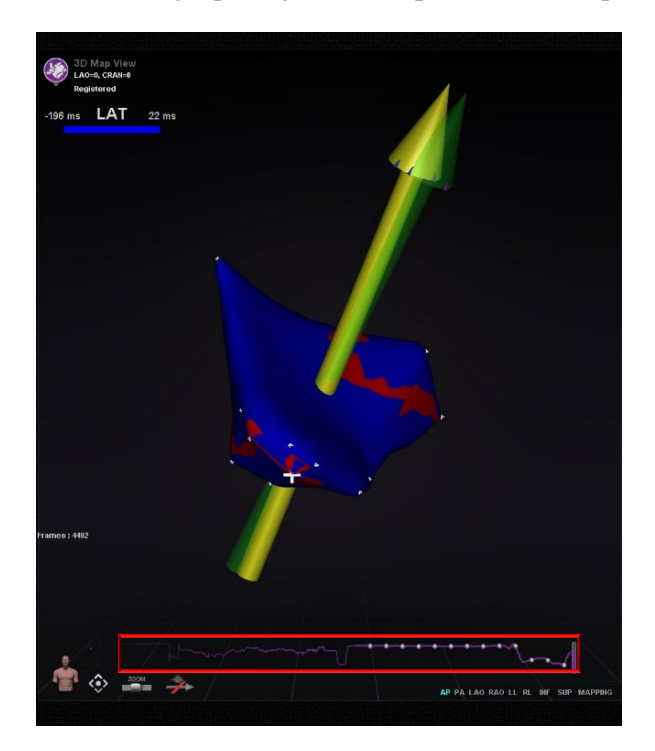

**Figure 53. Courbe du couplemètre magnétique** 

# <span id="page-68-0"></span>**Graphique de l'historique d'ablation**

## **Description**

Le graphique de l'historique d'ablation (GHA) de *Navigant* indique la quantité d'énergie d'ablation en Watt-secondes délivrée le long d'une *NaviLine* entière. Le graphique indique l'énergie maximale délivrée sur une section transversale d'un volume de l'historique d'ablation le long de la *NaviLine* sélectionnée. La forme de la section transversale 2D est configurable par l'utilisateur pour permettre d'ajuster la section transversale afin d'optimiser la position de la section transversale dans un volume de l'historique d'ablation.

#### **Date Effective : 10 novembre 2023**

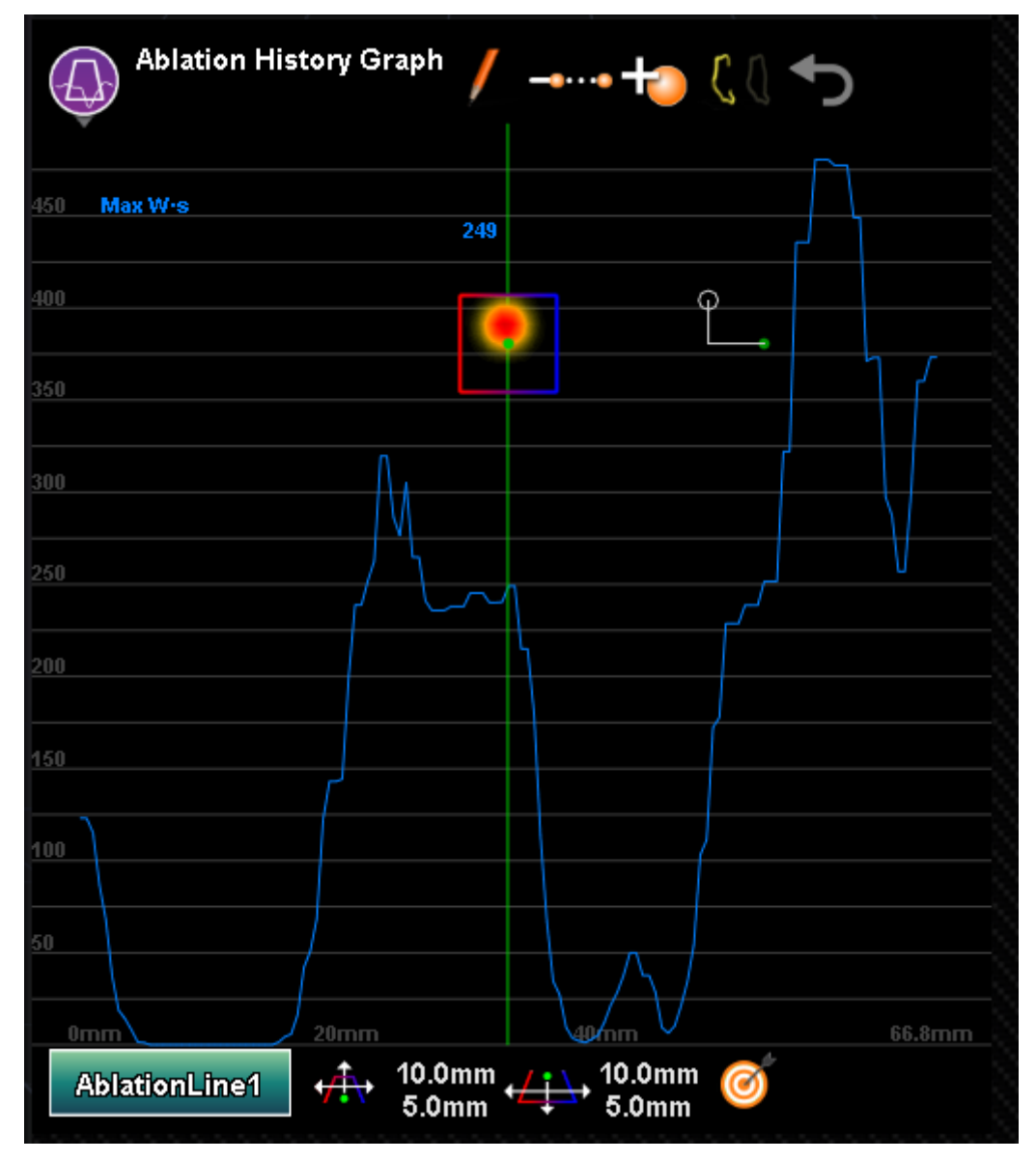

**Figure 54. Graphique de l'historique d'ablation**

#### **Tableau 7. Composants et paramètres du graphique de l'historique d'ablation**

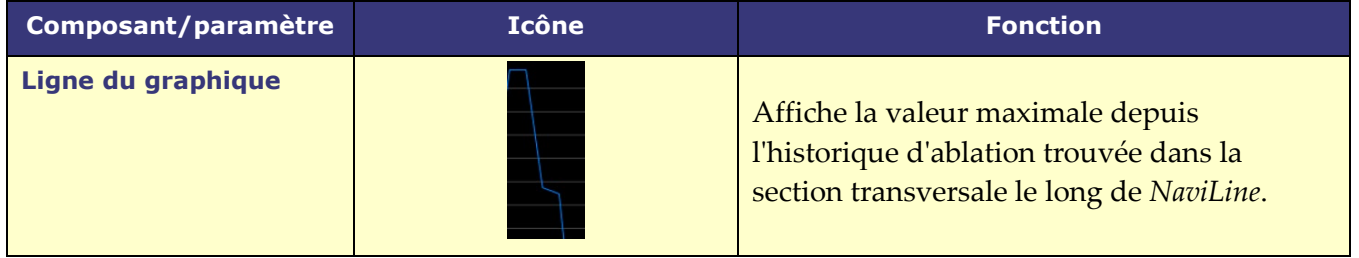

#### **Date Effective : 10 novembre 2023**

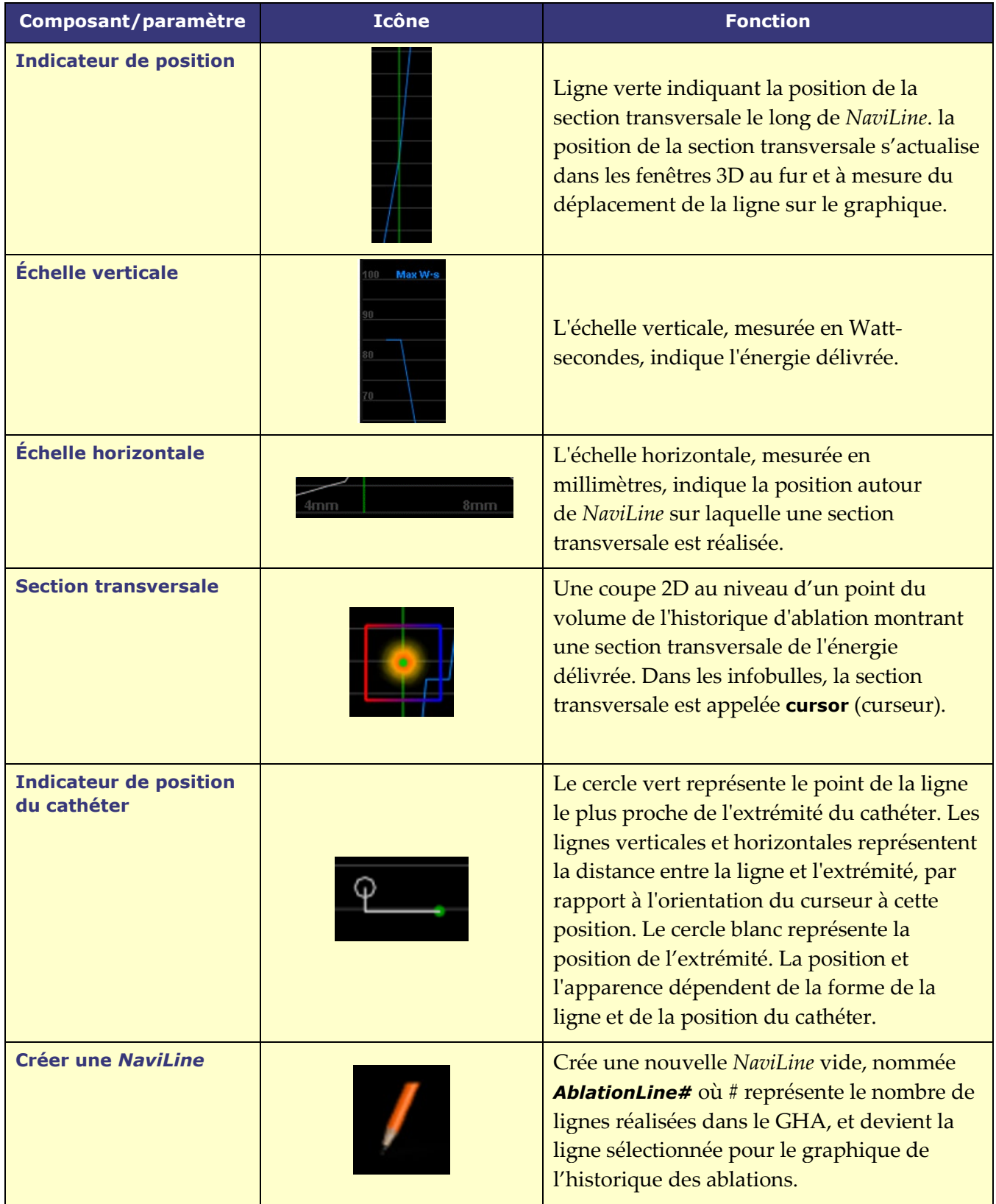

#### **Date Effective : 10 novembre 2023**

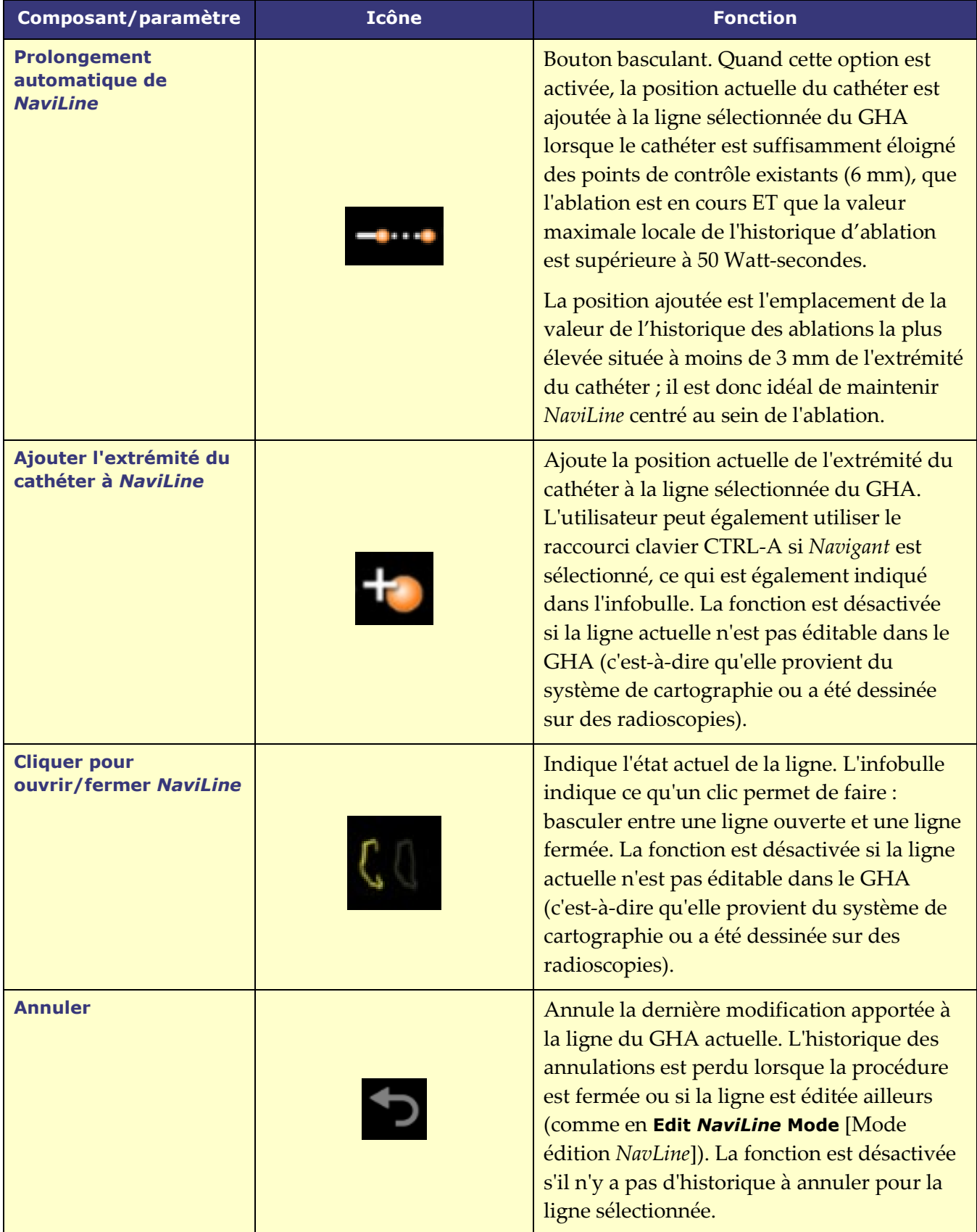
**Date Effective : 10 novembre 2023**

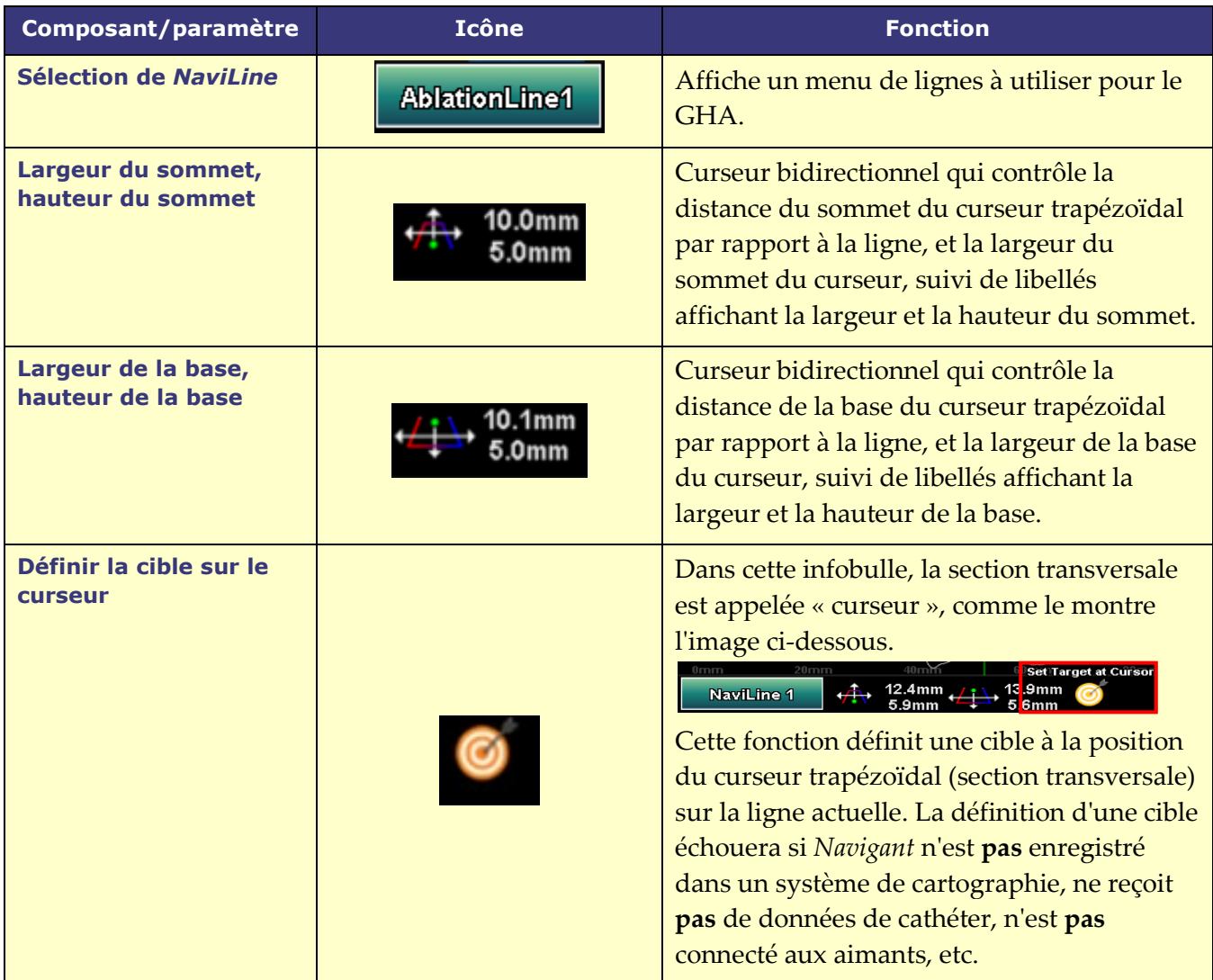

# **Utilisation du graphique de l'historique d'ablation**

Accédez au GHA en appuyant sur l'icône dans le coin supérieur gauche et en sélectionnant "Ablation History Graph" (Graphique de l'historique d'ablation) (**[Figure 55](#page-73-0)**). Une ligne verticale verte indique la position de la section transversale le long de la *NaviLine*. Pour déplacer l'indicateur de position, cliquez n'importe où dans la fenêtre du graphique et l'indicateur se déplacera vers la position de la souris. Si l'utilisateur maintient le bouton de la souris enfoncé, l'indicateur continuera à suivre la position de la souris.

**Date Effective : 10 novembre 2023**

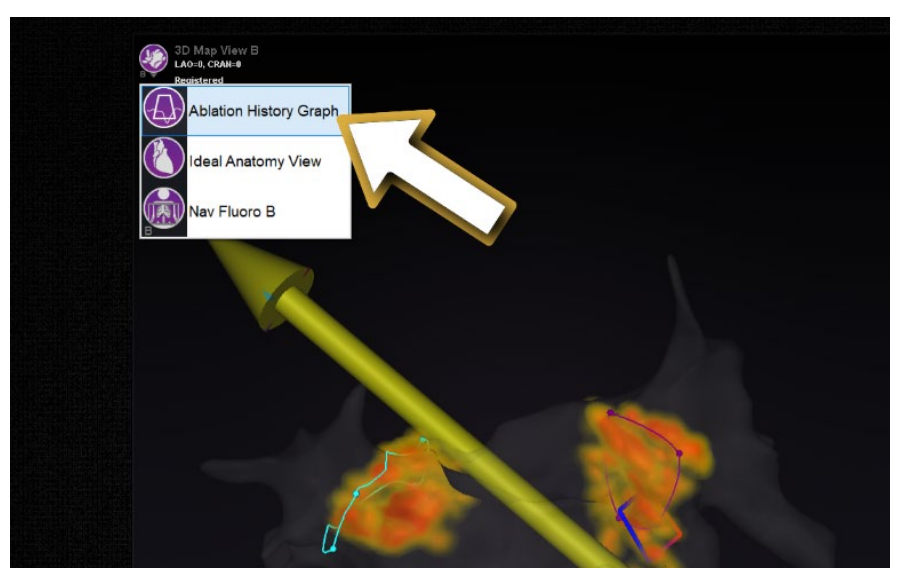

**Figure 55. Sélection du graphique de l'historique d'ablation**

<span id="page-73-0"></span>Au fur et à mesure que l'indicateur se déplace, un nombre en bleu s'affiche, qui représente la valeur maximale de l'énergie délivrée présente dans la fenêtre de la section transversale à l'endroit où se trouve la *NaviLine*.

Les données affichées dans le graphique représentent l'énergie maximale délivrée dans la région proche de la *NaviLine*. Pour modifier la *NaviLine* active, cliquez sur le bouton dans le coin inférieur gauche de la fenêtre du graphique qui porte le nom de la *NaviLine* active (**[Figure 56](#page-74-0)**). Un menu s'affiche et présente une liste de toutes les lignes *NaviLine* disponibles que vous pouvez choisir.

**Date Effective : 10 novembre 2023**

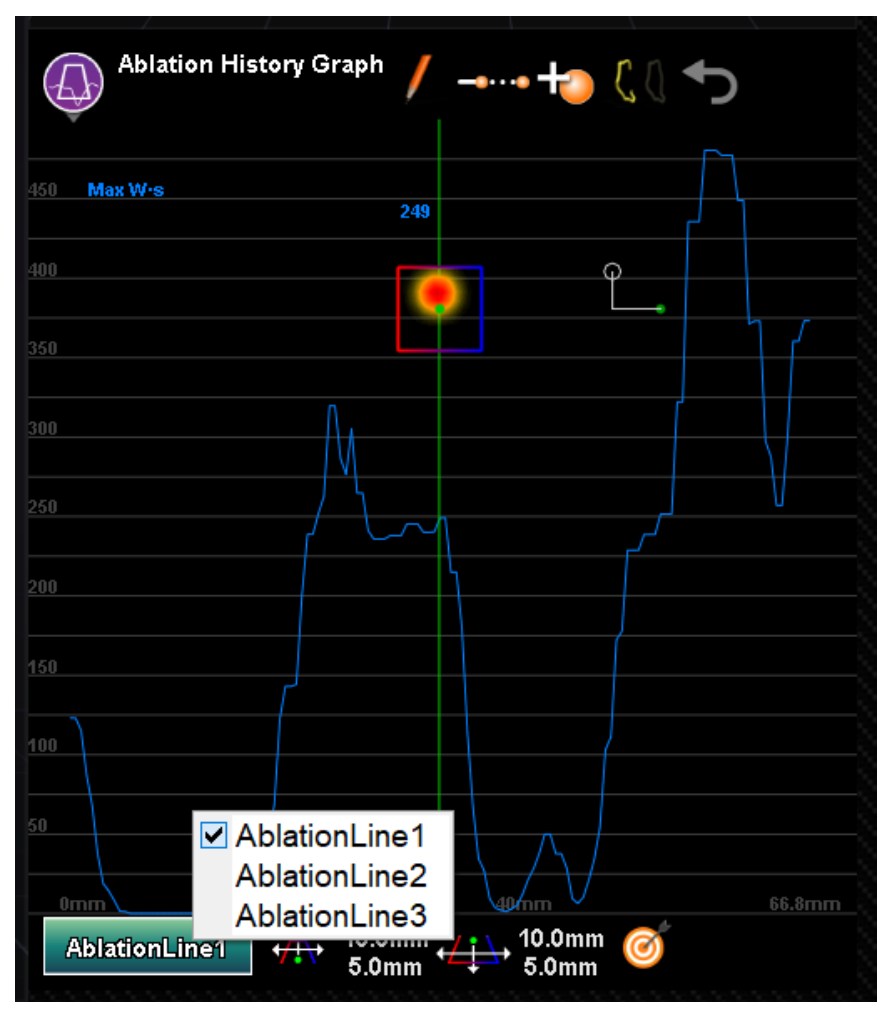

**Figure 56. Sélection de la** *NaviLine*

<span id="page-74-0"></span>Le graphique affiche l'énergie d'ablation maximale délivrée dans le volume proche de la *NaviLine*. Pour modifier la forme et la position de la section transversale analysée par le graphique (**[Figure 57](#page-74-1)**), utilisez les commandes de la fenêtre situées en bas de la fenêtre « Ablation History Graph » (Graphique de l'historique d'ablation).

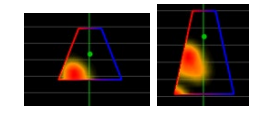

## **Figure 57. Modification de la forme de la section transversale**

<span id="page-74-1"></span>L'emplacement de la section transversale est visible dans toutes les fenêtres affichant la *NaviLine* et l'historique d'ablation sélectionnés. La section transversale (fenêtre GHA dans **[Figure 58](#page-75-0)**) présente une coupe 2D dans le volume de l'historique d'ablation montrant une section transversale de l'énergie délivrée. La superposition de la section transversale (fenêtre de cartographie 3D dans **[Figure 58](#page-75-0)**) montre l'emplacement autour d'une *NaviLine* à partir duquel les données graphiques ont été recueillies. Lorsque la ligne verte de l'indicateur de position est

## **Date Effective : 10 novembre 2023**

déplacée sur le GHA, la section transversale suit la trajectoire de la *NaviLine* et la superposition de la section transversale affiche la zone qui correspond à l'emplacement actualisé de l'indicateur de position.

<span id="page-75-0"></span>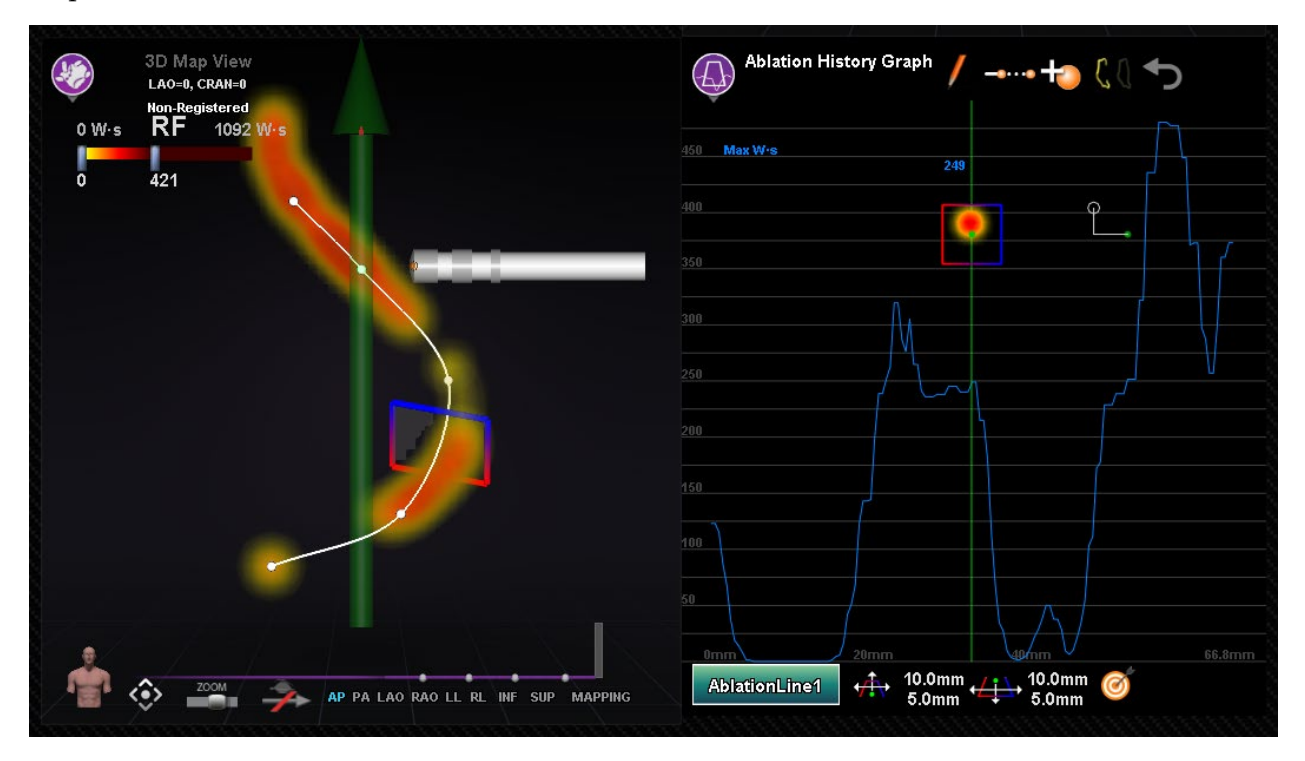

**Figure 58. Affichage de la section transversale (fenêtre de la cartographie 3D et fenêtre du GHA)**

**Date Effective : 10 novembre 2023**

# **Importer un objet de surface**

Les modèles 3D créés par d'autres programmes peuvent être importés dans *Navigant* en tant que surfaces et doivent être au format VTK. Pour importer une surface 3D, cliquez sur le bouton **Navigant Start Menu** (Menu démarrer de Navigant) et sélectionnez « **Import Surface Objects** » (Importer un objets de surface). Appuyez sur **Browse** (Parcourir) pour naviguer vers le répertoire contenant les données de surface. Les fichiers VTK disponibles seront listés sur la droite. Appuyez sur **OK**.

Cochez les cases à côté des objets de surface souhaités ou **Select All** (Sélectionnez tout) / **Deselect All** (Désélectionnez tout) pour effectuer des sélections. Une fois le chargement réussi, la ou les surfaces s'affichent dans la zone de prévisualisation et un statut *Loaded* (Chargée(s)) apparaît à côté de chaque surface (**[Figure 59](#page-76-0)**). Seules les surfaces sélectionnées sont affichées dans la zone de prévisualisation. La colonne d'état affichera **Error** (Erreur) si *Navigant* n'a pas pu importer la surface.

<span id="page-76-0"></span>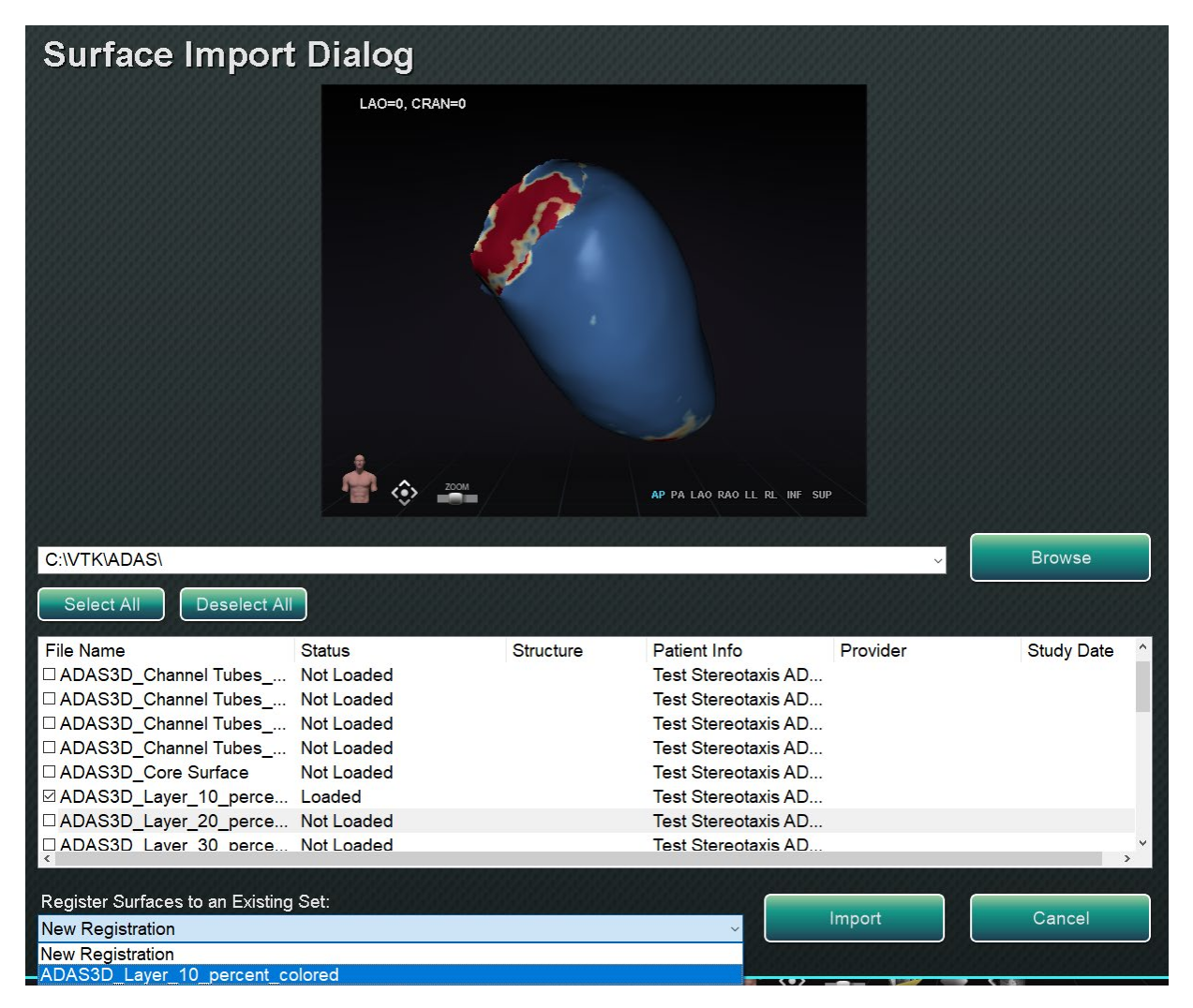

**Figure 59. Surface importée affichée dans la fenêtre de prévisualisation**

## **Date Effective : 10 novembre 2023**

À l'aide du menu déroulant (**[Figure 60](#page-77-0)**), les surfaces sont importées en tant que nouvel *ensemble d'enregistrement* ou dans un ensemble de surfaces importées déjà existant.

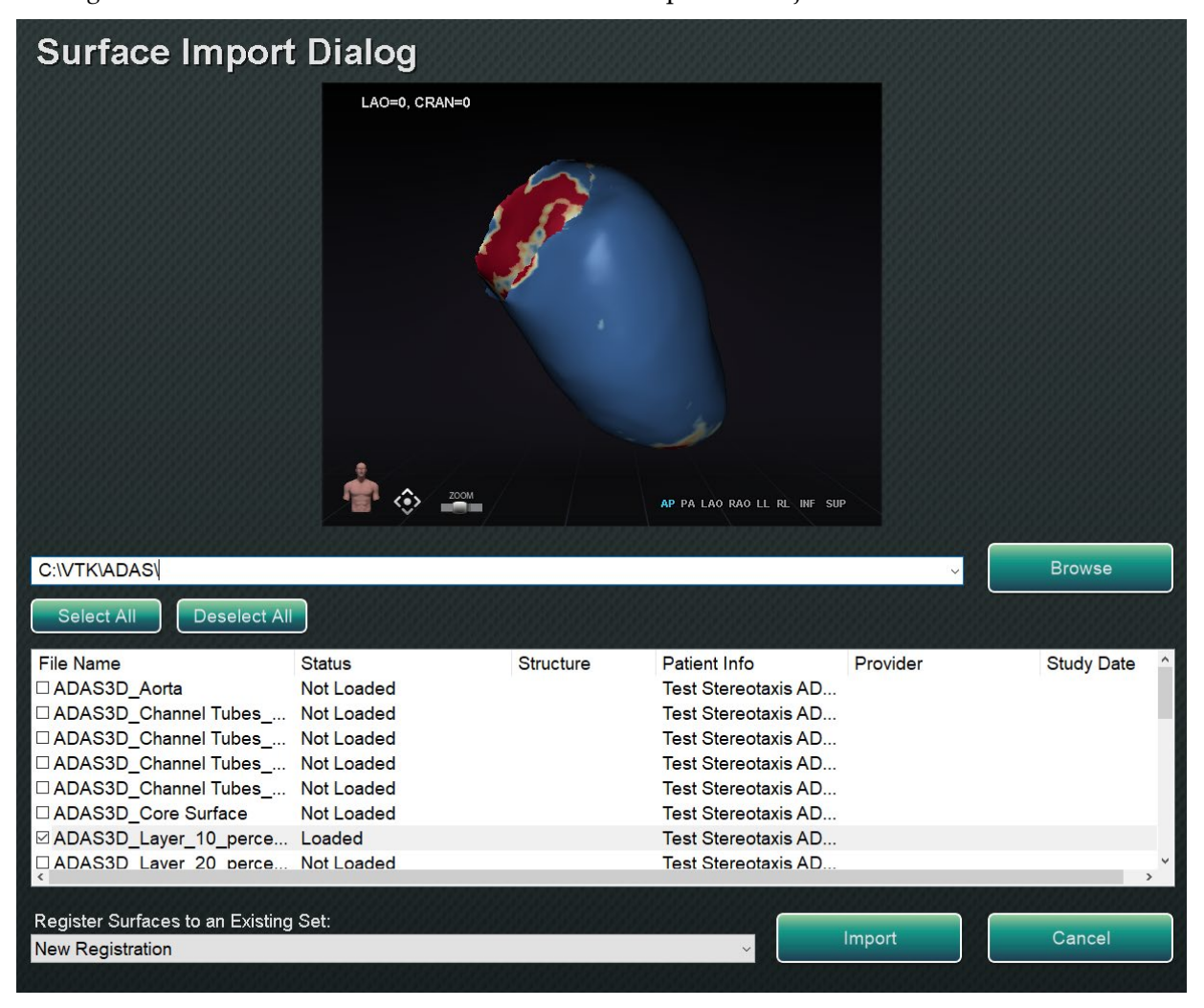

**Figure 60. Enregistrer les surfaces**

<span id="page-77-0"></span>Une fois les surfaces chargées, appuyez sur **Import** (Importer) pour amener les surfaces dans *Navigant* afin de les utiliser. Une fois importée, la ou les surfaces 3D peuvent être ajustées pour s'aligner avec les autres objets de la fenêtre 3D. Tous les objets importés ensemble sont manipulés comme un groupe ou un *ensemble d'enregistrement*. Pour afficher les contrôles de position (entouré sur la **[Figure 61](#page-78-0)**), cliquez sur une surface de l'objet ou des objets importés.

<span id="page-77-1"></span>Une fois affiché, cliquez sur les contrôles souhaités et déplacez la souris pour modifier l'orientation et la position de la surface. Les commandes de surface sont **Edit NaviLine Mode** (Mode édition de NaviLine), **Surface Transparency** (Transparence de la surface), **Pan** (Panoramique), et **Rotate** (Rotation). Ces contrôles offrent des fonctionnalités d'utilisation et aident l'utilisateur à aligner la ou les surfaces importées avec d'autres objets 3D. Voir le **[Tableau](#page-77-1)  [8](#page-77-1)** ci-dessous pour plus de détails.

## **Date Effective : 10 novembre 2023**

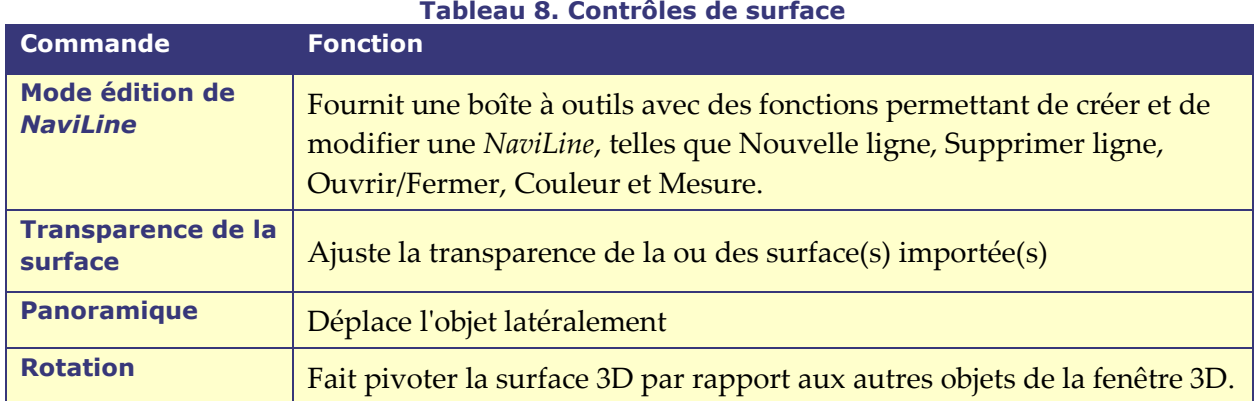

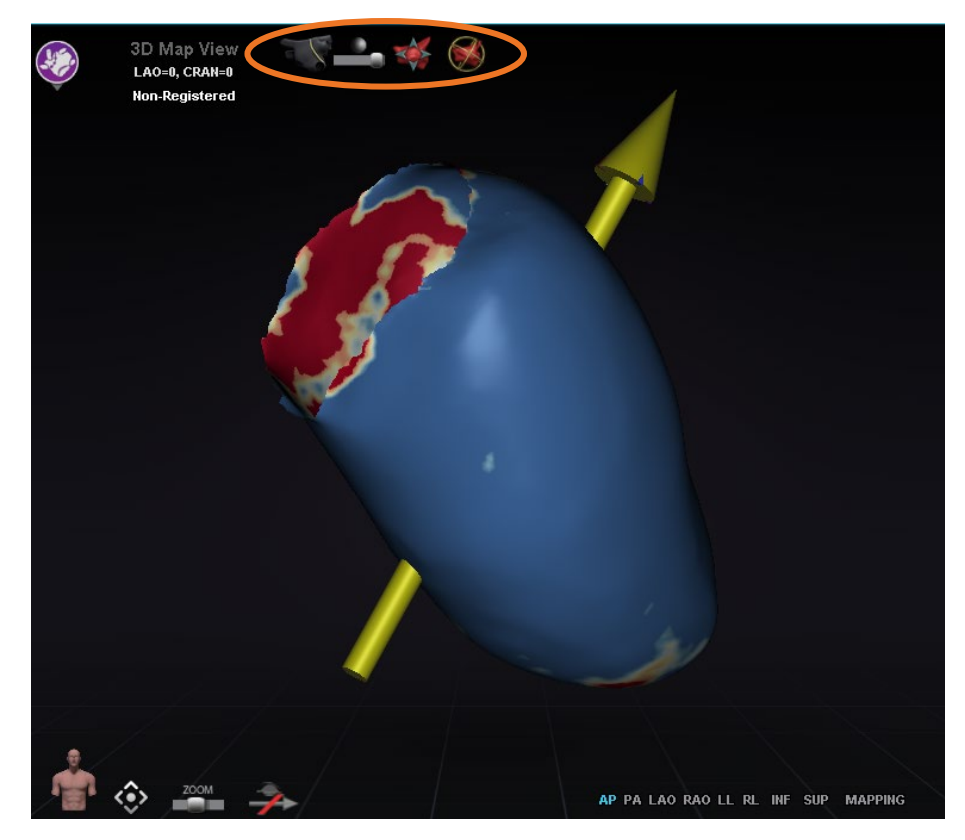

**Figure 61. Commandes pour le réglage des surfaces**

# <span id="page-78-0"></span>**Fonctionnalités d'intégration**

# **Pré-enregistrement**

Après la création d'une nouvelle procédure, *Navigant* est dans un état non enregistré et les données du système de cartographie sont affichées dans une position par défaut jusqu'à ce que l'utilisateur complète la tâche d'enregistrement. Même sans être enregistré, un nombre limité de fonctionnalités de Navigant sont disponibles et incluent :

## **Date Effective : 10 novembre 2023**

- Visualisation des données du système de cartographie (cathéters, surfaces et leurs points/balises, lignes et vaisseaux) dans les fenêtres de cartographie 3D.
- Visualisation des données localisées par radioscopie (lignes tracées sur les radioscopies, volumes DICOM importés et vaisseaux/surfaces de ces volumes) dans les fenêtres radioscopiques A/B.
- Visualisation et contrôle des vecteurs de champ dans toutes les fenêtres.
- Création et visualisation de l'historique des ablations dans les fenêtres de cartographie 3D.
- Visualisation des surfaces importées par des tiers (au format de fichier VTK) dans les fenêtres de cartographie 3D, et non radioscopiques.

Les fonctions telles que le ciblage, la cartographie automatique, *Bullseye*, *NaviLine*, les superpositions de radiographie et les objets localisés par radioscopie ne seront pas disponibles tant que l'enregistrement n'aura pas eu lieu.

## **Enregistrement**

Lors de l'enregistrement, aucun travail effectué dans un état non enregistré n'est perdu. Les données apparaissent dans n'importe quelle fenêtre en fonction des paramètres habituels par fenêtre et des cases à cocher du panneau des objets visibles. L'enregistrement permet à *Navigant* d'aligner les informations spatiales provenant des systèmes de cartographie et de radioscopie. Des fonctions qui n'étaient pas disponibles auparavant le deviennent après l'enregistrement dans un système de cartographie. *Navigant* peut s'enregistrer aux systèmes CARTO 3 et OpenMapping.

Lorsqu'une procédure enregistrée est chargée dans *Navigant*, les données d'enregistrement précédentes sont également chargées. Les informations affichées sont basées sur des données stockées et présumées correctes. L'utilisateur doit s'enregistrer à nouveau si le dispositif de localisation a été déplacé depuis l'enregistrement précédent. Après l'enregistrement, les fenêtres de cartographie 3D affichent un libellé intitulé **Registered** (Enregistré) (**[Figure 62](#page-79-0)**). Si l'enregistrement n'a pas été effectué, ce libellé affichera **Non-Registered** (Pas enregistré).

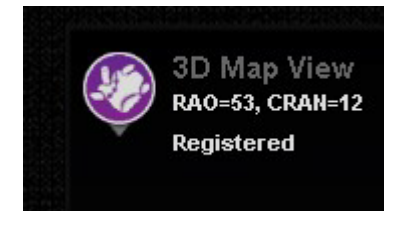

**Figure 62. Libellé enregistré**

## <span id="page-79-0"></span>**S'enregistrer à CARTO 3**

Le SNMR prend en charge le système CARTO 3 de Biosense Webster et autres dispositifs de cathéters compatibles. Les fonctions incluent notamment :

- Emplacement du cathéter affiché en temps réel dans *Navigant*
- Échange des données des points cibles et des lignes de conception
- Contrôle du champ magnétique de CARTO 3

## **Date Effective : 10 novembre 2023**

- Contrôle de l'avancée du cathéter de CARTO 3
- Préréglages de CARTO 3
- Production de cartes en trois dimensions entièrement en couleurs
- Légende de l'échelle des couleurs de CARTO 3 affichée sur l'écran *Navigant*
- Synchronisation des affichages
- Exportation d'image préopératoire
- Échange des données du vaisseau

La boîte de dialogue d'enregistrement de CARTO 3 (**[Figure 63](#page-80-0)**) est accessible en cliquant sur **Register to Mapping System**(Enregistrement au système de cartographie) (sur le GPC) ou sur **CARTO 3 Registration** (Enregistrement CARTO 3) (sur « System options » [Menu des options du système]).

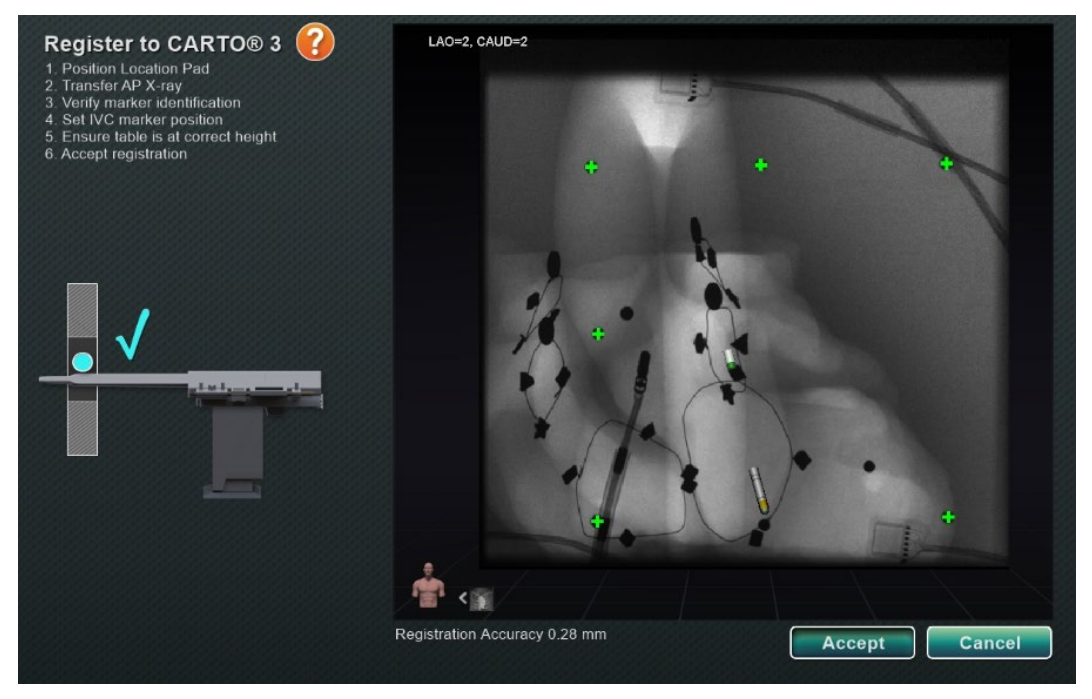

**Figure 63. Boîte de dialogue d'enregistrement du système CARTO® 3** 

## <span id="page-80-0"></span>**Guide de l'enregistrement du système CARTO 3**

- **Instructions.** La boîte de dialogue affiche des instructions pour procéder à l'enregistrement de CARTO 3 sur le côté gauche.
- **Aide.** Cliquez sur l'icône orange représentant un point d'interrogation pour obtenir de l'aide pour l'étape 1.
- **Transférer l'image.** L'étape 2 des instructions indique : « **Transfer AP X-ray** » (Transférer radiographie AP). Transférez la radiographie ; pour ce faire, cliquez sur le bouton de transfert en bas de l'écran de prévisualisation.
- **Écran de prévisualisation.** Si les six repères et l'extrémité du cathéter sont positionnés correctement, l'image transférée s'affiche sur l'écran de prévisualisation sur le côté droit.
- **Utiliser la protection d'accès.** Dispositif de rétraction qui empêche le cathéter de se rétracter au-delà d'une certaine position.

### **Date Effective : 10 novembre 2023**

- **Hauteur correcte.** Le point bleu sur cette image indique l'emplacement du cathéter en liaison avec l'isocentrage (voir ci-*[Isocentrage avec cartographie](#page-94-0)* dessous *[Étapes](#page-92-0)  habituelles de* [l'enregistrement](#page-92-0) pour plus d'informations).
- **Accept (Accepter)** ou **Cancel (Annuler).** Si le transfert est réussi, la connexion au système CARTO 3 est établie, les six marqueurs du dispositif de localisation s'inscrivent dans une tolérance acceptable et le bouton **Accept** (Accepter) est activé. Cliquer sur **Cancel** (Annuler) pour fermer la boîte de dialogue.

## **Transfert de radiographie réussi**

Lorsqu'une image radiologique a été transférée et qu'un dispositif approprié a été sélectionné :

- 1. Six signes « plus » verts s'affichent, centrés sur les points d'enregistrement noirs.
- 2. Déplacez les six signes plus verts S'ILS ne sont *pas* automatiquement centrés en cliquant et en les faisant glisser à la bonne position sur les points d'enregistrement noirs.
- 3. Assurez-vous que la gaine du cathéter est correctement positionnée. (La boîte de dialogue d'enregistrement de CARTO 3 enregistre automatiquement la longueur du cathéter).
- 4. Vérifiez l'emplacement de l'extrémité de la gaine en cliquant sur la base rouge de la gaine et en la faisant glisser à l'endroit souhaité sur l'image radioscopique.
- 5. Assurez-vous que le plan de franchissement est ajusté en fonction de l'emplacement du septum pour les procédures sur l'oreillette gauche. Dans la **[Figure 64](#page-81-0)**, le plan de franchissement est affiché dans la boîte de dialogue d'enregistrement (pré-réglage). Déplacez le plan de franchissement à l'emplacement du septum dans l'image radioscopique actuelle en cliquant et en faisant glisser le plan jaune. Une fois correctement ajusté, le plan de franchissement s'affichera en bleu comme indiqué dans la **[Figure 65](#page-82-0)**.
- 6. Cliquez sur le bouton **Accept** (Accepter) une fois toutes les conditions susmentionnées remplies.

<span id="page-81-0"></span>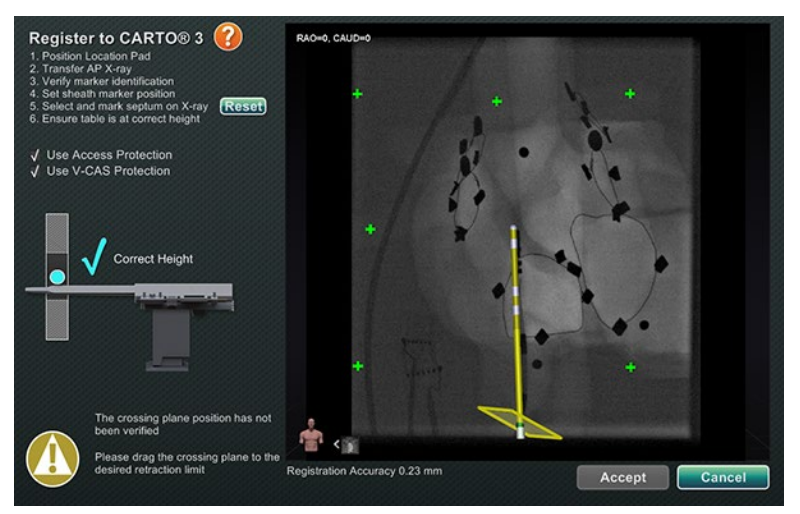

**Figure 64. Le plan de franchissement doit être ajusté**

## **Date Effective : 10 novembre 2023**

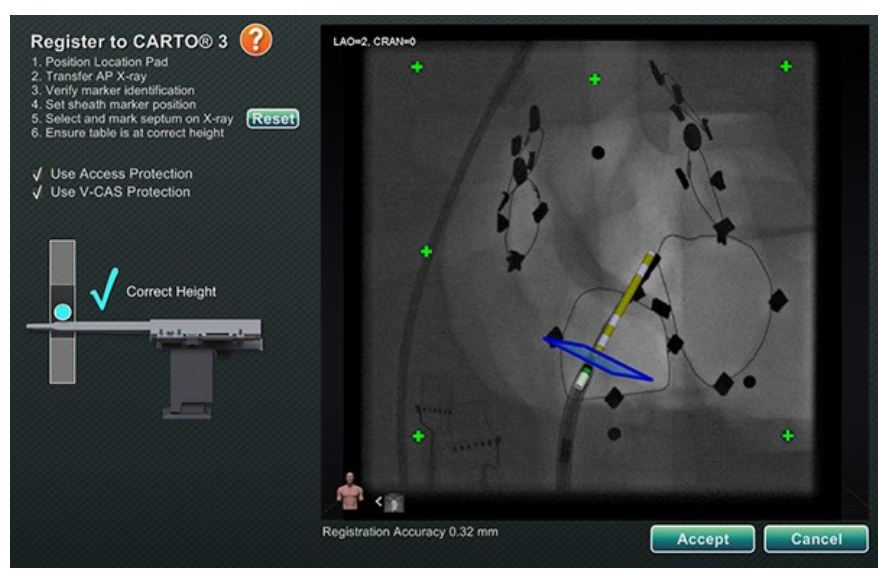

**Figure 65. Enregistrement du système CARTO 3 terminé**

## <span id="page-82-0"></span>**Erreurs après un transfert de radiographie réussi**

Il est possible que, malgré le transfert d'une radiographie de très bonne qualité, le bouton **Accept** (Accepter) ne soit pas disponible. Dans ce cas, l'enregistrement ne peut pas s'effectuer. Plusieurs causes possibles sont fournies ci-dessous.

• **Le dispositif sélectionné n'est pas compatible avec le système CARTO 3**

Un dispositif qui n'est pas compatible avec le système CARTO 3 a peut-être été sélectionné. Si tel est le cas, un message s'affiche avec le symbole « non » dans le coin inférieur gauche de la boîte de dialogue, « *A CARTO 3 compatible device is not selected* » (Aucun dispositif compatible avec CARTO 3 n'a été sélectionné)(**[Figure 66](#page-82-1)**). Fermez la boîte de dialogue en cliquant sur **Cancel** (Annuler). Dans la barre d'indication de l'état du matériel, sélectionnez l'icône Options système. Cliquer sur **Device Selection** (Sélection du dispositif) et sélectionner le dispositif approprié.

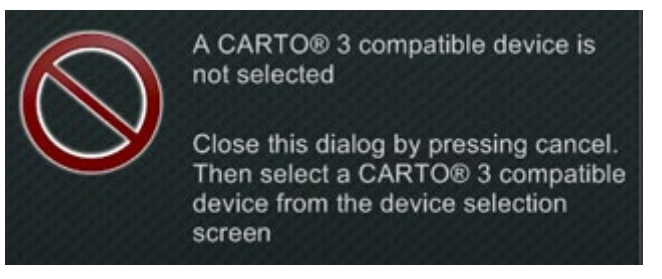

## **Figure 66. Aucun dispositif compatible avec CARTO 3 n'a été sélectionné**

## <span id="page-82-1"></span>• **Arceau de radiologie mal positionné**

Il est possible que l'arceau de radiographie soit mal positionné. Il doit se trouver dans les 15° de la position antéropostérieure (AP). Si ce n'est pas le cas, le symbole de mise en garde doré s'affiche avec le message « *X-ray is not within 15,0° of AP* » (L'arceau ne se

## **Date Effective : 10 novembre 2023**

trouve pas dans les 15,0° de la position AP) (**[Figure 67](#page-83-0)**). Ajustez l'arceau de façon à ce qu'il soit à moins de 15° de la position AP.

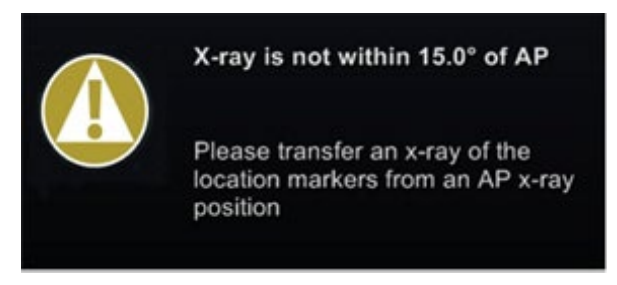

**Figure 67. La radiographie n'est pas dans les 15,0° de la position AP**

- <span id="page-83-0"></span>• **Système CARTO 3 sans licence ou non connecté**
	- o Si le système CARTO 3 n' pas de licence ou est déconnecté, il est possible d'ouvrir la boîte de dialogue d'enregistrement du CARTO 3 et de charger une image radio, mais il ne sera pas possible de l'enregistrer.
	- o Si le système CARTO 3 n'est pas connecté, la mention « aucun » symbole » s'affiche sur l'icône CARTO 3.
	- o Si le système CARTO 3 n'est pas disponible, l'icône CARTO 3 ne s'affiche pas dans la barre d'indication de l'état du matériel sur le « tableau de bord ».

**Date Effective : 10 novembre 2023**

## **Fenêtre d'aide de l'enregistrement du système CARTO 3**

Appuyez sur le bouton 1 **Help** (aide) pour afficher la fenêtre suivante (**[Figure 68](#page-84-0)**) :

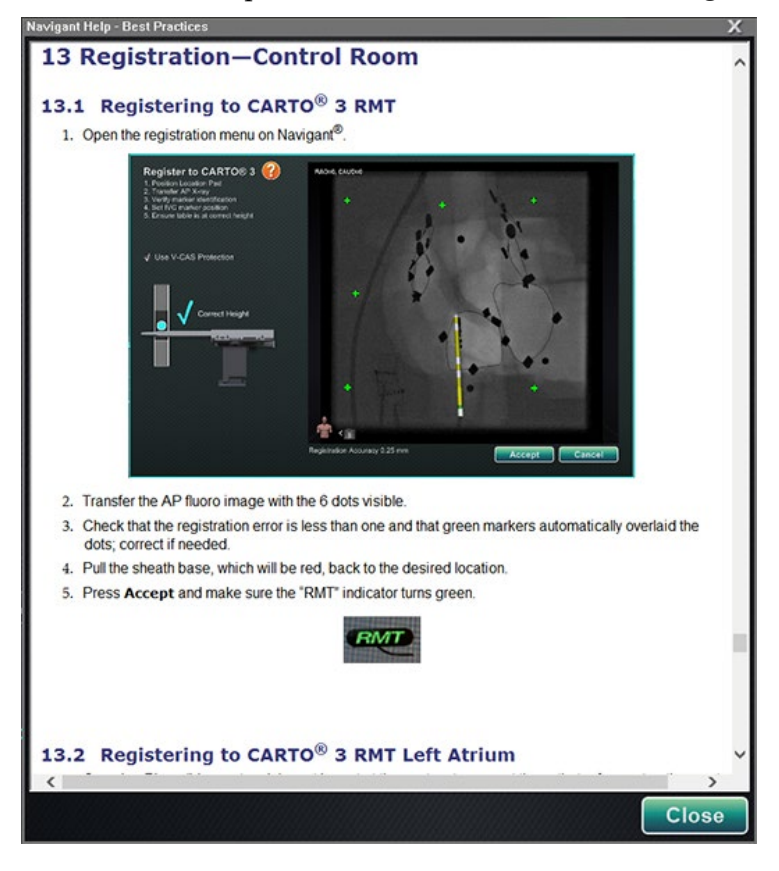

**Figure 68. Aide du système CARTO 3**

## <span id="page-84-0"></span>**Mouvement non compensé après enregistrement**

Lors de l'enregistrement, si un mouvement non compensé se produit (le plus courant étant le déplacement des électrodes sur le patient), les objets visibles dans la fenêtre actuelle sont marqués « OLD\_(nom de l'objet visible) ». Ceci est valable pour un l'historique d'ablation, une ligne, un volume, une surface, un vaisseau, etc. Si un mouvement supplémentaire non compensé se produit, cet objet visible sera marqué « OLD2\_(nom de l'objet visible) », et le marquage continuera pour chaque mouvement non compensé. Prenons l'exemple suivant :

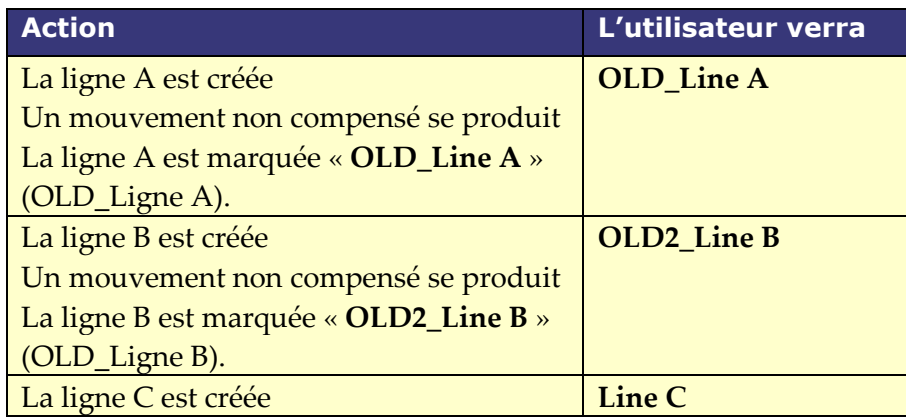

## **Date Effective : 10 novembre 2023**

L'utilisateur verra tous les objets visibles marqués comme *old* ainsi que l'objet visible nouvellement créé. Il est important de noter que l'utilisateur ne devra pas s'enregistrer à nouveau après un mouvement non compensé.

## **Enregistrement à OpenMapping**

Grâce à la fonctionnalité de l'API OpenMapping, *Navigant* est capable de prendre en charge des systèmes de navigation et des dispositifs de cathéter compatibles. Les fonctionnalités des systèmes OpenMapping comprennent, sans s'y limiter, les éléments suivants :

- Emplacement du cathéter affiché en temps réel dans *Navigant*
- Production de cartes en trois dimensions entièrement en couleurs
- Échange des données des points cibles et des lignes de conception\*
- Contrôle du champ magnétique du système de cartographie\*
- Contrôle de l'avancée du cathéter à partir du système de cartographie\*
- Synchronisation des affichages**\***

L'enregistrement d'OpenMapping (**[Figure 69](#page-85-0)**) est accessible depuis le gestionnaire des processus cliniques (GPC) ou le menu des options du système. Les aimants doivent d'abord être mis en place et le patient configuré. Après avoir sélectionné les étapes **1**. **Home Magnets** (Mise en place des aimants) ou **2. Patient Setup** (Configuration du patient) sur le GPC, un document s'affiche avec des instructions utiles pour la mise en place des aimants et la configuration correcte du patient.

**EXECTS Remarque** : Les éléments marqués d'un astérisque sont des fonctions facultatives dont l'utilisation peut varier.

<span id="page-85-0"></span>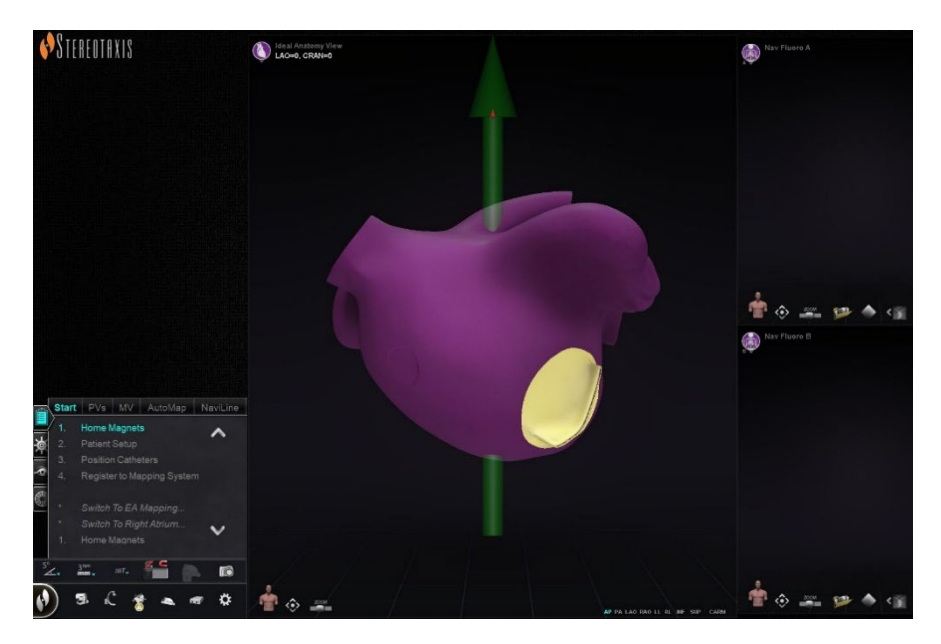

**Figure 69. Enregistrement d'OpenMapping**

## **Date Effective : 10 novembre 2023**

## **Transfert de radiographie**

La boîte de dialogue d'enregistrement du cathéter peut être utilisée pour indiquer à *Navigant* la distance du cathéter à l'extérieur de la gaine, un processus appelé étalonnage du cathéter. Lorsqu'un système OpenMapping est utilisé, la boîte de dialogue Enregistrement du cathéter doit être utilisée pour effectuer l'enregistrement.

L'enregistrement du cathéter est la troisième étape du GPC qui énonce : « *Positionner cathéters* ». Pour enregistrer un cathéter, il est également possible de sélectionner le menu **System options** (Options du système) dans la barre d'outils de l'état du matériel, puis **Catheter Registration** (Enregistrement du cathéter). *Navigant* doit recevoir des données du cathéter en temps réel ou un message d'avertissement (encadré dans la **[Figure 70](#page-86-0)**) s'affichera. Avant que l'enregistrement puisse continuer, l'utilisateur doit s'assurer que *Navigant* reçoit les données du cathéter depuis le système de cartographie.

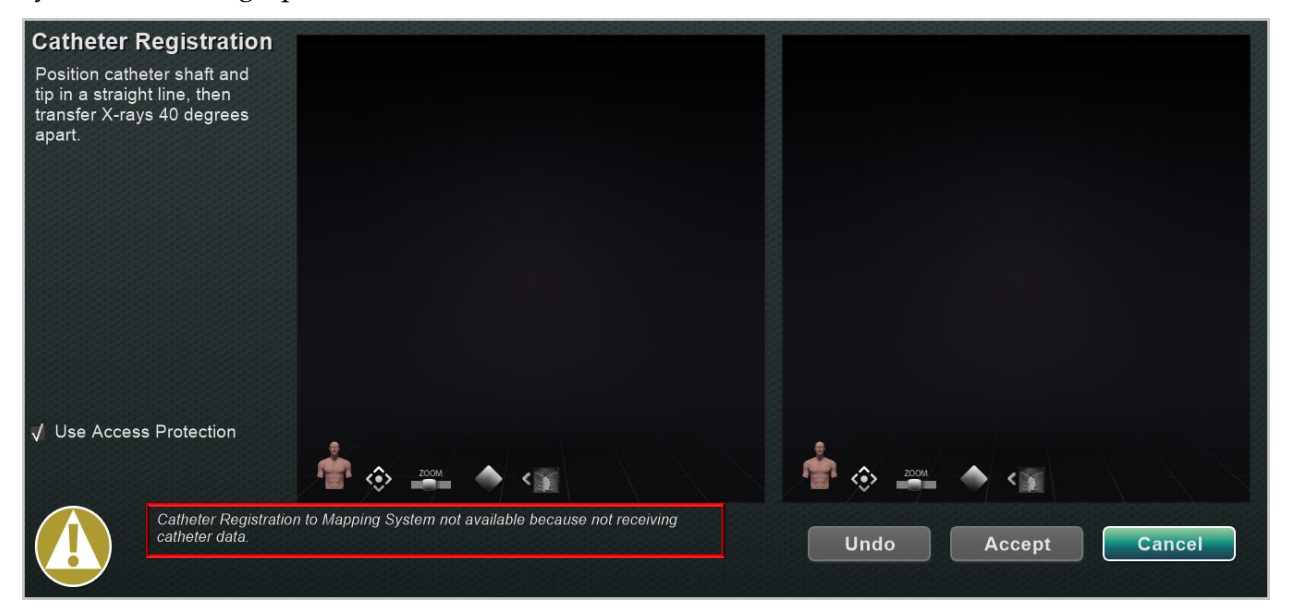

## **Figure 70. Enregistrement du cathéter - aucune donnée reçue**

<span id="page-86-0"></span>Une fois que *Navigant* reçoit les données du cathéter en temps réel, l'enregistrement peut continuer. Téléchargez les images radiologiques OAG et OAD en cliquant sur le bouton **Transfer Fluoro** (Transférer les radioscopies) (mis en évidence par les rectangles jaunes dans la **[Figure 71](#page-87-0)**). (Pendant le transfert, le bouton clignote entre l'image normale et un négatif de l'image). Consultez la section *[Commandes de](#page-64-0)* la fenêtre (Commandes de la fenêtre) pour obtenir de l'aide sur les autres commandes : panoramique, réinitialisation, zoom et luminosité/contraste. Si les radioscopies téléchargées ne présentent pas une séparation d'au moins 40 degrés, un message d'erreur s'affiche (encadré dans la **[Figure 71](#page-87-0)**).

## **Date Effective : 10 novembre 2023**

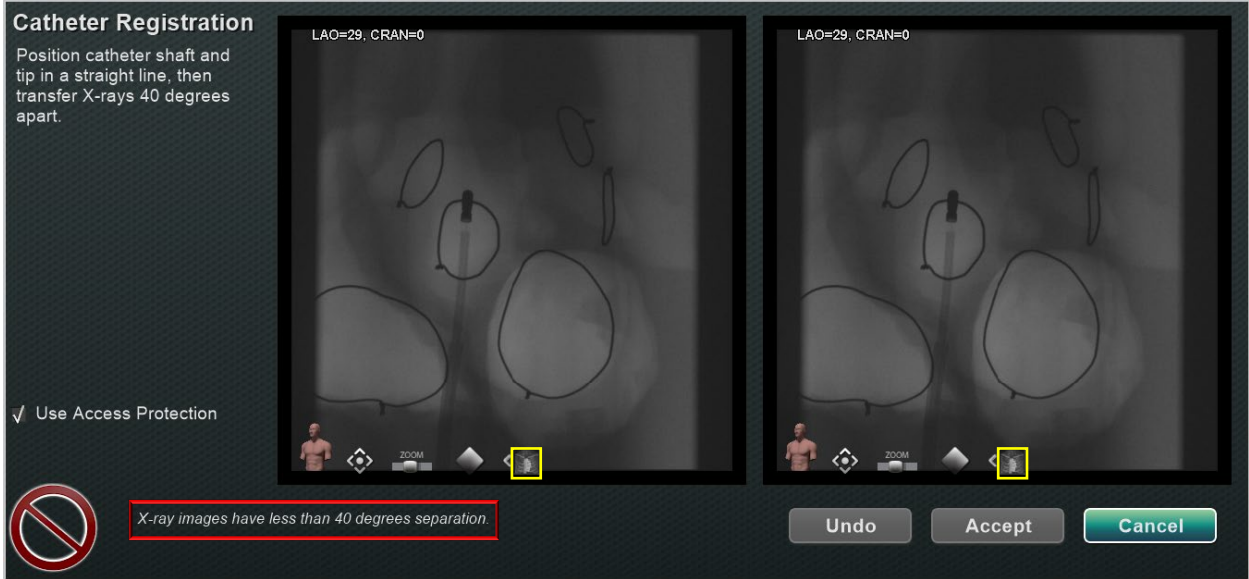

<span id="page-87-0"></span>**Figure 71. Les images radiographiques ont moins de 40 degrés de séparation.**

## **Date Effective : 10 novembre 2023**

## **Guide de chargement des radiologies**

Lorsqu'il reçoit des informations sur la position d'un cathéter d'ablation OpenMapping, *Navigant* calcule les angles optimaux de l'arceau pour les images radioscopiques complémentaires qui produiront les meilleures données d'enregistrement, **Ideal Registration** (Enregistrement optimal). Ces calculs sont affichés dans les fenêtres radioscopiques lorsque *Navigant* est connecté à un système OpenMapping. Dans certains cas, les fenêtres radioscopiques fourniront des indications générales (**[Figure 72](#page-88-0)**). Dans d'autres cas, les calculs numériques spécifiques s'affichent (**[Figure 73](#page-88-1)**).

<span id="page-88-1"></span><span id="page-88-0"></span>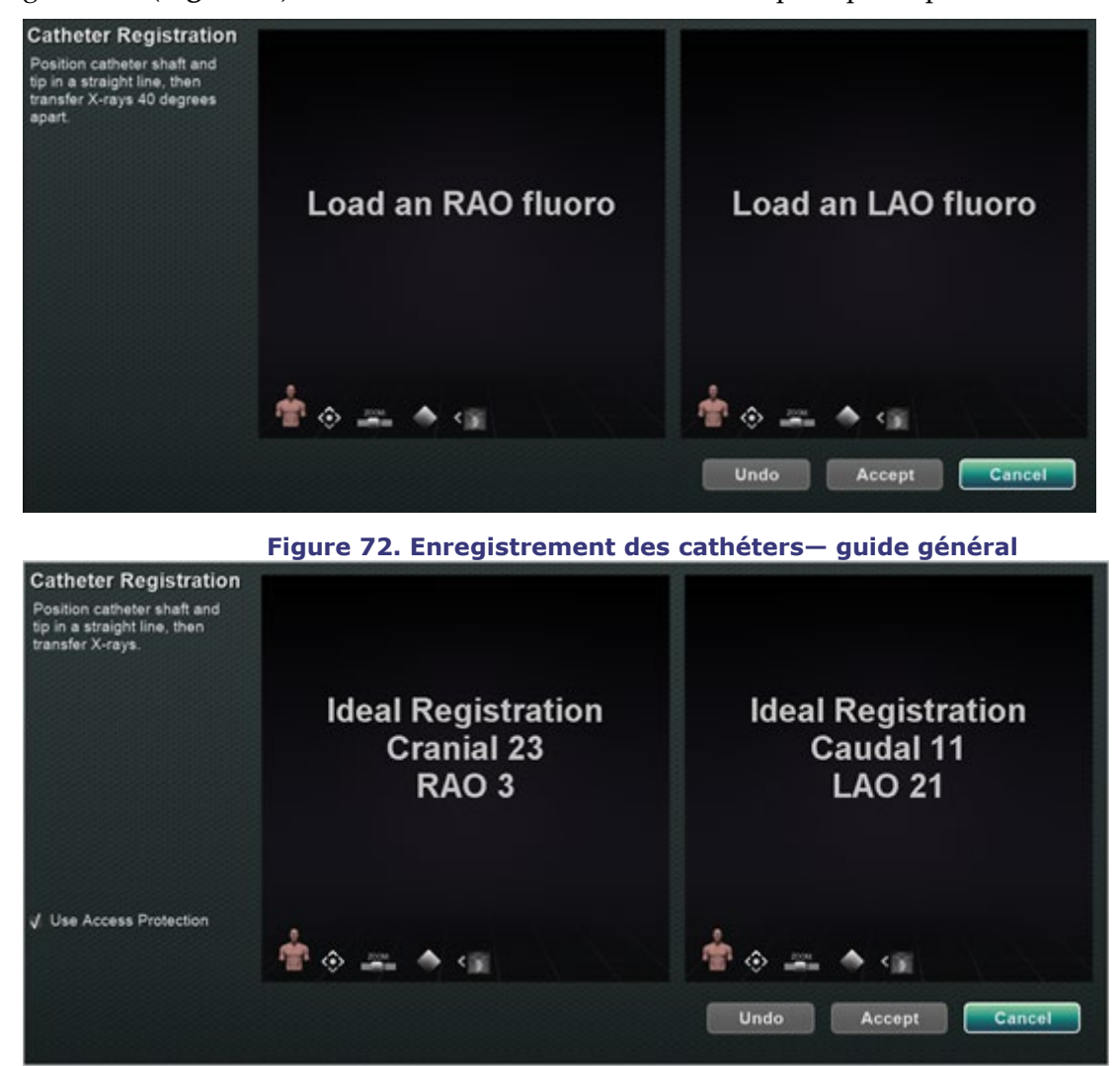

**Figure 73. Enregistrement des cathéters— guide numérique**

## **Date Effective : 10 novembre 2023**

En suivant les instructions dans les fenêtres radioscopique, l'utilisateur verra un smiley indiquant un ajustement satisfaisant ou non de l'arceau (**[Figure 74](#page-89-0)**). Sur l'image du haut, le smiley souriant indique que l'arceau est dans une bonne position pour acquérir la seconde radioscopie. Sur l'image du bas, le visage de smiley mécontent indique que l'arceau n'est pas assez éloigné des angles effectués par ce dernier lorsque la première radioscopie a été prise.

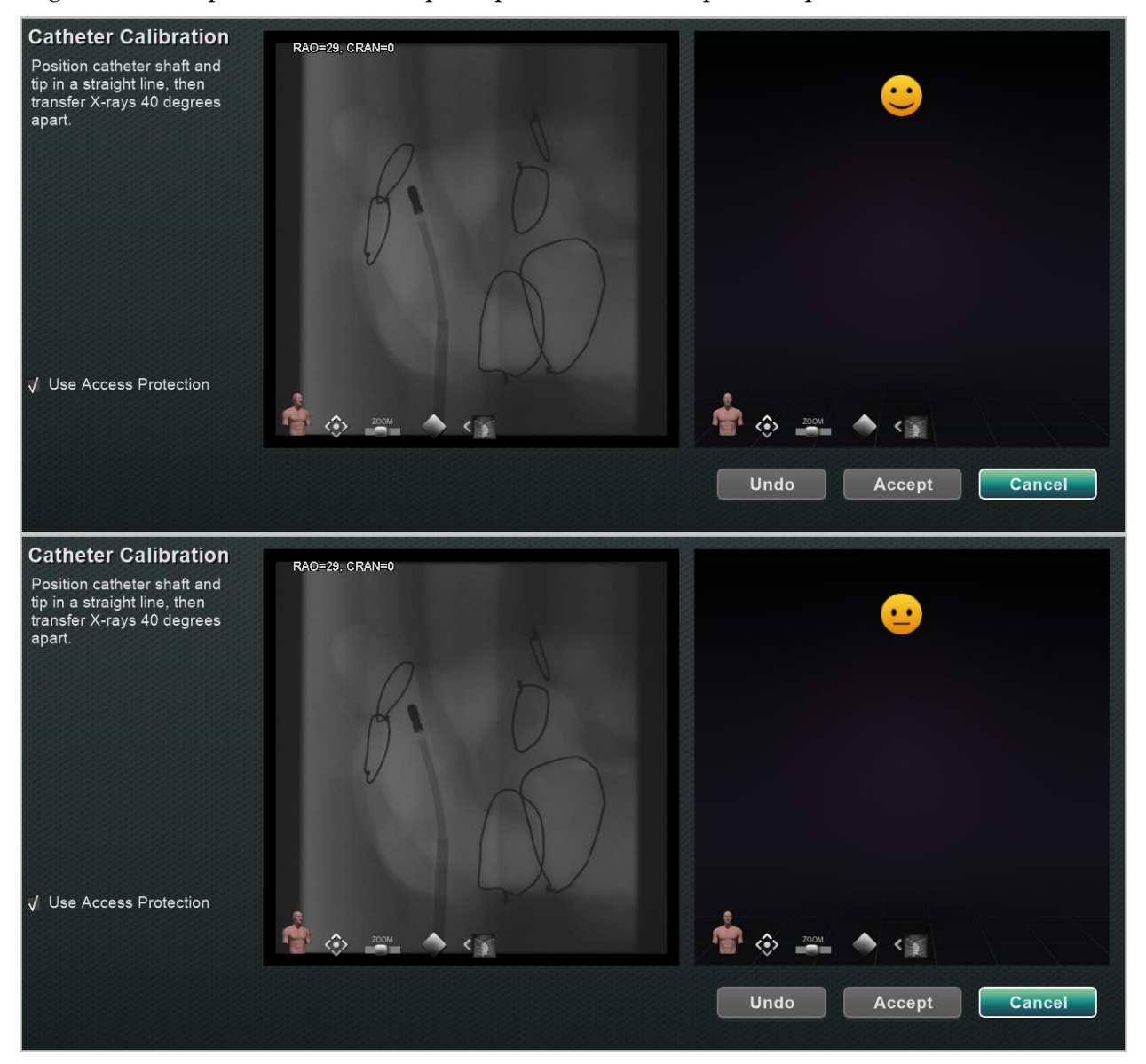

**Figure 74. Smiley indiquant la position de l'arceau**

<span id="page-89-0"></span>**Remarque :** *Navigant* n'affiche pas de guidage si les angles optimaux calculés par l'arceau sont très grands.

## **Messages d'avertissement et d'erreur**

L'utilisateur peut rencontrer des messages d'avertissement et d'erreur. Voir la **[Tableau 9](#page-90-0)** et la **[Tableau 10](#page-90-1)** ci-dessous pour plus d'informations concernant ces messages.

## <span id="page-90-0"></span>**Date Effective : 10 novembre 2023**

## **Tableau 9. Messages d'avertissements**

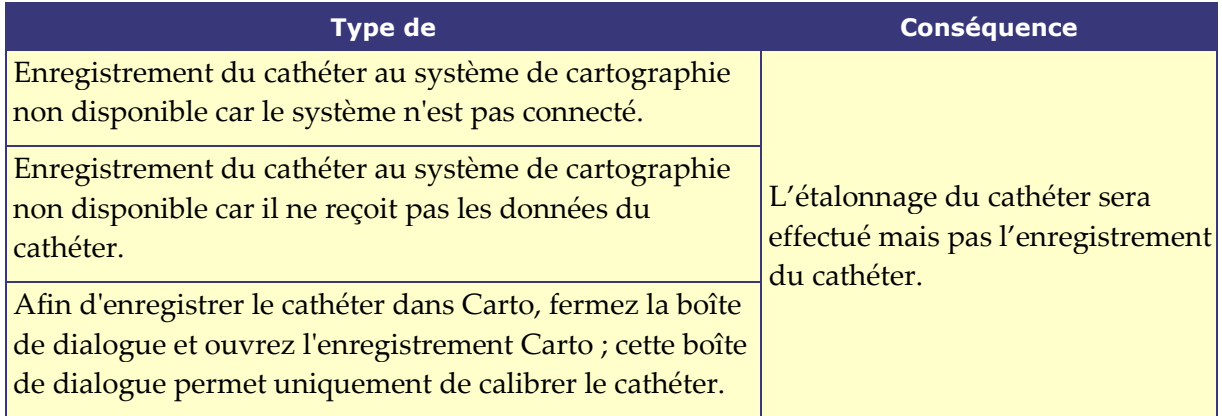

#### <span id="page-90-1"></span>**Tableau 10. Messages d'erreurs**

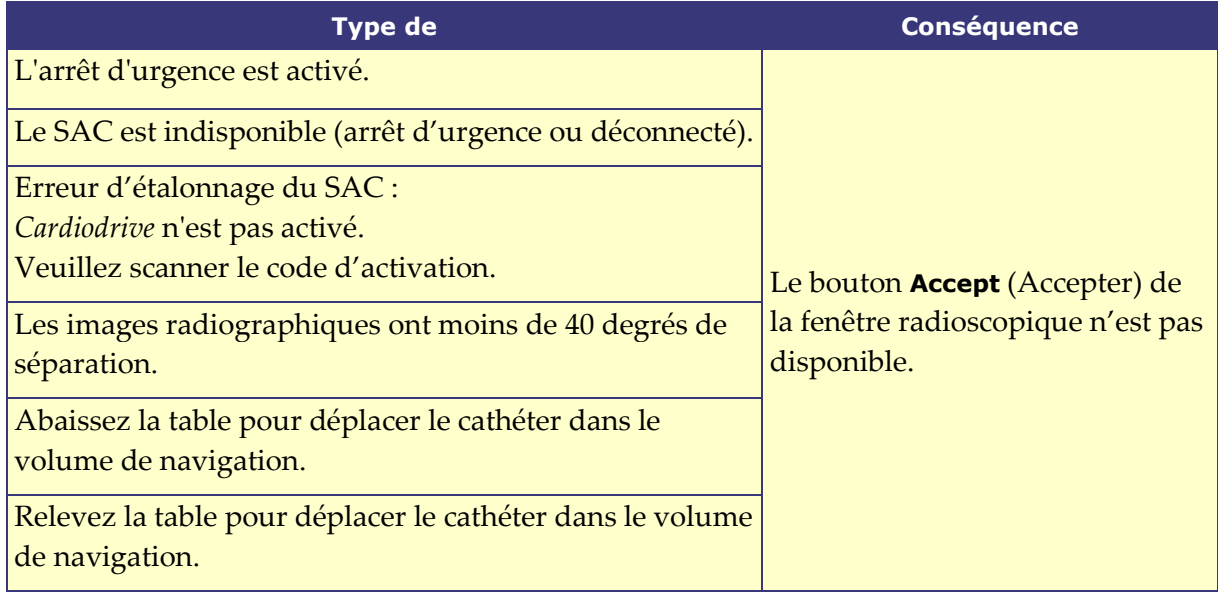

## **Transfert de radiographie réussi**

Une fois que des images radiographiques satisfaisantes ont été téléchargées, la boîte de dialogue d'enregistrement du cathéter demande à l'utilisateur de dessiner l'extrémité du cathéter et la base de la gaine de distal en proximal sur chaque image radiographique. Une fois l'extrémité du cathéter et la base de la gaine dessinées, le plan de franchissement (jaune en **[Figure 75](#page-91-0)**) s'affiche dans les procédures de l'oreillette gauche.

#### **Date Effective : 10 novembre 2023**

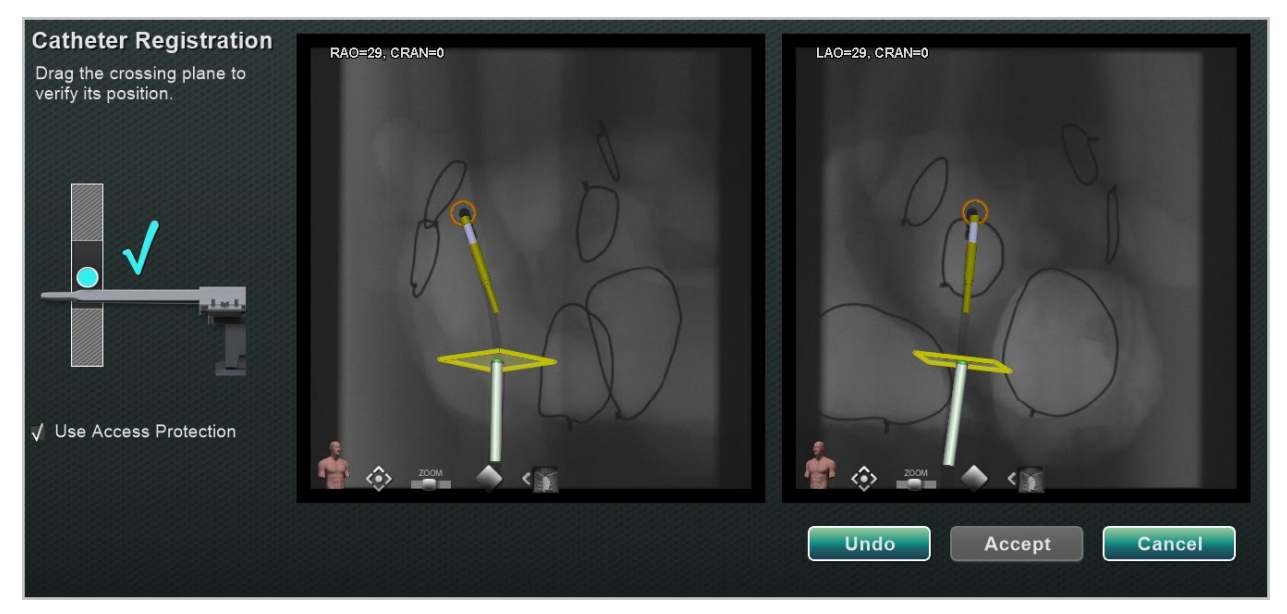

**Figure 75. Enregistrement du cathéter - plan de franchissement non positionné**

<span id="page-91-0"></span>Dans les procédures conduites sur l'oreillette gauche, le plan de franchissement doit être ajusté à l'emplacement du septum. En cliquant et en faisant glisser, le plan de franchissement peut être ajusté dans la direction de la gaine. Lorsque le plan de franchissement est déplacé dans une fenêtre radiographique, il se déplace automatiquement dans l'autre fenêtre radiographique. Une fois ajusté, le plan de franchissement s'affichera en bleu (**[Figure 76](#page-91-1)**). Le bouton **Accept** (Accepter) devient vert une fois que la gaine du cathéter et le plan de franchissement sont correctement positionnés et peut être sélectionné pour accepter les modifications. Cliquez sur **Cancel** (Annuler) pour fermer sans accepter les modifications ou sur **Undo** (Revenir en arrière) pour annuler toute action précédente. Après avoir sélectionné **Accept** (Accepter), la fenêtre principale s'affiche (**[Figure 77](#page-92-1)**).

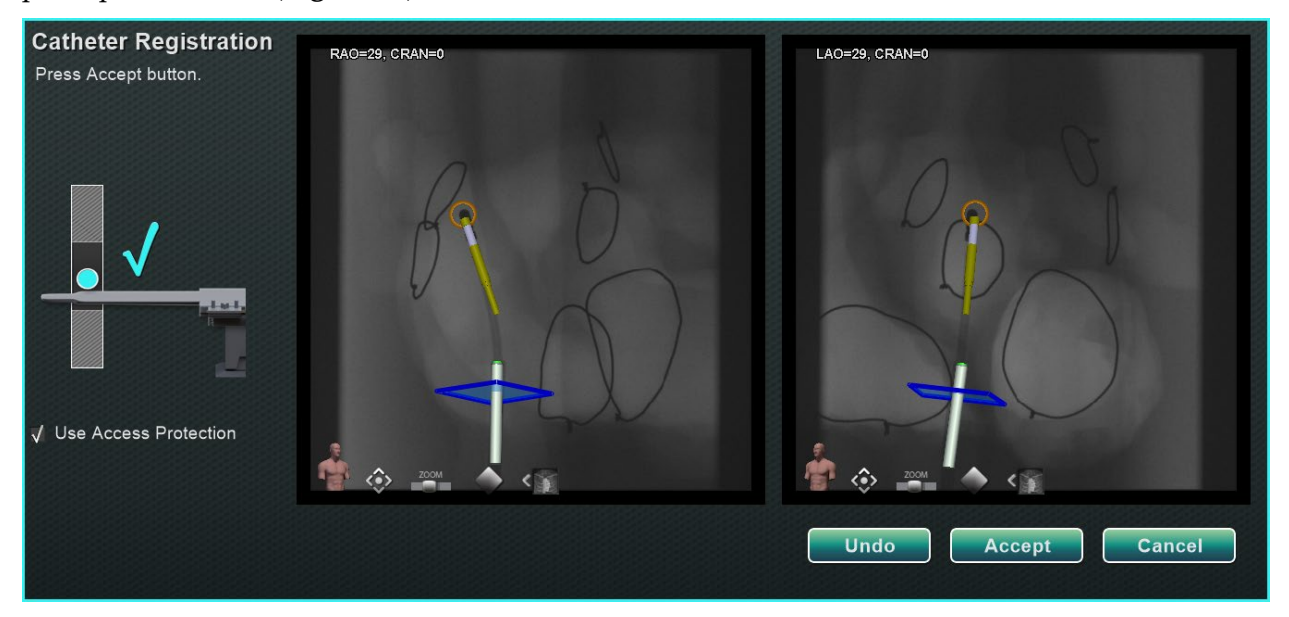

<span id="page-91-1"></span>**Figure 76. Enregistrement du cathéter - plan de franchissement positionné**

#### **Date Effective : 10 novembre 2023**

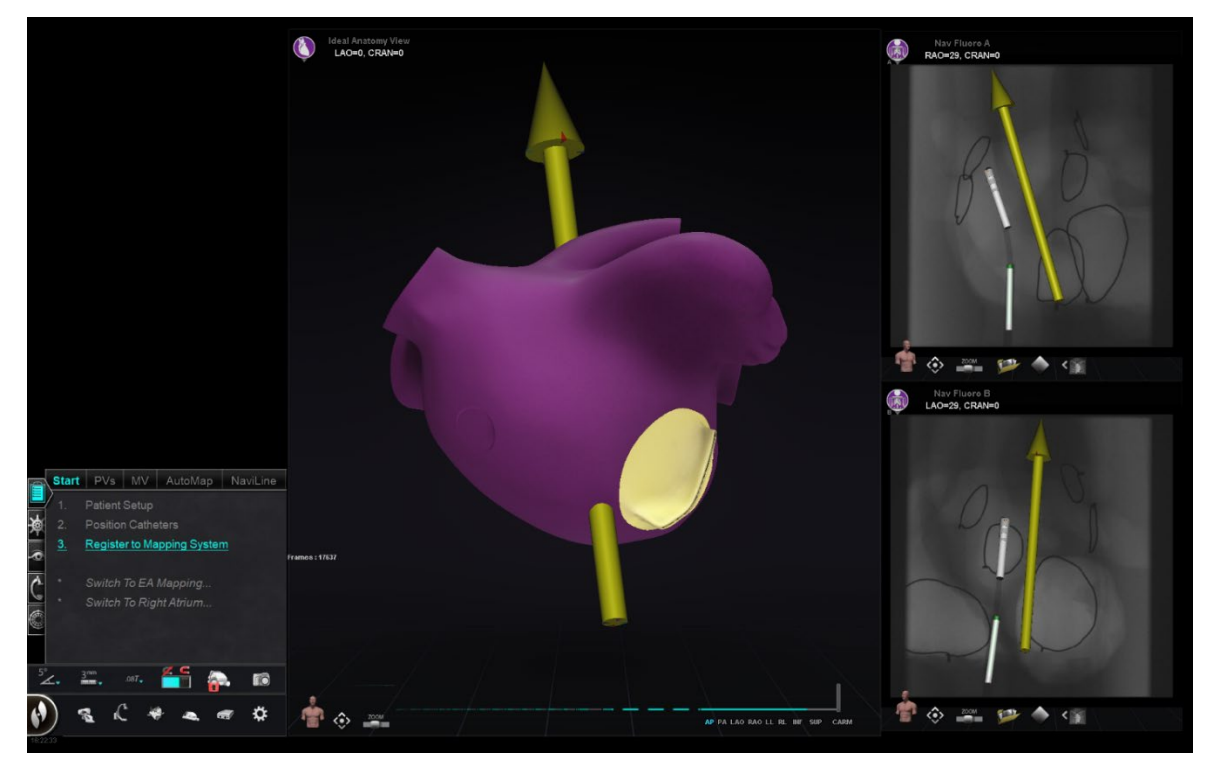

**Figure 77. Enregistrement OpenMapping terminé**

## <span id="page-92-1"></span><span id="page-92-0"></span>**Étapes habituelles de l'enregistrement Utiliser la protection d'accès**

*Navigant* inclut une fonction appelée « Use Access Protection » (Utiliser la protection d'accès) qui empêche le retrait accidentel du cathéter de l'oreillette gauche dans l'oreillette droite et qui n'est donc disponible que pour les procédures magnétiques de l'oreillette gauche (OG). Cette fonction est automatiquement activée dans le logiciel, mais peut être désactivée en décochant la case « Use Access Protection » (Utiliser la protection d'accès) dans la boîte de dialogue d'enregistrement de CARTO 3 ou dans la boîte de dialogue d'enregistrement d'OpenMapping. La boîte de dialogue d'enregistrement indiquera à l'utilisateur les ajustements nécessaires (c'est-à-dire le positionnement de la base de la gaine ou du plan de franchissement) avant de continuer.

L'emplacement final du plan de franchissement représente la limite à laquelle le cathéter peut être retiré tout en restant dans l'oreillette gauche (voir les indicateurs de limite sur la **[Figure 80](#page-94-1)**). L'icône de protection d'accès de la barre d'outils de navigation passe au statut verrouillé lorsque la case à cocher a été sélectionnée et que l'emplacement du plan de franchissement a été défini. Il suffit de cliquer sur l'icône de protection d'accès pour activer le verrouillage (Locked, ON) ou pour déverrouiller (Unlocked, OFF) et vice versa. L'état de protection de l'accès est représenté par des changements sur l'icône correspondante (**[Figure 78](#page-93-0)**). Cette icône se trouve dans la barre d'outils *Navigant* (**[Figure 79](#page-93-1)**).

<span id="page-93-0"></span>**Date Effective : 10 novembre 2023**

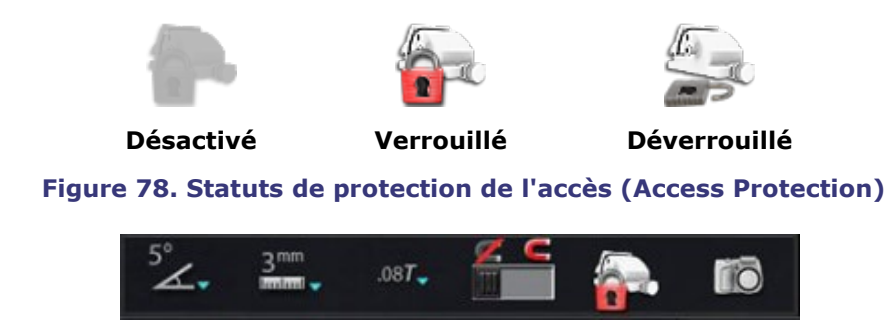

**Figure 79. Icône d'état de la protection de l'accès sur la barre d'outils**

## <span id="page-93-1"></span>**Plan de franchissement**

Le graphique du plan de franchissement est un rectangle 3D affiché sur la radiographie. Ce rectangle indique la position dans l'espace que le logiciel *Navigant* modélise comme point d'ancrage du cathéter. Ce graphique est calculé à partir de la position en temps réel du cathéter signalée par le système OpenMapping CARTO 3. Dans les procédures au niveau de l'oreillette gauche, ajustez la position du cathéter jusqu'à ce que le plan de franchissement soit à l'emplacement du septum. (Voir les sections d'enregistrement de CARTO 3 ou d'OpenMapping pour plus d'informations sur l'ajustement du plan de franchissement). N'appuyez **pas** sur le bouton **Accept** (Accepter) tant que le cathéter n'est pas en position correcte. Un léger mouvement sera toujours perçu au niveau du graphique en raison de la respiration et des battements de cœur du patient.

**Remarque :** Si le plan de franchissement n'est pas positionné correctement, les performances du logiciel de ciblage et de cartographie automatique seront réduites. Le logiciel pourra provoquer un retrait accidentel du cathéter en dehors de la cavité sondée (consultez la section suivante pour plus d'informations). Assurez-vous que le plan de franchissement est dans la bonne position avant d'appuyer sur le bouton **Accept** (Accepter).

## **Indications de la limite de retrait**

Lorsque la limite de retrait du cathéter est atteinte pendant l'utilisation du cathéter après l'enregistrement, les icônes du plan de franchissement et de limite de protection de l'accès (entourés sur la **[Figure 80](#page-94-1)**) clignotent tous deux en rouge.

**Date Effective : 10 novembre 2023**

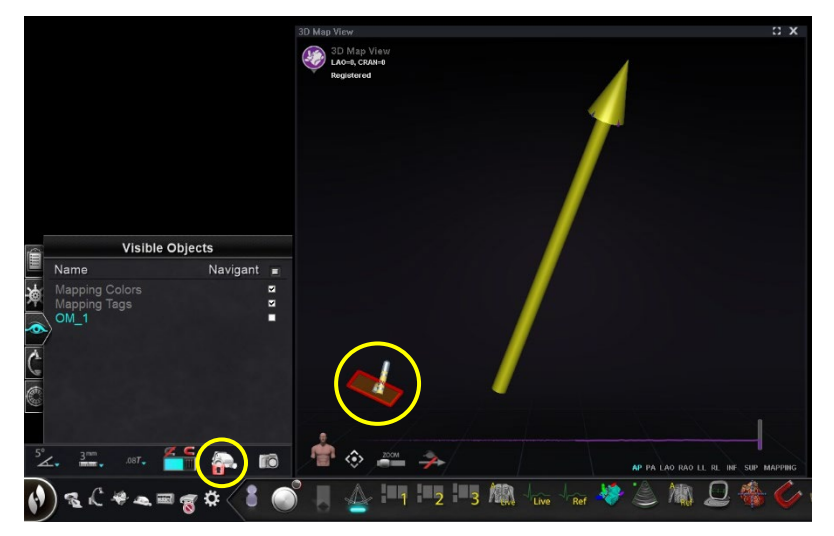

**Figure 80. Indicateurs de la limite de retrait**

## <span id="page-94-1"></span><span id="page-94-0"></span>**Isocentrage avec cartographie**

La zone concernée doit être centrée, et le cathéter positionné au centre de la cavité sondée (Le cathéter distal n'est pas courbé). Ensuite, la hauteur de la zone concernée doit être ajustée pour correspondre à la hauteur de l'isocentre. Pour cela, il convient de modifier la hauteur de la table afin de déplacer le point (indiquant l'emplacement du cathéter) vers le centre de la plage sur l'échelle.

Si la table n'est pas à la hauteur appropriée, le point (indiquant l'emplacement du cathéter) sera rouge, et une flèche indiquera la direction dans laquelle la table doit être ajustée (**[Figure 81](#page-94-2)**). Une fois que la table est à la bonne hauteur, le point s'affiche en bleu (**[Figure 82](#page-95-0)**). Le réglage de la hauteur de la table peut être effectué à tout moment en sélectionnant le paramètre *« Registration to Mapping* » (Enregistrement à la cartographie) sur le GPC.

<span id="page-94-2"></span>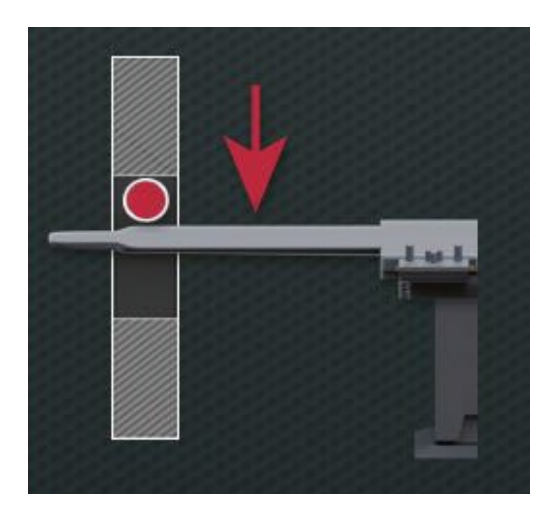

**Figure 81. Régler la hauteur de la table**

**Date Effective : 10 novembre 2023**

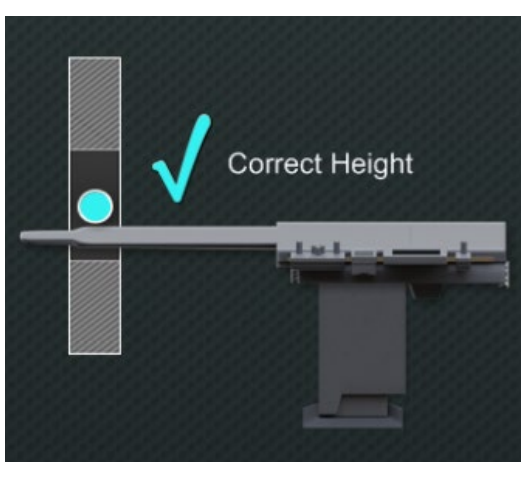

**Figure 82. Hauteur correcte de la table**

# <span id="page-95-0"></span>**Fonctions d'automatisation**

# **AutoMap (Cartographie automatique)**

Cliquer sur n'importe quelle étape de l'onglet AutoMap (**[Figure 83](#page-95-1)**) lance la cartographie automatique de CARTO 3 ou d'un système OpenMapping compatible.

<span id="page-95-1"></span>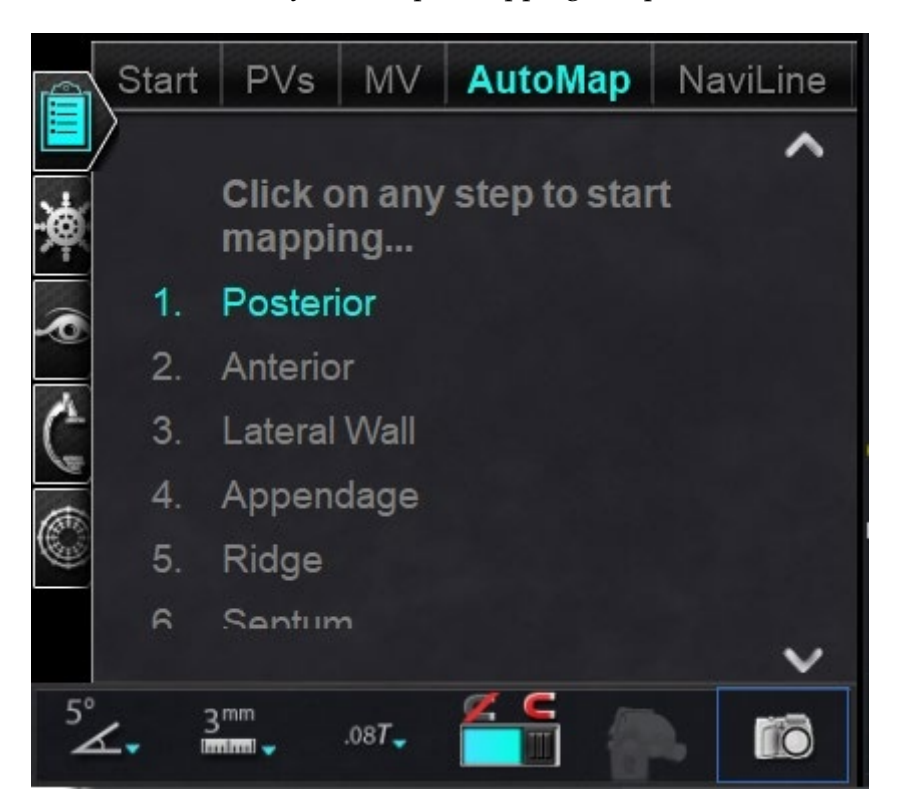

**Figure 83. Onglet Automap sur le GPC**

**Date Effective : 10 novembre 2023**

# **Remarques concernant la cartographie du système électro-anatomique (EA) de CARTO 3 :**

- Le système CARTO 3 est paramétré pour figer automatiquement certains points.
- Sélectionnez **Manual** (Manuel) sur le système CARTO 3 pour visualiser les points avant qu'ils ne soient figés.
- Le système *Navigant* permet de choisir des points en cliquant sur la barre d'espace à condition de ne pas être dans un champ d'entrée de données. Cependant, le CARTO 3 doit être configuré pour l'acquisition à distance et activé pour chaque procédure.

Consultez la carte générée. Dans certaines circonstances, l'utilisateur peut être amené à ajuster la direction du champ ou la longueur du cathéter pour éviter les points internes, éviter un excès de points dans une région, déplacer le cathéter s'il rencontre un obstacle, et/ou s'adapter aux grandes cavités en ajustant la longueur du cathéter.

## **Arrêt d'AutoMap**

À n'importe quel moment de la procédure, la cartographie et les mouvements automatiques peuvent être interrompus. La boîte de dialogue d'automatisation s'affiche avec un bouton **Stop** qui permet d'arrêter la cartographie automatique. Sélectionner **Stop** (Arrêt) dans la boîte de dialogue d'automatisation permet d'arrêter *toute l'automatisation*.

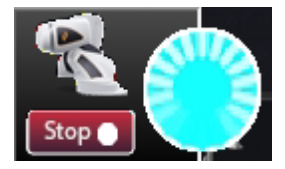

**Figure 84. Boîte de dialogue d'automatisation - Bouton Stop (Arrêt)**

# **Navigation et création de lignes**

Les instructions relatives à la navigation linéaire automatisée *NaviLine* se trouvent dans l'onglet *NaviLine* du GPC. Ces étapes peuvent être suivies après la création d'une ligne (**[Figure 85](#page-97-0)**). Les lignes peuvent être créées dans les systèmes *Navigant* (appelé *NaviLines*), CARTO 3 (appelé Design Lines [Ligne de conception]), ou OpenMapping. Si une ligne est créée dans *Navigant*, la première étape du GPC ne s'applique pas. Si une ligne est créée dans le système CARTO 3, sélectionnez **Accept** (Accepter) et **Send** (Envoyer) la ligne à *Navigant*. Si la fonction est prise en charge dans un système OpenMapping, le transfert de ligne sera spécifique au système. Après le transfert, la ligne s'affiche dans la fenêtre de vue cartographique 3D.

**Date Effective : 10 novembre 2023**

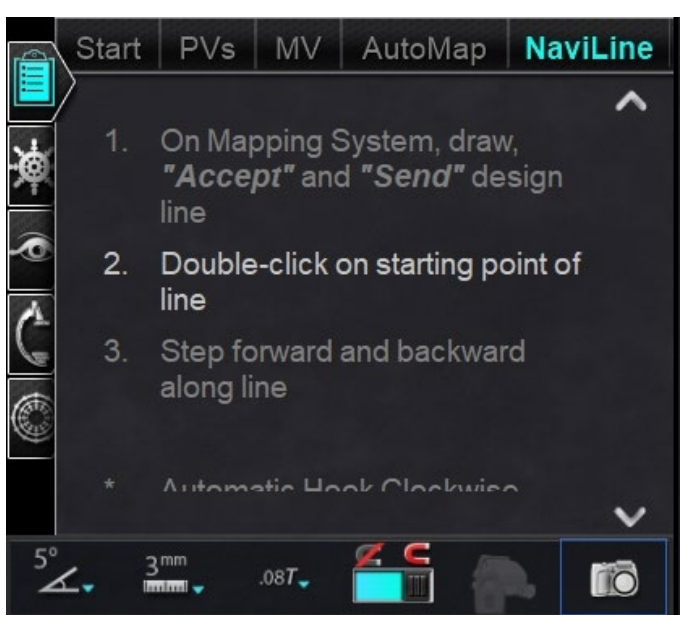

**Figure 85. Onglet NaviLine sur le GPC**

## <span id="page-97-0"></span>**Mode édition de** *NaviLine*

Pour créer une *NaviLine* dans *Navigant*, cliquez sur la surface de la carte dans la fenêtre de vue cartographique 3D. Sélectionnez le bouton **Edit** *NaviLine* **Mode** (Mode édition de *NaviLine*) (voir le curseur de la souris sur la **[Figure 86](#page-97-1)**) pour afficher la boîte à outils *NaviLine*. La boîte à outils (**[Figure 87](#page-98-0)**) comprend des fonctions telles que Nouvelle ligne, Supprimer ligne, Ouvrir/Fermer, Couleur et Mesure. Ces fonctions permettent de créer et de modifier une *NaviLine*.

<span id="page-97-1"></span>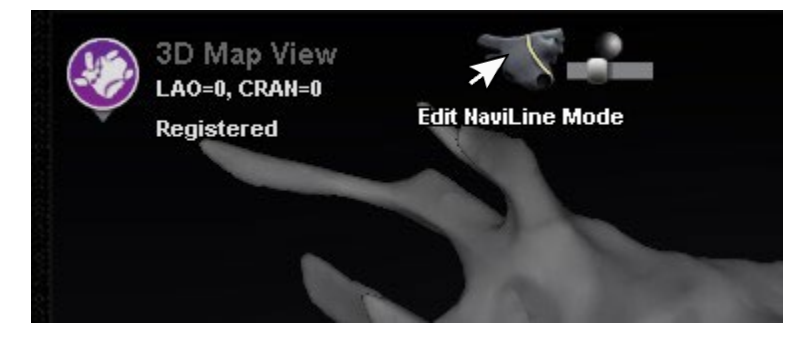

**Figure 86. Sélection du bouton Edit** *NaviLine* **Mode (Mode édition de** *NaviLine)*

## **Date Effective : 10 novembre 2023**

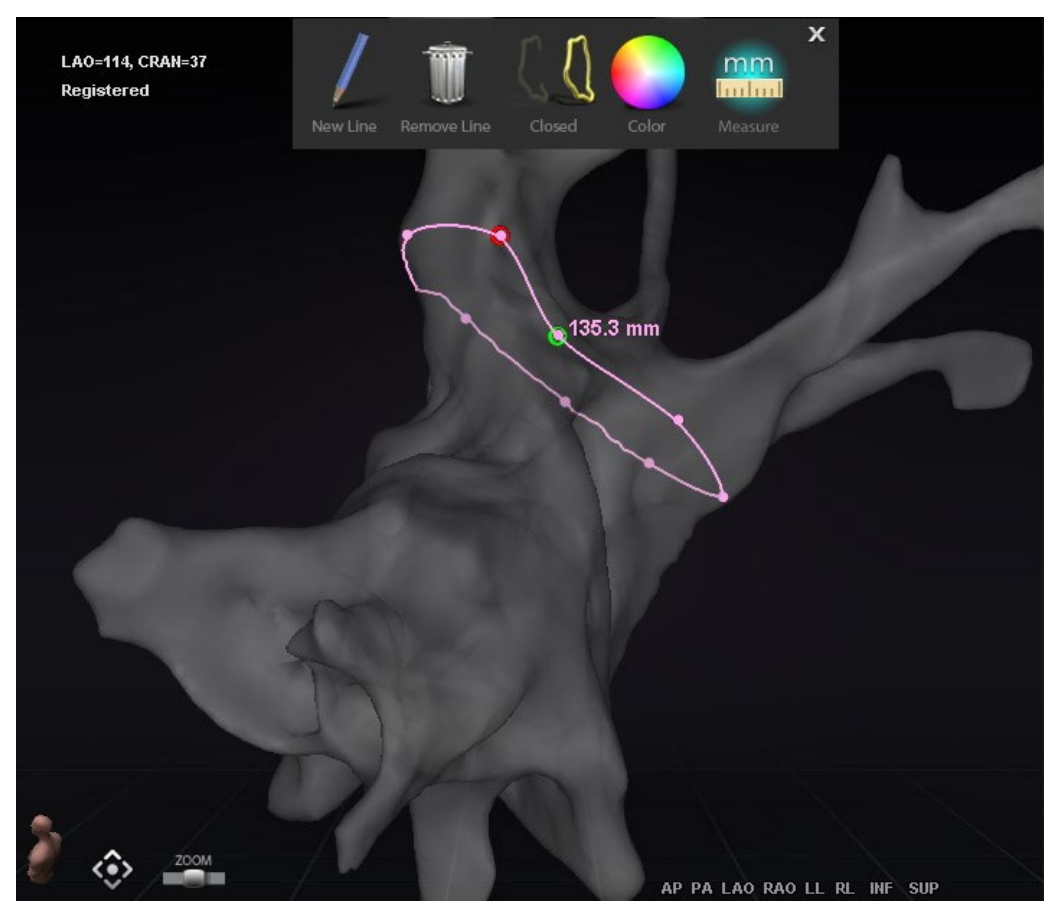

**Figure 87. Mode édition de** *NaviLine* **- Boîte à outils de** *NaviLine*

<span id="page-98-0"></span>Le **Edit** *NaviLine* **Mode** (Mode édition de *NaviLine*) est également disponible pour les historiques des ablations. L'utilisateur doit d'abord sélectionner l'historique d'ablation dans le volet « Visible Objects » (Objets visibles) (**[Figure 88](#page-98-1)**). Il peut y avoir plusieurs historiques d'ablation, il faut donc sélectionner l'historique des ablations souhaité. Après avoir choisi un historique d'ablation, l'utilisateur doit sélectionner **Edit** *NaviLine* **Mode** (Mode édition de *NaviLine)* pour afficher la boîte à outils *NaviLine*. Une NaviLine peut alors être dessinée sur l'historique d'ablation sélectionné (**[Figure 89](#page-99-0)**).

| <b>Visible Objects</b>    |          |   |              |   |  |
|---------------------------|----------|---|--------------|---|--|
| Name                      | Navigant |   | √ LiveXRay √ |   |  |
| <b>Mapping Colors</b>     |          | 罓 |              |   |  |
| <b>Mapping Tags</b>       |          | ☑ |              |   |  |
| *** Ablation History 1*** |          | ◪ |              |   |  |
| NaviLine 1                |          | ⊽ |              | ☑ |  |
| Group 2                   |          | ☑ |              |   |  |

<span id="page-98-1"></span>**Figure 88. Volet Objets visibles - Section Historique d'ablation**

**Date Effective : 10 novembre 2023**

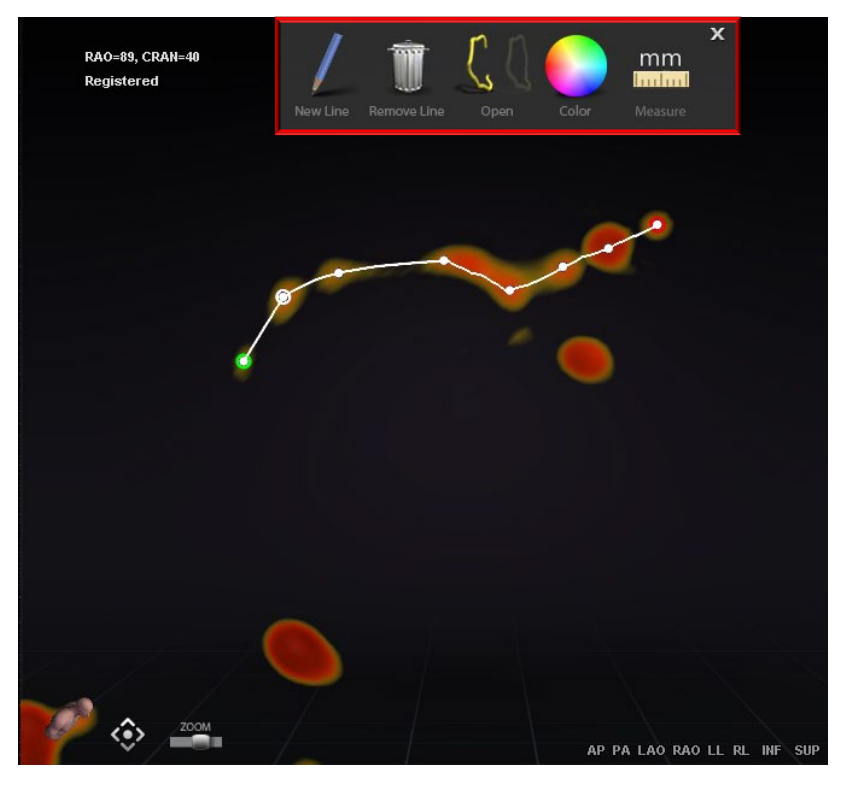

**Figure 89. Historique d'ablation - Boîte à outils** *NaviLine*

<span id="page-99-0"></span>**Remarque :** Dans **Edit** *NaviLine* **Mode** (Mode édition de *NaviLine)*, les modifications apportées simultanément dans le graphique d'historique d'ablation n'apparaissent pas. Inversement, les modifications effectuées dans **Edit** *NaviLine* **Mode** (Mode édition de *NaviLine)* n'apparaîtront pas dans les autres fenêtres (GHA, radioscopie, etc.). De plus, il est déconseillé à l'utilisateur d'effectuer ces actions en même temps.

Les images de la **[Figure 90](#page-100-0)** affichent des lignes fermées. Dans l'image de gauche, le premier point de la ligne est vert, et le dernier point est rouge. Le point sélectionné est blanc et une option de menu contextuel (clic droit) s'affiche : **Delete Point** (Supprimer le point) et **Delete Line** (Supprimer la ligne). Sur l'image de droite, le curseur est trop éloigné d'un point pour pouvoir le sélectionner. Le menu contextuel (clic droit) indique donc **Insert Point** (Insérer un point) et **Delete Line** (Supprimer une ligne).

## **Date Effective : 10 novembre 2023**

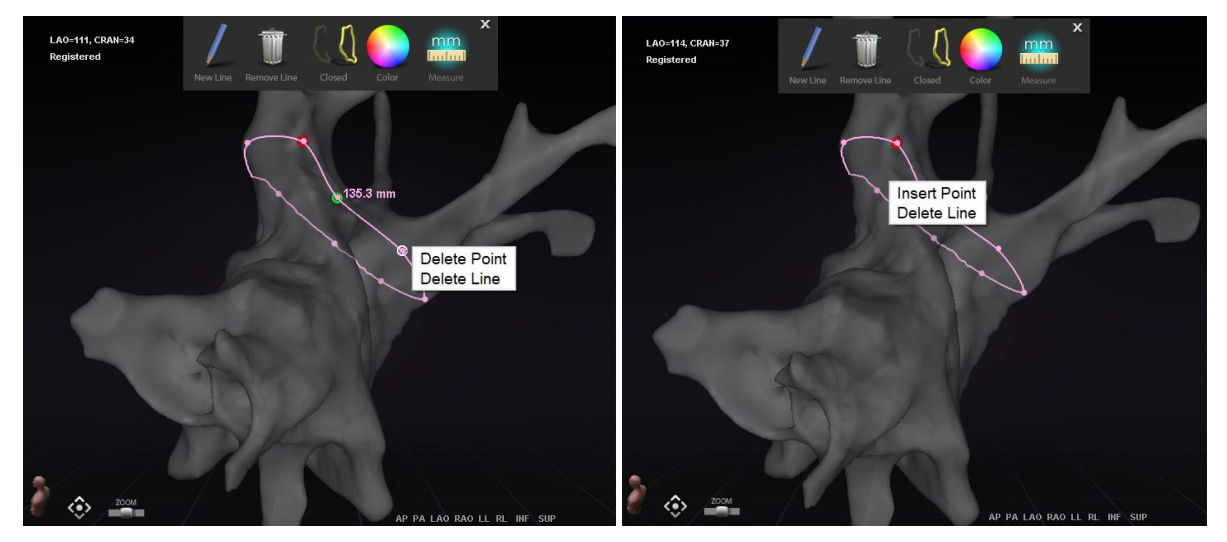

**Figure 90. Mode édition de** *NaviLine* **; Options de menu contextuel (clic droit)**

<span id="page-100-0"></span>Après avoir créé une *NaviLine*, l'utilisateur peut la modifier en cliquant sur le bouton **Edit**  *NaviLine* **Mode** (Mode édition de NaviLine) (**[Figure 91](#page-100-1)**). Dans la figure ci-dessous, le bouton a été sélectionné pour une surface linéaire. Le bouton n'est disponible que dans les fenêtres 3D, pas dans les fenêtres radioscopiques.

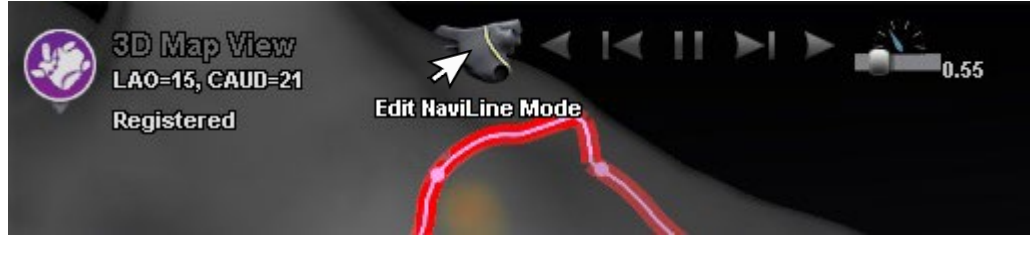

**Figure 91. Mode édition de NaviLine sur une surface**

<span id="page-100-1"></span>Le bouton **Edit** *NaviLine* **Mode** (Mode édition de *NaviLine*) est disponible pour les lignes de l'historique d'ablation déjà existantes. Après avoir créé une ligne, l'utilisateur peut revenir en mode édition en sélectionnant ce bouton (**[Figure 92](#page-100-2)**).

<span id="page-100-2"></span>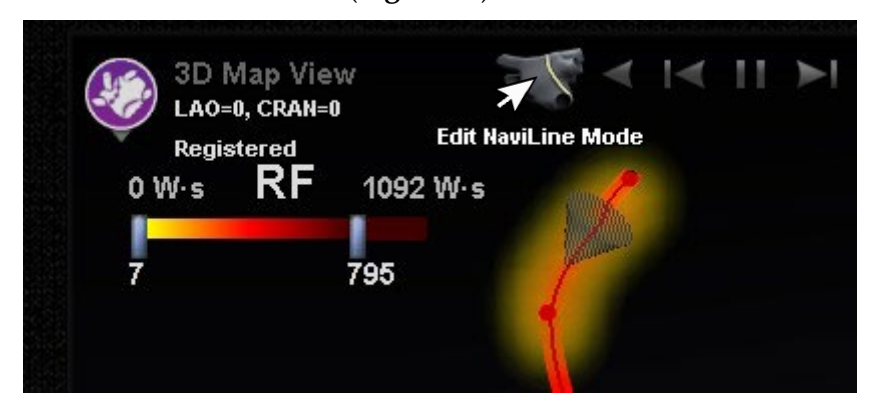

**Figure 92. Mode édition de NaviLine sur une ligne de l'historique d'ablation**

**Date Effective : 10 novembre 2023**

## **Fonction Auto-***NaviLine*

Lorsque l'utilisateur sélectionne une ligne de conception *NaviLine* terminée, comme dans la **[Figure 93](#page-101-0)**, il voit apparaître des commandes contextuelles en haut de la fenêtre. Par ailleurs, les boutons  $\mathbb O$  et  $\mathbb O$  s'affichent comme montré sur les figures suivantes uniquement si le système est configuré de façon à ce que la fonction Auto-*NaviLine* soit activée.

Comme le cône cible (à gauche sur la **[Figure 93](#page-101-0)**) est actuellement au début de la ligne, les boutons **Backward** (Vers l'arrière) sont désactivés. Le bouton **Pause** est souligné en bleu car aucun ciblage n'est actif. La **[Figure 93](#page-101-0)** de *droite* représente la situation inverse ; l'indicateur de cible se trouve à la fin de la ligne et les boutons **Forward** (Vers l'avant) sont désactivés.

**Remarque :** Les commandes Auto-*NaviLine* sont de la même couleur que les cônes : Vers l'avant : jaune, vers l'arrière : bleu.

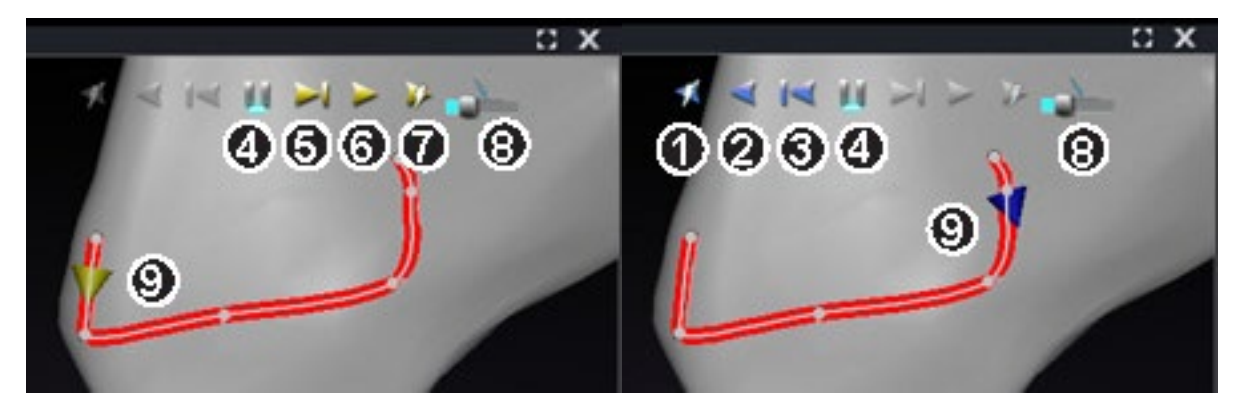

**Figure 93. Cônes cibles sur NaviLine**

## <span id="page-101-0"></span>**Légende des outils Auto-***NaviLine*

- **Lecture vers l'arrière pendant l'ablation.** Fonction identique à Lecture vers l'arrière, à la différence que la cible n'avance que lorsque le système cartographique indique que le générateur Stockert est en cours d'ablation.
- **Lecture vers l'arrière.** Cible la position actuelle. Lorsque le cathéter atteint la cible, la cible retourne vers l'arrière sur la ligne à une vitesse contrôlée par le curseur Vitesse de mouvement de la cible.
- **Incrément vers l'arrière.** Permet de régler la taille d'incrément de la cible en millimètres dans la direction indiquée.
- **Mise en pause du ciblage.** Annule l'automatisation du ciblage en cours de la même façon que le bouton **Stop** de la boîte de dialogue Automatisation.

## **Date Effective : 10 novembre 2023**

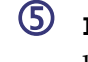

 **Incrément vers l'avant.** Permet de régler la taille d'incrément de la cible en millimètres dans la direction indiquée.

 **Lecture vers l'avant.** Cible la position actuelle. Lorsque le cathéter atteint la cible, la cible se déplace vers l'avant sur la ligne à une vitesse contrôlée par le curseur Vitesse de mouvement de la cible.

 **Lecture vers l'avant pendant l'ablation.** Fonction identique à Lecture vers l'avant, à la différence que la cible n'avance que lorsque le système cartographique indique que le générateur Stockert est en cours d'ablation.

 **Vitesse de mouvement de la cible.** Contrôle la vitesse à laquelle la cible se déplace. Vers la gauche pour diminuer la vitesse, vers la droite pour l'augmenter. La vitesse exacte n'est pas indiquée.

 **Cône.** Indicateur de cible sur NaviLine. Cliquez dessus pour le faire fonctionner de la même façon que les fonctions Incrément vers l'arrière et Incrément vers l'avant.

Sur la **[Figure 94](#page-102-0)**, tous les boutons sont actifs car les cônes Auto-*NaviLine* se trouvent au milieu de *NaviLine* à *gauche* et sur une ligne fermée à *droite*. Sur une ligne fermée, la fonction Lecture tourne en boucle jusqu'à annulation.

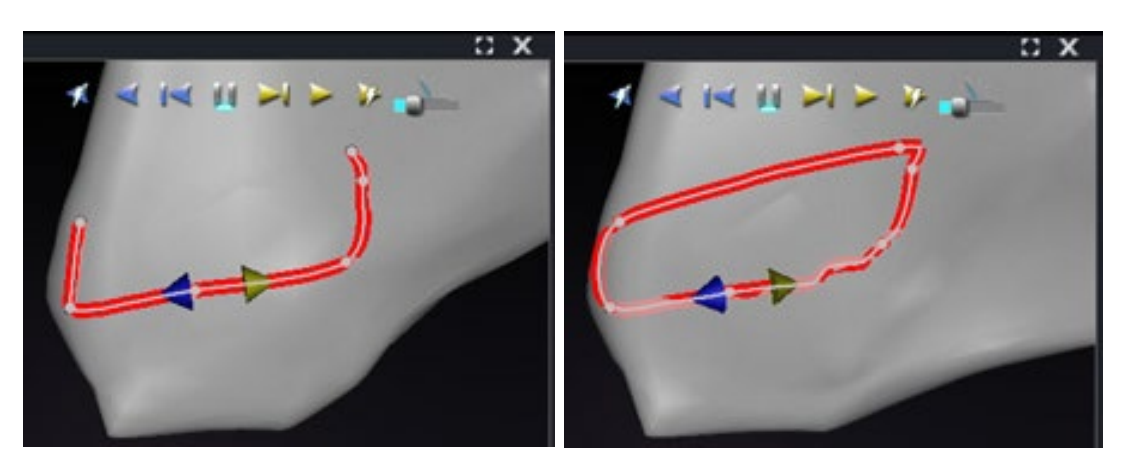

**Figure 94. Cônes Auto-***NaviLine* **au milieu d'une ligne**

<span id="page-102-0"></span>Les fonctions « *Vers l'avant* » et « *Vers l'arrière* » sont sélectionnées au moment de la création de la ligne : ils ne sont pas liés à la fenêtre. Sur la **[Figure 95](#page-103-0)**, l'angle de vue a tourné sur 180° autour de la ligne de sorte que le cône jaune est orienté vers la gauche, mais la direction est toujours « vers l'avant ».

**Date Effective : 10 novembre 2023**

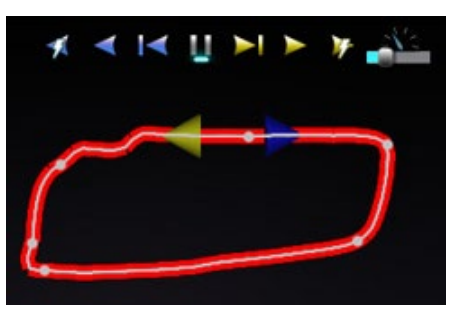

**Figure 95. Cônes Auto-***NaviLine* **orientés selon la rotation de la caméra**

<span id="page-103-0"></span>Il est à noter que le bouton **Play Forward on Ablate** (Lecture vers l'avant pendant l'ablation) est souligné en bleu sur la **[Figure 96](#page-103-1)**. Le bouton **Pause** n'est plus souligné en bleu, ce qui indique que l'ablation automatisée a lieu sur l'emplacement cible.

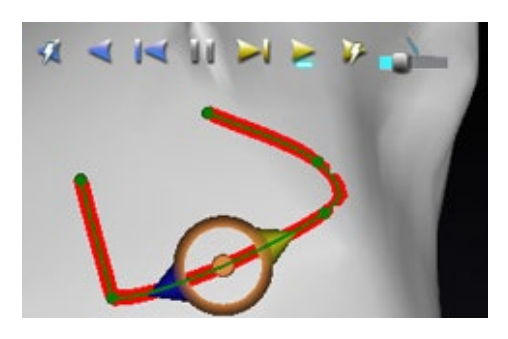

**Figure 96.** *NaviLine* **avec cible Auto-***NaviLine* **en cours de Lecture vers l'avant**

# <span id="page-103-1"></span>**Affichage du cathéter de diagnostic**

Les cathéters de diagnostic utilisés au cours d'une procédure s'affichent dans la fenêtre de *Navigant* :

- **Cathéters pour sinus coronaire** Aussi appelés cathéters de référence, les cathéters pour sinus coronaire sont dotés de plusieurs électrodes pouvant porter un numéro.
- **Cathéters LASSO de Biosense Webster** Les cathéters LASSO**®** comportent une boucle variable dotée de plusieurs électrodes pouvant porter un numéro.
- **Cathéters PENTARAY de Biosense Webster** Les cathéters PENTARAY® comportent cinq branches souples et flexibles (pour une meilleure couverture) avec plusieurs électrodes pouvant porter un numéro.
- **Cathéters SOUNDSTAR de Biosense Webster** Les cathéters SOUNDSTAR® cartographient l'anatomie cardiaque et interprètent les ultrasons dans le système CARTO 3.
- **Cathéters de cartographie** Peuvent être illustrés de différentes couleurs. Lorsqu'il est utilisé pour l'ablation au cours d'une procédure ablative, l'extrémité du cathéter de cartographie est rouge. Il est important de noter qu'un cathéter de cartographie ne peut pas être enregistré ou ciblé.

## **Date Effective : 10 novembre 2023**

## **Boîte de dialogue Propriétés du cathéter**

Au cours d'une procédure, le positionnement du curseur sur un cathéter mettra celui-ci en surbrillance. Pour enregistrer un cathéter, cliquez sur le cathéter en surbrillance, puis sélectionnez l'icône du lasso (+) (encadrée sur la **[Figure 97](#page-104-0)**). Le cathéter s'affiche alors dans le champ Visible Objects (Objets visibles) sur le côté gauche de l'affichage *Navigant*.

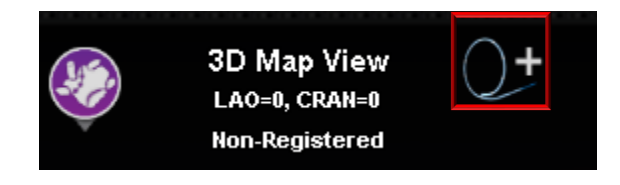

**Figure 97. Icône lasso pour enregistrer les cathéters**

<span id="page-104-0"></span>Cliquez avec le bouton droit de la souris sur le cathéter enregistré pour ouvrir une boîte de dialogue (**[Figure 98](#page-104-1)**) dans laquelle **Name** (Nom), **Opacity** (Opacité), **Electrode Numbering** (Numérotation des électrodes) et **Color** (Couleur) peuvent être ajustés. L'utilisateur peut revoir le nom du cathéter en le tapant dans le champ du nom. L'Opacité peut être saisie sous forme de valeur numérique (pourcentage) ou en effectuant un cliquer-déplacer sur la barre coulissante située sur la droite. **Electrode Numbering** (Numérotation des électrodes) est utilisée lors du ciblage par numéro d'électrode. Le menu déroulant inclut plusieurs choix : **No Numbers** ((Pas de numéro), **All** (Tous), and **Even** (Pair) ou **Odd** (Impair). Un exemple de numérotation des électrodes est illustré sur la **[Figure 99](#page-105-0)** où le ciblage des électrodes est visible dans la fenêtre principale de *Navigant* (en haut à gauche) et d'un point de vue différent dans l'image radioscopique A (en haut à droite). Un double-clic sur le champ **Color** (Couleur) affichera les options de couleurs. Cliquez sur la couleur souhaitée pour afficher le cathéter de cette couleur. Après toutes les sélections, cliquez sur **OK** pour enregistrer les modifications ou sur **Cancel** (Annuler) pour fermer la boîte de dialogue.

<span id="page-104-1"></span>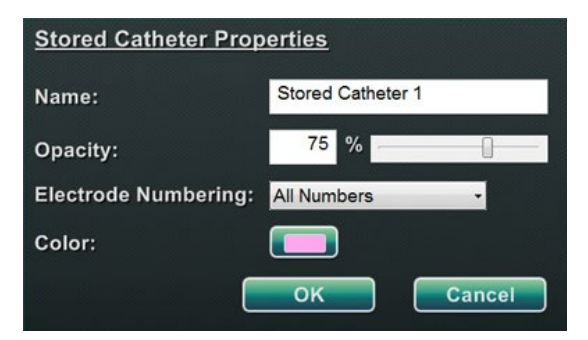

**Figure 98. Boîte de dialogue Propriétés du cathéter**

## **Date Effective : 10 novembre 2023**

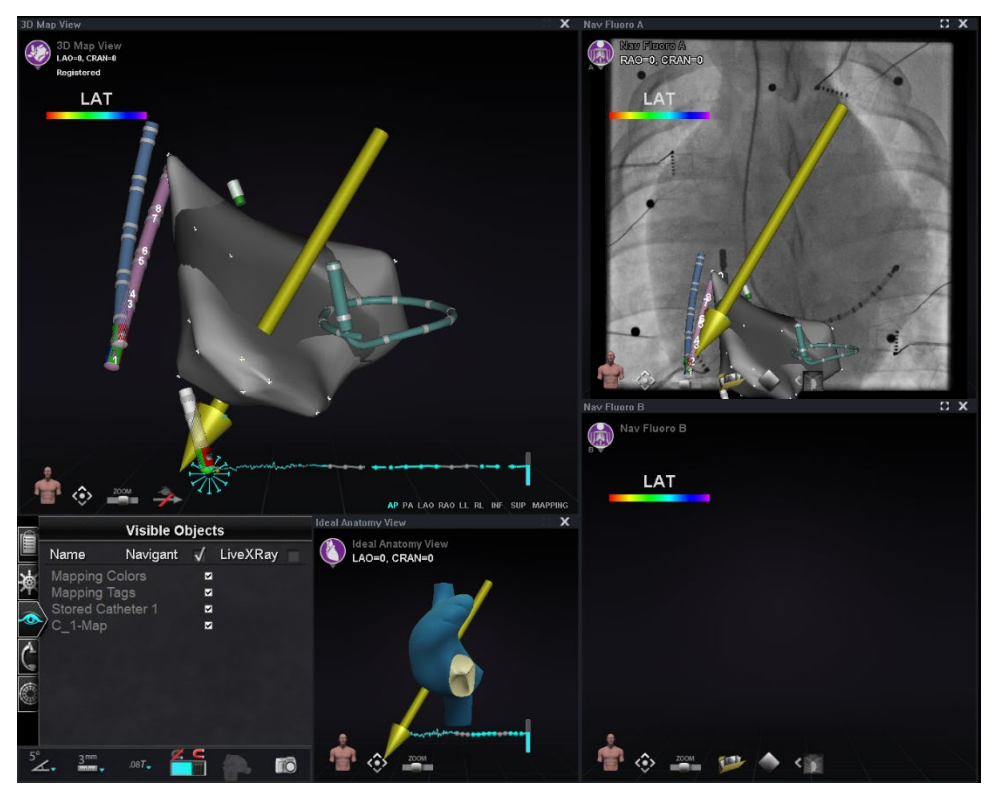

**Figure 99. Numérotation des électrodes**

## <span id="page-105-0"></span>**Fonction** *TargetNav*

La fonction *TargetNav*™ est intégrée entre *Navigant* et le système de cartographie compatible. Cette fonction permet à l'utilisateur de cibler automatiquement n'importe quel endroit sur la surface de la carte. Pour créer une cible, double-cliquez sur le point désiré sur la surface.

Pour déplacer la cible (encadrée par des rectangles rouges dans les figures ci-dessous), cliquez et faites glisser la cible librement. L'utilisateur peut déplacer la cible plusieurs fois et le cathéter suit automatiquement jusqu'à ce qu'il ait atteint la cible. Voir la **[Figure 100](#page-106-0)** et la **[Figure 101](#page-106-1)** ci-dessous. Si aucun vecteur n'est affiché, l'icône en forme de flèche dorée (**[Figure 102](#page-106-2)**) peut être sélectionnée pour afficher le vecteur. Si le vecteur est affiché, l'icône flèche grise (**[Figure 103](#page-106-3)**) peut être sélectionnée pour masquer le vecteur.

## **Date Effective : 10 novembre 2023**

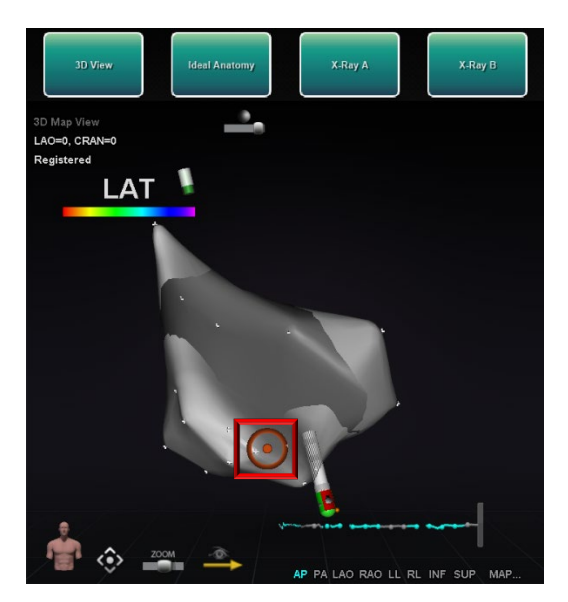

**Figure 100. Ciblage** *TargetNav* **Figure 101. Cible atteinte**

<span id="page-106-3"></span>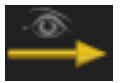

<span id="page-106-1"></span>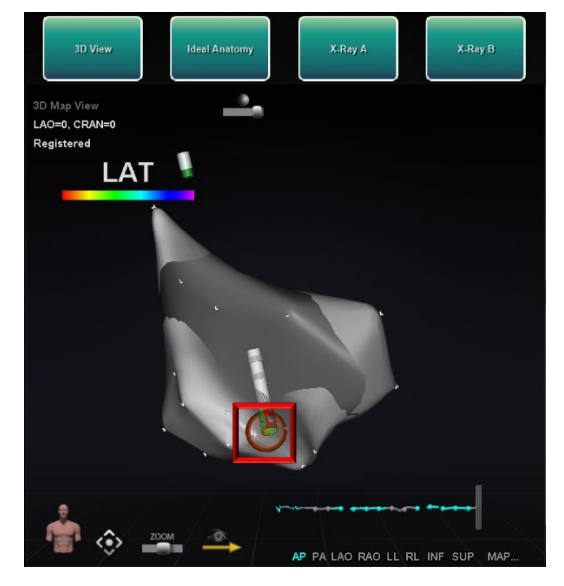

<span id="page-106-0"></span>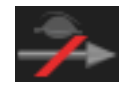

**Figure 102. Icône afficher vecteur (champ) Figure 103. Icône masquer vecteur (champ)**

# <span id="page-106-2"></span>**Click & Go**

Click & Go est une fonction entre Navigant et CARTO 3 qui permet à l'utilisateur de cibler automatiquement tout emplacement sur la surface de la carte en double-cliquant sur un point de la carte. Sur l'onglet **RMT** (TMD) de CARTO 3, sélectionnez **Click & Go**. Le cathéter est automatiquement dirigé vers la cible. Les cibles créées dans CARTO 3 apparaissent dans Navigant et les cibles créées dans Navigant apparaissent dans CARTO 3.

# **Ciblage d'électrodes**

Le ciblage d'électrodes est disponible dans les systèmes CARTO 3 et OpenMapping, et permet à l'utilisateur de définir une cible, par exemple en double-cliquant sur une électrode de cathéter pour sinus coronaire afin de définir une cible. Le cathéter de cartographie est dirigé vers cette cible. Le ciblage des électrodes par leur numéro est également une option.

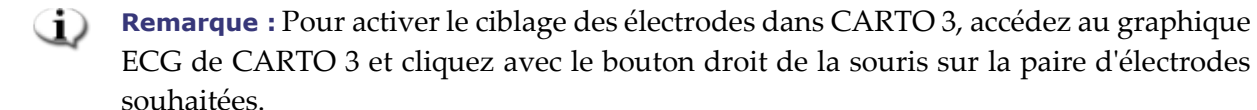

## **Date Effective : 10 novembre 2023**

# **DynaCT**

L'option logicielle Siemens syngo® DynaCT comporte trois fonctionnalités permettant l'importation de reconstructions de surface DynaCT segmentées par le logiciel d'électrophysiologie 3D syngo InSpace de Siemens.

- 1. Importez une surface par transfert *via* le réseau DICOM.
- 2. Tracez des lignes de conception *NaviLines* sur la surface importée.
- 3. Ajustez l'enregistrement de la surface importée.

## **Importation par transfert du réseau DICOM**

Pour commencer l'importation, transmettez les résultats de segmentation d'un poste de travail Siemens Leonardo®par le biais d'un transfert DICOM.

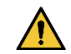

**AVERTISSEMENT :** Si la table d'examen a été déplacée depuis l'acquisition des données de segmentation, les données importées ne seront pas enregistrées dans le système de radiographie ou à l'emplacement du cathéter. Les données importées seront décalées en fonction du mouvement de la table.

## **Démarrage d'un transfert**

Pour effectuer un transfert DICOM :

- 1. Ouvrir le navigateur patient sur le poste de travail Siemens Leonardo.
- 2. Sélectionnez les données patient appropriées.
- 3. Dans le menu, cliquez sur **Transfer\Send….** (Transférer\Envoyer).
- 4. Sélectionnez le nœud *Navigant* dans la liste des nœuds DICOM.

## **Afficher les résultats de transfert dans** *Navigant*

Une fois le transfert de réseau effectué, *Navigant* affiche un petit message dans le coin inférieur gauche de l'écran pour indiquer que le processus d'importation a commencé. L'importation et la conversion en une surface affichable peuvent prendre jusqu'à 2 minutes environ.

À la fin du processus d'importation, *Navigant* affiche un petit message dans le coin inférieur gauche de l'écran pour indiquer la fin du processus d'importation. La surface nouvellement importée s'affichera dans les fenêtres de cartographie et de radioscopie de *Navigant* (**[Figure 104](#page-108-0)**). Cliquez sur l'icône *NaviLine* pour afficher la boîte à outils *NaviLine* (**[Figure 105](#page-109-0)**).
#### **Date Effective : 10 novembre 2023**

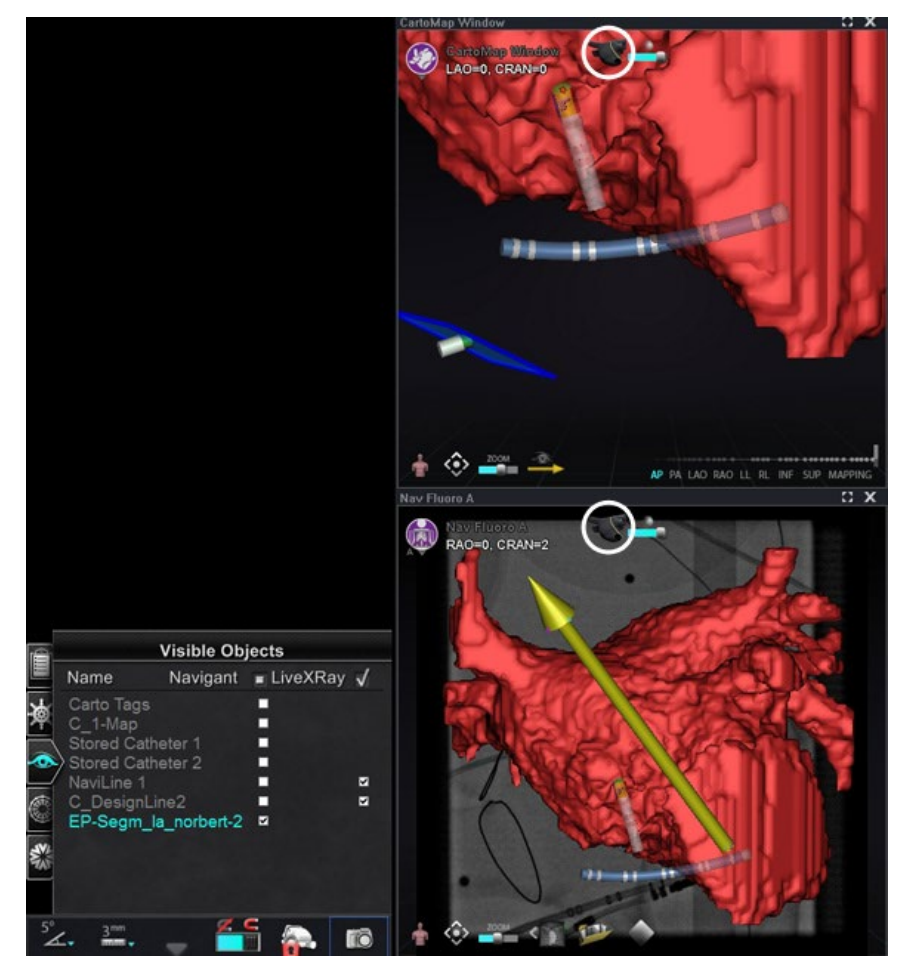

**Figure 104. Surface importée avec icône** *NaviLine (entourée)*

#### **Date Effective : 10 novembre 2023**

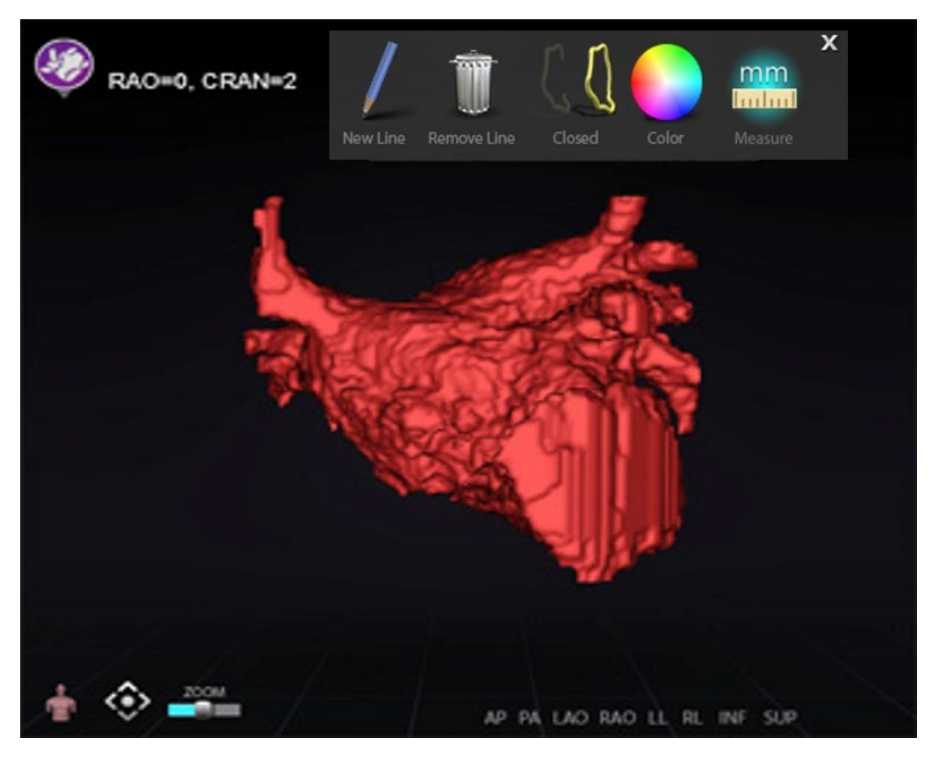

**Figure 105. Surface importée avec la boîte à outils** *NaviLine* **affichée**

Utilisez les outils pour créer la nouvelle ligne sur la surface importée (**[Figure 106](#page-109-0)**). Pour supprimer une ligne de conception *NaviLine* complète, cliquez sur l'icône **Remove Line** (Supprimer ligne) (« poubelle ») dans la boîte à outils *NaviLine*.

<span id="page-109-0"></span>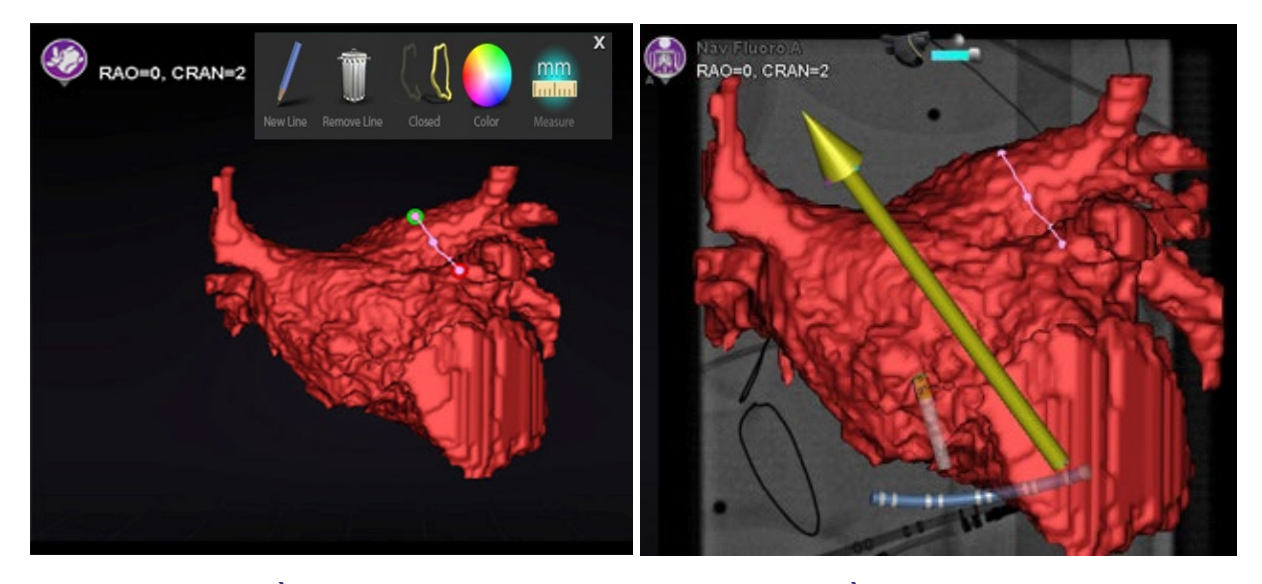

**Figure 106.** *À gauche :* **Tracé de la NaviLine en cours ;** *À droite* **: Tracé terminé**

### **Date Effective : 10 novembre 2023**

## **Enregistrer la surface importée**

Une surface importée peut être ajustée en fonction des informations de cartographie existantes ; pour ce faire, procédez comme suit :

- 1. Cliquez avec le bouton droit de la souris sur la surface du panneau « Visible Objets » (Objets visibles).
- 2. Sélectionnez **Surface Registration** (Enregistrement de surface) dans le menu contextuel.

Les vues de cartographie 3D et de radioscopie affichent la surface sélectionnée, ainsi que tout autre objet défini comme étant visible sur le panneau des objets visibles. La boîte de dialogue permet à l'utilisateur d'ajuster la surface sélectionnée par rapport à d'autres objets de l'affichage.

## **Boîtes de dialogue Enregistrement de surface**

<span id="page-110-0"></span>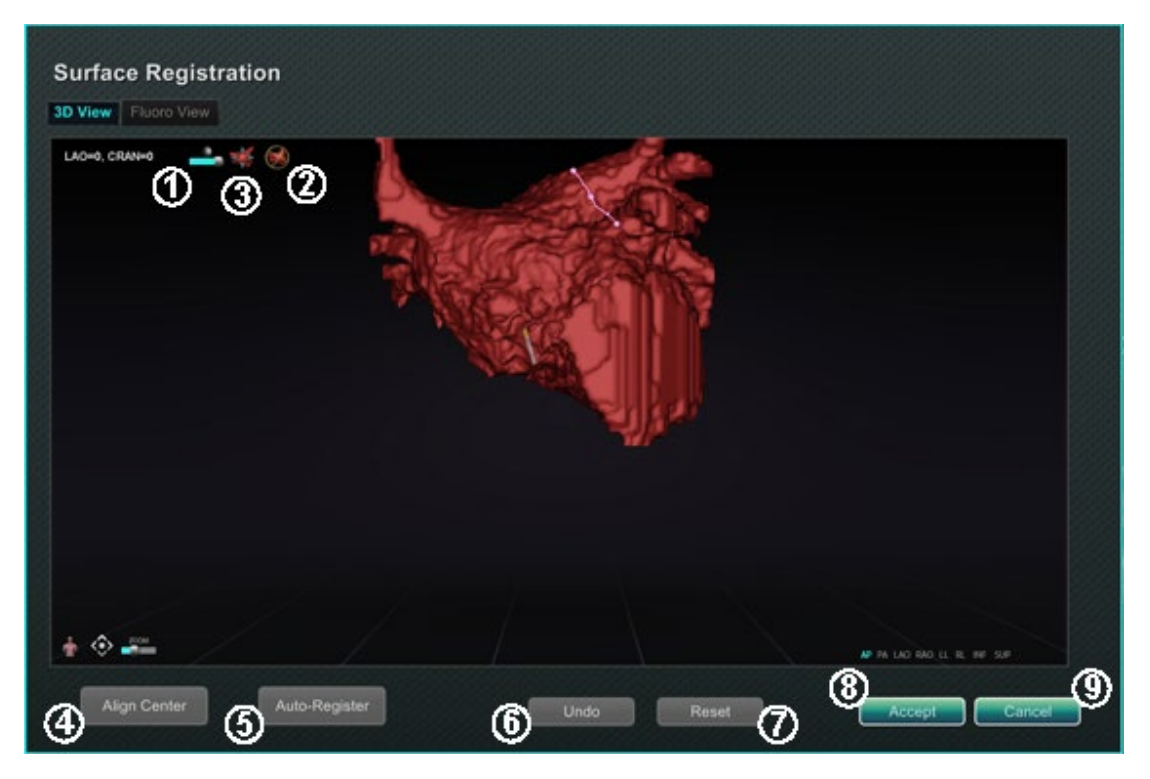

**Figure 107. Enregistrement de surface – Vue en 3D**

#### **Date Effective : 10 novembre 2023**

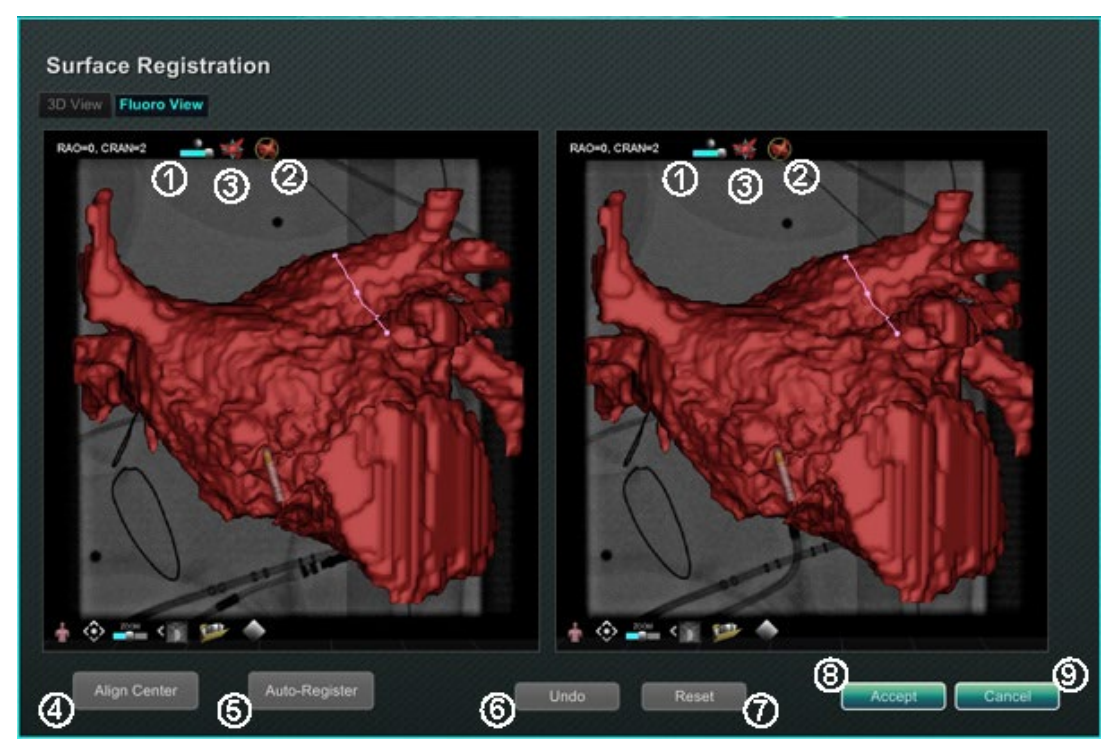

**Figure 108. Enregistrement de surface — Vue radioscopique**

## <span id="page-111-0"></span>**Explicatif de l'enregistrement de surface [\(Figure 107](#page-110-0) et [Figure 108\)](#page-111-0)**

- **Icônes de la barre d'outils.** Ajustez manuellement la surface en procédant à une rotation ou à une translation de la surface en déplaçant le curseur sur la commande appropriée de la barre d'outils.
- **Rotation relative :** Rotation de la surface par rapport à la carte.
- **Translation relative :** Translation de la surface par rapport à la carte
- **Centre d'alignement :** Calcule le centre de la carte et de la surface et effectue une translation de la surface pour faire coïncider les deux centres.
- **Enregistrement automatique :** Tente de minimiser la distance entre la carte et la surface importée. Cette fonction est plus efficace une fois toutes les limites de la cavité cardiaque donnée cartographiées.
- **Annuler :** Annule l'ajustement le plus récent. Chaque clic permet de revenir à l'opération précédente.
- **Réinitialiser :** Rétablit à son emplacement de première importation la position relative de la surface importée sélectionnée.
- **Fermeture de la boîte de dialogue :** Cliquez sur **Accept** (Accepter) pour enregistrer les modifications et fermez la fenêtre ; cliquez sur **Cancel** (Annuler) (<sup> $\odot$ </sup>) pour fermer la fenêtre sans enregistrer les modifications.

**Date Effective : 10 novembre 2023**

# **Ablation History (Historique d'ablation)**

La fonction d'historique d'ablation indique le lieu où le cathéter d'ablation se trouve lorsque le générateur de radiofréquence (RF) fonctionne. Une échelle de couleur interactive permet de manipuler les niveaux de gradient et de puissance. Lorsque le générateur de RF fonctionne, la fonction d'historique d'ablation fournit les deux indications suivantes :

- L'emplacement du cathéter lorsque le générateur est actif
- Une augmentation de la coloration et de la taille de l'affichage selon la durée dans une position donnée multipliée par la quantité de puissance utilisée

# **Historique d'ablation multiple**

Plusieurs historiques d'ablation peuvent être créés pour segmenter les ablations en fonction du temps ; par exemple, différents historiques peuvent être utilisés lorsque le cathéter effectue des ablations dans différentes cavités. Un seul historique d'ablation peut être actif à la fois, et les nouvelles ablations seront ajoutées à cet historique. Cependant, plusieurs historiques d'ablation peuvent se chevaucher et il appartient à l'utilisateur d'activer son historique préféré si le cathéter se trouve à l'emplacement d'un historique d'ablation précédent. Lorsqu'un chevauchement se produit, la puissance utilisée lors des ablations précédentes à cet endroit devient également visible dans l'historique d'ablation actuel. Cela peut provoquer l'apparition soudaine d'une coloration plus intense.

## **Configuration Générateur RF**

Le générateur RF (par exemple, Stockert 70 de Biosense Webster) doit être connecté pour utiliser la fonction Historique d'ablation. Lorsqu'une procédure est ouverte et que la fonction d'historique d'ablation est activée, l'icône du générateur, sur l'indicateur d'état du matériel *Navigant*, montre la connexion, comme indiqué à gauche sur la **[Figure 109](#page-112-0)** Lorsque le générateur n'est pas connecté, l'icône du générateur indique une erreur, comme indiqué à droite sur la **[Figure 109](#page-112-0)**. Il n'y a pas de connexion si le générateur est inactif ou si le système ne peut pas ouvrir le port de communication avec le générateur.

**Remarque :** L'icône de statut peut afficher un symbole d'erreur si *Navigant* a reçu un  $\left( i\right)$ message « *Ablation on* » (Ablation en cours) du système de cartographie mais n'a pas reçu le même message du générateur.

<span id="page-112-0"></span>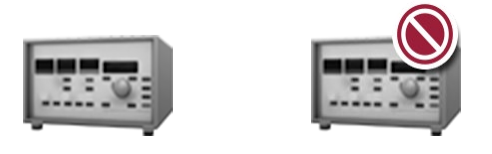

**Figure 109. État de la connexion du générateur d'ablation**

### **Date Effective : 10 novembre 2023**

## **Afficher l'historique d'ablation**

Le panneau de commande Visible Objects (Objets visibles) de *Navigant* affiche « *Ablation History 1* » (Historique d'ablation 1) (**[Figure 110](#page-113-0)**) après que la première ablation ait été effectuée après l'enregistrement. Pour afficher ou masquer l'affichage de l'historique d'ablation, cochez ou décochez les cases.

**Remarque** : Les astérisques autour d'un nom indiquent un volume d'historique d'ablation actif. Si aucun historique d'ablation n'est visible, l'échelle de couleurs (présentée dans la section suivante) ne s'affiche pas dans les fenêtres de cartographie 3D.

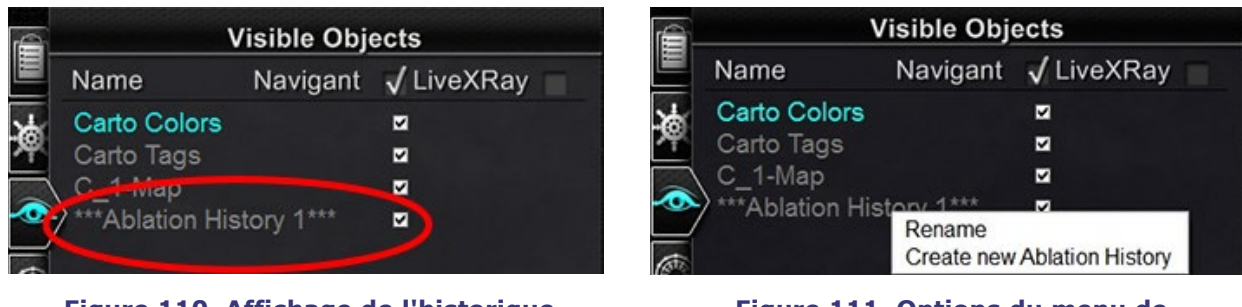

<span id="page-113-0"></span>**Figure 110. Affichage de l'historique d'ablation activé**

<span id="page-113-1"></span>**Figure 111. Options du menu de l'historique d'ablation**

Cliquez avec le bouton droit de la souris sur un historique d'ablation pour le renommer ou créer un nouvel historique d'ablation (**[Figure 111](#page-113-1)**). Si l'option **Create new Ablation History** (Créer un nouvel historique d'ablation) est sélectionnée, « *Ablation History 2* » (Historique d'ablation 2) est ajouté à la liste des objets visibles (**[Figure 112](#page-113-2)**, à gauche). En cliquant avec le bouton droit de la souris sur le nouvel historique d'ablation et en sélectionnant **Rename** (Renommer), l'utilisateur peut modifier le nom de l'historique (**[Figure 112](#page-113-2)**, à droite).

| IÉ | <b>Visible Objects</b>    |                     |   | <b>Visible Objects</b>    |  |                     |
|----|---------------------------|---------------------|---|---------------------------|--|---------------------|
|    | Name                      | Navigant √ LiveXRay | 自 | Name                      |  | Navigant √ LiveXRay |
|    | <b>Carto Colors</b>       | ⊽                   | 冷 | Carto Colors              |  | M                   |
| 谗  | Carto Tags                | ⊽                   |   | Carto Tags                |  | M                   |
|    | C_1-Map                   | V                   |   | C_1-Map                   |  | ₹                   |
|    | Ablation History 1        | M                   |   | <b>Ablation History 1</b> |  | M                   |
|    | *** Ablation History 2*** | Z                   |   | Ablation History 2 Part b |  |                     |

<span id="page-113-2"></span>**Figure 112.** *À gauche* **: Création d'un nouvel historique d'ablation ;** *À droite* **: Renommer un nouvel historique d'ablation**

### **Date Effective : 10 novembre 2023**

Pour activer un historique d'ablation après avoir travaillé avec un autre historique, cliquez avec le bouton droit de la souris sur son nom. Un menu apparaît dans lequel l'utilisateur peut sélectionner **Activate** (Activer), avec le résultat indiqué ci-dessous (**[Figure 113](#page-114-0)**).

|   | <b>Visible Objects</b>    |   |                     |  |  |  |  |
|---|---------------------------|---|---------------------|--|--|--|--|
|   | Name                      |   | Navigant √ LiveXRay |  |  |  |  |
|   | Carto Colors              |   |                     |  |  |  |  |
|   | Carto Tags                |   | ◡                   |  |  |  |  |
|   | C 1-Map                   |   | ▽                   |  |  |  |  |
| ה | *** Ablation History 1*** | ◡ |                     |  |  |  |  |
|   | Ablation History 2 Part b | M |                     |  |  |  |  |

**Figure 113. « Historique d'ablation 1 » activé**

<span id="page-114-0"></span>**Remarque :** Pour les systèmes CARTO 3 uniquement — si un historique d'ablation a été marqué comme « OLD\_ (*nom de l'historique d'ablation*) », l'utilisateur ne peut pas créer un nouvel historique d'ablation en utilisant l'historique d'ablation marqué.

## **Démonstration de chevauchement d'historiques d'ablation**

Les images de la **[Figure 114](#page-114-1)** montrent comment une zone peut appartenir à plusieurs histoires d'ablation. La sphère en bas à droite a été créée par une ablation lorsque l'« historique d'ablation 1 » était actif *et* par une ablation au même endroit lorsque l'« historique d'ablation 2 partie b » était actif. Elle reste donc visible quand *l'un des deux* historiques est visible.

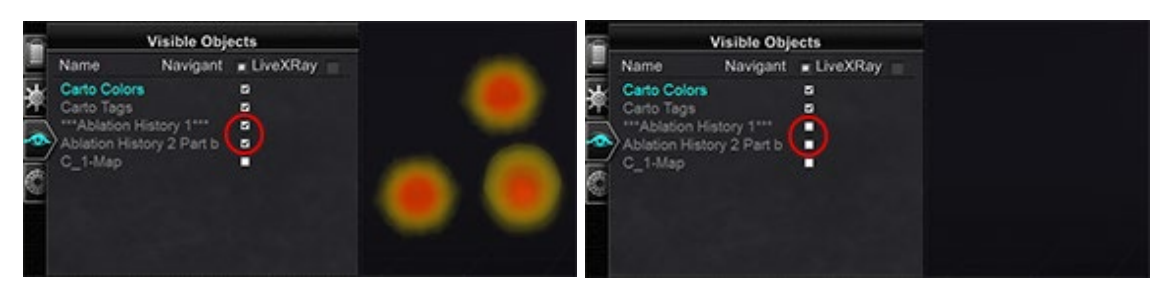

<span id="page-114-1"></span>**Figure 114.** *À gauche* **: Historiques d'ablation affichés ;** *À droite* **: Historiques d'ablation non visible**

## **Vérifier que les réglages de visibilité sont corrects**

Dans la barre d'indication de l'état du matériel, cliquez sur le bouton **System options** (Options système). Dans le menu des options du système, cliquez sur **Settings** (Réglages). L'onglet de la fenêtre *Navigant* apparaît. Sur l'onglet de la fenêtre *Navigant*, vérifiez que les réglages suivants sont sélectionnés :

- 3D Map View (Vue cartographie 3D) ou 3D Map View B (Vue cartographie 3D B)
- Volume
- Échelle des couleurs

### **Date Effective : 10 novembre 2023**

Lorsque le générateur RF fonctionne et que le système *Navigant* reçoit en temps réel des informations du système de cartographie concernant la position du cathéter, l'historique d'ablation est créé automatiquement selon les réglages du système (**[Figure 115](#page-115-0)**).

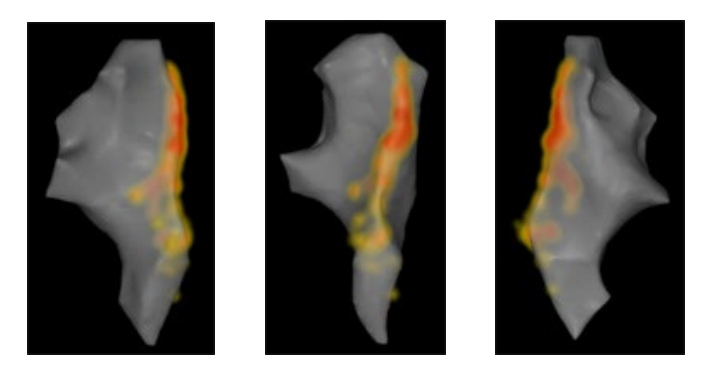

**Figure 115. Affichage de l'historique d'ablation suivant différentes orientations**

## <span id="page-115-0"></span>**Création**

L'historique d'ablation fonctionne en affichant une région autour de la position du cathéter, dont la taille augmente et la coloration s'intensifie au fil du temps. Le médecin qui utilise l'échelle de couleurs est capable de déterminer la manière dont ces changements d'affichage se produisent.

Le médecin peut aussi choisir de réinitialiser l'accumulation de l'historique après écoulement d'une durée spécifiée. Cette durée est indiquée dans le réglage « Use Time Reset » (Utiliser remise à zéro) dans le panneau **Settings System** (Réglages système) (**[Figure 46](#page-60-0)**). Lorsque ce réglage est utilisé, l'accumulation de l'historique d'ablation reprend après l'intervalle de temps sélectionné. Cette remise à zéro fait qu'il est nécessaire de réaccumuler l'historique d'ablation lors du retour vers des régions antérieurement documentées avec un historique d'ablation lorsque la durée a expiré. Une fois que la durée a expiré, le niveau d'historique d'ablation accumulé doit atteindre le niveau précédemment enregistré avant que l'affichage d'historique continue à croître en taille et à s'intensifier en coloration. La **[Figure 116](#page-115-1)** montre un écran d'historique d'ablation représentatif avec historique d'ablation exécuté, échelle des couleurs et commandes de fenêtre visibles.

<span id="page-115-1"></span>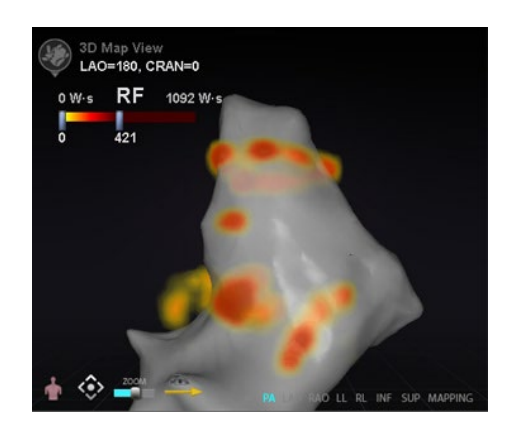

**Figure 116. Exemple de carte d'historique d'ablation**

### **Date Effective : 10 novembre 2023**

## **Échelle des couleurs**

L'échelle des couleurs s'affiche au-dessus de la région de cartographie et affiche la plage des chiffres (en watt-seconds, ou W·s) et les couleurs qui forment la vue actuelle de l'intensité de l'historique d'ablation. La **[Figure 117](#page-116-0)** montre trois exemples différents de plages d'affichage et de gradients de couleurs.

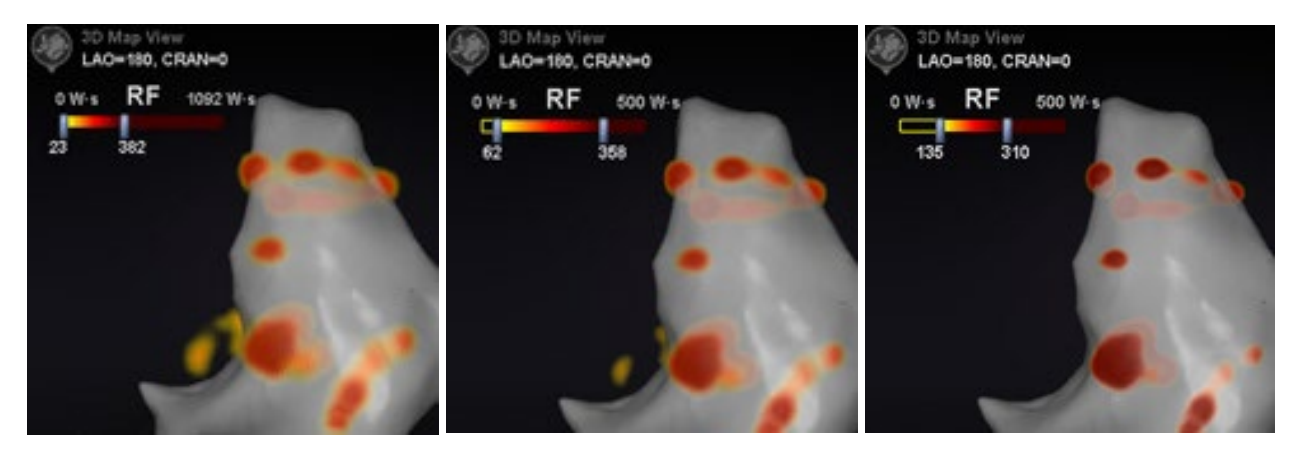

**Figure 117. Régions différentes d'intensité de dessin, ou champs de gradient**

## <span id="page-116-0"></span>**Valeur d'ablation maximale**

Le fait d'appuyer sur la touche **Alt** en faisant passer la souris au-dessus d'une région d'ombrage permet d'afficher une fenêtre contextuelle de la valeur d'historique d'ablation au niveau de ce point (**[Figure 118](#page-116-1)**). La valeur qui s'affiche est la valeur maximale accumulée sous le pointeur à une profondeur maximale de 1 cm. Cette valeur maximale s'affiche aussi sur l'échelle des couleurs.

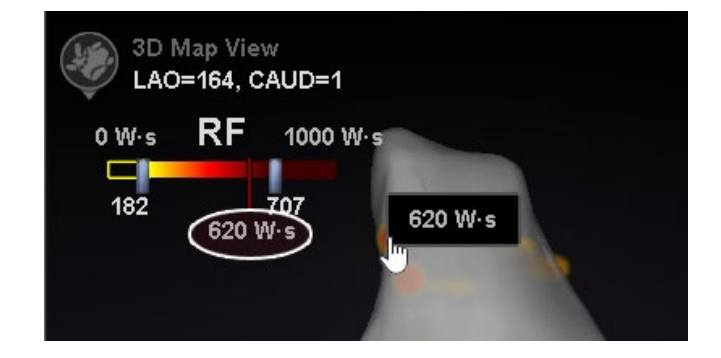

**Figure 118. Valeur d'ablation maximale (620 W·s) indiquée dans une fenêtre contextuelle et sur l'échelle des couleurs**

## <span id="page-116-1"></span>**Plage d'accumulation**

La plage des watt-secondes peut être modifiée manuellement pour permettre de faire un zoom sur un emplacement voulu :

- 1. Double-cliquez sur le chiffre à la gauche du libellé **W·s**.
- 2. Modifiez manuellement les valeurs (**[Figure 119](#page-117-0)**) en suivant les *règles* ci-dessous :
	- Impossible de dépasser le nombre inférieur de la barre.

#### **Date Effective : 10 novembre 2023**

- La limite supérieure est de 4369 W·s.
- Min. de la plage des couleurs ≤ Min. du gradient des couleurs ≤ Max. du gradient des couleurs ≤ Max. de la plage des couleurs.

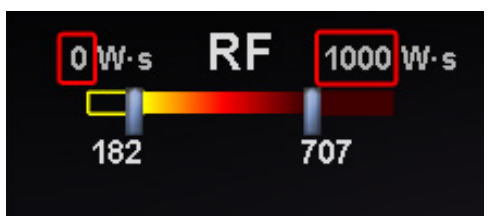

**Figure 119. Valeurs en W-s modifiées indiquées par des rectangles rouges**

## <span id="page-117-0"></span>**Gradient des couleurs**

En plus de modifier manuellement l'affichage de la plage, il est aussi possible de tirer la barre à chaque extrémité de l'affichage du gradient pour modifier le gradient des couleurs au sein de la plage définie. Comme dans la **[Figure 119](#page-117-0)**, l'utilisateur peut sélectionner et faire glisser la barre à **182** ou la barre à **707** à un nombre inférieur ou supérieur.

# **Éventail d'échographie**

Lorsque *Navigant* reçoit les données de l'éventail d'échographie du système CARTO 3 (tout en utilisant le cathéter SOUNDSTAR), l'écran affiche l'éventail comme dans la **[Figure 120](#page-117-1)**. Il est important de noter que l'option **Ultrasound Fan** (Éventail d'échographie) doit être cochée dans les paramètres de la fenêtre *Navigant* pour que le transfert de données ait lieu.

Le système met en lumière l'intersection entre le plan d'échographie et le cathéter de cartographie sous forme d'une ligne verte sur le cathéter. Cette indication permet d'identifier l'emplacement du cathéter sur l'image d'échographie.

<span id="page-117-1"></span>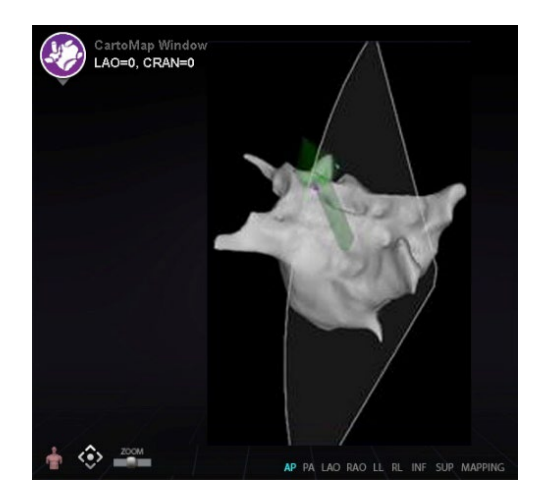

**Figure 120. Éventail d'échographie sur la fenêtre CARTO**

**Date Effective : 10 novembre 2023**

# **Fonctionnalités intracardiaques (IC)**

# **Navigation vers le vaisseau Fonction NaviView3**

La fonction *NaviView*™*3* de Stereotaxis définit les vaisseaux dans l'espace tridimensionnel à l'aide de vues radioscopiques supplémentaires. Lors du traçage de la ligne centrale du vaisseau souhaité sur les deux images radioscopiques (séparées d'au moins 40°), *Navigant* dispose de suffisamment d'informations pour construire mathématiquement une navigation de vaisseau par logiciel tridimensionnelle et des cartes radiographiques.

La fonction *NaviView3* sur Radioscopie est une fonction à licence ; y accéder à partir du menu **System options** (Options du système) dans la barre d'outils d'indicateur d'état du matériel. Si vous cliquez sur **NaviView3** sans avoir la licence correspondante, affiche le message « *Unable to open VesselView due to inactive license »* (Licence inactive. Impossible d'ouvrir VesselView).

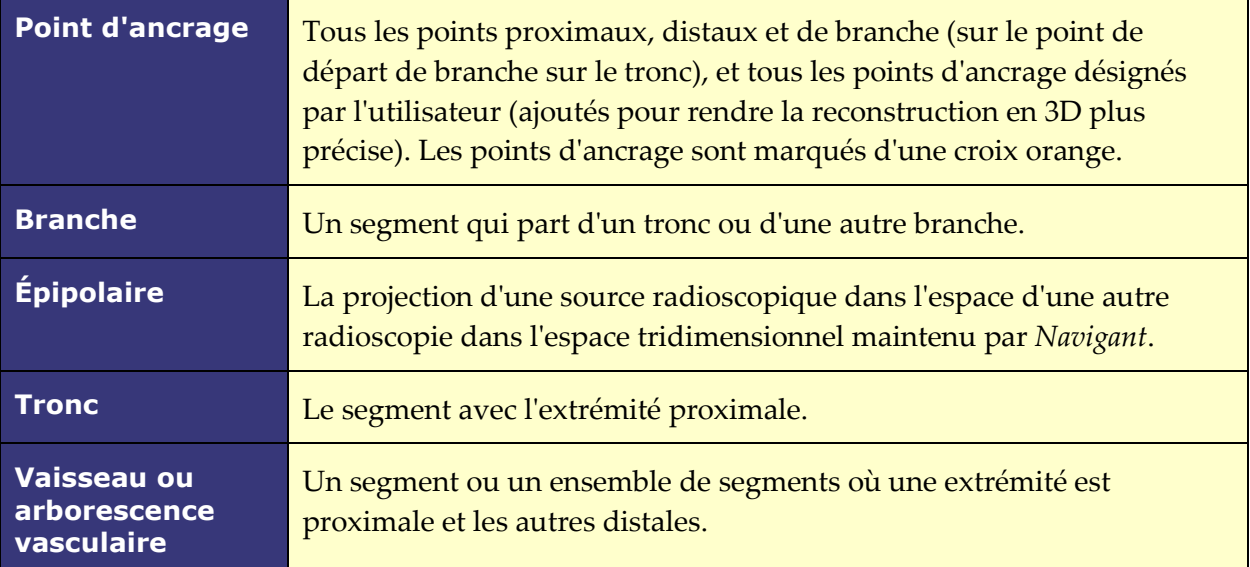

## **Glossaire NaviView3**

# **Annotation de points dans la boîte de dialogue de radioscopie**

L'annotation de points de la boîte de dialogue de radioscopie (**[Figure 121](#page-119-0)**) peut servir à annoter les images radioscopiques afin de créer un cadre de référence pour certains objets. Entre autres usages, elle sert principalement à marquer et à annoter des cathéters, des sondes et autres repères anatomiques significatifs ou inhabituels.

## **Étapes initiales**

Après avoir ouvert la boîte de dialogue, transférez une image OAD vers l'image radioscopique A et une image OAG vers l'image radioscopique B en sélectionnant **Transfer Fluoro** (Transférer les

### **Date Effective : 10 novembre 2023**

radioscopies) (encadré sur la **[Figure 121](#page-119-0)**). Une fois les images transférées, cliquez sur **Add Group** (Ajouter un groupe).

# **Remarques :**

- Les images du système radiographique doivent présenter au moins 40° de séparation, comme indiqué dans la zone message de la boîte de dialogue.
- L'icône **Transfer Fluoro** (Transférer les radioscopies) clignote (entre l'état actuel et un négatif de l'image) pendant le transfert de l'image radioscopique.

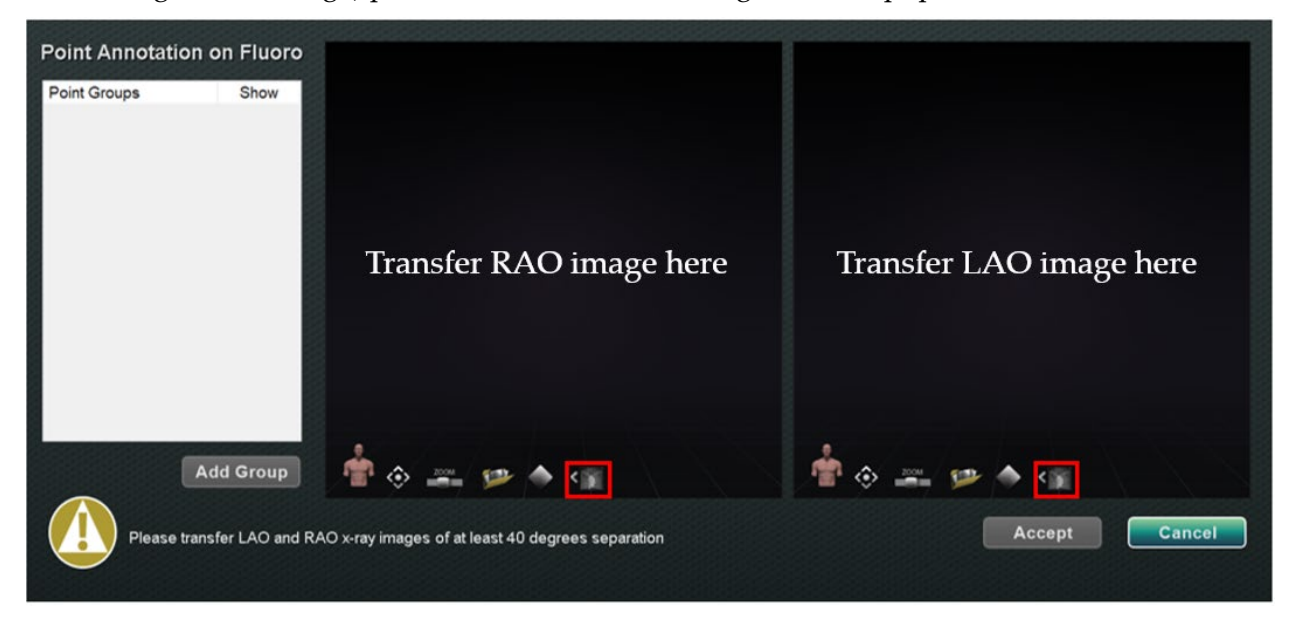

**Figure 121. Annotation de points dans la boîte de dialogue de radioscopie**

## <span id="page-119-0"></span>**Propriétés des groupes**

Avec le bouton droit de la souris, cliquez sur le nom du groupe pour ouvrir le menu Propriétés de groupe et :

- - Renommer le groupe Modifier le type/l'épaisseur de la ligne
- Changer la couleur supprimer le groupe

# **Renommer un groupe de points**

Pour renommer le groupe cliquer avec le bouton droit de la souris sur son nom et de sélectionner **Rename** (Renommer). Un champ d'édition de texte s'affiche. Saisissez un nouveau nom de groupe. Cliquez à n'importe quel endroit en dehors de l'éditeur de texte pour fermer l'éditeur et accepter la modification. Si **Show** (Afficher) est coché, cela signifie que le groupe de points s'affiche sur la radioscopie dans la boîte de dialogue. L'absence de coche signifie que le groupe ne s'affiche pas.

## **Date Effective : 10 novembre 2023**

## **Changer le type de ligne d'un groupe de points**

Changez le type de ligne en *Open* (Ouverte) avant de marquer la radioscopie A. Le type de ligne par défaut est *Closed* (Fermée).

- 1. Avec le bouton droit de la souris, cliquez sur le nom du groupe.
- 2. Sélectionnez **Line Type**  $\rightarrow$  **Open** (Type de ligne Ouverte).

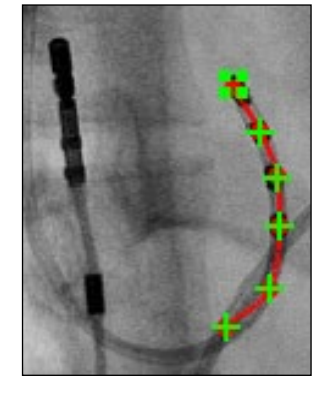

**Figure 122. Ligne ouverte**

L'option **Open** (Ouverte) crée une ligne à extrémités ouvertes reliant les points marqués.

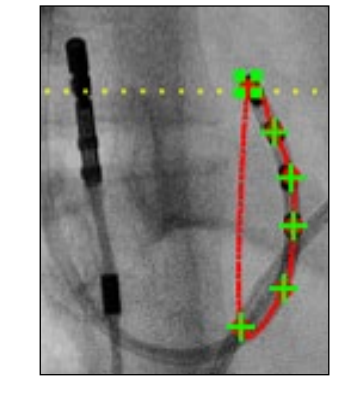

**Figure 123. Ligne fermée** L'option **Closed** (Fermée) crée une ligne revenant au point de départ ; elle est utile pour le marquage des cathéters LASSO.

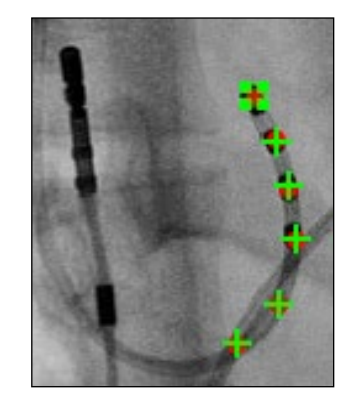

**Figure 124. Points uniquement** La fonction **Points Only** (Points uniquement) crée une série de points sans ligne pour les relier ; elle est utile pour marquer des points importants – pas nécessairement le long d'un cathéter.

## **Modifier l'épaisseur de ligne d'un groupe de points**

Pour modifier l'épaisseur de la ligne d'un groupe de points, cliquez avec le bouton droit de la souris sur le nom du groupe et sélectionnez **Line Thickness.** (Épaisseur de la ligne). Une liste des niveaux d'épaisseur s'affiche. Sélectionnez une épaisseur puis cliquez sur **Accept.** (Accepter).

## **Changer la couleur d'un groupe de points**

Pour modifier la couleur d'un groupe, cliquez avec le bouton droit de la souris sur le nom du groupe et sélectionnez **Color.** (Couleur). La palette de couleur s'affiche. Sélectionnez une couleur puis cliquez sur **Accept.** (Accepter). La fonction de changement de couleur permet de distinguer visuellement les différents groupes créés.

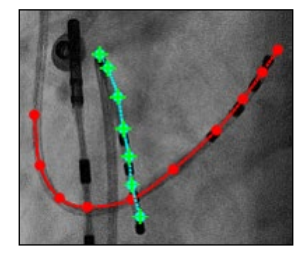

**Figure 125. Groupes de points colorés**

**Date Effective : 10 novembre 2023**

## **Supprimer un groupe de points**

Pour supprimer un groupe de points, cliquez avec le bouton droit sur le nom du groupe et sélectionnez **Delete** (Supprimer).

## **Marquage de radioscopie A**

L'utilisateur devrait marquer le vaisseau en commençant au point proximal **(1)** et en marquant les points individuels jusqu'à atteindre le point distal **(2)**. Les images radioscopiques A ou B peuvent être marquées en premier. Le radioscopie A est marquée en premier dans la **[Figure 126](#page-121-0)** ci-dessous.

<span id="page-121-0"></span>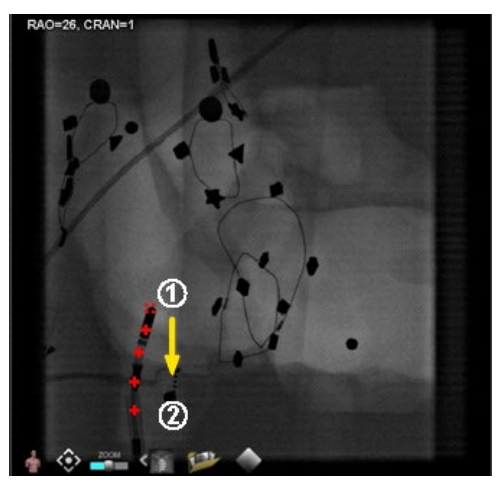

**Figure 126. marquage d'image radio A**

**Date Effective : 10 novembre 2023**

## **Marquage de radioscopie B**

Lorsque le curseur est positionné sur l'image radioscopique B, une ligne en pointillés de couleur jaune s'affiche pour guider vers le point proximal de la radioscopie B **(1)**. La ligne pointillée jaune est la longitude du point proximal marqué sur la radioscopie A. L'utilisateur doit marquer le point proximal sur la radioscopie B à l'intersection de la ligne jaune et du cathéter **(2)**. Voir **[Figure 128](#page-122-0)** ci-dessous. Le repère passe au vert lorsqu'il est à l'emplacement correct autrement, il est de couleur rouge. Dès qu'un point est marqué, la ligne jaune passe à la longitude du point suivant.

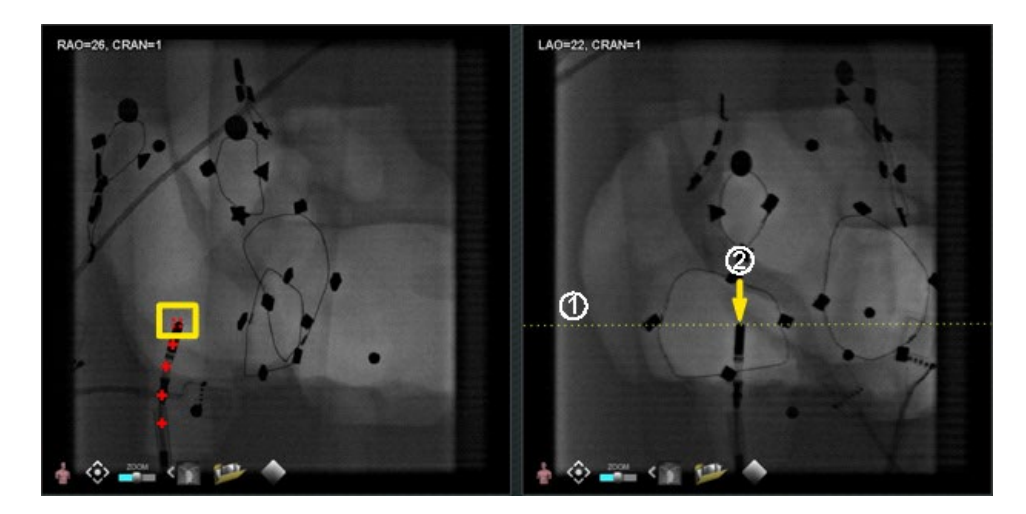

**Figure 127. marquage d'image radio B** 

Continuez à marquer les points jusqu'à ce que la ligne épipolaire se déplace. L'objectif est de faire correspondre les points de la radioscopie B aux points de la radioscopie A. Les points de la radioscopie A passent au vert au fur et à mesure que les points de B correspondants sont sélectionnés **(1)**. Lorsque tous les points ont été correctement marqués, le bouton **Accept** (Accepter) devient vert (**[Figure 128](#page-122-0)**). Cliquez sur **Accept** (Accepter) pour afficher le ou les vaisseaux dans les fenêtres des images de radioscopie A et B **(2)**.

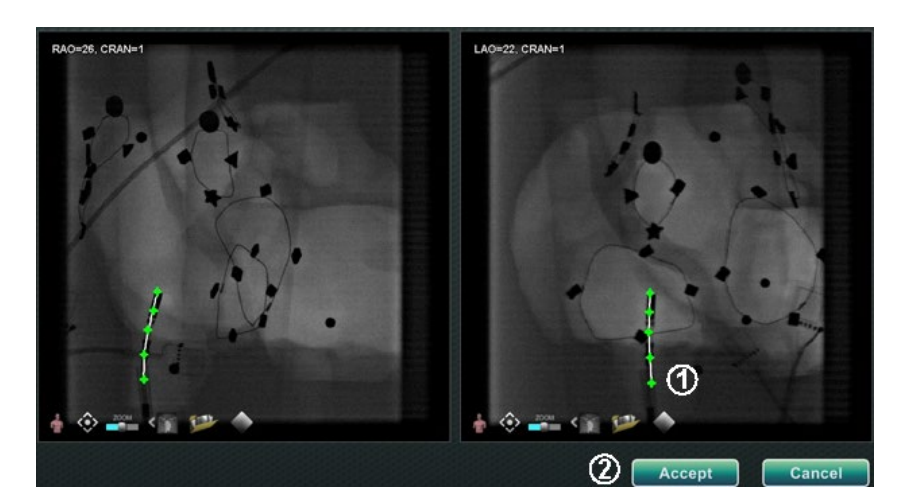

<span id="page-122-0"></span>**Figure 128. Annotation de radioscopie – Images de radioscopie A et B**

**Date Effective : 10 novembre 2023**

## **Modifier un groupe de points**

Après avoir créé un groupe de points, l'utilisateur peut le modifier en cliquant sur **Point Annotation on Fluoro** (Annotation de point sur radioscopie) (voir le curseur de la souris sur la **[Figure 129](#page-123-0)** ). Des caractéristiques telles que le type de ligne, la couleur et l'épaisseur deviennent disponibles.

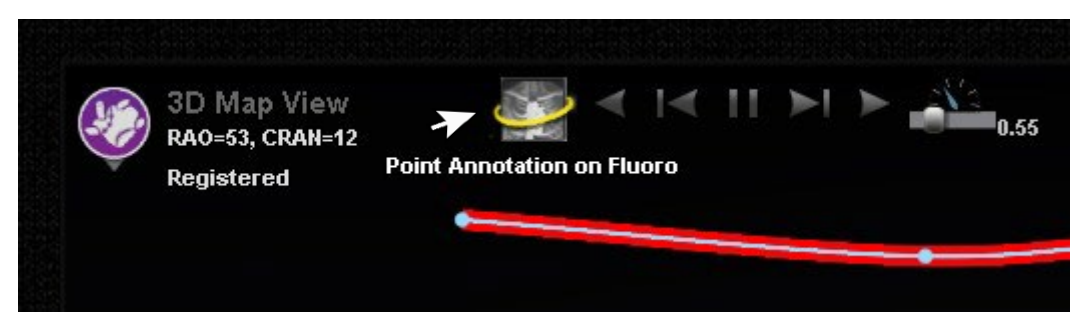

**Figure 129. Accès aux fonctions d'édition**

## <span id="page-123-0"></span>**Boîte de dialogue Volumes Onglet Import (Importer)**

Avec la boîte de dialogue Volumes, il est possible d'importer et d'enregistrer des ensembles de données préopératoires. Cliquez sur **Browse** (Parcourir) pour trouver une image sur un lecteur portable ou sur CD ou cliquez sur **Scan Directory** (Parcourir le répertoire). Sélectionnez un enregistrement dans la section **Available Volumes** (Volumes disponibles) et cliquez sur **Import** (Importer).

La boîte de dialogue **Confirm Differing Patient Information** (Confirmer les informations du patient) s'affiche (**[Figure 130](#page-123-1)**). Cliquez sur **Accept** (Accepter) pour confirmer ou cliquez sur **Cancel** (Annuler) pour fermer. Si **Accept** (Accepter) a été sélectionné, la barre de progression de l'importation s'affiche (**[Figure 131](#page-124-0)**). La boîte de dialogue Attributs des ensembles de données s'affiche avec le détail des attributs. Cliquez sur **OK** pour la fermer.

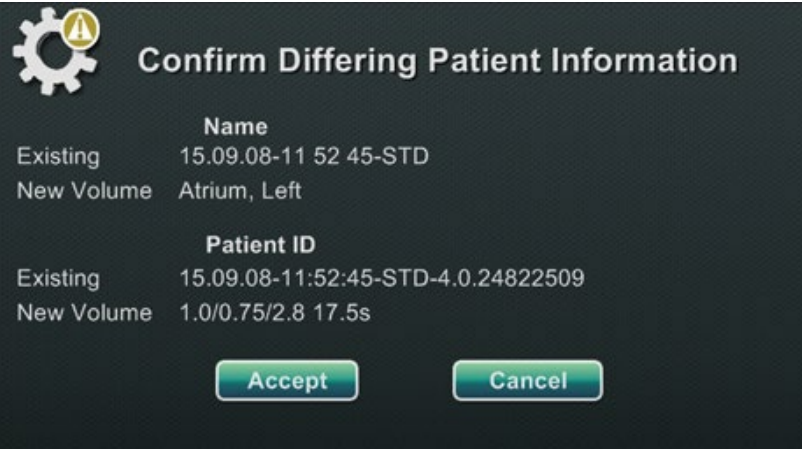

<span id="page-123-1"></span>**Figure 130. Confirmer les informations du patient**

#### **Date Effective : 10 novembre 2023**

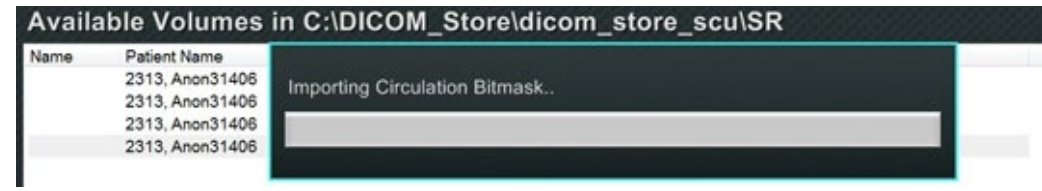

**Figure 131. Barre de progression de l'importation** 

## <span id="page-124-0"></span>**Onglet modifier**

Dans l'onglet Edit (Modifier), il est possible de manipuler l'affichage des graphiques de l'ensemble des données en utilisant les attributs de fonction de transfert standard. Les trois boutons du bas (commandes de fenêtre) de l'écran sont standard pour la plupart des fenêtres. Cependant, les boutons du haut sont spécifiques de l'onglet Modifier volumes.

## **Boutons de l'onglet modifier**

- **Opacity (Opacité)**
- **Punch tool (Outil de sélection)**
- **Maintenir les données à l'intérieur de la plage de sélection de l'outil de sélection** uniquement disponible lorsque des données sont sélectionnées.
- **Maintenir les données à l'extérieur de la plage de sélection de l'outil de sélection** uniquement disponible lorsque des données sont sélectionnées.
- **Annuler la dernière opération**
- **Réinitialiser**

## **Onglet Vessel (Vaisseau)**

Avec la fonction d'extraction de vaisseau des volumes, il est possible d'extraire un vaisseau de l'ensemble des données. Il est également possible de créer un affichage de plan de coupe (*slice*) de reconstruction multiplanaire (MPR en anglais).

#### **Date Effective : 10 novembre 2023**

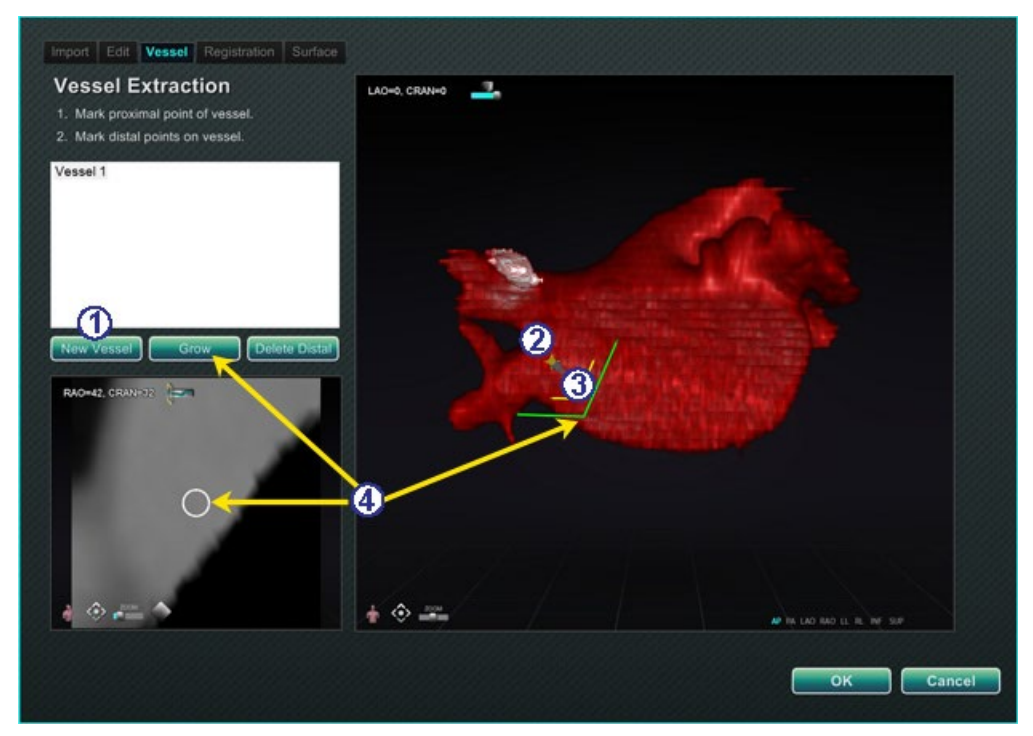

**Figure 132. Onglet Vaisseau – Vessel extraction (Extraction d'un vaisseau) et plan de coupe MPR**

## <span id="page-125-0"></span>**Explicatif de l'onglet Vaisseau [\(Figure 132\)](#page-125-0)**

- Cliquez sur **New Vessel** (Nouveau vaisseau).
- **2** Marquez le point proximal du vaisseau.
- Marquez le point distal du vaisseau. Si le message : « *Vessel not found*. *Add marked distal point*? » (Vaisseau introuvable. Ajouter point distal marqué ?) s'affiche, cliquez sur **OK**. Si cette solution n'est pas satisfaisante, il est possible de marquer des points à partir du point proximal jusqu'à atteindre le point distal.
- Le bouton **Grow** (Accroître) affiche le plan de coupe MPR au point distal.

#### **Date Effective : 10 novembre 2023**

## **onglet Registration (Enregistrement)**

Avec l'onglet Volumes Registration (Enregistrement des volumes), il est possible d'enregistrer des objets en 3D en sélectionnant les points corollaires sur le volume et sur les deux images radioscopiques. Sélectionnez **Calculate Registration** (Calculer l'enregistrement) pour aligner les points d'ancrage avant de sélectionner **OK** et d'accepter les modifications.

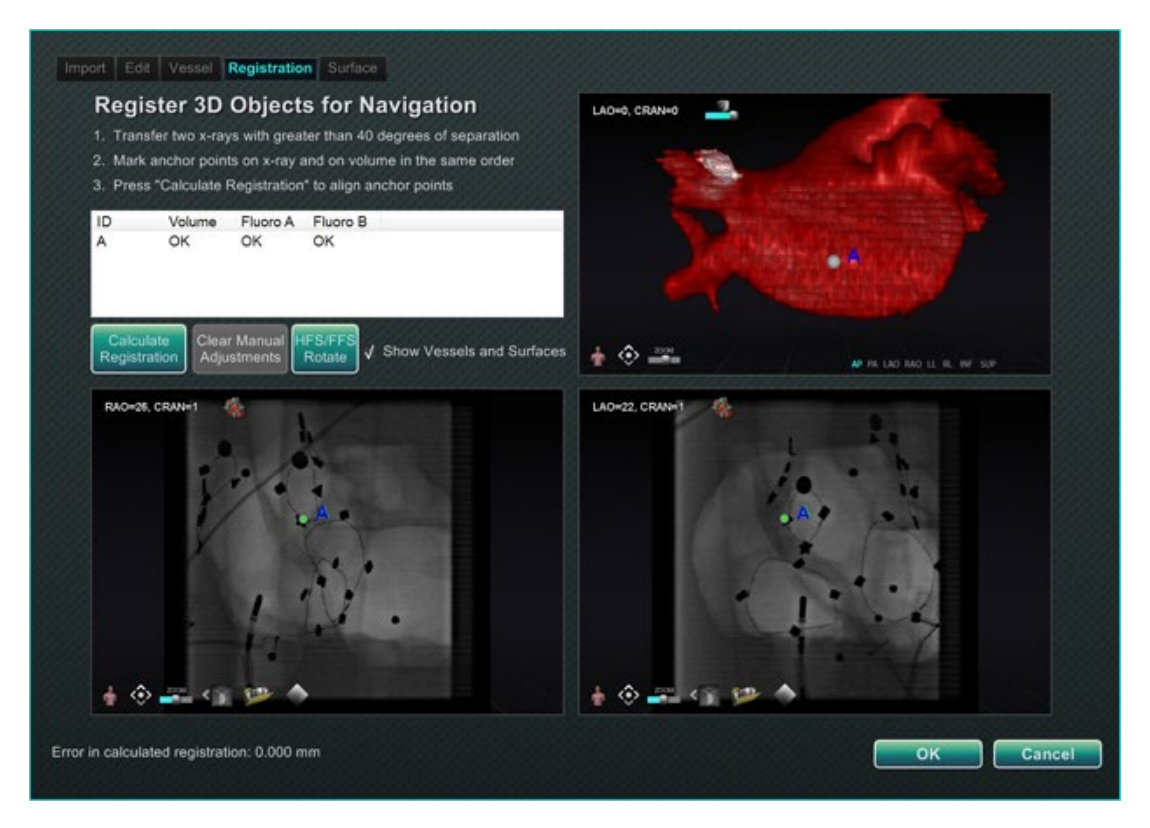

**Figure 133. Onglet Registration (Enregistrement)**

## **Onglet Surface**

Lorsque **Extract Surface** (Extraire surface) est sélectionné dans l'onglet Surface Sélectionné, la barre de progrès **Calculating isosurface…** (Calcul de l'isosurface en cours) s'affiche (**[Figure 134](#page-126-0)**). **L'extraction de surface** affiche une surface Après avoir suivi les étapes à l'écran, cliquez sur **OK** pour transférer les images vers la fenêtre principale du système *Navigant*.

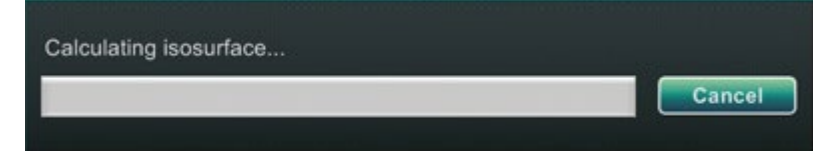

<span id="page-126-0"></span>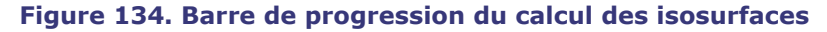

**Date Effective : 10 novembre 2023**

## **Boîte de dialogue** *NaviView3*

Pour créer un nouveau vaisseau, accédez à la boîte de dialogue *NaviView3* à partir des boutons **System options** (Option du système) sur la barre d'outils d'indicateur d'état du matériel. Pour modifier un vaisseau existant, double-cliquez sur le nom d'un vaisseau dans la boîte de dialogue des objets visibles *ou* cliquez avec le bouton droit et sélectionnez **Edit Geometry** (Modifier géométrie) si le vaisseau a été créé dans la boîte de dialogue *NaviView3*.

**Remarque :** Lorsqu'un vaisseau est ouvert, on peut remarquer que les points originaux ont changé. Lorsque la boîte de dialogue *NaviView3* a été fermée, *Navigant* a utilisé les points pour créer une reconstruction en 3D et a éliminé les points en 2D qui avaient été créés. Lorsque la boîte de dialogue a été de nouveau ouverte, *Navigant* a recréé les points en 2D en fonction de l'image tridimensionnelle et a espacé les points uniformément.

## **Transférer l'images Nouveau vaisseau**

- **Transfer image (Transférer l'image)** Transfert de deux images dans les fenêtres radioscopiques en cliquant sur le bouton **Transfer Image** (Transférer l'image) pour chaque fenêtre ; les images doivent être séparées *d'au moins* 40 degrés.
- **New Vessel (Nouveau vaisseau)** Cliquez sur **New Vessel** (Nouveau vaisseau) avant de commencer à marquer les points.
- **Remarque :** Cliquez sur le bouton **New Vessel** (Nouveau vaisseau) avant de commencer à tracer le premier vaisseau. La mention « Vessel 1 » (Vaisseau 1) s'affiche dans la fenêtre de la boîte de dialogue. Les vaisseaux suivants viennent s'inscrire par dessus le « Vessel 1 » (Vaisseau 1) si **New Vessel** (Nouveau Vaisseau) n'est pas sélectionné avant de commencer les traçages de vaisseaux suivants.

# **Boîte de dialogue Propriétés du vaisseau**

Il est possible de renommer le vaisseau immédiatement en cliquant à droite sur le nom, en sélectionnant **Properties** (Propriétés) et en modifiant le nom dans la boîte de dialogue Propriétés des vaisseaux. Il est également possible de modifier les propriétés du vaisseau plus tard pendant la procédure.

Pour créer un nouveau vaisseau ou modifier les propriétés, cliquez sur le bouton **New Vessel** (Nouveau vaisseau). Le nom du vaisseau par défaut, *Vessel #* (Vaisseau n°), s'affiche. Cliquez avec le bouton droit sur le nom du vaisseau pour afficher la boîte de dialogue Propriétés du vaisseau, où il est possible de modifier les propriétés suivantes pour la reconstruction en 3D du vaisseau. Après toutes les modifications, cliquez sur **Save** (Enregistrer) pour enregistrer les modifications ou sur **Cancel** (Annuler) pour fermer la boîte de dialogue.

#### **Date Effective : 10 novembre 2023**

### **Propriétés du vaisseau**

- **Name (Nom).** Le nom par défaut est Vessel # ; mais l'utilisateur peut le changer.
- **Opacity (Opacité).** Niveau de couleur pleine : 100 % correspond à plein et 0 % à transparent.
- **Diameter (Diamètre).** La longueur d'une ligne droite passant par le centre d'un vaisseau. La plage est de 0,1 à 12 millimètres. Le menu déroulant affiche les choix de nombres entiers. Des nombres décimaux peuvent être saisis dans le champ.
- **Color (Couleur).** Le bouton Couleur affiche la sélection actuelle. Cliquez sur le bouton pour afficher une palette de 16 couleurs. À chaque fois qu'un nouveau vaisseau est créé, une nouvelle couleur est appliquée ; il est toutefois possible de la modifier. Chaque branche associée à un vaisseau prend la couleur actuelle à moins qu'elle soit modifiée.
- **Apply changes to branches** (Appliquer les changements aux branches). Si cette case à cocher est sélectionnée, les propriétés sélectionnées deviennent les propriétés par défaut appliquées à toutes les branches distales.

## **Couleurs de marquage des vaisseaux**

La boîte de dialogue *NaviView3* comporte trois choix de couleurs pour le marquage des vaisseaux. (Ceci n'est pas la même chose que la palette de couleurs pour la reconstruction des vaisseaux en 3D, cette fonction est complètement différente de celle-ci.)

Le marquage d'un vaisseau est une série de points reliés par une courbe. L'utilisateur contrôle l'emplacement des points et la courbe est automatiquement calculée à partir de ces points. Lors du traçage, les couleurs sont jaune et rouge ; lorsqu'un tronc ou une branche est sélectionné(e), les couleurs sont blanc et jaune ; lorsqu'un tronc ou une branche n'est pas sélectionné(e), les couleurs sont violet et vert.

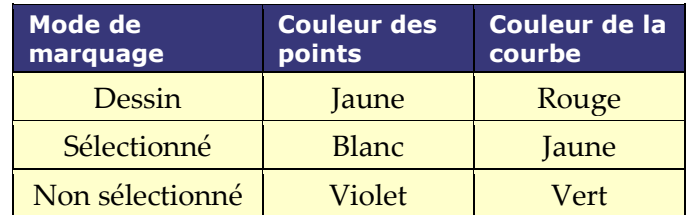

## **Couleurs des lignes épipolaires**

Le **blanc** est la couleur par défaut des lignes épipolaires, qui sont principalement basées sur les points d'ancrage. Toutefois, dans certaines conditions, les lignes épipolaires sont vertes, jaunes ou bleues. Le **bleu** représente la position projetée d'un point sélectionné sur l'image de radioscopie opposée—un point sélectionné est encerclé en vert.

#### **Date Effective : 10 novembre 2023**

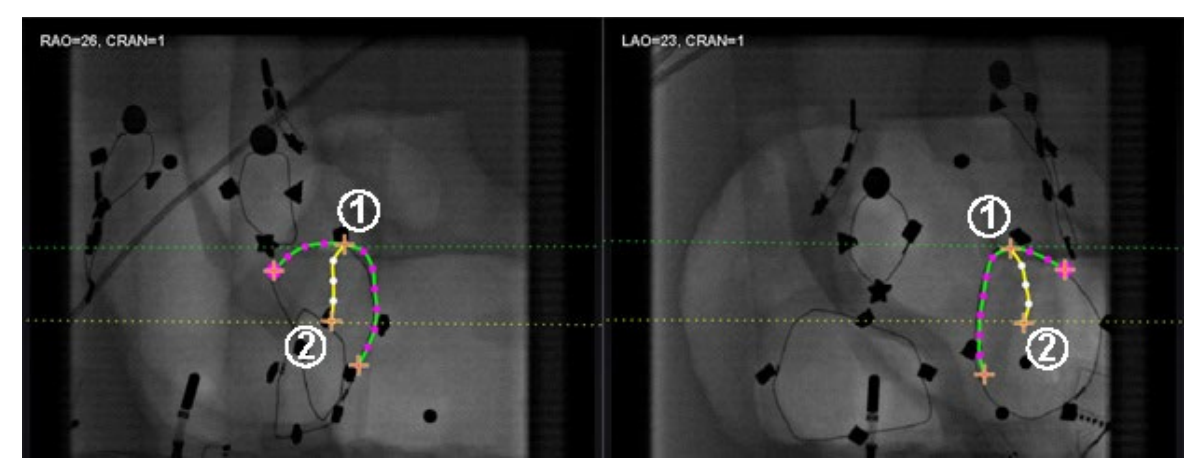

**Figure 135. Marquage des vaisseaux - Lignes Épipolaires**

## <span id="page-129-0"></span>**Légende des couleurs des lignes épipolaires [\(Figure 135\)](#page-129-0)**

- **Vert :** points proximaux.
- **Jaune :** points distaux : il s'agit du point distal final pour chaque vaisseau. Il suit également le point distal de l'image opposée lors du tracé sur l'image active.

## **Traçage d'un marquage de vaisseau simple**

Créez un vaisseau en cliquant sur chaque point individuel ou en cliquant sur le curseur et en le faisant glisser pour tracer une ligne continue sans points intermédiaires. Une croix orange indique un point d'ancrage. Le point de départ est proximal ; le point final est distal. Terminez le tracé en double-cliquant pour créer le point distal à l'emplacement du curseur, ou en cliquant avec le bouton droit de la souris pour faire du dernier point tracé le point distal.

<span id="page-129-1"></span>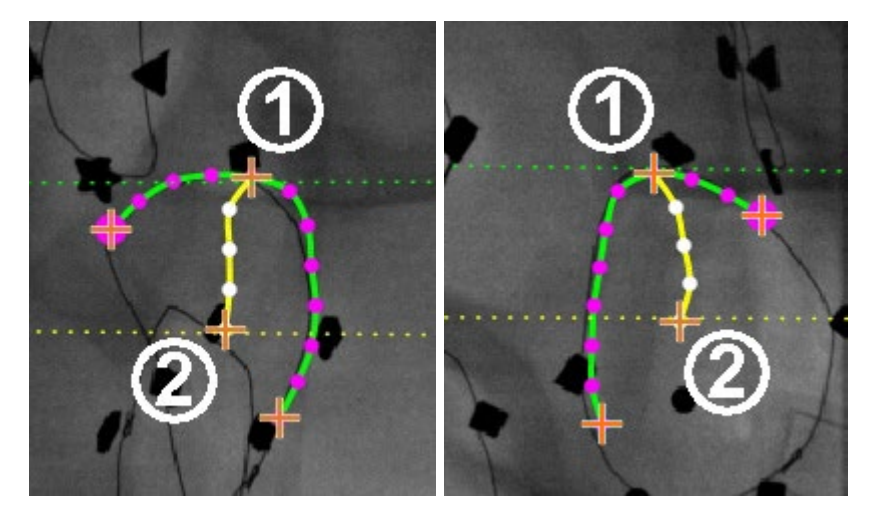

**Figure 136. Traçage d'un marquage de vaisseau simple – OAD** *(à gauche)* **et OAG** *(à droite)*

### **Date Effective : 10 novembre 2023**

## **Explicatif du traçage d'un marquage de vaisseau simple [\(Figure 136\)](#page-129-1)**

- La ligne pointillée verte indique la ligne épipolaire du point proximal. Sur la **[Figure 137](#page-130-0)**, le point d'ancrage proximal a un cercle plein derrière la croix orange.
- La ligne pointillée jaune indique la ligne épipolaire du point distal

## **Remarques :**

- Les radioscopies n'étant pas nécessairement acquises au même instant, la projection mathématique de la ligne épipolaire peut ne pas s'aligner exactement avec les caractéristiques radioscopiques.
- L'alignement des points d'ancrage des deux images radio s'effectue en fonction de l'avis du médecin. L'utilisateur doit tout faire pour faire correspondre les caractéristiques des deux images radioscopiques. Il est acceptable d'avoir un léger décalage entre un point de départ — ou final —sur une radioscopie et la ligne épipolaire de son point correspondant. Toutefois, un décalage important n'est pas acceptable.

## **Point sélectionné**

Le point sélectionné dans la boîte de dialogue *NaviView3* est indiqué de deux manières :

- **Cercle vert :** entoure le point cliqué et l'affiche uniquement sur l'image de radioscopie sélectionnée.
- **Ligne pointillée bleue :** indique la position du point sélectionné sur l'image radioscopique opposée.

Dans l'image ci-dessous (**[Figure 137](#page-130-0)**), le point d'ancrage proximal **(1)**, le point sélectionné **(2)** et **(3)** le point d'ancrage distal sont tous représentés. Pour annuler la sélection, cliquez ailleurs sur l'image.

<span id="page-130-0"></span>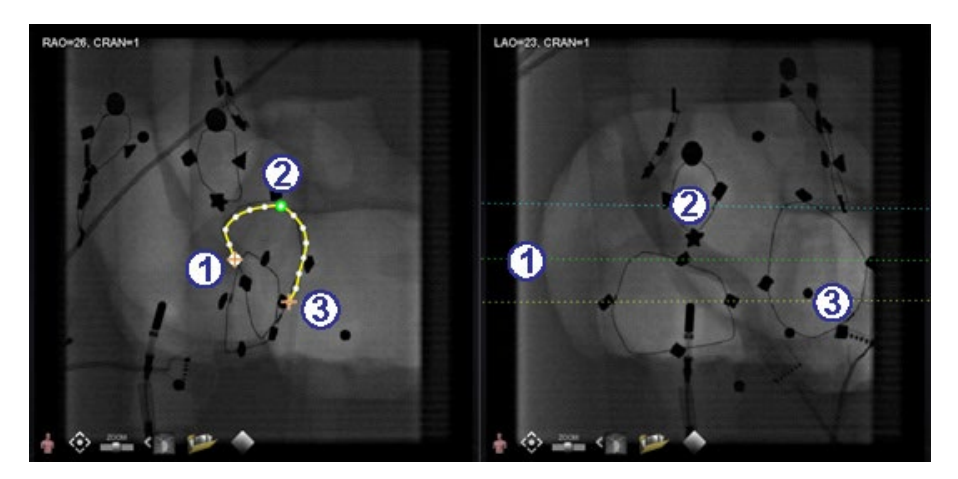

**Figure 137. Points proximaux, sélectionnés et distaux**

### **Date Effective : 10 novembre 2023**

## **Point distal en cours**

Lors du marquage d'un vaisseau sur une radioscopie complémentaire (comme sur la radioscopie OAG sur la **[Figure 138](#page-131-0)** ci-dessus), le dernier point tracé est le point distal. La ligne pointillée jaune dans la radioscopie originale (OAD ci-dessous) indique le point distal de la radioscopie complémentaire.

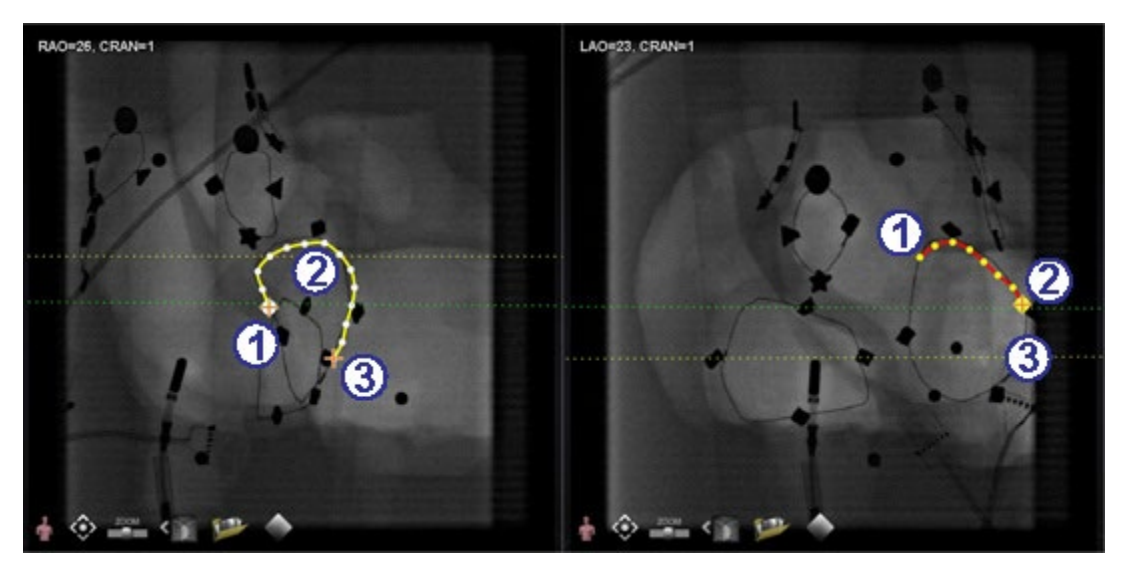

**Figure 138. Sur une image complémentaire, le dernier point tracé est le point distal**

## <span id="page-131-0"></span>**Explicatif du point distal en cours [\(Figure 138\)](#page-131-0)**

- Point d'ancrage proximal
- Point distal du tracé actif (OAG sur la **[Figure 138](#page-131-0)**)
- Point d'ancrage distal du tracé original (OAD sur la **[Figure 138](#page-131-0)**)

## **Déplacement de points**

Cliquer sur un point unique et le faire glisser pour le déplacer. Un cercle vert indique un point sélectionné (**[Figure 139](#page-131-1)**).

<span id="page-131-1"></span>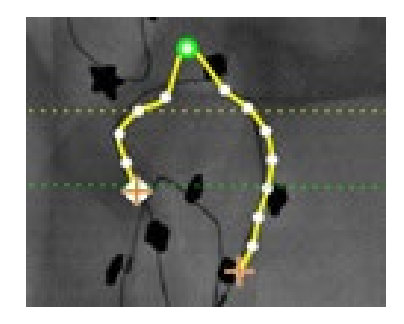

**Figure 139. Cliquez sur un point unique et faites-le glisser pour le déplacer**

### **Date Effective : 10 novembre 2023**

## **Vaisseau simple**

Un tracé simple est un tracé qui n'a que deux points d'ancrage sur chacune des deux images radioscopiques. Pour créer un vaisseau simple, suivez les instructions ci-dessous. Une fois toutes les étapes terminées, un simple vaisseau tridimensionnel s'affiche sur les radioscopies A et B sur l'écran principal.

## **Création d'un vaisseau simple**

- Marquer un vaisseau dans une fenêtre de radioscopie.
- Marquer un vaisseau correspondant dans l'autre fenêtre de radioscopie, correspondant au point distal et au point proximal le long des lignes épipolaires jaune et verte.
- Cliquer sur **Accept** (Accepter).
- Cliquer sur **Yes** (Oui) dans la boîte de dialogue des requêtes : *« {Vessel #} contains only 2 anchor pairs.* **Continue without marking additional pair(s)**? » (Le vaisseau n° ne contient que 2 paires d'ancres. Continuer sans marquer de paire(s) supplémentaire(s) ?).
	- o (Pour un tracé plus précis, cliquez sur **No** (Non) et ajoutez des points d'ancrage supplémentaires. Voi[r](#page-133-0)
	- o *[Convertir en point](#page-133-0)* d'ancrage (Convertir en point d'ancrage) dans la section suivante.

## **Menu des points du vaisseau**

Cliquer avec le bouton droit sur un point pour visualiser le menu des points. Le menu est différent si le point est un ancrage. La différence se trouve dans le dernier élément du menu : **Convert to anchor Point** (Convertir en point d'ancrage) au lieu de *pas d'option* pour convertir en point non ancré.

## **Supprimer un point**

Pour supprimer un point, cliquez avec le bouton droit sur le point et sélectionnez **Delete point** (Supprimer le point) (**[Figure 140](#page-132-0)**). Une boîte de dialogue de confirmation s'affiche et le point disparaît et ne peut pas être restauré. Cependant, l'utilisateur peut cliquer pour ajouter un nouveau point.

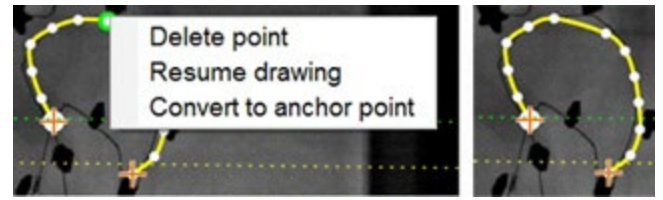

**Figure 140. Option Delete point (Supprimer un point)**

<span id="page-132-0"></span>**Remarque :** Il n'est pas possible de supprimer un point proximal. L'option **Delete point** (Supprimer un point) ne s'affichera pas en tant qu'option de menu lorsqu'un point proximal a été sélectionné. Si un point représentant aussi le point de départ d'une branche est supprimé, la branche sera également supprimée.

**Date Effective : 10 novembre 2023**

## **Reprendre le tracé**

Pour allonger une ligne, cliquez avec le bouton droit de la souris sur un point quelconque de la ligne et sélectionnez **Resume drawing** (Reprendre le tracé). Une extension de ligne rouge non ancrée s'affiche. Faites glisser l'extrémité n'importe où sur la radioscopie pour la positionner. Cliquez pour établir le point suivant. Il est possible de continuer à ajouter des points par clics uniques ou de cliquer sur le curseur et de le faire glisser pour ajouter une série de points. Doublecliquez pour créer le point distal à l'emplacement du curseur (ou cliquez à droite pour faire du dernier point tracé le point distal).

## <span id="page-133-0"></span>**Convertir en point d'ancrage**

Il peut être souhaitable d'ajouter des points d'ancrage à une arborescence vasculaire pour rendre la reconstruction en 3D plus précise. Pour convertir un point non ancré en un point d'ancrage, faites un clic droit et sélectionner **Convert to anchor point** (Convertir en point d'ancrage). Le nouveau point d'ancrage s'affiche en plus de tous les points d'ancrage existants.

**Remarque :** Des points d'ancrage correspondants doivent être présents sur les deux images pour la reconstruction en 3D. Si un point est converti en ancre sur une image, il doit l'être également sur l'autre.

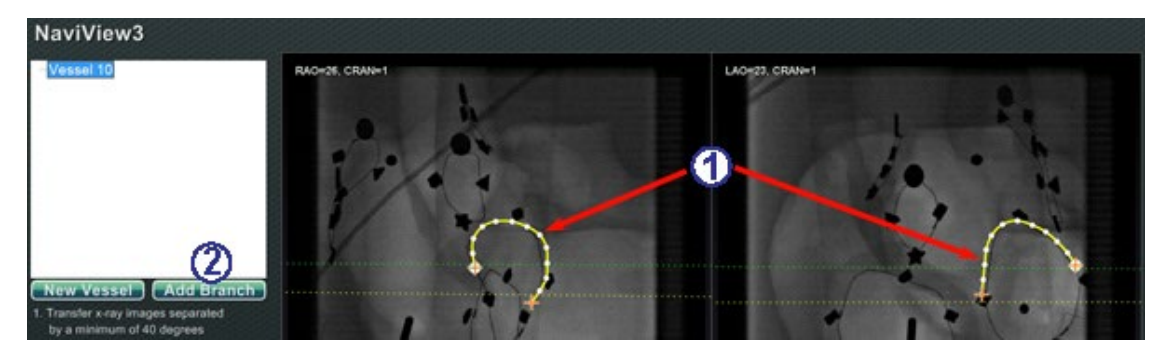

## **Ajout de branches**

**Figure 141. Ajout de branches – Commencer avec les troncs correspondants**

## <span id="page-133-1"></span>**Étape 1 [\(Figure 141\)](#page-133-1)**

- $\Phi$  Pour ajouter des branches, il faut commencer par une paire de troncs complémentaires.
- Cliquez sur **Add Branch** (Ajouter une branche).

**Document n°: HDW-0372\_FR; Révision: C Date Effective : 10 novembre 2023 Étape 2 [\(Figure 142\)](#page-134-0)** 

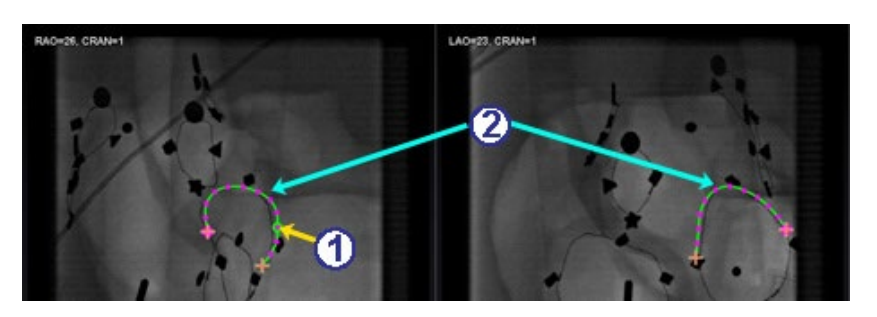

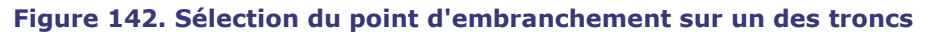

- <span id="page-134-0"></span> $\mathbb O$  L'utilisateur doit sélectionner le point sur le tronc où il souhaite commencer la branche (**[Figure 142](#page-134-0)**). Il peut s'agir d'un point existant ou d'un point sur la courbe. S'il est sur la courbe, un nouveau point est créé. Le point sélectionné est indiqué par un cercle vert.
- Notez que les troncs sont maintenant en mode non sélectionné, comme le montrent les couleurs verte et violette (magenta). La sélection est maintenant sur la branche qui va être tracée.
	- **Remarque :** Si un point de départ est choisi sur la courbe et qu'il doit être annulé GD. cliquez avec le bouton droit pour faire disparaître le point. Ceci ne s'applique que lorsqu'une branche ou un tronc est commencé(e). En cas de début sur un point existant, cliquez simplement ailleurs avec le bouton droit de la souris pour désélectionner le point.
	- **Remarque** : Si un point est sélectionné et que le tracé est commencé avant de GD. cliquer sur **Add Branch** (Ajouter une branche), il suffit de faire glisser le point, de cliquer sur **Add branch** (Ajouter une branche), et de recommencer.

## **Étape 3 [\(Figure 143](#page-134-1) et [Figure 144\)](#page-135-0)**

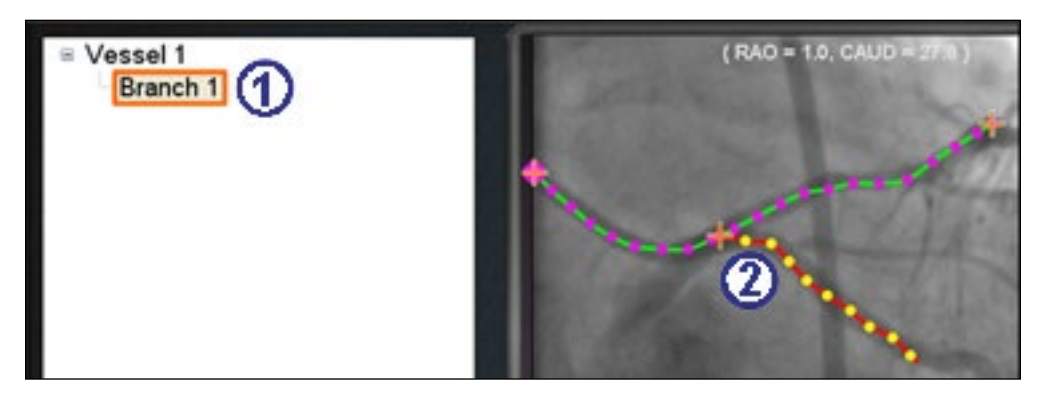

<span id="page-134-1"></span>**Figure 143. Le nom d'une branche s'affiche dès qu'un point d'embranchement est sélectionné**

### **Date Effective : 10 novembre 2023**

- $\Phi$  Un nom de branche par défaut {Branch #} (Branche n°) s'affiche dans la fenêtre du répertoire dès qu'on clique sur un point de départ (**[Figure 143](#page-134-1)**). (L'utilisateur peut renommer les branches et les troncs de la même manière). Notez que la branche en cours de traçage est en mode de traçage (rouge et jaune).
- Si un point de départ est choisi sur la courbe et qu'il doit être annulé, cliquez avec le bouton droit pour faire disparaître le point. Ceci ne s'applique que lorsqu'une branche ou un tronc est commencé(e). En cas de début sur un point existant, cliquez simplement ailleurs avec le bouton droit de la souris pour désélectionner le point. Lorsque le tracé est terminé en double-cliquant sur le point distal, la branche s'affiche en mode sélectionné (jaune et blanc) (**[Figure 144](#page-135-0)**).

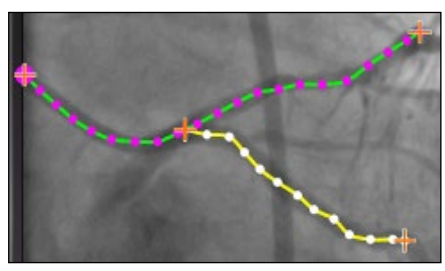

**Figure 144. Branche terminée s'affichant en mode sélectionné**

## <span id="page-135-0"></span>**Étape 4 [\(Figure 145\)](#page-135-1)**

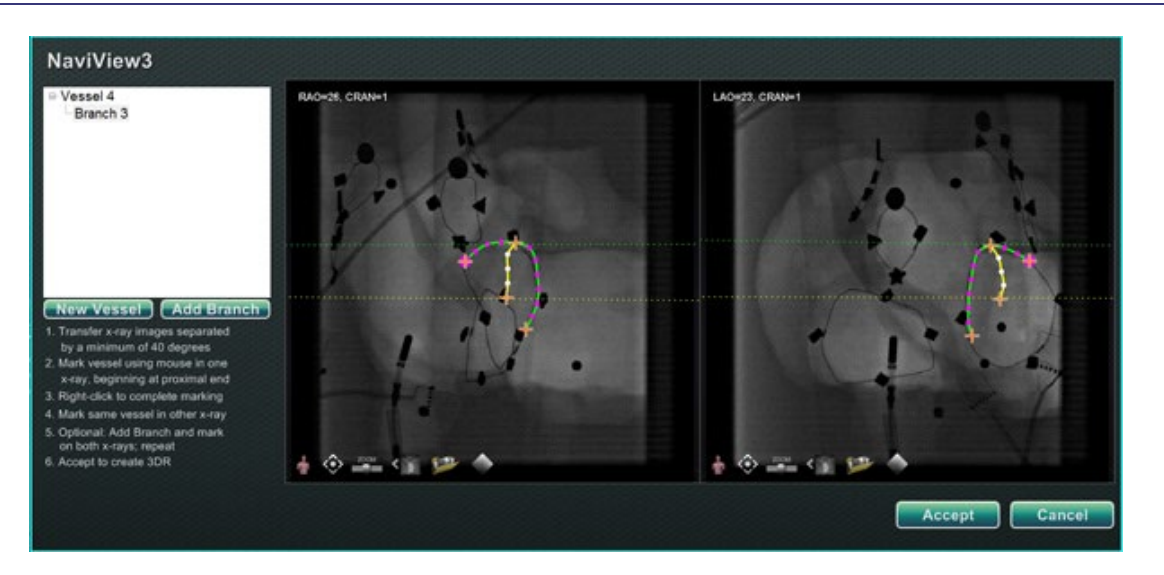

**Figure 145. Tracez la branche complémentaire et cliquez sur Accept (Accepter).**

<span id="page-135-1"></span> $\mathbb U$  Tracez et terminez la branche complémentaire.

- Cliquez sur **Accept** (Accepter).
	- **Remarque :** Des branches correspondantes doivent être présentes sur les deux images pour la reconstruction en 3D. Si une branche est ajoutée sur une image, elle doit l'être également sur l'autre.

### **Date Effective : 10 novembre 2023**

## **Ajouter des branches supplémentaires**

Suivez la procédure décrite ci-dessus pour créer plus de branches à partir de branches et de troncs existants (**[Figure 146](#page-136-0)**). Il est possible de créer autant de vaisseaux et de branches que souhaité.

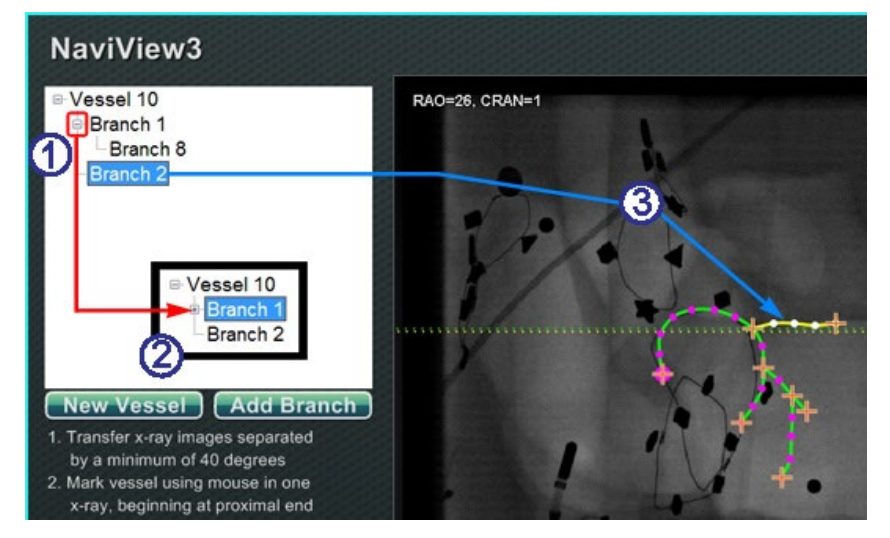

**Figure 146. Arborescence de répertoire indiquant les vaisseaux et les branches**

## <span id="page-136-0"></span>**Explicatif de l'ajout de branches supplémentaires [\(Figure 146\)](#page-136-0)**

- Lorsque des vaisseaux et des branches sont ajoutés, l'arborescence du répertoire s'agrandit. L'indentation de chaque nom de branche indique le niveau de celle-ci. Ainsi, le nom d'une branche indentée deux fois est la branche d'une branche.
- Il est possible de déployer et de réduire les noms de vaisseaux et de branches au fur et à mesure que des branches sont ajoutées en dessous. Par exemple, il est possible de réduire le vaisseau 1 dans la **[Figure 146](#page-136-0)** en cliquant sur le signe moins (**–**). Seul le nom du vaisseau 1 s'affiche. Il est aussi possible de réduire la branche 1. Il est également possible de déployer un groupe quelconque en cliquant sur le signe plus (**+**).
- Cliquer sur le nom d'un vaisseau ou d'une branche pour sélectionner ce vaisseau ou cette branche. Le nom est mis en surbrillance par un rectangle bleu vif, et le tracé est mis en surbrillance avec les couleurs de mode sélectionné : jaune et blanche.

### **Date Effective : 10 novembre 2023**

## **Numérotation des vaisseaux et des branches**

La section suivante explique comment numéroter des vaisseaux et des branches. La numérotation des vaisseaux et des branches se fait de façon consécutive. Les vaisseaux et branches supprimés conservent leur nombre. Par exemple, si cinq branches sont tracées et que la branche 5 est supprimée, la prochaine branche tracées sera la **Branche 6 ([Figure 147](#page-137-0))**.

- La numérotation est uniquement consécutive mais n'est pas liée au placement. Ainsi, par exemple, si trois branches sont tracées (branches n° 1, 2 et 3) à partir du vaisseau n° 1, deux branches (branches n° 4 et 5) à partir du vaisseau n° 2, et que l'on revient au vaisseau n° 1 pour tracer une nouvelle branche, la nouvelle branche sera la **Branche 6** (branche n° 6).
- Si une nouvelle procédure est lancée et que *Navigant* n'a pas été redémarré, la numérotation des vaisseaux et des branches continue en suivant la procédure précédente.
- Le nom du vaisseau/de la branche peut être modifié dans le champ du nom en cliquant avec le bouton droit de la souris sur le vaisseau ou la branche et en sélectionnant **Properties** (Propriétés).
- Lorsque l'arborescence de répertoires atteint sa capacité, des barres de défilement s'affichent.

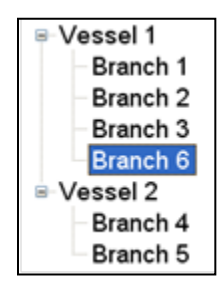

**Figure 147. Numérotation des vaisseaux et des branches**

## <span id="page-137-0"></span>**Navigation avec cadran**

Les affichages de navigation avec cadran pour les études électrophysiologiques incluent :

- **AP** Antéro-postérieur
- **INF** Inférieur
- **LG** Latéral gauche

Les affichages de navigation avec cadran pour les études de cardiologie interventionnelle :

- **AP** Antéro-postérieur
- **INF** Inférieur
- **LG** Latéral gauche
- **Arceau** Synchronisation avec l'arceau (Affichage radio en direct)

### **Date Effective : 10 novembre 2023**

La navigation avec cadran offre aux utilisateurs une autre méthode de navigation en 3 dimensions. Cliquez sur la partie intérieure du cadran pour commencer. Cliquez ici pour accéder à la commande Cadran La fenêtre s'élargit aux dimensions du cadre et quatre flèches s'affichent (**[Figure 148](#page-138-0)**).

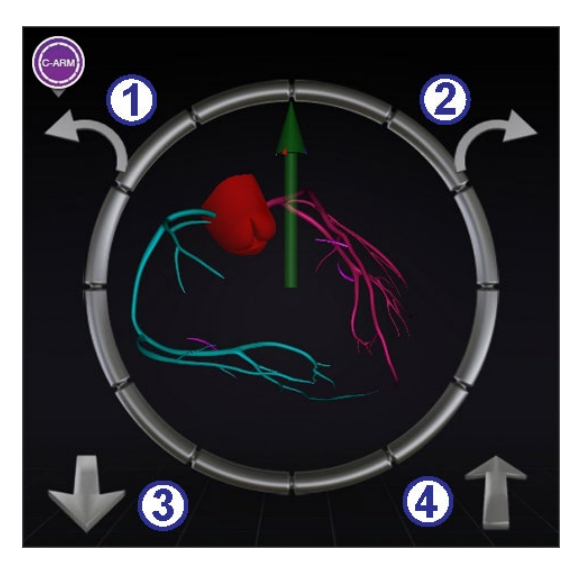

**Figure 148. Affichage à cadran avec synchronisation vers arceau**

## <span id="page-138-0"></span>**Explicatif des cadrans [\(Figure 148\)](#page-138-0)**

- $\Phi$  Rotation dans le sens inverse des aiguilles d'une montre au sein du plan d'affichage sélectionné.
- Rotation dans le sens des aiguilles d'une montre au sein du plan d'affichage sélectionné.
- Rotation vers l'utilisateur.
- Rotation en direction opposée à l'utilisateur.
- **Remarque :** Lors de l'utilisation des flèches au sein de la fenêtre à cadran, le paramétrage de rotation par défaut est de 5° par clic. Ce réglage peut être modifié pour obtenir des incréments supérieurs ou inférieurs à 5°.

# **Assistant de navigation**

La fonction assistant de *Navigant* n'est disponible que pour les systèmes Niobe. Il s'agit de « l'écran tactile » de la salle de procédure, similaire au système *Navigant* de la salle de commande. L'utilisateur appuie sur les boutons de l'écran pour contrôler les affichages et les manipulations et peut sélectionner n'importe lequel des boutons verts en haut de l'écran pour l'affichage souhaité (**[Figure 149](#page-139-0)**). Avec l'option d'assistant de *Navigant*, il est possible de guider l'extrémité du guide depuis l'intérieur de la salle de procédure.

#### **Date Effective : 10 novembre 2023**

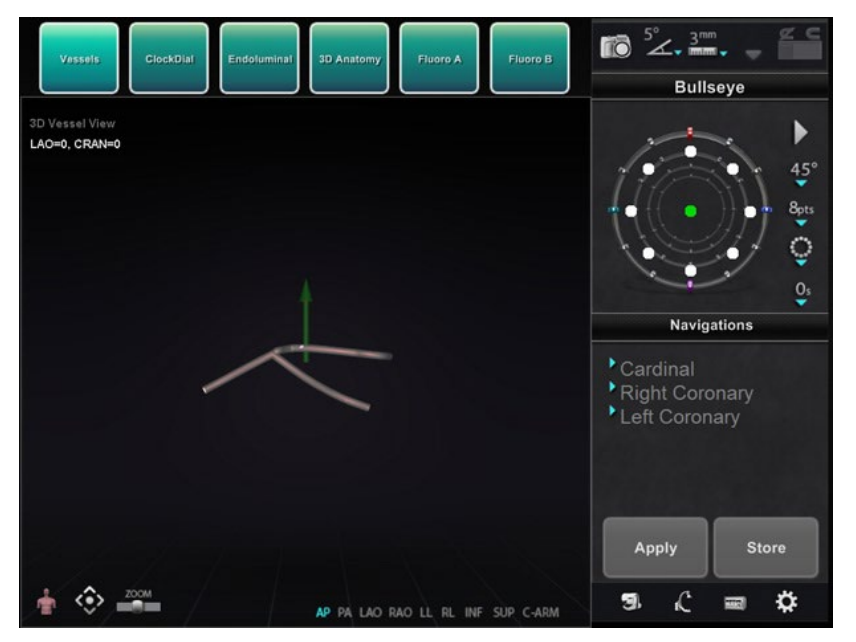

**Figure 149. Fonction assistant de** *Navigant* **– Affichage des vaisseaux**

# <span id="page-139-0"></span>**Feedback des clients**

Un formulaire de feedback s'affiche lorsque l'utilisateur ferme une procédure. Tout feedback transmis sera automatiquement envoyé au service d'assistance télérobotique (SAT), à condition qu'un VPN fonctionnel soit présent. Tous les feedbacks participent à l'amélioration de nos services.

**Date Effective : 10 novembre 2023**

# **Dépannage**

Pour obtenir une assistance concernant les solutions présentées ci-dessous, appelez le service d'assistance télérobotique (SAT) au 1-314-678- 6200 ou au 1-866- 269-5268.

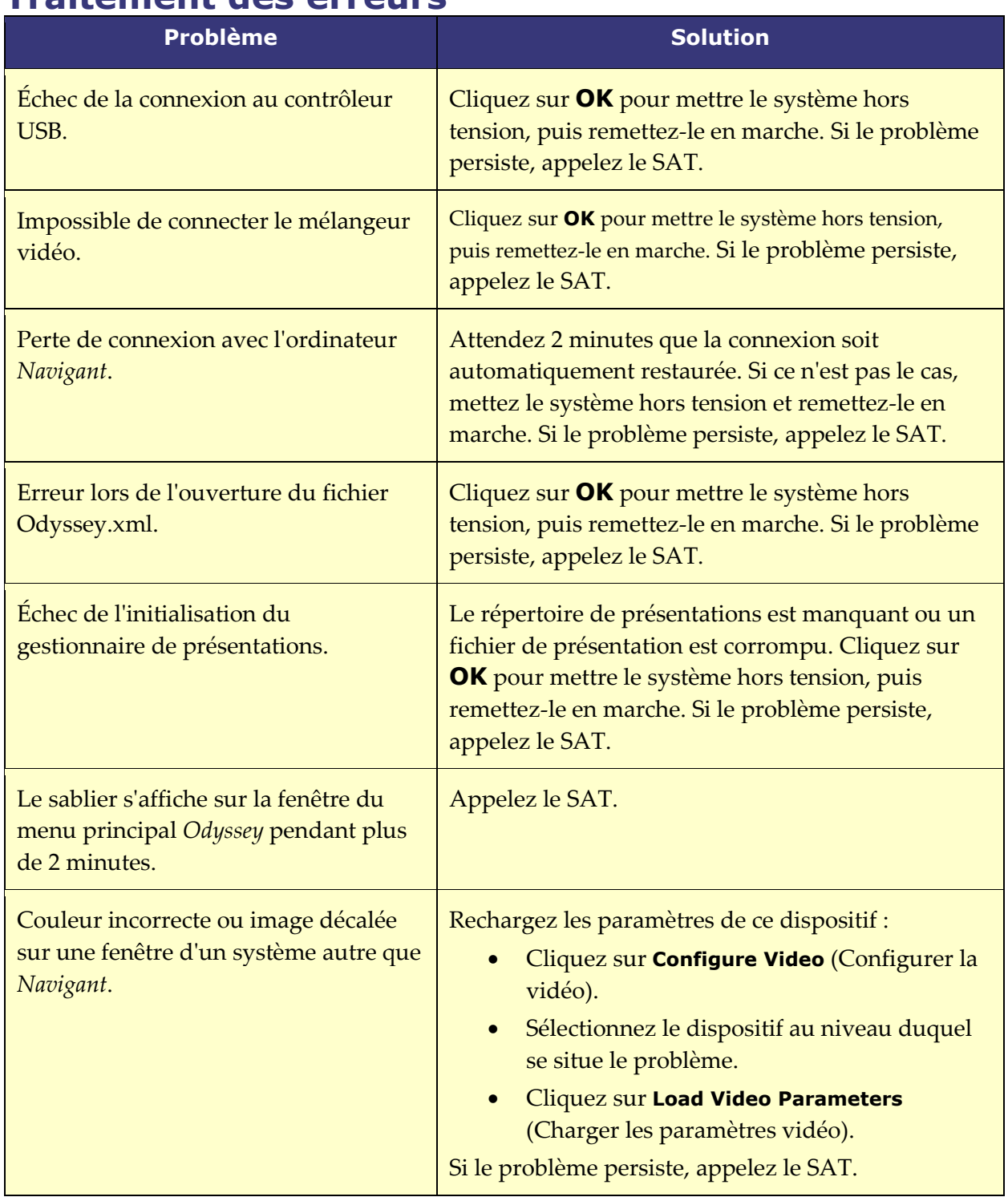

# **Traitement des erreurs**

## **Date Effective : 10 novembre 2023**

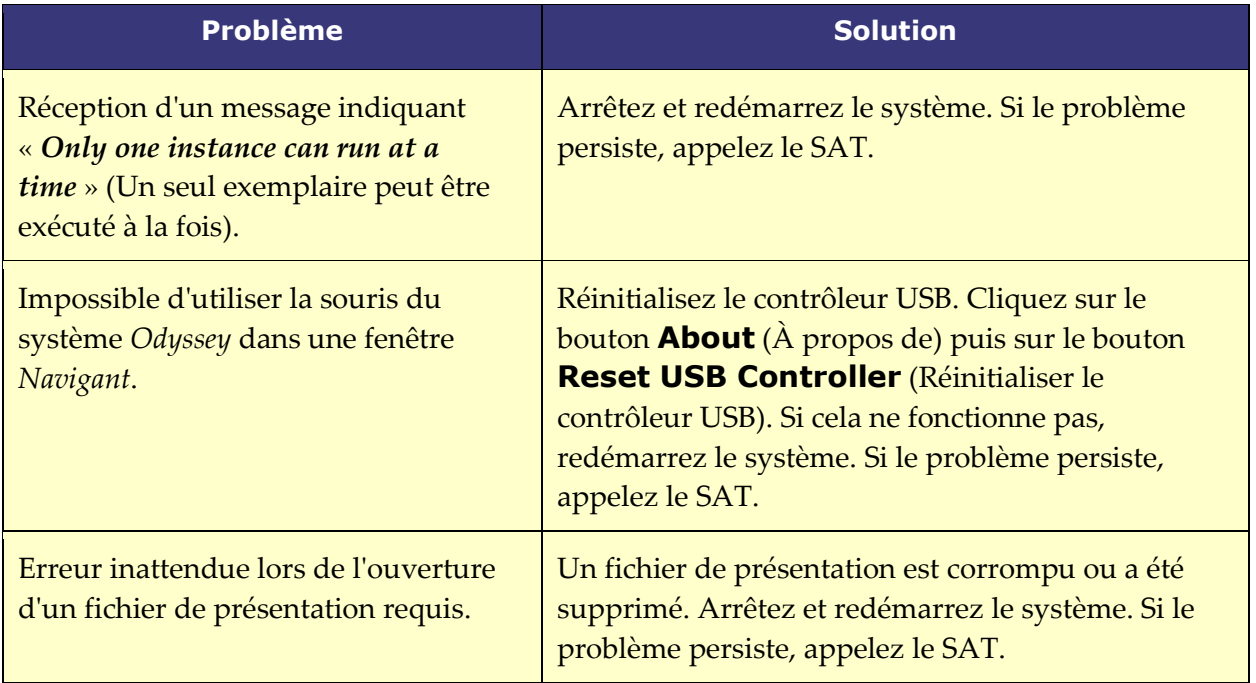

**Date Effective : 10 novembre 2023**

# **Index**

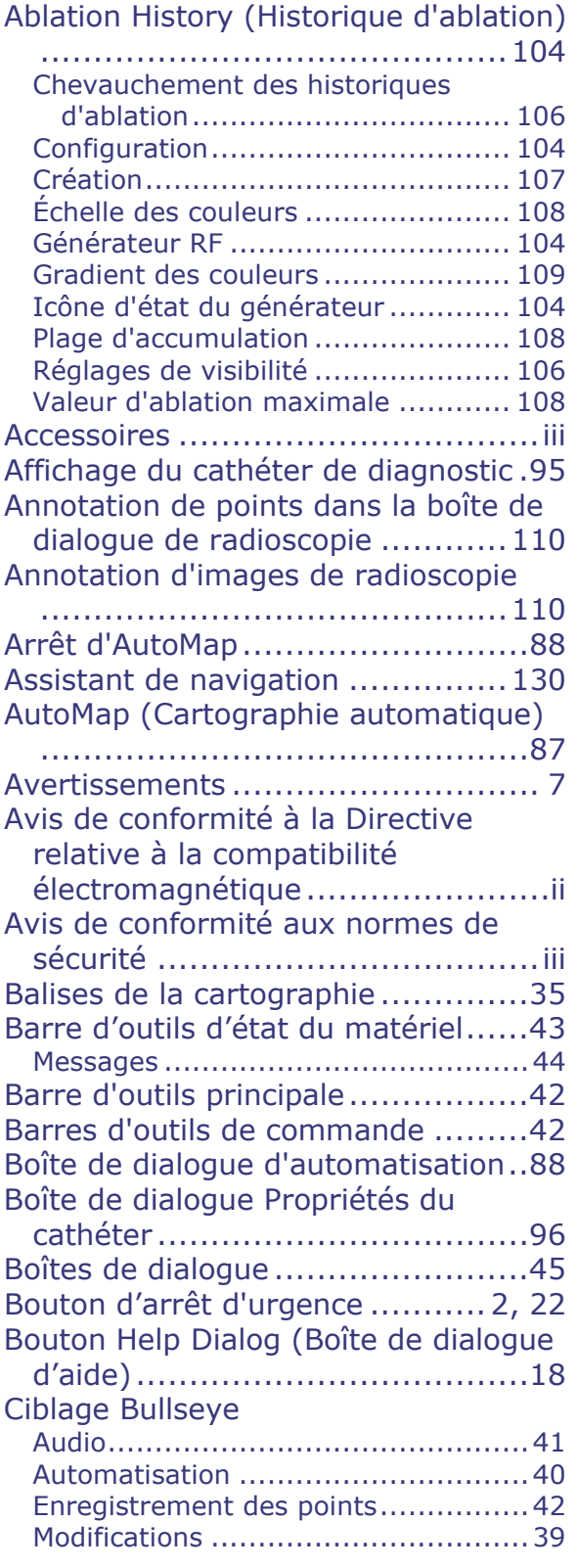

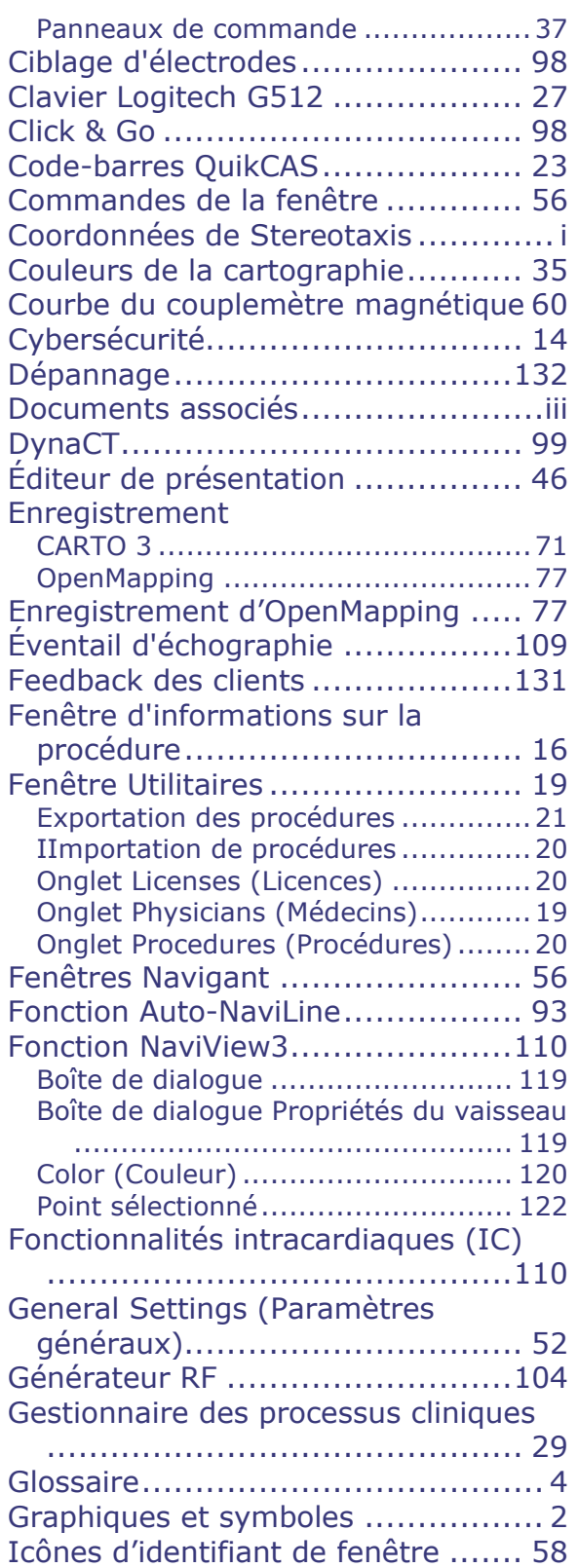

## **Date Effective : 10 novembre 2023**

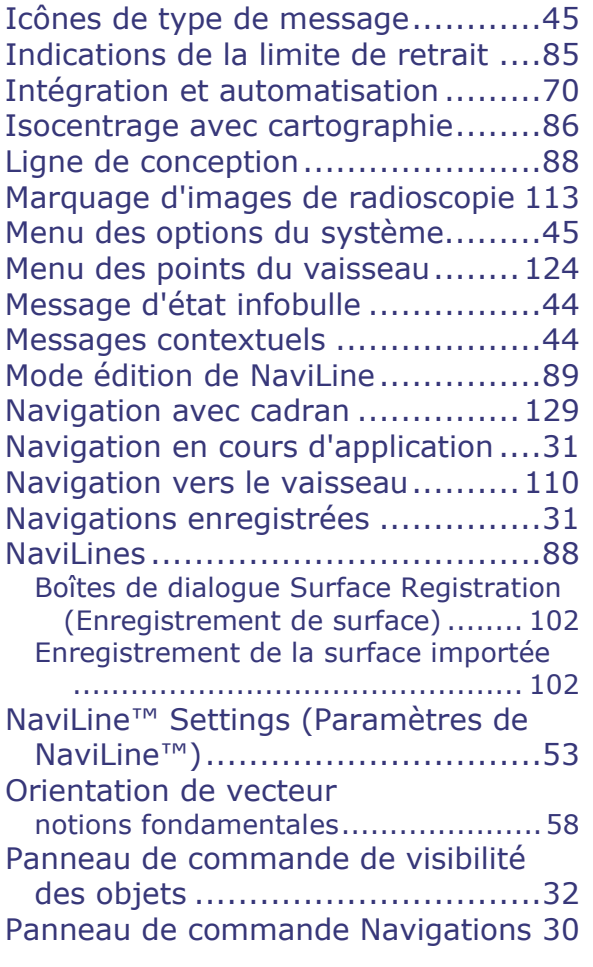

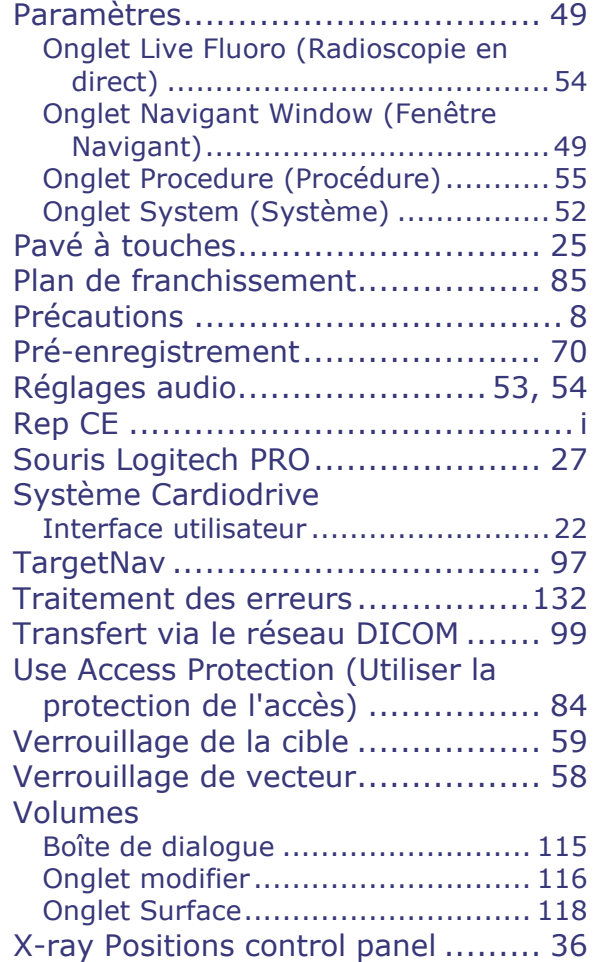